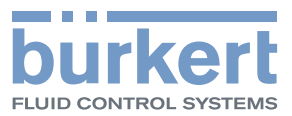

## Typ 8640 AirLINE

Modulare Ventilinsel für Pneumatik

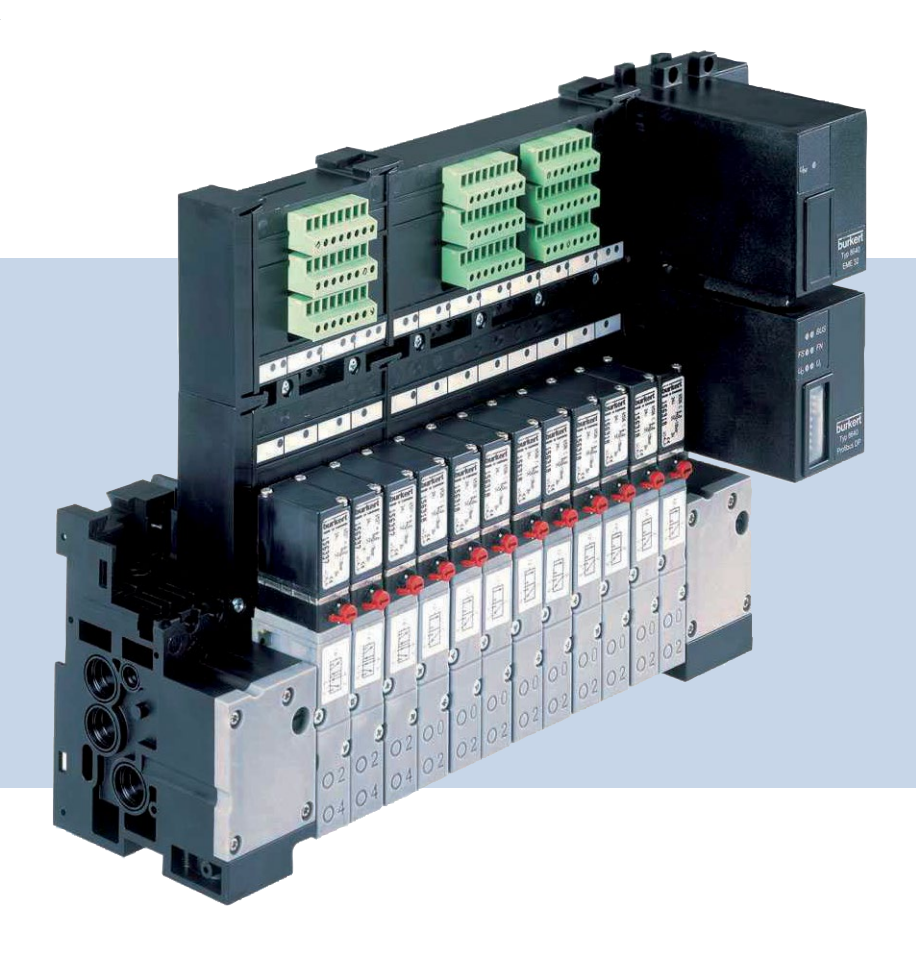

## Bedienungsanleitung

Technische Änderungen vorbehalten.

© Bürkert Werke GmbH & Co. KG, 2000 – 2019

Operating Instructions 1901/24\_DE-de\_00800665 / Original DE

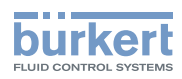

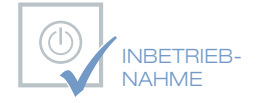

Wir bieten Ihnen die Inbetriebnahme unserer Produkte durch unsere Servicetechniker direkt am Einsatzort an.

Kontaktieren Sie uns: Deutschland Tel.: +49 (0) 7940 / 10-110 Österreich Tel.: +43 (0) 1 894 1333 Schweiz Tel.: +41 (41) 785 6666

# **BürkertPlus**

Exzellenter Rundum-Service für Ihre Anlage

Als kompetenter Ansprechpartner für komplexe Systemlösungen und innovative Produkte bietet Ihnen Bürkert neben dem Engineering auch ein umfassendes Serviceangebot, das Sie den kompletten Produktlebenszyklus lang begleitet – den BürkertPlus Rundum-Service für Ihre Anlage.

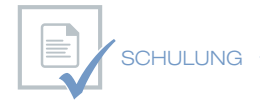

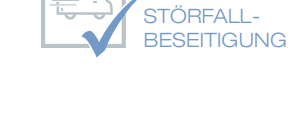

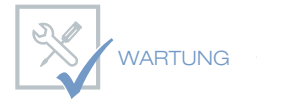

INBETRIEB-NAHME

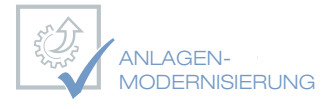

Email: technik@burkert.com Internet: www.buerkert.de/buerkertplus

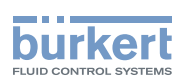

## Ventilinsel Typ 8640

### **INHALT**

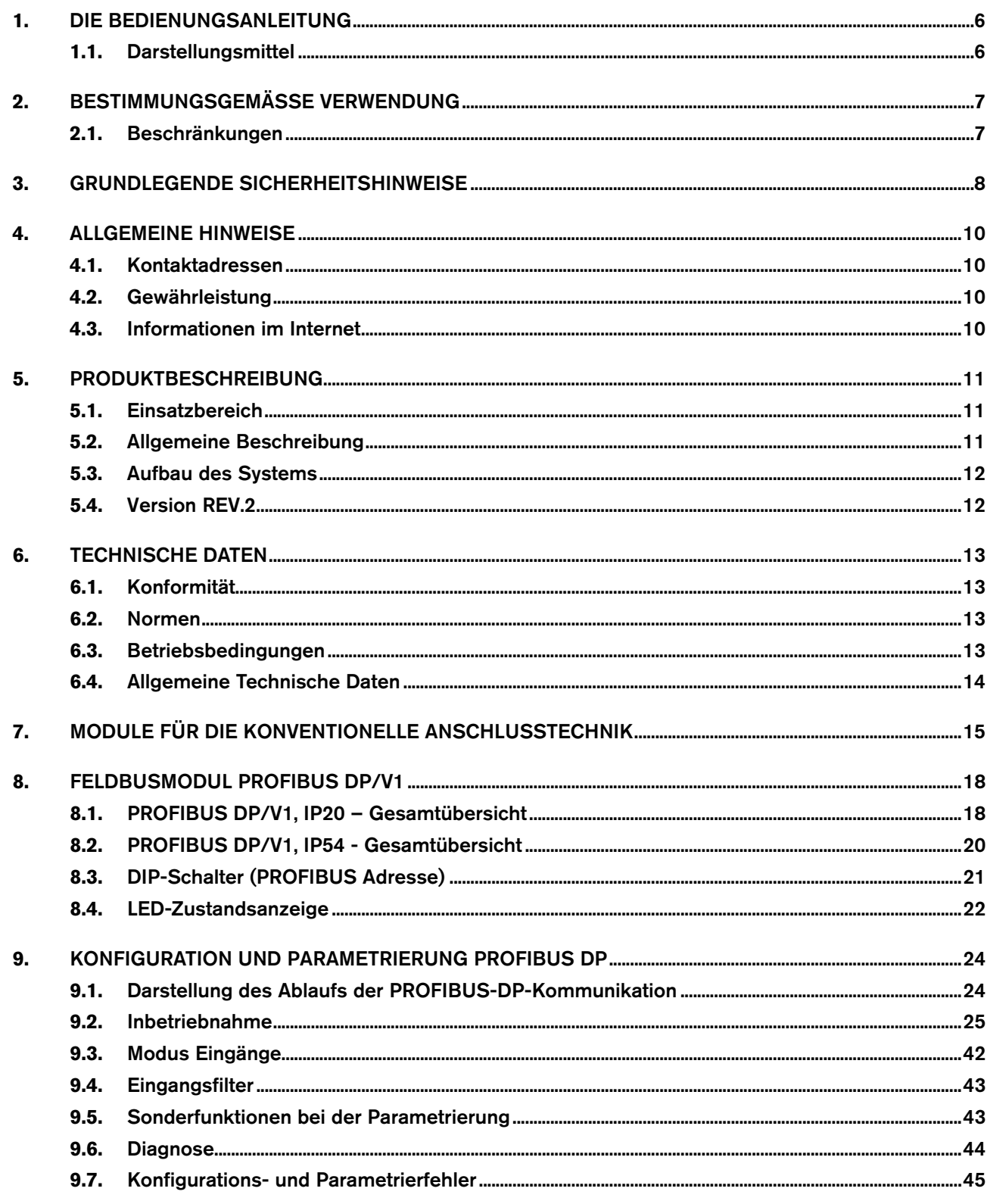

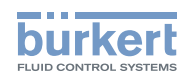

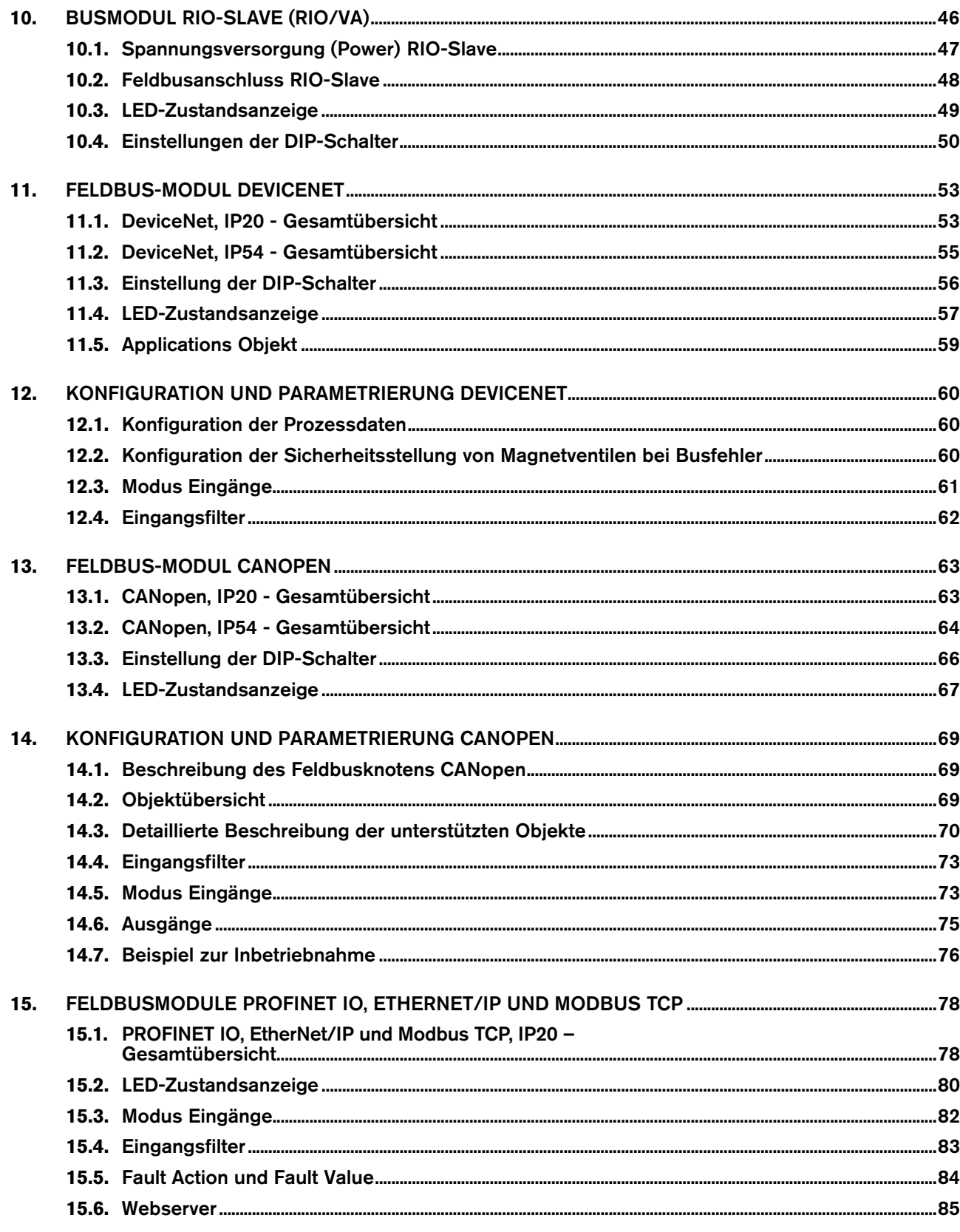

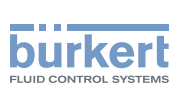

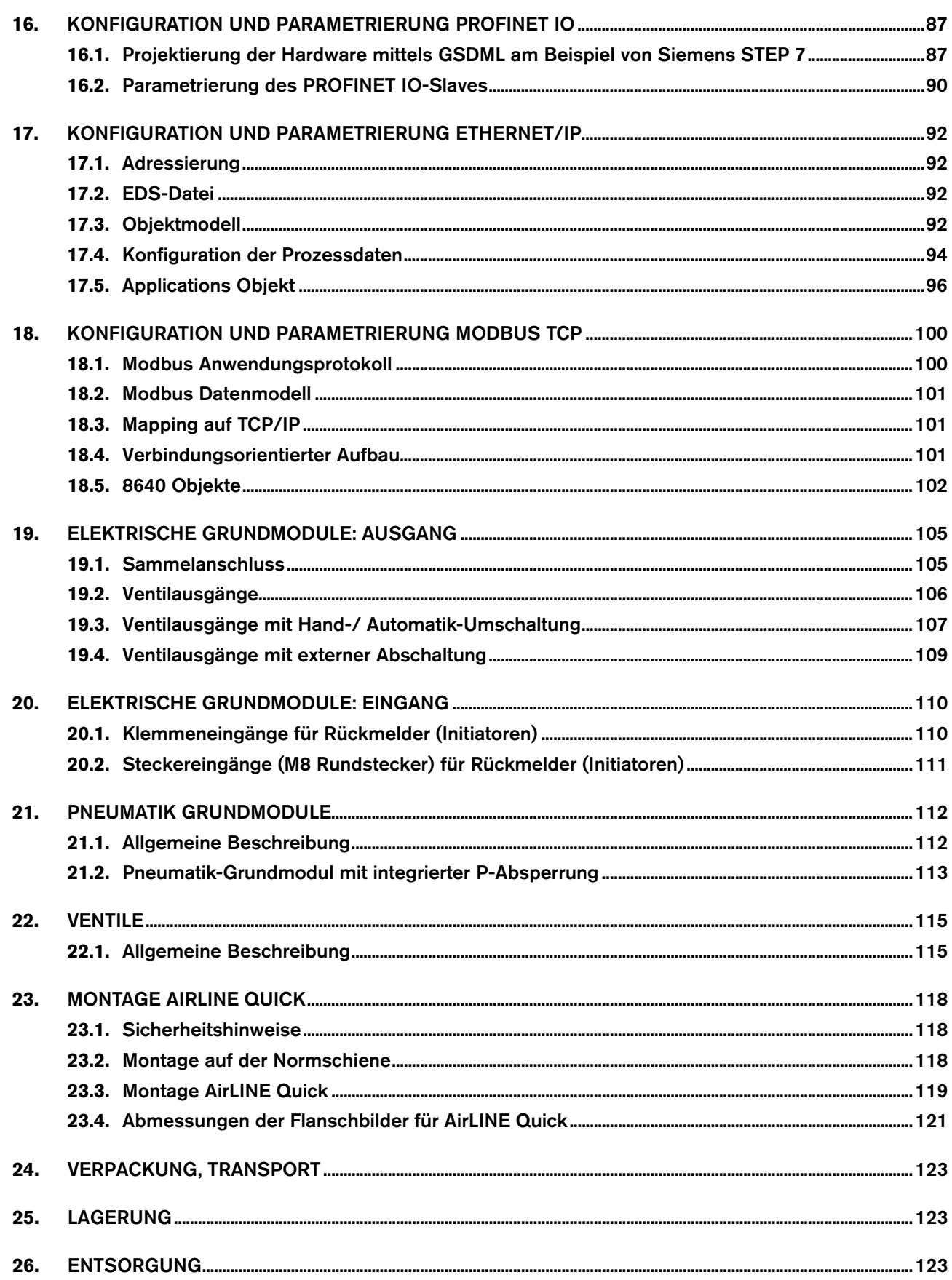

 $\overline{5}$ 

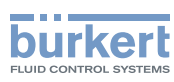

### <span id="page-6-0"></span>1. Die Bedienungsanleitung

Die Bedienungsanleitung beschreibt den gesamten Lebenszyklus des Geräts. Bewahren Sie diese Anleitung so auf, dass sie für jeden Benutzer gut zugänglich ist und jedem neuen Eigentümer des Geräts wieder zur Verfügung steht.

### **Warnung!**

Die Bedienungsanleitung enthält wichtige Informationen zur Sicherheit!

Das Nichtbeachten dieser Hinweise kann zu gefährlichen Situationen führen.

• Die Bedienungsanleitung muss gelesen und verstanden werden.

### 1.1. Darstellungsmittel

### **Gefahr!**

Warnt vor einer unmittelbaren Gefahr!

• Bei Nichtbeachtung sind Tod oder schwere Verletzungen die Folge.

### **Warnung!**

Warnt vor einer möglicherweise gefährlichen Situation!

• Bei Nichtbeachtung drohen schwere Verletzungen oder Tod.

### **Vorsicht!**

Warnt vor einer möglichen Gefährdung!

• Nichtbeachtung kann mittelschwere oder leichte Verletzungen zur Folge haben.

#### **Hinweis!**

#### Warnt vor Sachschäden!

• Bei Nichtbeachtung kann das Gerät oder die Anlage beschädigt werden.

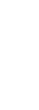

Bezeichnet wichtige Zusatzinformationen, Tipps und Empfehlungen.

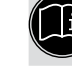

Verweist auf Informationen in dieser Bedienungsanleitung oder in anderen Dokumentationen.

 $\rightarrow$  markiert einen Arbeitsschritt, den Sie ausführen müssen.

#### Typ 8640

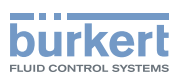

### <span id="page-7-0"></span>2. BestimmungsgemäSSe Verwendung

Bei nicht bestimmungsgemäßem Einsatz der Ventilinsel Typ 8640 können Gefahren für Personen, Anlagen in der Umgebung und die Umwelt entstehen.

- Das Gerät nicht ungeschützt im Außenbereich einsetzen.
- Für den Einsatz die in den Vertragsdokumenten und der Bedienungsanleitung spezifizierten zulässigen Daten, Betriebs- und Einsatzbedingungen beachten. Diese sind im Kapitel *["Technische Daten"](#page-13-1)* beschrieben.
- Das Gerät nur in Verbindung mit von Bürkert empfohlenen bzw. zugelassenen Fremdgeräten und -komponenten einsetzen.
- Voraussetzungen für den sicheren und einwandfreien Betrieb sind sachgemäßer Transport, sachgemäße Lagerung und Installation sowie sorgfältige Bedienung und Instandhaltung.
- Das Gerät nur bestimmungsgemäß einsetzen.

### 2.1. Beschränkungen

Beachten Sie bei der Ausfuhr des Systems/Geräts gegebenenfalls bestehende Beschränkungen.

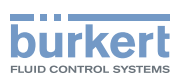

### <span id="page-8-0"></span>3. Grundlegende Sicherheitshinweise

Diese Sicherheitshinweise berücksichtigen keine

- Zufälligkeiten und Ereignisse, die bei Montage, Betrieb und Wartung der Geräte auftreten können.
- ortsbezogenen Sicherheitsbestimmungen, für deren Einhaltung, auch in Bezug auf das Montagepersonal, der Betreiber verantwortlich ist.

#### Gefahr durch hohen Druck!

• Vor dem Lösen von Leitungen oder Ventilen den Druck abschalten und Leitungen entlüften.

#### Gefahr durch elektrische Spannung!

- Vor Eingriffen in das Gerät oder die Anlage Spannung abschalten und vor Wiedereinschalten sichern!
- Die geltenden Unfallverhütungs- und Sicherheitsbestimmungen für elektrische Geräte beachten!

#### Verbrennungsgefahr/Brandgefahr bei Dauerbetrieb durch heiße Geräteoberfläche!

• Das Gerät von leicht brennbaren Stoffen und Medien fernhalten und nicht mit bloßen Händen berühren.

#### Allgemeine Gefahrensituationen.

Zum Schutz vor Verletzungen ist zu beachten:

- In die Medienanschlüsse des Systems keine aggressiven oder brennbaren Medien einspeisen.
- Das Gehäuse nicht mechanisch belasten (z. B. durch Ablage von Gegenständen oder als Trittstufe).
- Beachten, dass in Systemen, die unter Druck stehen, Leitungen und Ventile nicht gelöst werden dürfen.
- Vor Eingriffen in das System in jedem Fall die Spannung abschalten!
- Druckversorgung möglichst großvolumig ausführen, um Druckabfall beim Schalten zu vermeiden.
- Dass die Anlage nicht unbeabsichtigt betätigt werden kann.
- Installations- und Instandhaltungsarbeiten dürfen nur von autorisiertem Fachpersonal mit geeignetem Werkzeug ausgeführt werden.
- Nach einer Unterbrechung der elektrischen oder pneumatischen Versorgung ist ein definierter oder kontrollierter Wiederanlauf des Prozesses zu gewährleisten.
- Das Gerät darf nur in einwandfreiem Zustand und unter Beachtung der Bedienungsanleitung betrieben werden.
- Für die Einsatzplanung und den Betrieb des Geräts müssen die allgemeinen Regeln der Technik eingehalten werden.

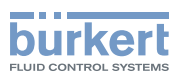

#### **Hinweis!**

#### Druckabfall vermeiden!

Um einen Druckabfall zu vermeiden, die Druckversorgung des Systems möglichst großvolumig ausführen.

#### Elektrostatisch gefährdete Bauelemente/Baugruppen!

Das Gerät enthält elektronische Bauelemente, die gegen elektrostatische Entladung (ESD) empfindlich reagieren. Berührung mit elektrostatisch aufgeladenen Personen oder Gegenständen gefährdet diese Bauelemente. Im schlimmsten Fall werden sie sofort zerstört oder fallen nach der Inbetriebnahme aus.

- Beachten Sie die Anforderungen nach EN 61340-5-1 und -5-2, um die Möglichkeit eines Schadens durch schlagartige elektrostatische Entladung zu minimieren bzw. zu vermeiden!
- Achten Sie ebenso darauf, dass Sie elektronische Bauelemente nicht bei anliegender Versorgungsspannung berühren!

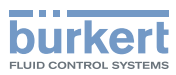

### <span id="page-10-0"></span>4. Allgemeine Hinweise

### 4.1. Kontaktadressen

#### **Deutschland**

Bürkert Fluid Control Systems Sales Center Christian-Bürkert-Str. 13-17 D-74653 Ingelfingen Tel. + 49 (0) 7940 - 10 91 111 Fax + 49 (0) 7940 - 10 91 448 E-mail: info@burkert.com

#### **International**

Die Kontaktadressen finden Sie auf den letzten Seiten der gedruckten Bedienungsanleitung.

Außerdem im Internet unter:

[www.burkert.com](http://www.burkert.com/COM/179.html)

### 4.2. Gewährleistung

Voraussetzung für die Gewährleistung ist der bestimmungsgemäße Gebrauch des Geräts unter Beachtung der spezifizierten Einsatzbedingungen.

### 4.3. Informationen im Internet

Bedienungsanleitungen und Datenblätter zum Typ 8640 finden Sie im Internet unter:

[www.buerkert.de](http://www.buerkert.de/)

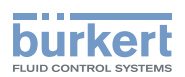

### <span id="page-11-0"></span>5. Produktbeschreibung

### 5.1. Einsatzbereich

Das Ventilinselsystem Typ 8640 ist für den Einsatz in Industrieumgebung konzipiert. Die Ventile können durch den modularen Aufbau besonders einfach und effizient kombiniert werden.

### **Gefahr!**

#### Gefahr durch elektrische Spannung!

- Vor Eingriffen in das Gerät oder die Anlage Spannung abschalten und vor Wiedereinschalten sichern.
- Die geltenden Unfallverhütungs- und Sicherheitsbestimmungen für elektrische Geräte beachten.

### 5.2. Allgemeine Beschreibung

Das Ventilinselsystem Typ 8640 ist durch seinen konsequenten modularen Aufbau bzgl. pneumatischer und elektrischer Schnittstellen zur Lösung vielfältiger und komplexer Steuerungsaufgaben geeignet. Durch Anreihung der Pneumatikmodule mit unterschiedlicher Anzahl von Ventilen sind bis zu 24 Ventilfunktionen auf einer Ventilinsel realisierbar.

Die elektrische Anschlusstechnik kann wahlweise über Feldbusschnittstellen, Sammelanschluss (parallele Anschlusstechnik) oder Multipolschnittstellen erfolgen. Die Ventile erlauben unterschiedliche Einsatzmöglichkeiten. Gehäuseund Verbindungsmodule werden aus hochwertigem Kunststoff (Polyamid) gefertigt und sind durch integrierte Rasttechnik einfach zu verbinden bzw. zu lösen.

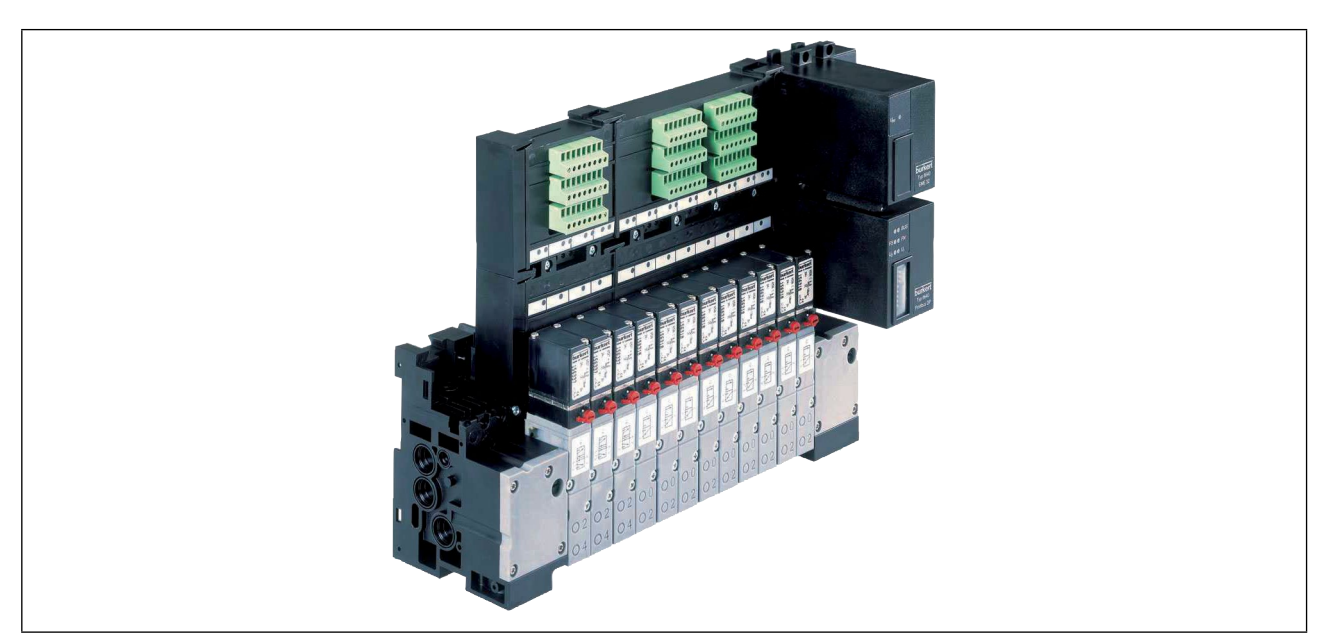

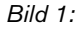

*Bild 1: Beispiel der modularen Ventilinsel für Pneumatik, Typ 8640*

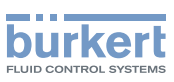

### <span id="page-12-0"></span>5.3. Aufbau des Systems

Die Ventilinsel wird kundenspezifisch konfiguriert. Zur optimalen Anpassung an die Aufgaben steht eine große Auswahl an elektrischen und fluidischen Komponenten zur Verfügung.

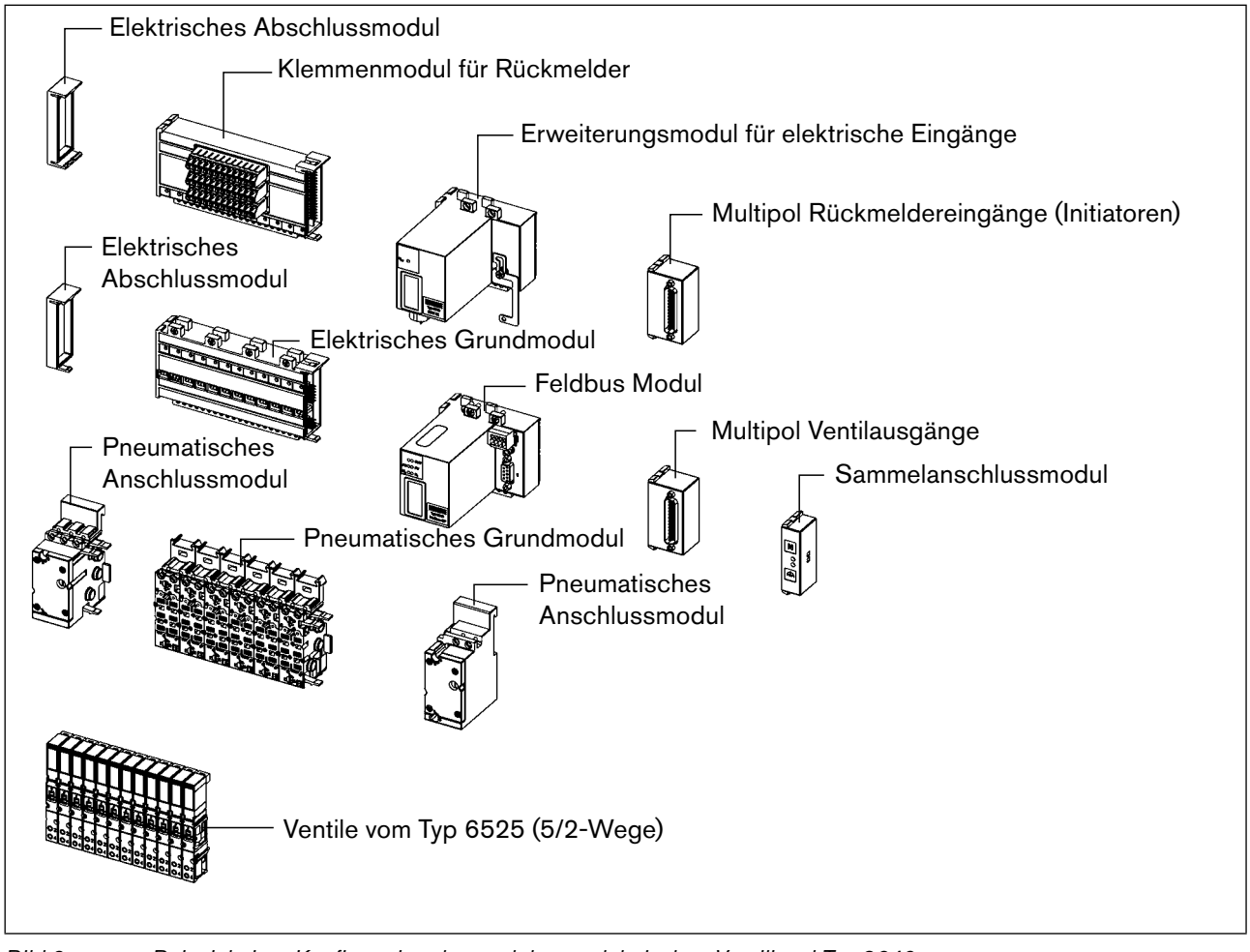

*Bild 2: Beispiel einer Konfiguration der modularen, elektrischen Ventilinsel Typ 8640*

### 5.4. Version REV.2

Das Gerät wurde bezüglich Hardware und Firmware überarbeitet. Die überarbeitete Version REV.2 ist weitgehend zur Vorversion kompatibel. Für den Anwender zu berücksichtigende Unterschiede sind in dieser Bedienungsanleitung beschrieben.

Geräte der Version REV.2 sind auf dem Typschild mit der Bezeichnung "REV.2" gekennzeichnet. Geräte der Vorversion besitzen keine Kennzeichnung auf dem Typschild.

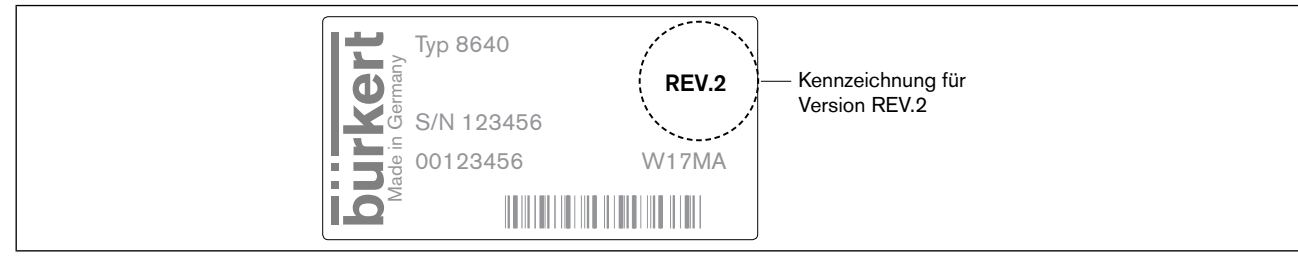

MAN 1000381737 DE Version: - Status: RL (released | freigegeben) printed: 22.01.2019

12

*Bild 3: Kennzeichnung der überarbeiteten Version REV.2*

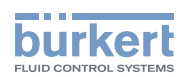

### <span id="page-13-1"></span><span id="page-13-0"></span>6. Technische Daten

### 6.1. Konformität

Der Typ 8640 ist konform zu den EU-Richtlinien entsprechend der EU-Konformitätserklärung (wenn anwendbar).

### 6.2. Normen

Die angewandten Normen, mit denen die Konformität zu den Richtlinien nachgewiesen wird, sind in der EU-Baumusterprüfbescheinigung und/oder der EU-Konformitätserklärung nachzulesen (wenn anwendbar).

### 6.3. Betriebsbedingungen

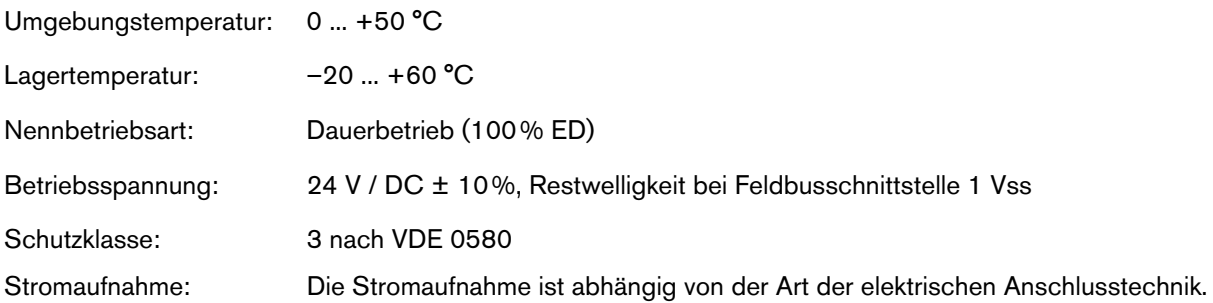

- 1. Für die Sammelanschluss- (parallele Anschlusstechnik) und Multipolschnittstelle richtet sich die Stromaufnahme nach dem eingesetzten Ventiltyp, ist jedoch auf einen Summenstrom von max. 3 A begrenzt. Bei Multipol in Verbindung mit Rückmeldern kommt ein weiterer Summenstrom hinzu, der ebenfalls 3 A nicht überschreiten darf.
- 2. Für die Feldbusschnittstelle berechnet sich der Gesamtstrom gemäß der Formel:

$$
I_{\text{ges}} = I_{\text{Grund}} + (n \times I_{\text{Ventil}}) + (m \times I_{\text{Rückmelder}})
$$

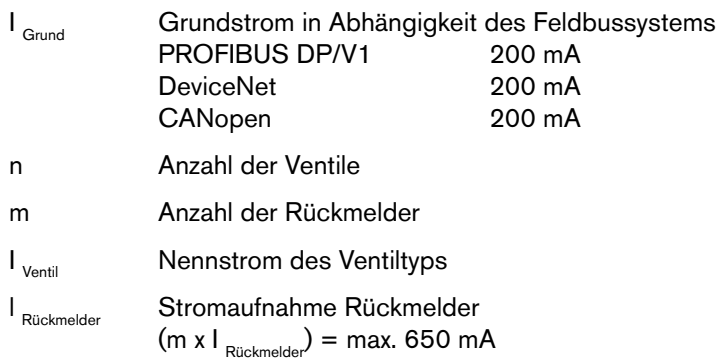

#### **Hinweis!**

Verwenden Sie in jedem Fall Sicherheitskleinspannung nach Schutzklasse 3 VDE 0580!

deutsch

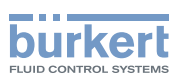

### <span id="page-14-0"></span>6.4. Allgemeine Technische Daten

### 6.4.1. Anreihmaß 11 mm

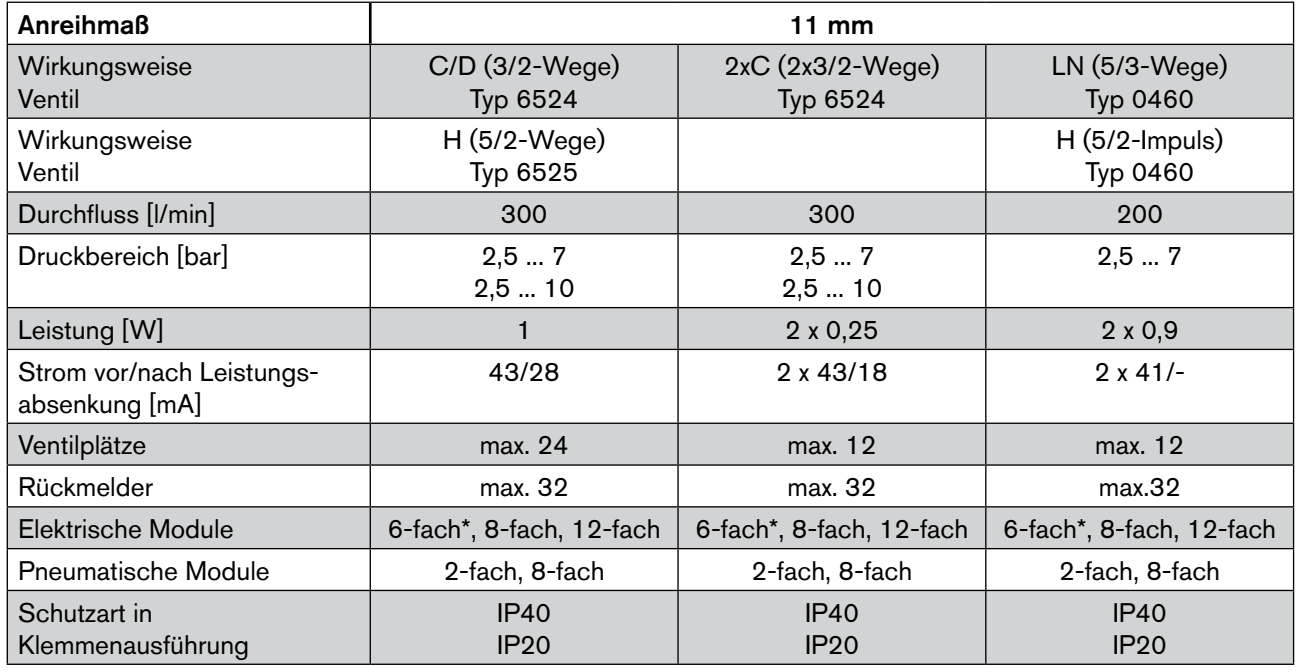

\* Konfigurationen mit 6-fach-Modulen auf Anfrage

### 6.4.2. Anreihmaß 16,5 mm und 19 mm

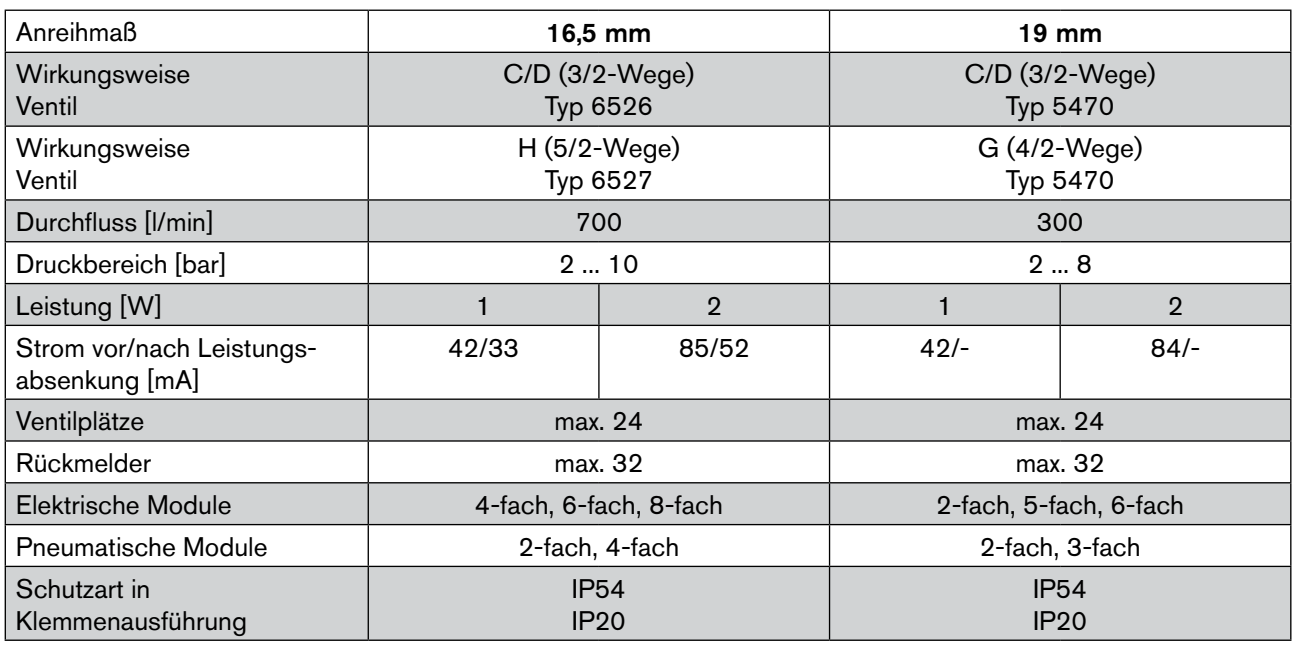

<span id="page-15-0"></span>Module für die konventionelle Anschlusstechnik Typ 8640

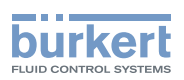

### 7. Module für die konventionelle Anschlusstechnik

#### 7.4.1. Sammelanschlussmodul

Das Sammelanschlussmodul dient dem zentralen Anschluss von Ground und Funktionserde.

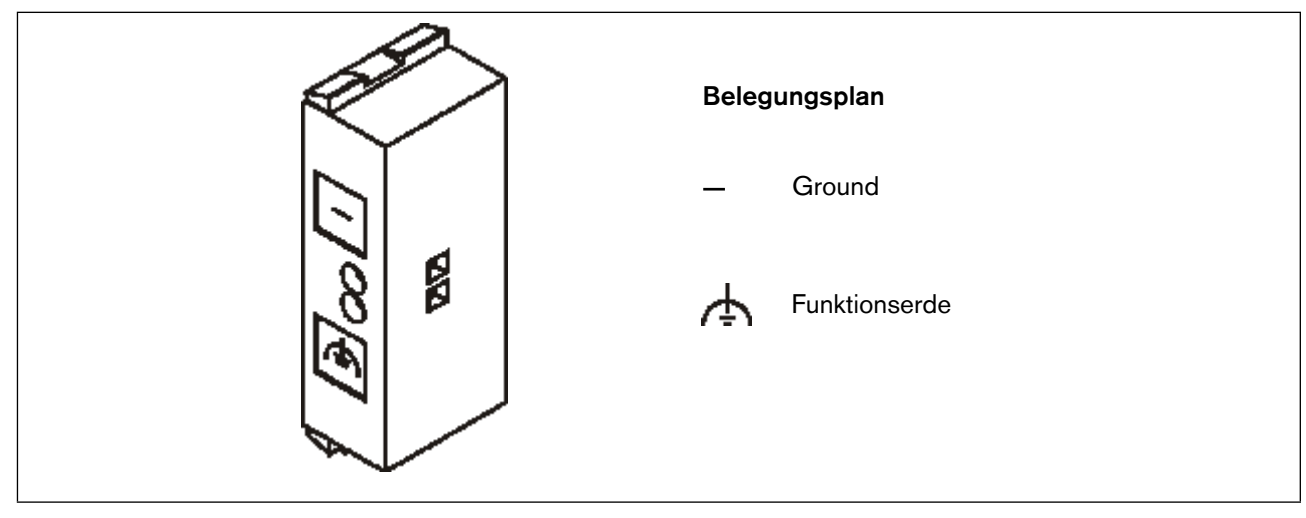

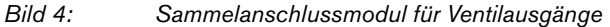

### 7.4.2. Multipolanschaltung Ventilausgänge

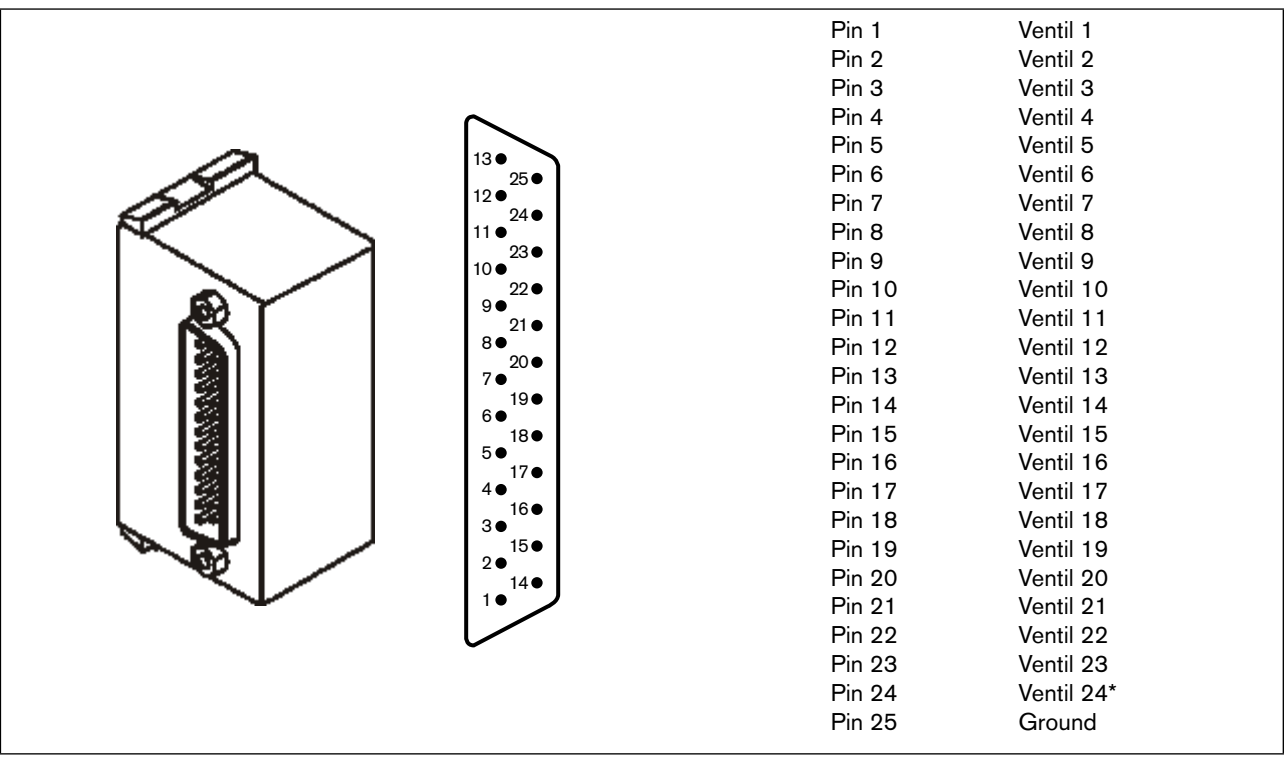

*Bild 5: Multipolmodul für Ventilausgänge D-SUB IP54 und Belegung des D-SUB Steckers*

\* Multipol für Handautomatik nur 23 Bit, da Pin 24 für permanent 24 V verwendet.

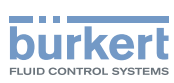

#### Zubehör

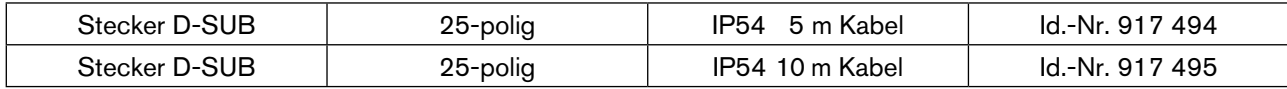

#### Farbcode für D-SUB Kabel

Die Adern werden 1:1 an den D\_SUB Stecker angelötet, d.h. Ader 1 ws an Pin 1 D-SUB usw.

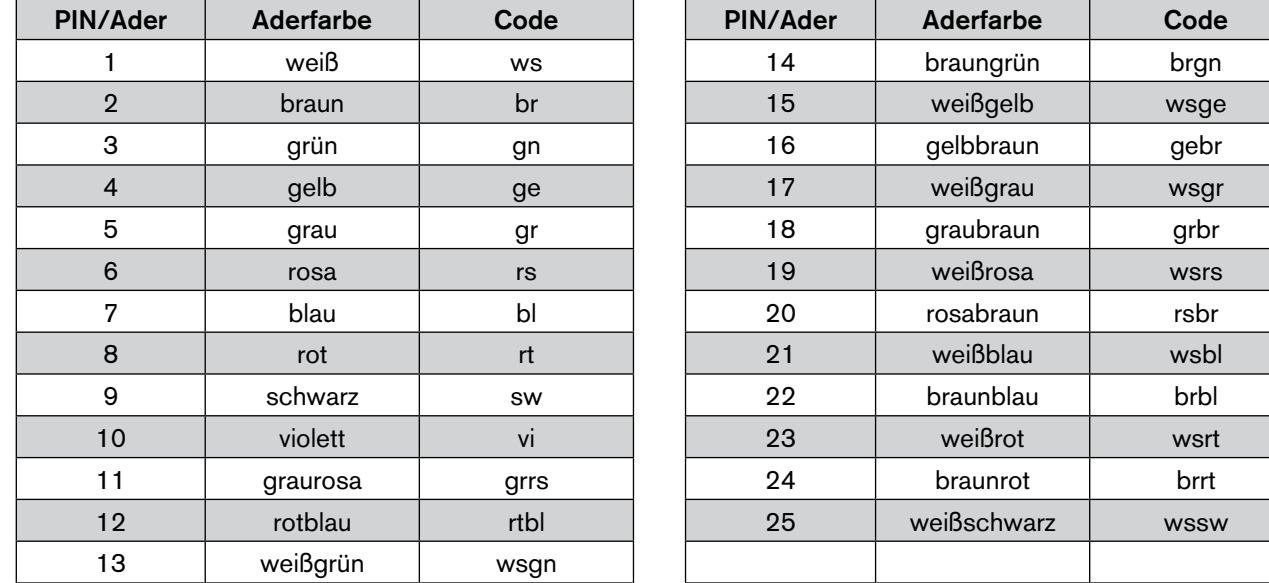

### 7.4.3. Multipolanschaltung mit Rückmeldereingängen (Initiatoren)

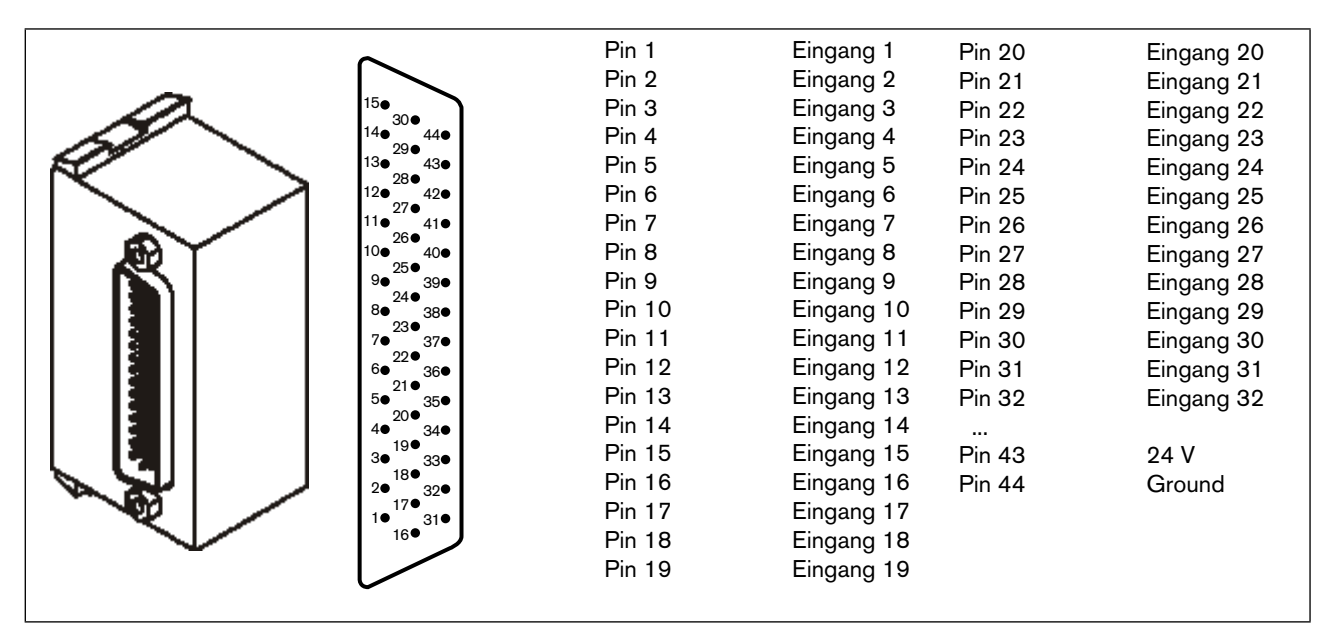

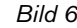

*Bild 6: Multipolmodul für Rückmeldereingänge D-SUB IP54 und Belegung des D-SUB Steckers*

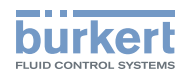

#### Zubehör

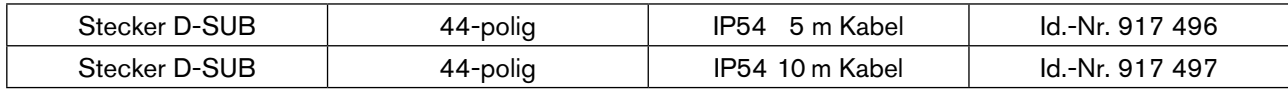

#### Farbcode für D-SUB Kabel

Die Adern werden 1:1 an den D\_SUB Stecker angelötet, d.h. Ader 1 ws an Pin 1 D-SUB usw.

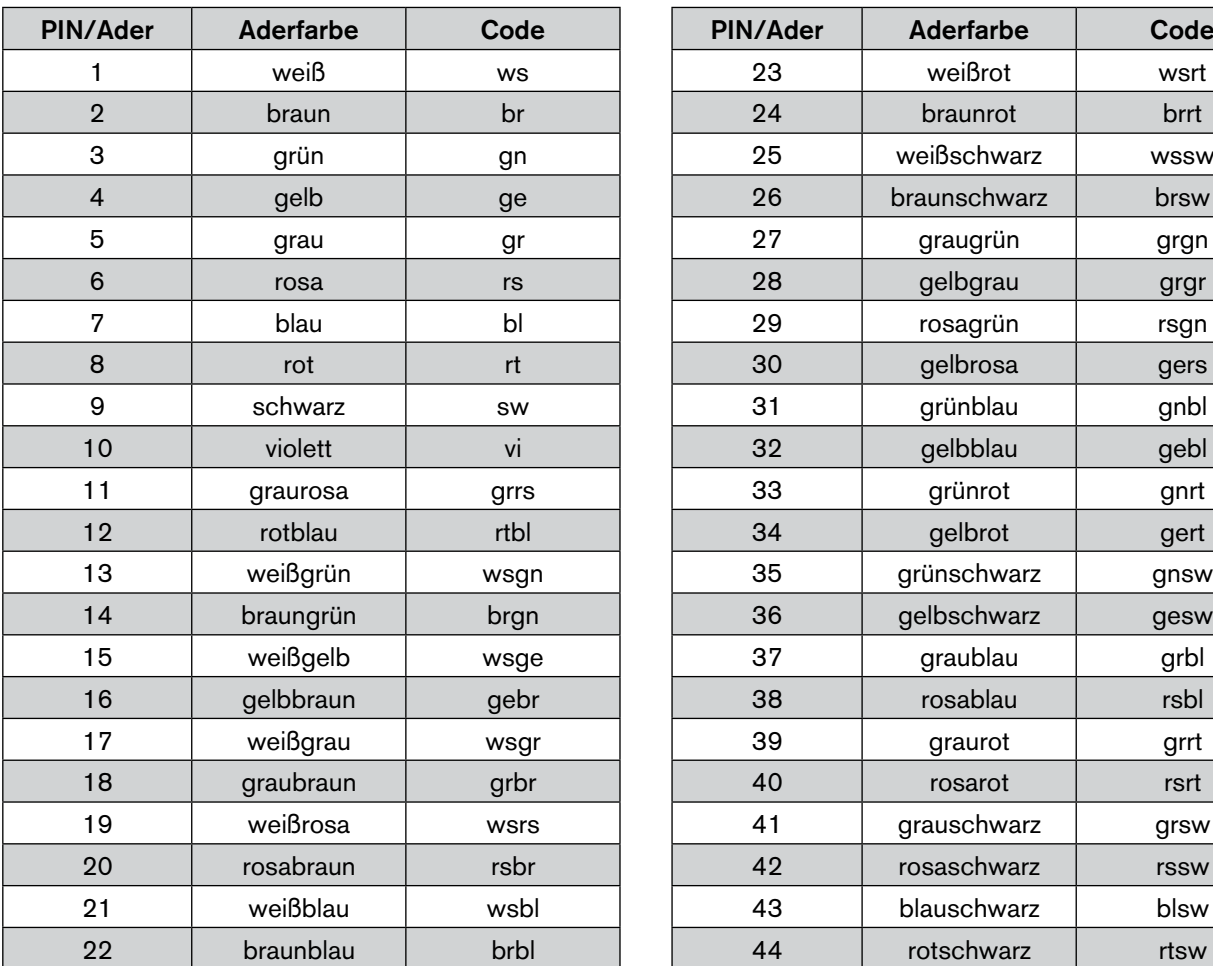

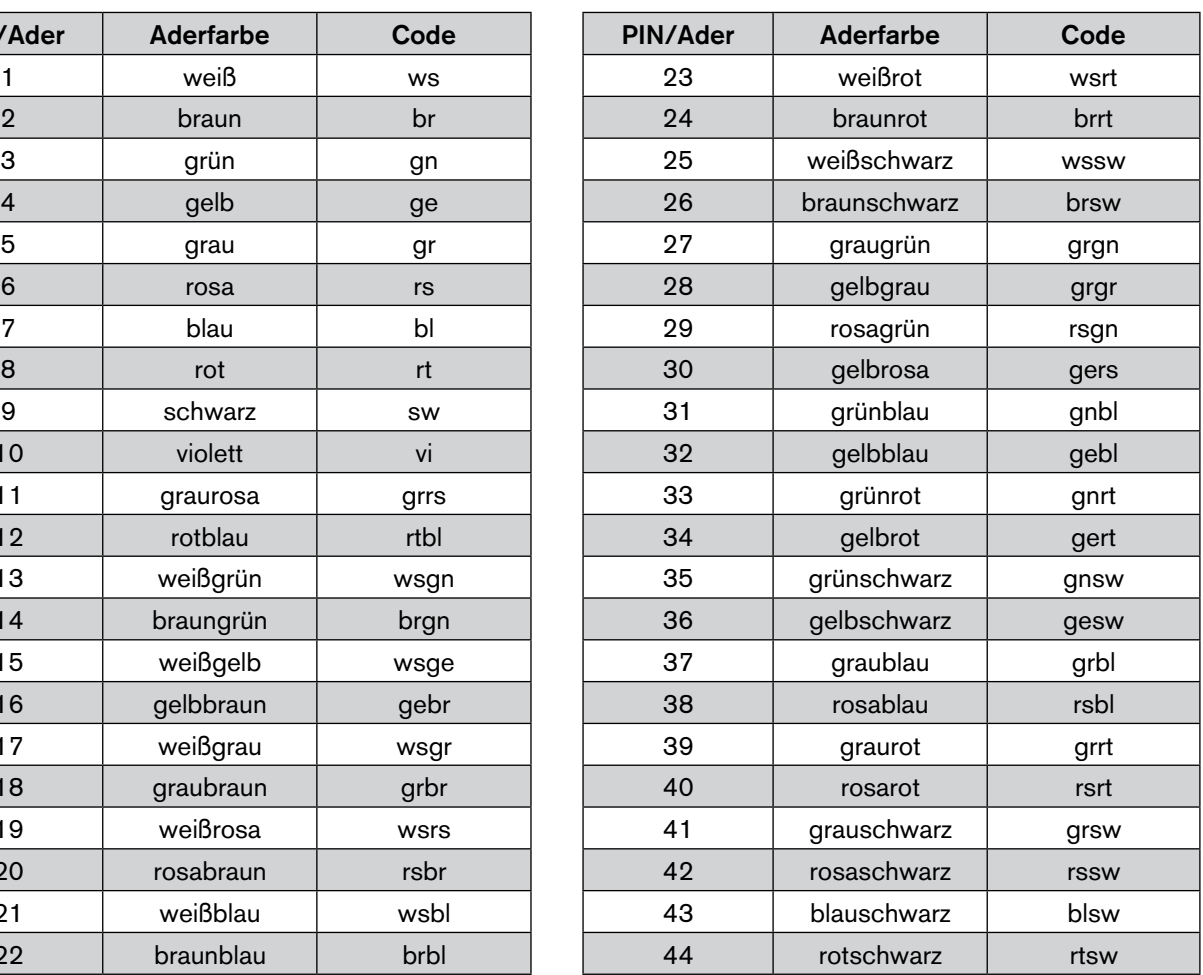

deutsch

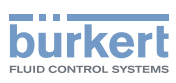

### <span id="page-18-0"></span>8. Feldbusmodul PROFIBUS DP/V1

### 8.1. PROFIBUS DP/V1, IP20 – Gesamtübersicht

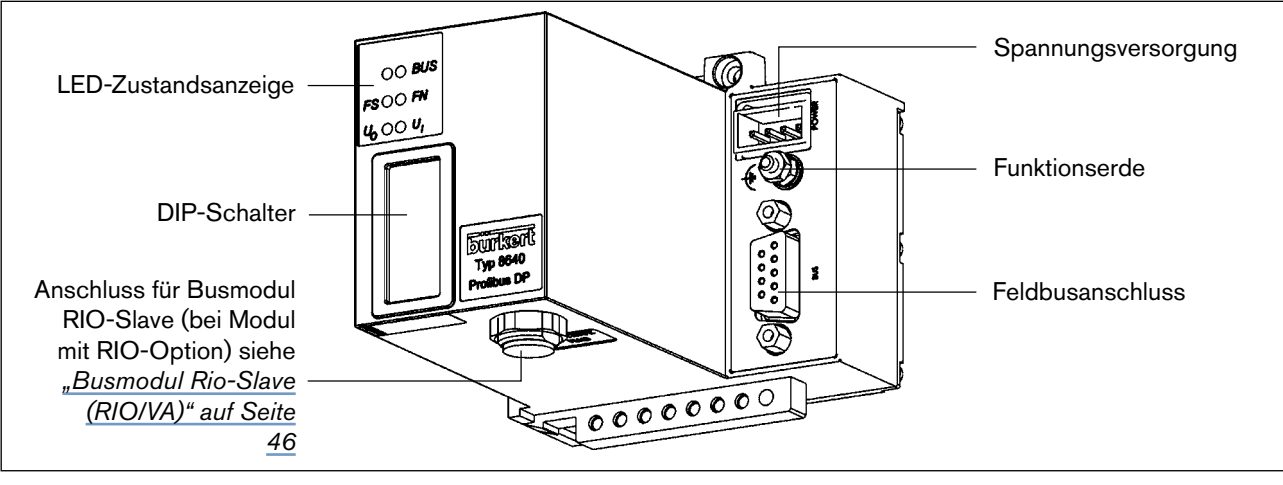

*Bild 7: Gesamtübersicht Feldbusmodul PROFIBUS DP IP20*

Die DIP-Schalter sind durch die Folie hindurch betätigbar!

### 8.1.1. Spannungsversorgung (Power) IP20

Der 4-polige Steck-Klemm-Verbinder für die Spannungsversorgung hat folgende Belegung:

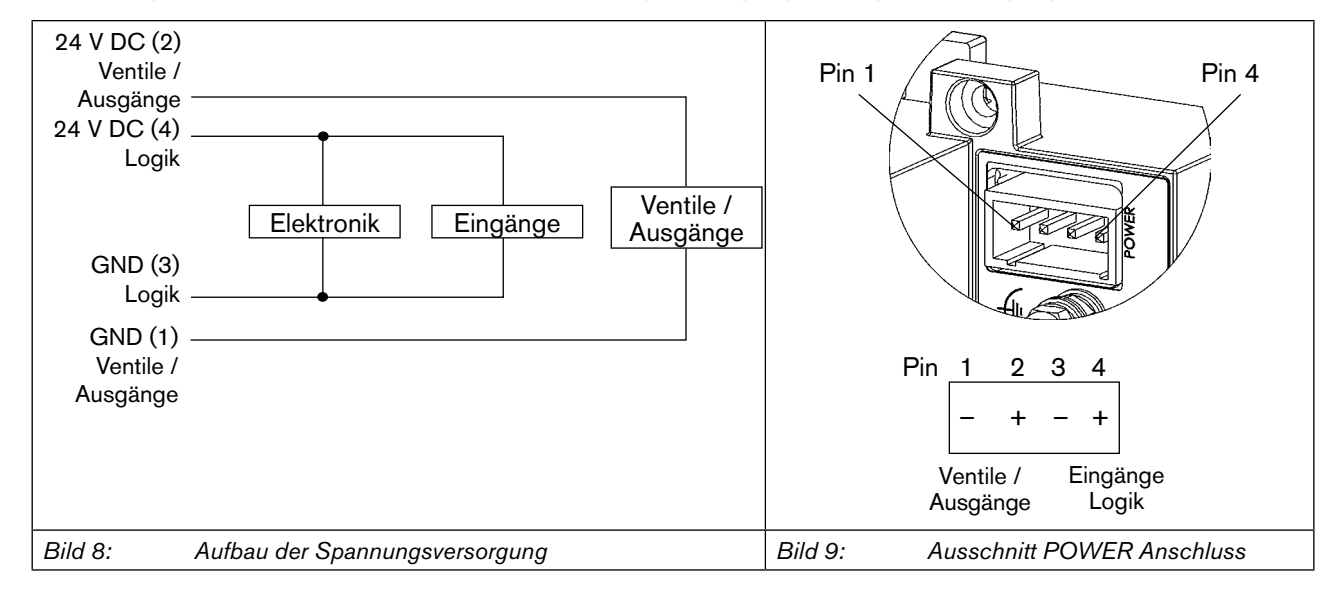

Pin 2 der Spannungsversorgung muss mit 4 A (mittelträge) abgesichert werden, Pin 4 mit 1 A.

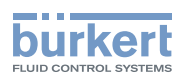

#### **Hinweis!**

Zur Gewährleistung der elektromagnetischen Verträglichkeit (EMV) die Schraubklemme FE (Funktionserde) mit einem möglichst kurzen Kabel (30 cm) auf Erdpotential legen.

#### Zubehör

Steck-Klemm-Verbinder (Id.-Nr. 918 226) für Spannungsversorgung (im Lieferumfang erhalten).

#### 8.1.2. Feldbusanschluss IP20

Für den Feldbusanschluss in der Schutzart IP20 wird eine 9-polige D-SUB Verbindung eingesetzt. Nachfolgend ist die von der Norm 19245 Teil 1 festgelegte Belegung beschrieben.

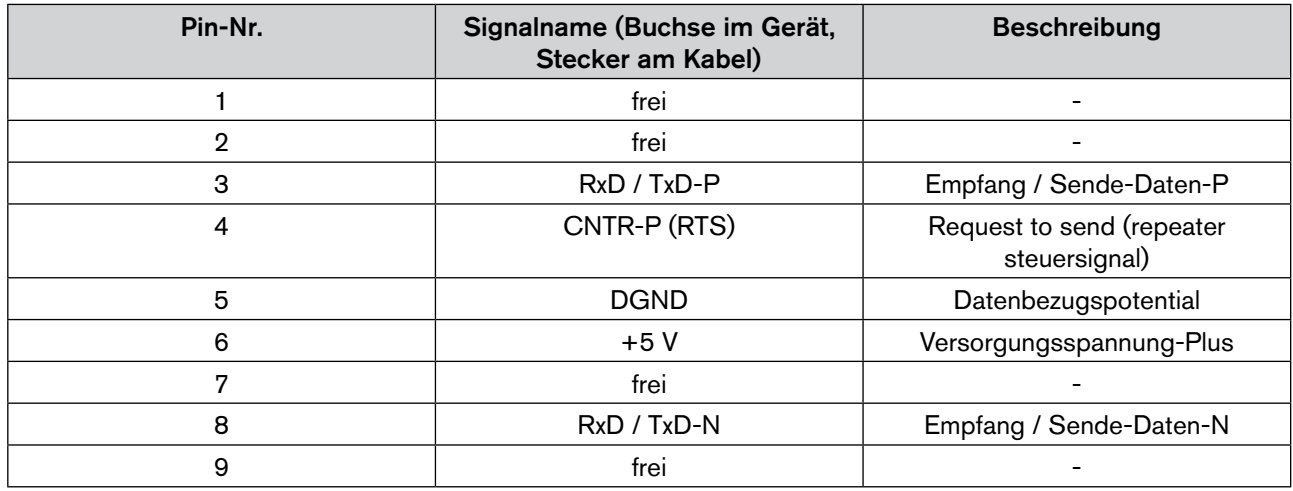

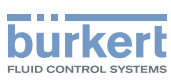

### <span id="page-20-0"></span>8.2. PROFIBUS DP/V1, IP54 - Gesamtübersicht

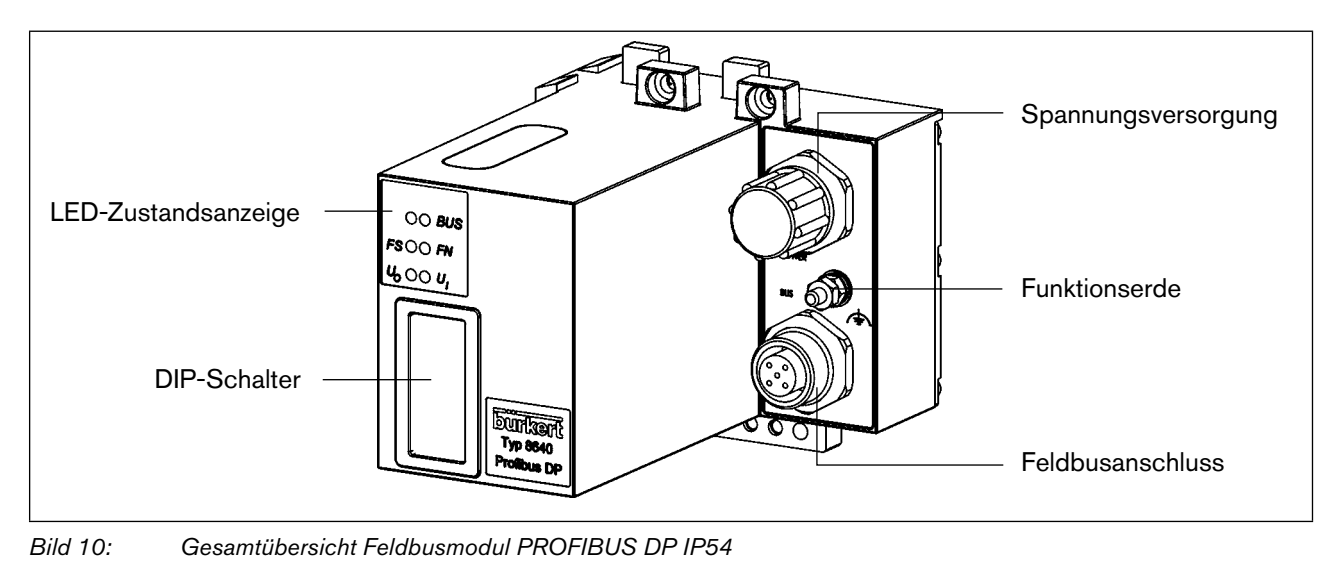

Die DIP-Schalter sind durch die Folie hindurch betätigbar!

### 8.2.1. Spannungsversorgung (Power) IP54

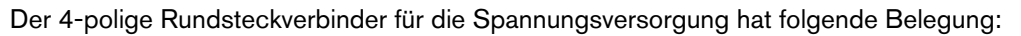

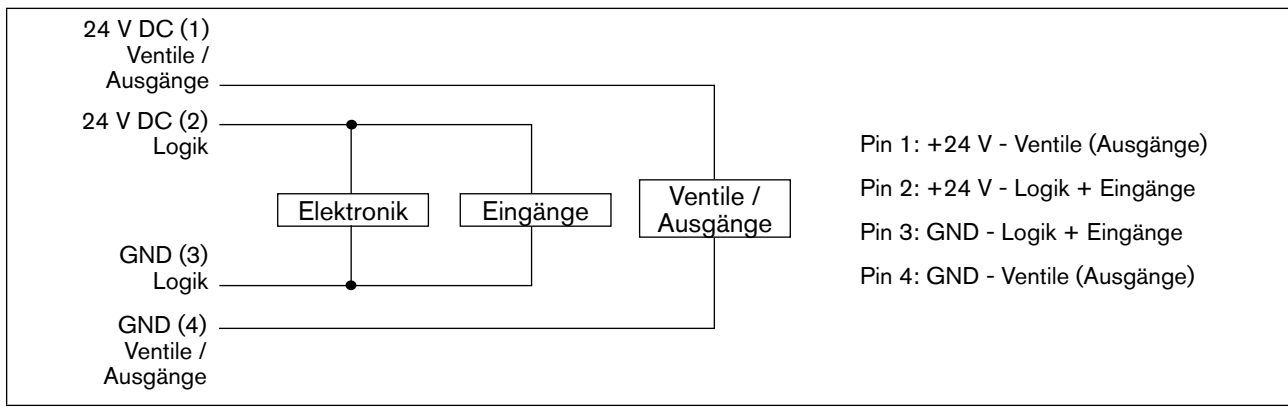

*Bild 11: Aufbau der Spannungsversorgung*

Pin 1 der Spannungsversorgung muss mit 4 A (mittelträge) abgesichert werden, Pin 2 mit 1 A.

#### **Hinweis!**

Zur Gewährleistung der elektromagnetischen Verträglichkeit (EMV) die Schraubklemme FE (Funktionserde) mit einem möglichst kurzen Kabel (30 cm) auf Erdpotential legen.

20

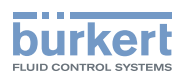

### <span id="page-21-0"></span>8.2.2. Feldbusanschluss IP54

Für den Feldbusanschluss in der Schutzart IP54 wird das M12-Stecksystem eingesetzt. Um eine Verwechslung zwischen Bus und Versorgungssteckplatz zu vermeiden, wird die Reserve-Key-Codierung benutzt. Belegung Stecker und Buchsen:

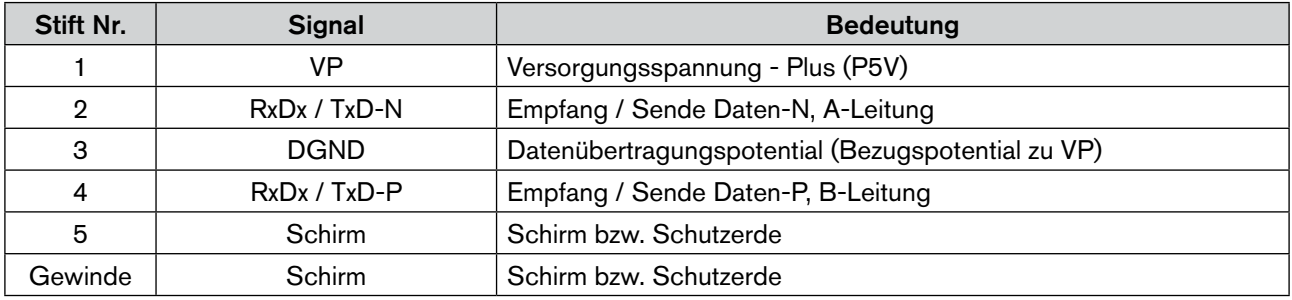

#### Zubehör

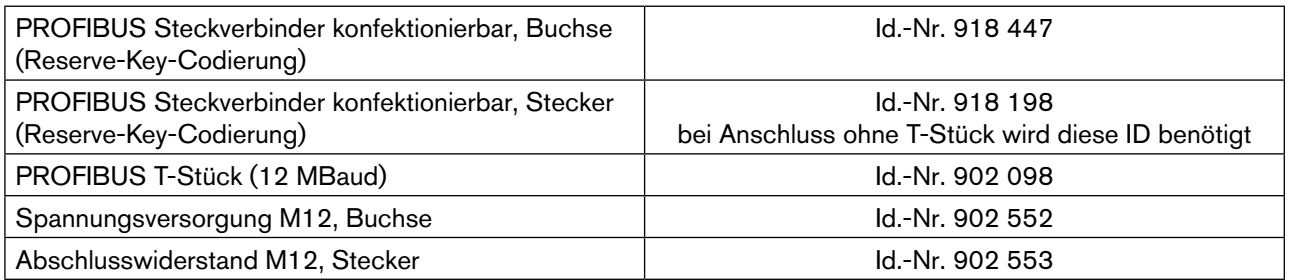

### 8.3. DIP-Schalter (PROFIBUS Adresse)

→ Die DIP-Schalter mit einem Schraubenzieher durch die Folie einstellen (die Folie ist sehr widerstandsfähig).

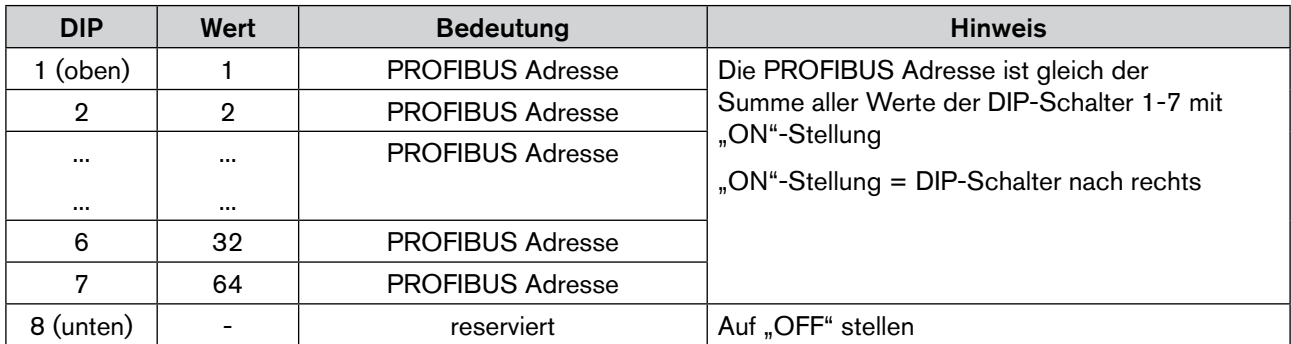

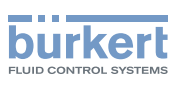

### <span id="page-22-0"></span>8.4. LED-Zustandsanzeige

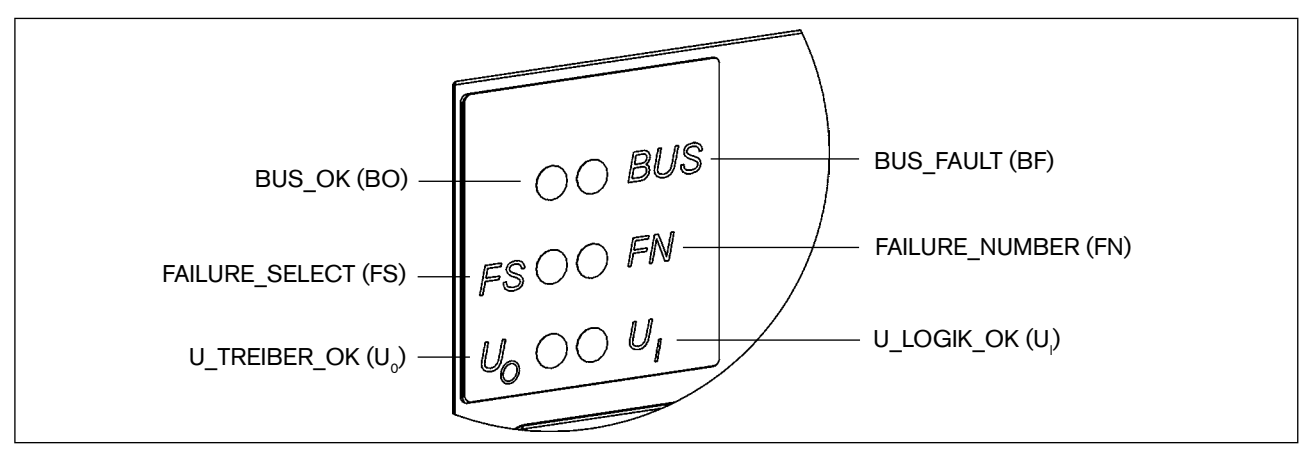

*Bild 12: Ausschnitt LED-Zustandsanzeige*

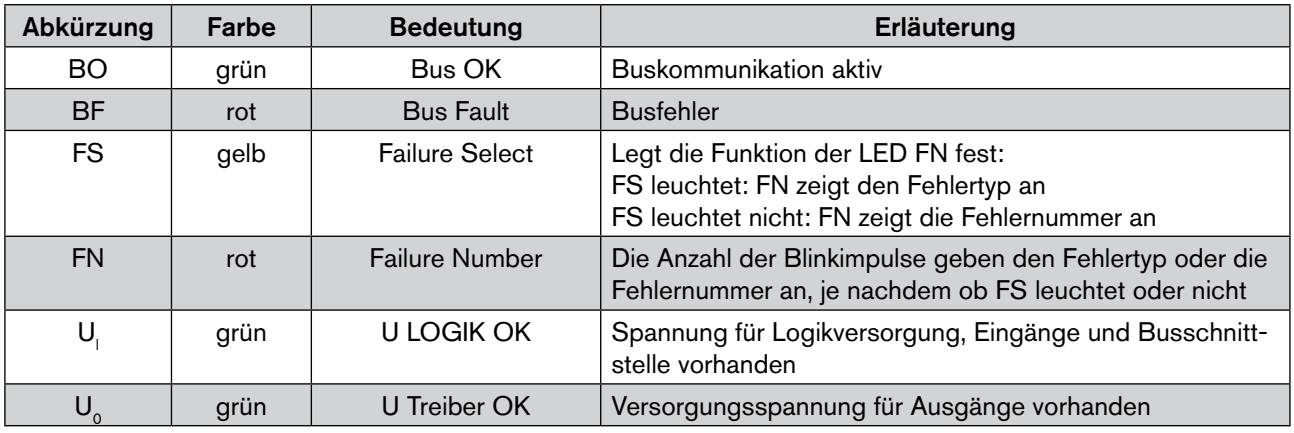

Normaler Zustand

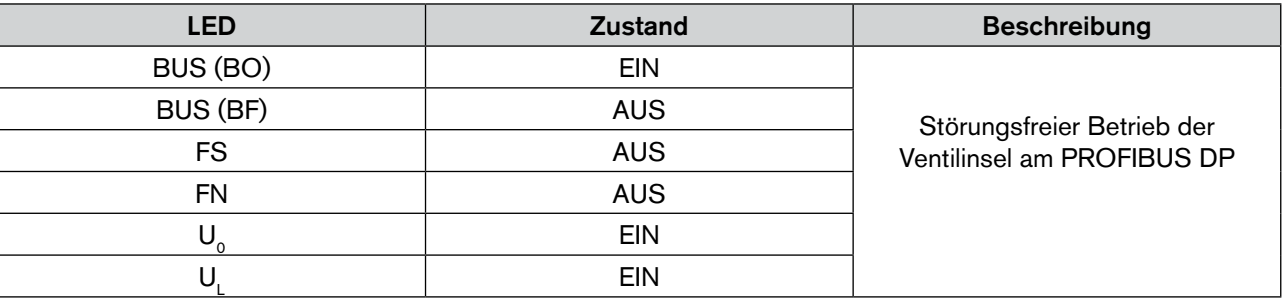

Busfehler

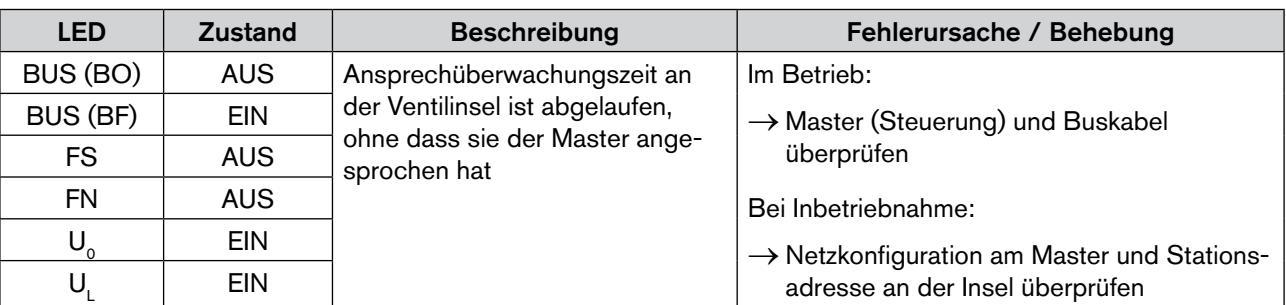

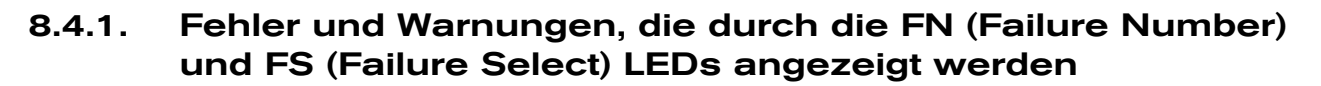

**burkert** 

In der folgenden Tabelle sind Fehlermeldungen und Warnungen aufgeführt, die durch die LEDs FN (Failure Number) und FS (Failure Select) angezeigt werden.

Der Fehlertyp wird durch Blinken (Anzahl) der FN angezeigt, wenn FS EIN ist.

Die Fehlernummer wird durch Blinken der FN angezeigt, wenn FS AUS ist.

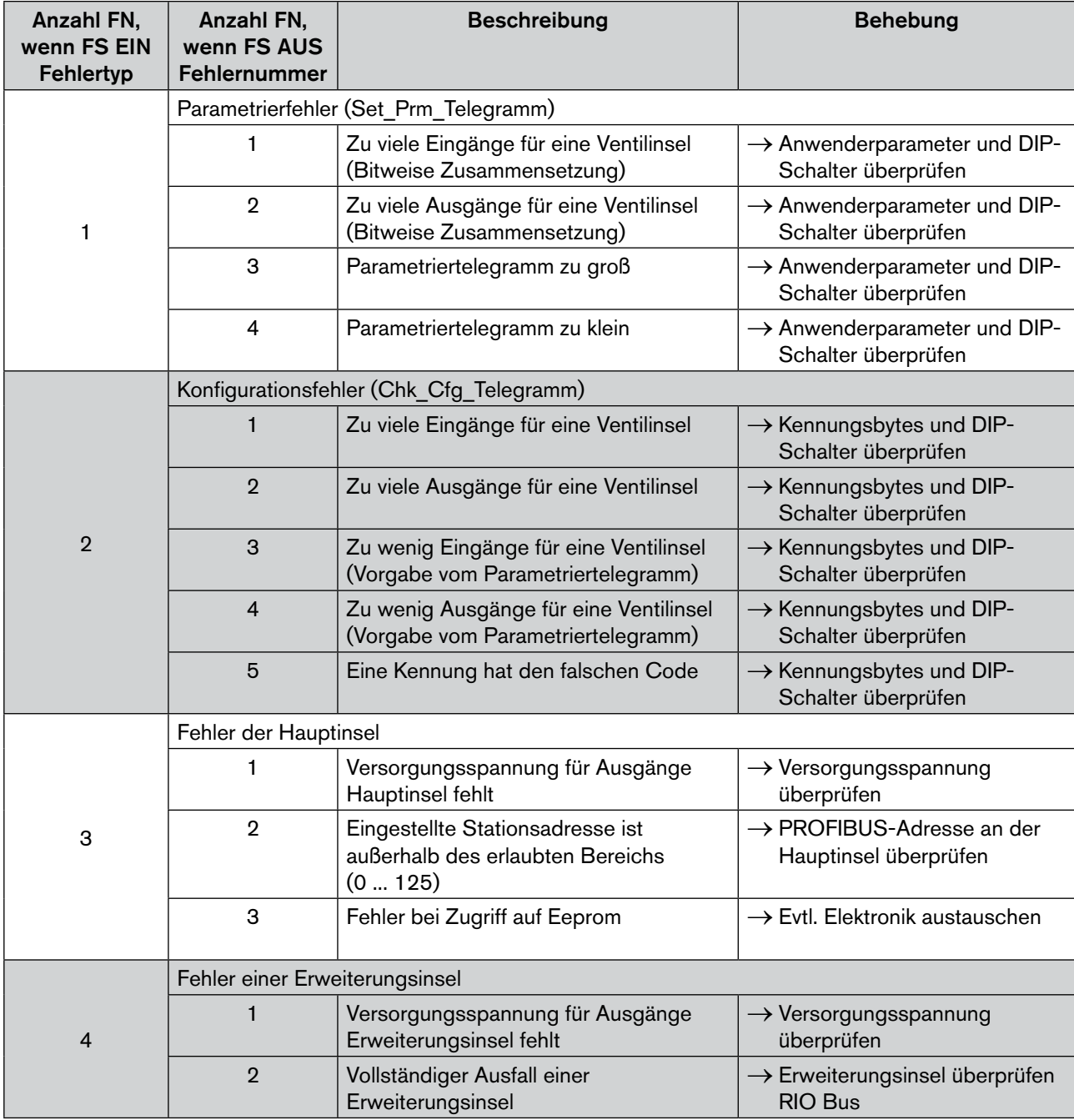

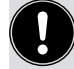

Nach Beheben des Fehlers ist ein Neustart der Ventilinsel durch kurzzeitige Trennung von der Versorgungsspannung erforderlich.

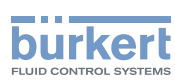

### <span id="page-24-0"></span>9. Konfiguration und Parametrierung PROFIBUS DP

Der Zweck des Bussystems ist die schnelle serielle Verbindung der dezentralen Peripherie (Ventilinsel) mit dem zentralen Master (Steuerung). Neben den Ein-/Ausgabedaten werden auch Parameter-, Konfigurations- und Diagnosedaten übertragen.

Viele PROFIBUS-Master (Steuerungen) benötigen ein Konfigurationsprogramm, mit dem die Netzstruktur beschrieben wird. Diese Programme erfordern die Gerätestammdatei (GSD-Datei).

### 9.1. Darstellung des Ablaufs der PROFIBUS-DP-Kommunikation

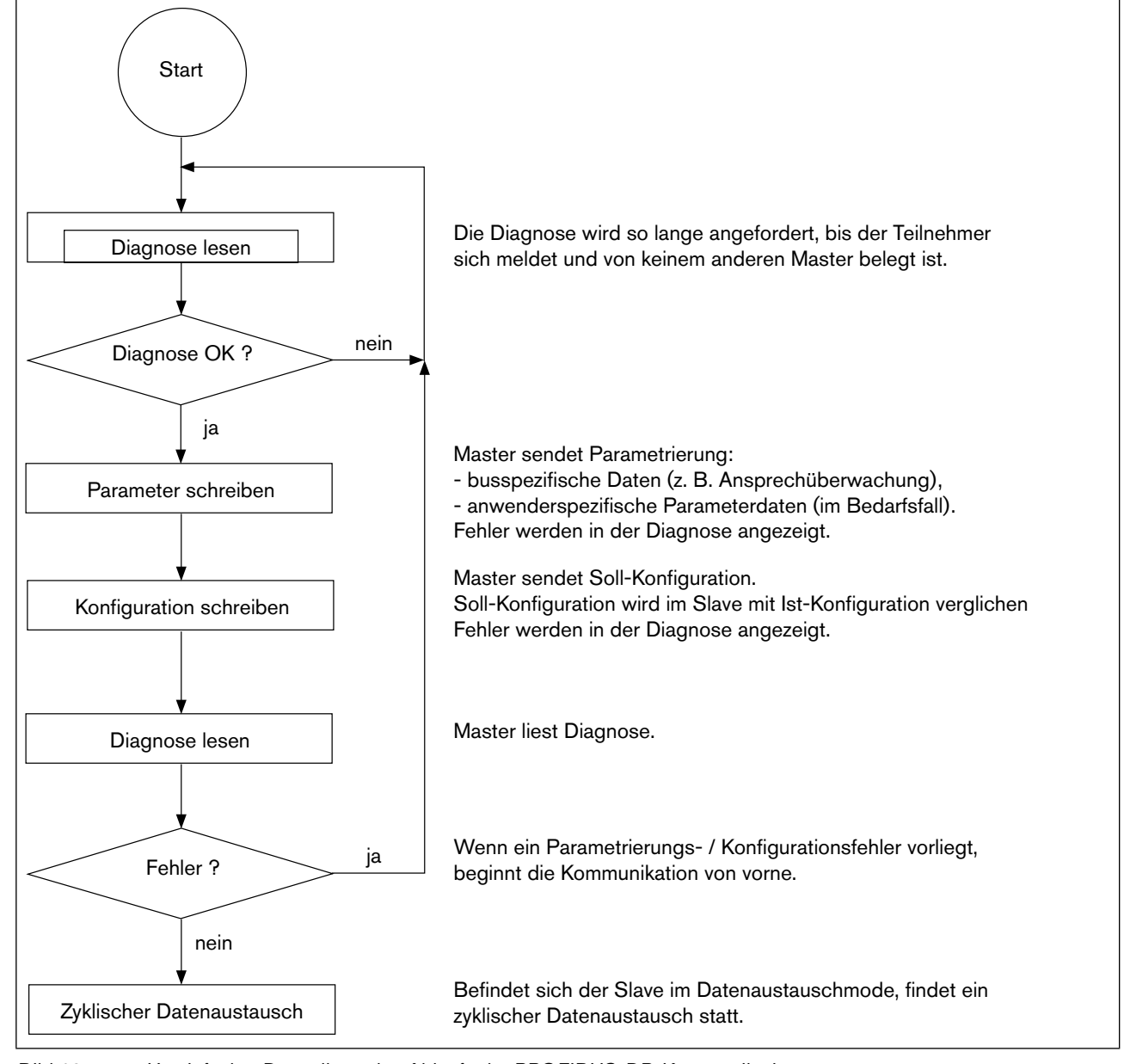

 $24$ 

*Bild 13: Vereinfachte Darstellung des Ablaufs der PROFIBUS-DP-Kommunikation*

Typ 8640

<span id="page-25-0"></span>Konfiguration und Parametrierung PROFIBUS DP

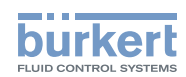

### 9.2. Inbetriebnahme

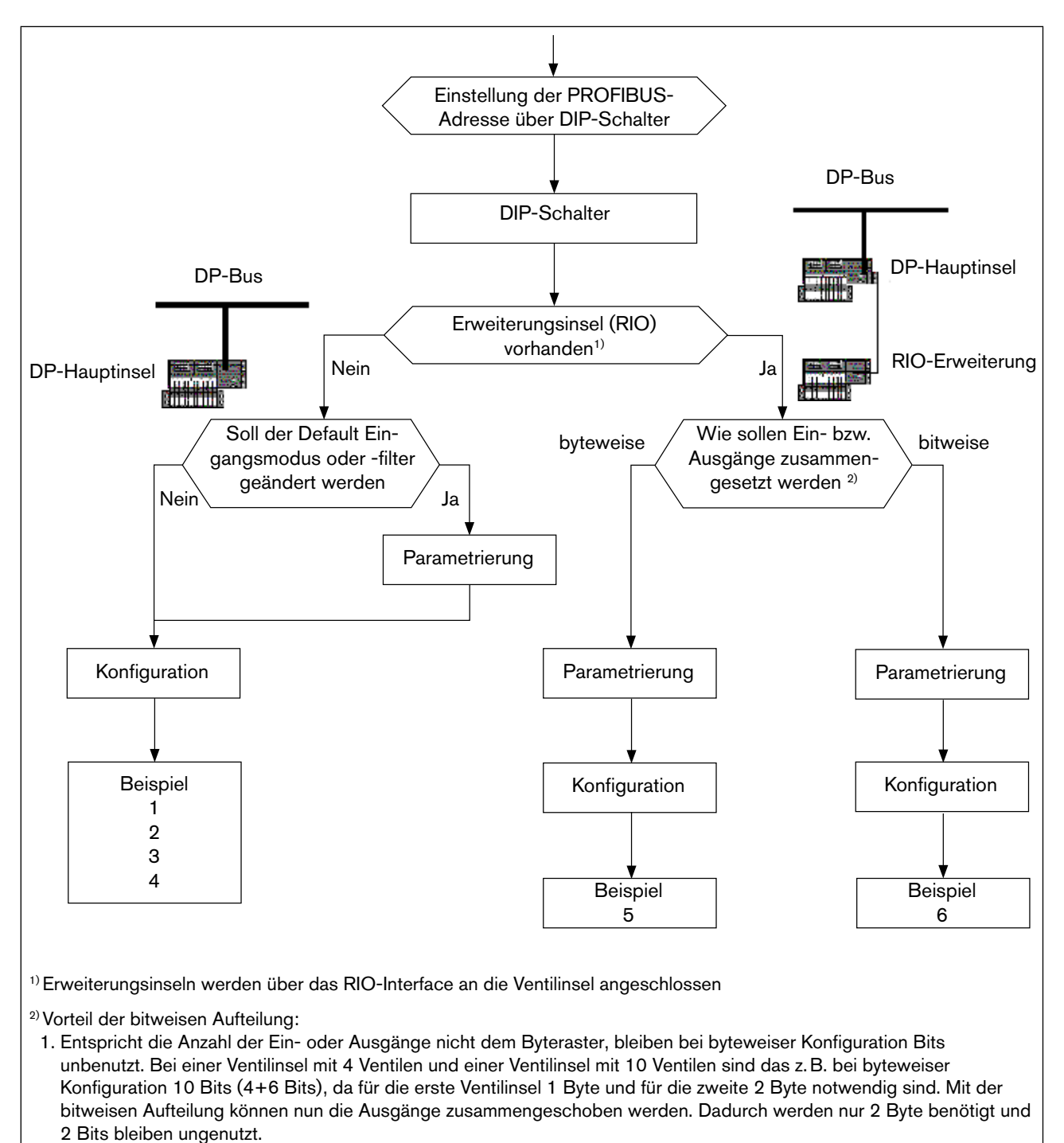

 2. Durch die bitweise Zusammenfassung können im Konfigurationstelegramm die Kennungen bzw. Steckplätze (Zuordnung im Prozessabbild) frei gewählt werden.

*Bild 14: Inbetriebnahme*

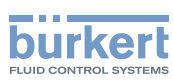

#### 9.2.1. Parametrierung ohne Erweiterungsinseln (Hexparameter/ User\_Prm\_Data)

Die Voreinstellung (Default) in der Parametrierung ist:

- Erweiterungsinsel keine
- Eingangsmodus normale Eingänge
- Filter Ein

Durch die Parametrierung können die für den Eingangsmodus und den Filter gewählten Einstellungen verändert werden.

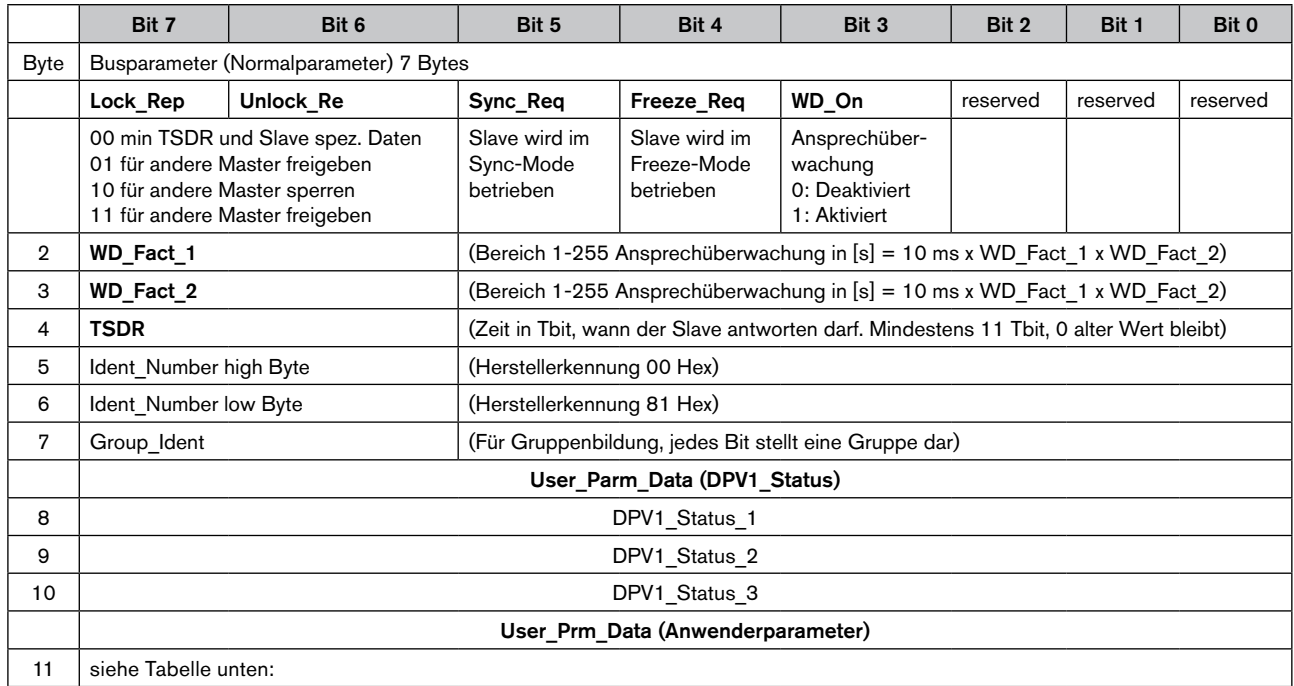

#### Byte 11 User\_Prm\_Data (Anwenderparameter)

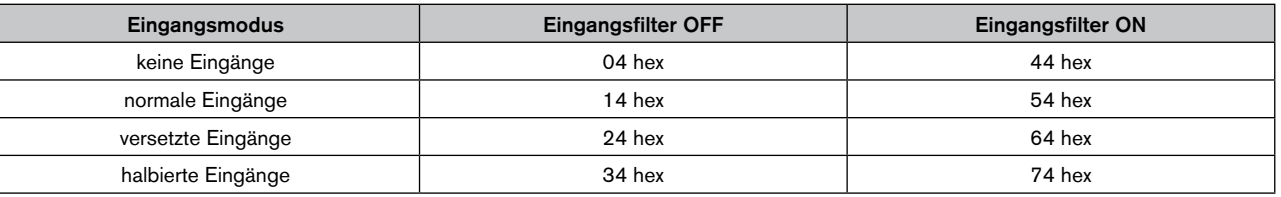

Beschreibung der Eingangsmodi siehe Kapitel *["9.3. Modus Eingänge"](#page-42-1)*.

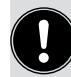

In vielen Konfigurationstools besteht kein direkter Zugriff auf Byte 1 bis 7. Bei Siemens (Step 5 und Step 7) beginnen die Parameter (Hexparameter) bei Byte 8.

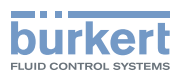

### 9.2.2. Konfiguration der Ventilinsel ohne Erweiterungsinseln

Die Einstellungen der gewünschten Konfiguration, d.h. das Setzen verschiedener Kennungen erfolgt im Allgemeinen mit Hilfe der GSD-Datei. Bis zu 7 Kennungen (Steckplätze) können vergeben werden.

Mit dem Schreiben der Konfiguration wird im Prozessabbild die Anzahl der Eingangs- und Ausgangsbytes gesetzt und auf die zulässigen Grenzen überprüft. Durch die Verwendung verschiedener Kennungen hat der Benutzer die Möglichkeit, die Belegung der Eingangs- und Ausgangsbytes im Prozessabbild frei zuzuordnen.

Eine Ventilinsel hat maximal 32 Eingänge und maximal 24 Ausgänge. Dies entspricht maximal 4 Eingangsbytes und maximal 3 Ausgangsbytes. Aus diesem Grund dürfen im Prozessabbild einer Ventilinsel niemals mehr als die oben genannte Anzahl an Eingangs- bzw. Ausgangsbytes konfiguriert werden. Unter Beachtung der oben genannten Grenzen (32 Eingänge, 24 Ausgänge; 4 Eingangsbytes, 3 Ausgangsbytes) ist jedoch sowohl die Konfiguration von weniger, als auch von mehr Eingangs- bzw. Ausgangsbytes möglich, als an der Ventilinsel tatsächlich physikalisch vorhanden sind.

#### Beispiel:

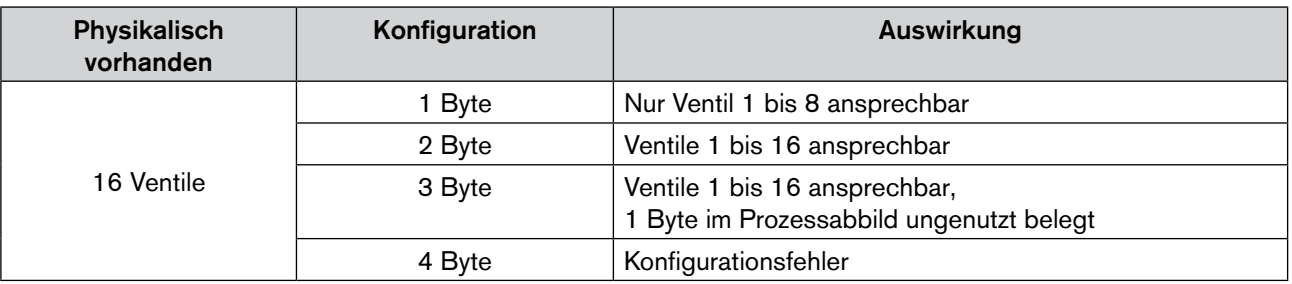

#### Manuelle Konfiguration

Wenn keine GSD-Datei vorhanden ist, muss die Konfiguration manuell erfolgen. Es gelten die nachfolgenden Angaben. Dabei kann ein Konfigurationstelegramm eine oder mehrere Kennungen enthalten, wodurch die Zuordnung durch den Benutzer frei wählbar ist. Die Kennungen sind wie folgt aufgebaut:

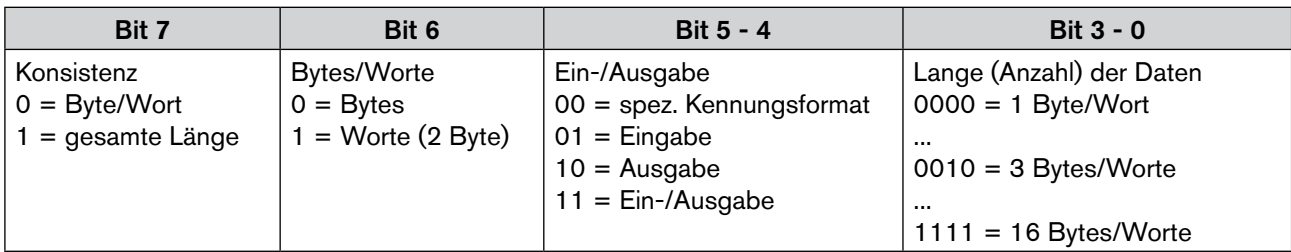

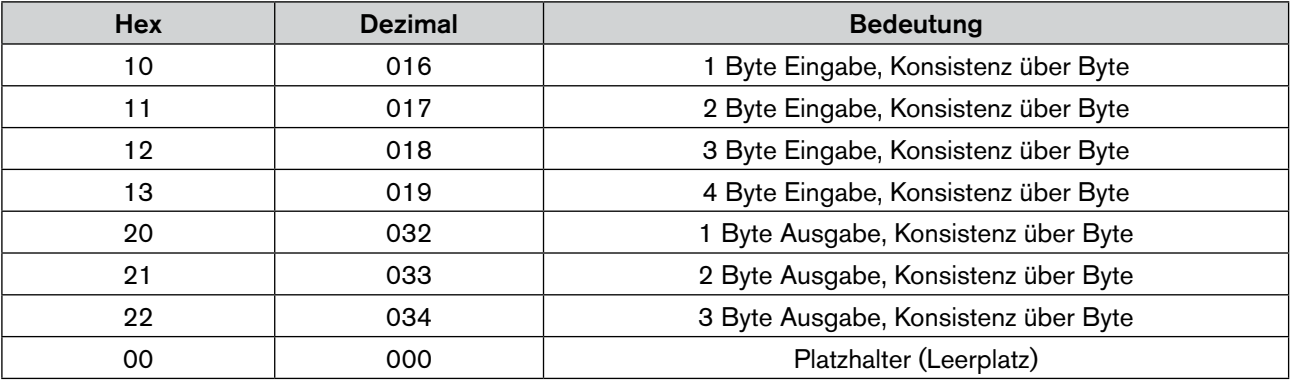

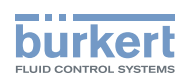

#### Beispiel 1 - Ventilinsel mit 16 Ventilen (Ausgänge) und 32 Rückmeldern (Eingänge)

- PROFIBUS-DP Adresse 4
- Die Ventile 1-16 belegen im Prozessabbild Ausgänge (PAA) Byte 11-12
- Die Rückmelder 1-32 belegen im Prozessabbild Eingänge (PAE) Byte 20-23
- Mode: Normaler Eingangsmode
- Eingangsfilter aktiv

#### DIP-Schalter

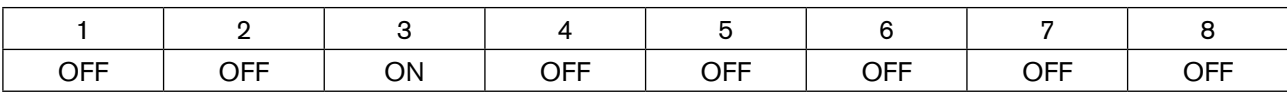

#### Anwenderparameter Byte 11 User\_Prm\_Data 54 hex

Konfiguration:

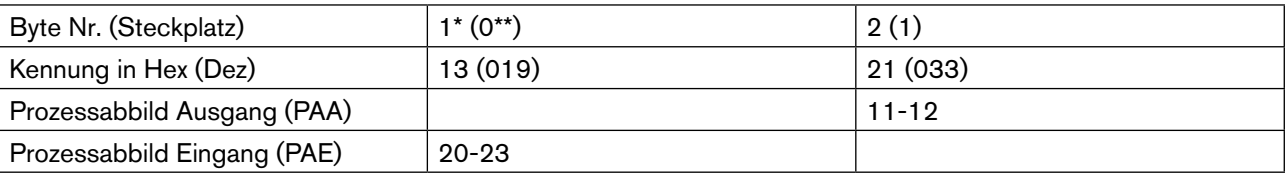

\* Norm \*\* Siemens

MAN 1000381737 DE Version: - Status: RL (released | freigegeben) printed: 22.01.2019

#### Zuordnung der Ein- und Ausgänge zum Prozessabbild der Steuerung

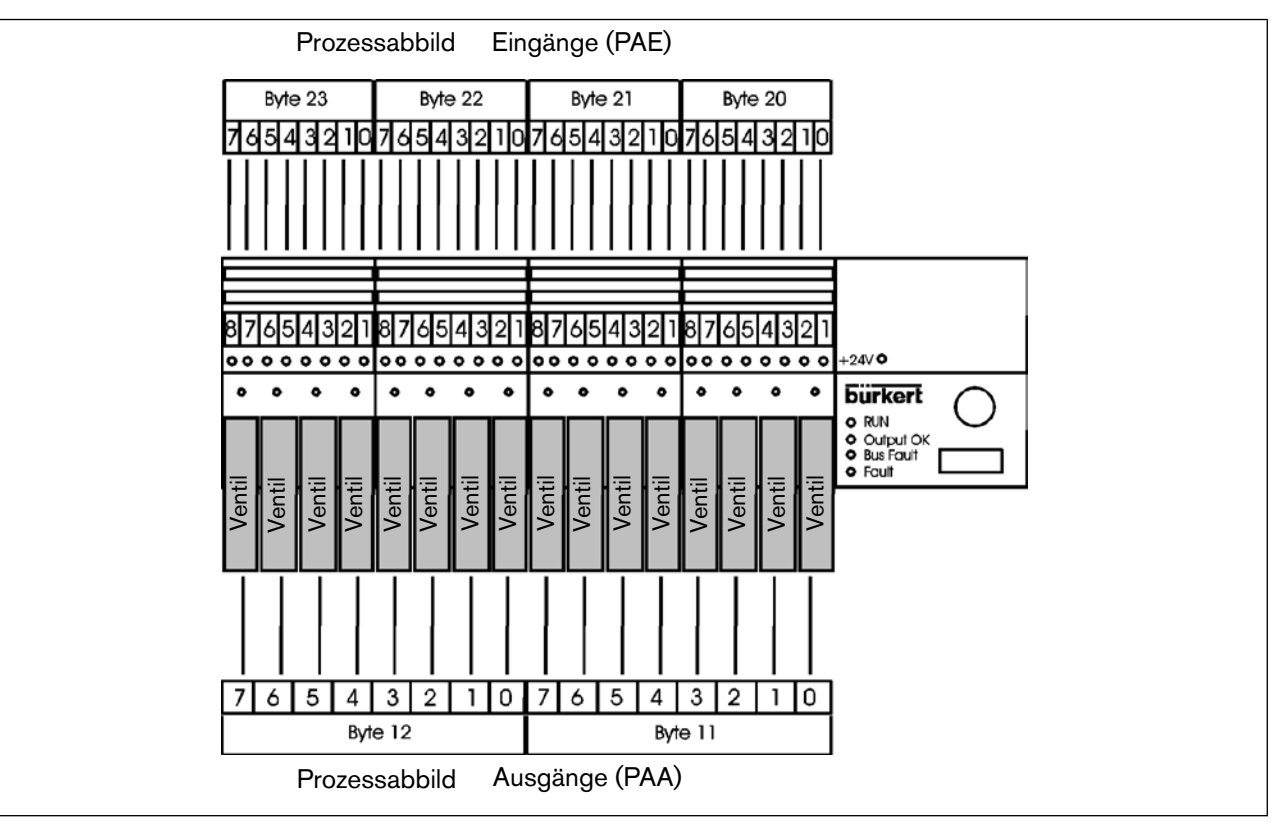

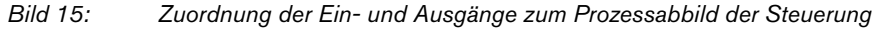

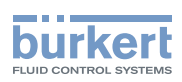

#### Beispiel 2 - Ventilinsel mit 16 Ventilen (Ausgänge) und 32 Rückmeldern (Eingänge)

- PROFIBUS-DP Adresse 5
- Die Ventile 1-8 belegen im Prozessabbild "Ausgänge" (PAA) Byte 11
- Die Ventile 9-16 belegen im Prozessabbild "Ausgänge" (PAA) Byte 20
- Die Rückmelder 1-8 Belegen im Prozessabbild "Eingänge" (PAE) Byte 10
- Die Rückmelder 9-16 belegen im Prozessabbild "Eingänge" (PAE) Byte 15
- Die Rückmelder 17-32 belegen im Prozessabbild "Eingänge" (PAE) Byte 20-21
- Mode: Normaler Eingangsmode
- Eingangsfilter aktiv

DIP-Schalter

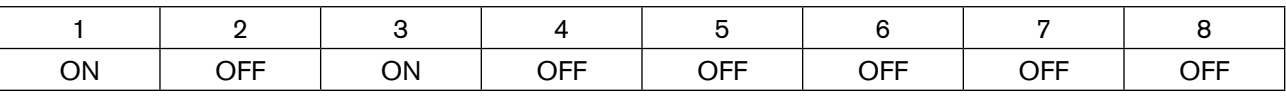

#### Anwenderparameter Byte 11 User\_Prm\_Data 54 hex

Konfiguration:

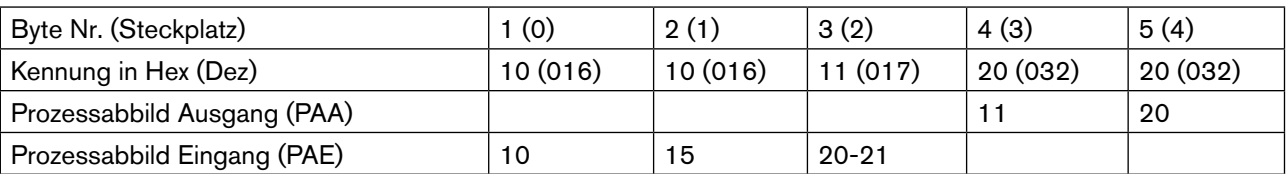

#### Zuordnung der Ein- und Ausgänge zum Prozessabbild der Steuerung

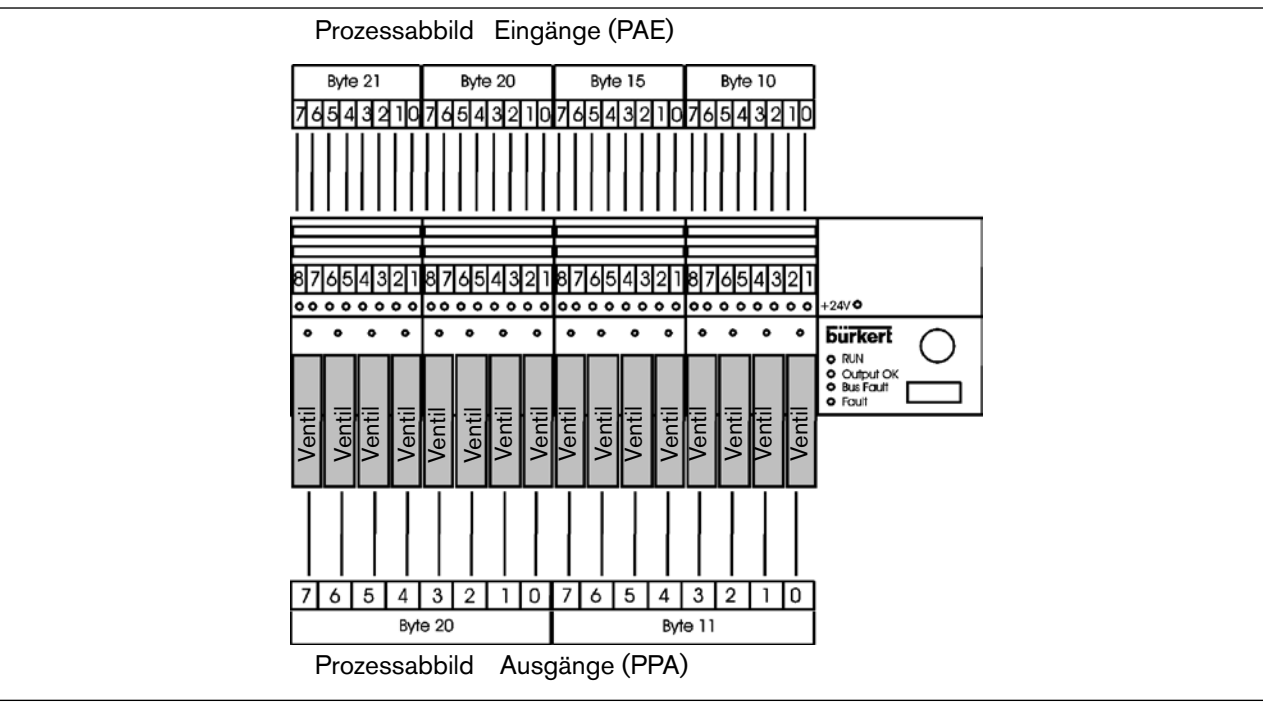

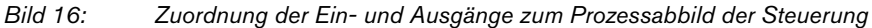

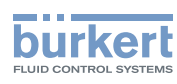

#### Beispiel 3 - Ventilinsel mit 16 Ventilen (Ausgänge) und 32 Rückmeldern (Eingänge)

- PROFIBUS-DP Adresse 6
- Die Ventile 1-16 belegen im Prozessabbild "Ausgänge" (PAA) Byte 11+12
- Die Rückmelder 1, 3, 5, ... 15 belegen im Prozessabbild "Eingänge" (PAE) Byte 10
- Die Rückmelder 2, 4, 6, ... 16 belegen im Prozessabbild "Eingänge" (PAE) Byte 16
- Die Rückmelder 17, 19, ... 31 belegen im Prozessabbild "Eingänge" (PAE) Byte 11
- Die Rückmelder 18, 20, ... 32 belegen im Prozessabbild "Eingänge" (PAE) Byte 17
- Modus: Versetzte Eingänge
- Eingangsfilter aktiv

DIP-Schalter

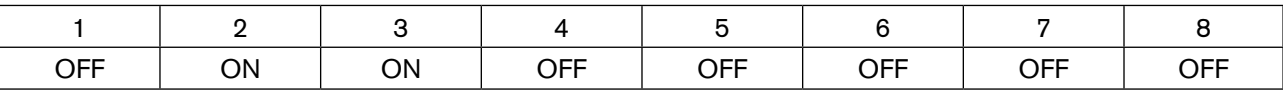

#### Anwenderparameter Byte 11 User\_Prm\_Data 64 hex

Konfiguration:

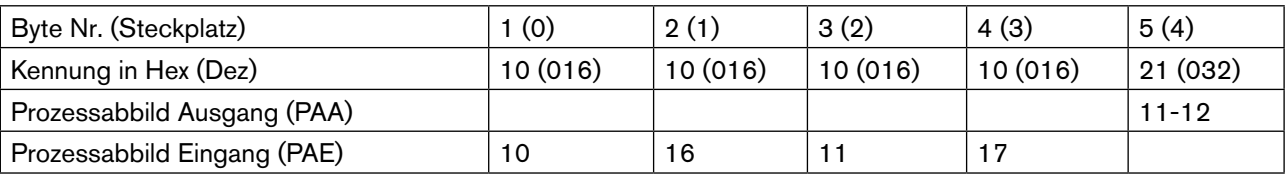

#### Zuordnung der Ein- und Ausgänge zum Prozessabbild der Steuerung

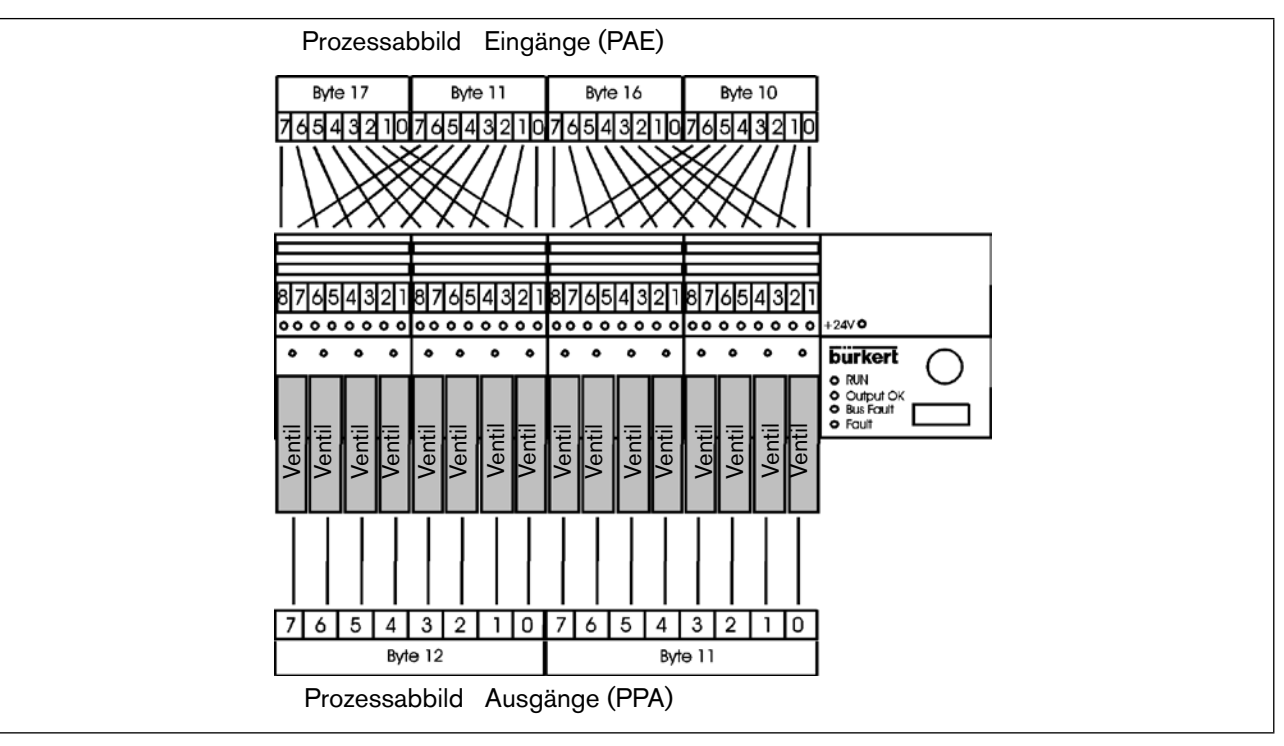

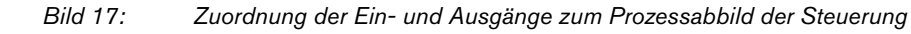

30

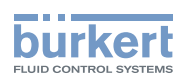

#### Beispiel 4 - Ventilinsel mit 16 Ventilen (Ausgänge) und 32 Rückmeldern (Eingänge) jede zweite Rückmeldung wird nicht berücksichtigt

- PROFIBUS-DP Adresse 7
- Die Ventile 1-8 belegen im Prozessabbild "Ausgänge" (PAA) Byte 17
- Die Ventile 9-16 belegen im Prozessabbild "Ausgänge" (PAA) Byte 10
- Die Rückmelder 1, 3, 5, ... 15 belegen im Prozessabbild "Eingänge" (PAE) Byte 18
- Die Rückmelder 17, 19, ... 31 belegen im Prozessabbild "Eingänge" (PAE) Byte 21
- Modus: Halbierte Eingänge
- Eingangsfilter aktiv

DIP-Schalter

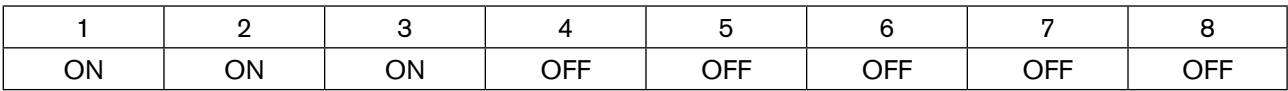

#### Anwenderparameter Byte 11 User\_Prm\_Data 74 hex

Konfiguration:

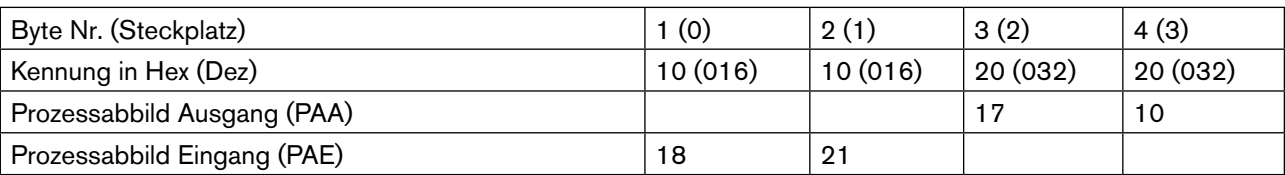

#### Zuordnung der Ein- und Ausgänge zum Prozessabbild der Steuerung

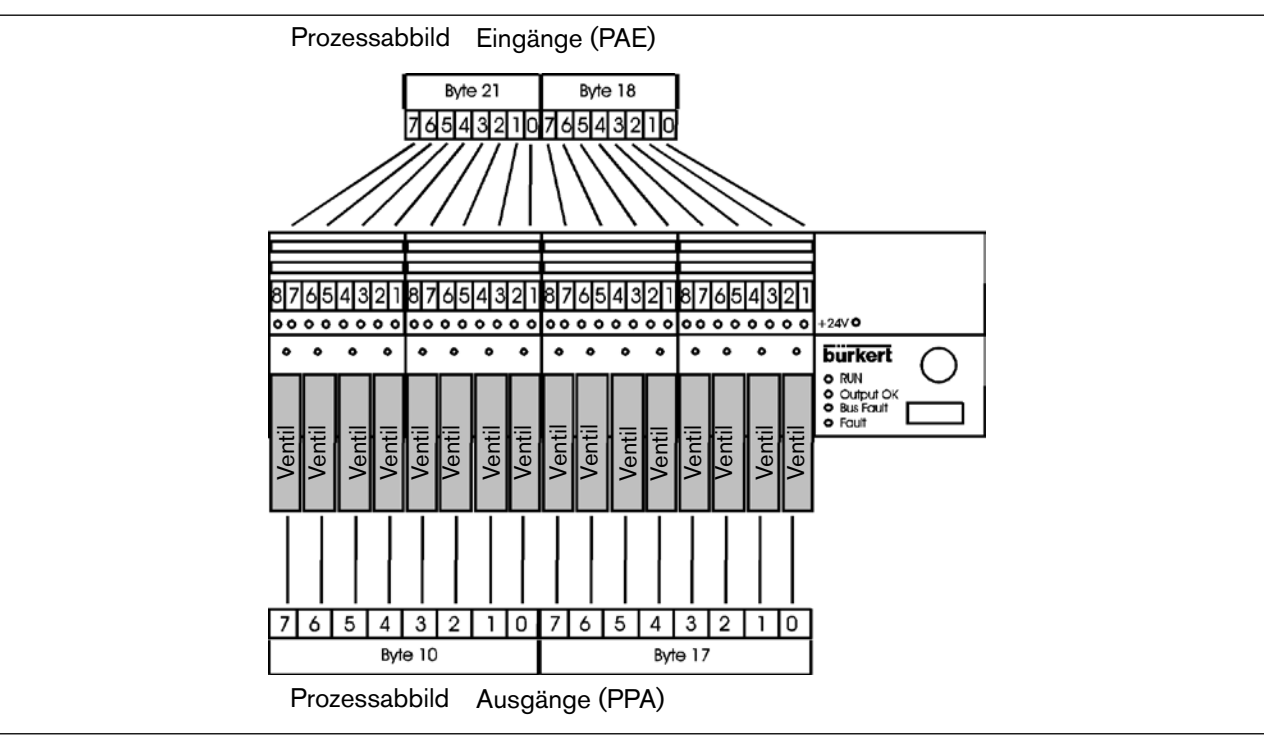

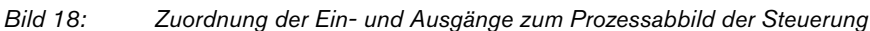

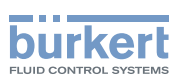

### 9.2.3. Parametrierung der Ventilinsel mit Erweiterungsinsel byteweise Zusammensetzung der Ein- und Ausgänge

Die Voreinstellung (Default) der Hauptinsel in der Parametrierung ist:

- Erweiterungsinsel keine (muss auf RIO byteweise umgestellt werden)
- Eingangsmodus normale Eingänge
- Filter Ein

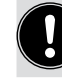

Bei der Verwendung von Erweiterungsinseln muss in der Parametrierung Erweiterungsinseln RIO byteweise angewählt werden.

Durch die Parametrierung können die für den Eingangsmodus und den Filter gewählten Einstellungen verändert werden.

Ferner können Sie die Länge der gerätebezogenen Diagnose einstellen, wobei die lange Diagnose erst bei Verwendung von mehr als vier Erweiterungsinseln sinnvoll ist. Beim Setzen der Einstellungen im Parameter Telegramm sind folgende Werte zulässig:

Anwenderparameter Byte 11 User\_Prm\_Data

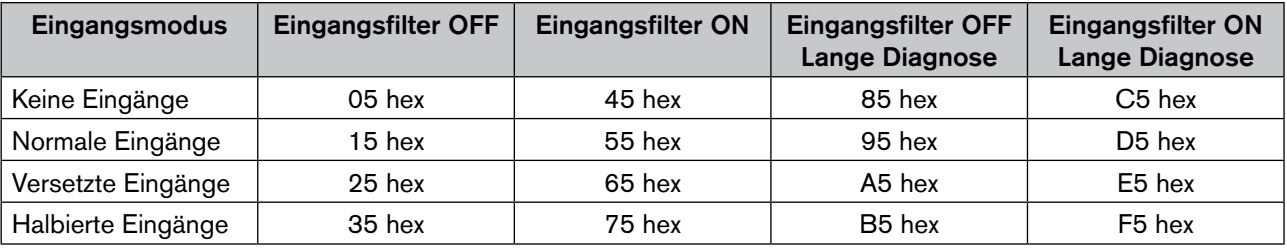

Beschreibung der Eingangsmodi und des Eingangsfilters siehe Kapitel 9.3 *Modus Eingänge.*

### 9.2.4. Konfiguration der Ventilinsel mit Erweiterungsinsel byteweise Zusammensetzung der Ein- und Ausgänge

Die Einstellungen der gewünschten Konfiguration, d.h. das Setzen verschiedener Kennungen erfolgt im Allgemeinen mit Hilfe der GSD-Datei. Bis zu 18 Kennungen (Steckplätze) können vergeben werden. Jede Erweiterungsinsel beginnt mit einem neuen Byte im Prozessabbild. Für die Hauptinsel und jede Erweiterungsinsel werden 2 Kennungen verwendet, d.h. bei der byteweisen Konfiguration müssen die Kennungen einer Ventilinsel zusammenhängen. Jede Ventilinsel kann mit 4 Eingangsbyte und 3 Ausgangsbyte konfiguriert werden.

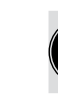

Sind bei einer Ventilinsel keine Eingänge / Ausgänge vorhanden, so muss die Kennung 0 (Leerplatz) an dieser Stelle eingegeben werden.

Manuelle Konfiguration: Wenn keine GSD\_Datei vorhanden ist, muss die Konfiguration manuell erfolgen. Es gelten nachfolgenden Angaben:

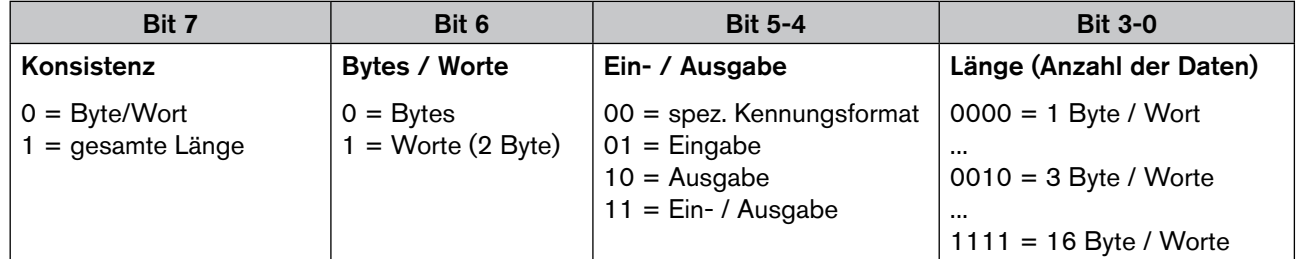

Typ 8640

Konfiguration und Parametrierung PROFIBUS DP

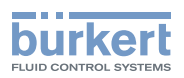

#### Beispiele:

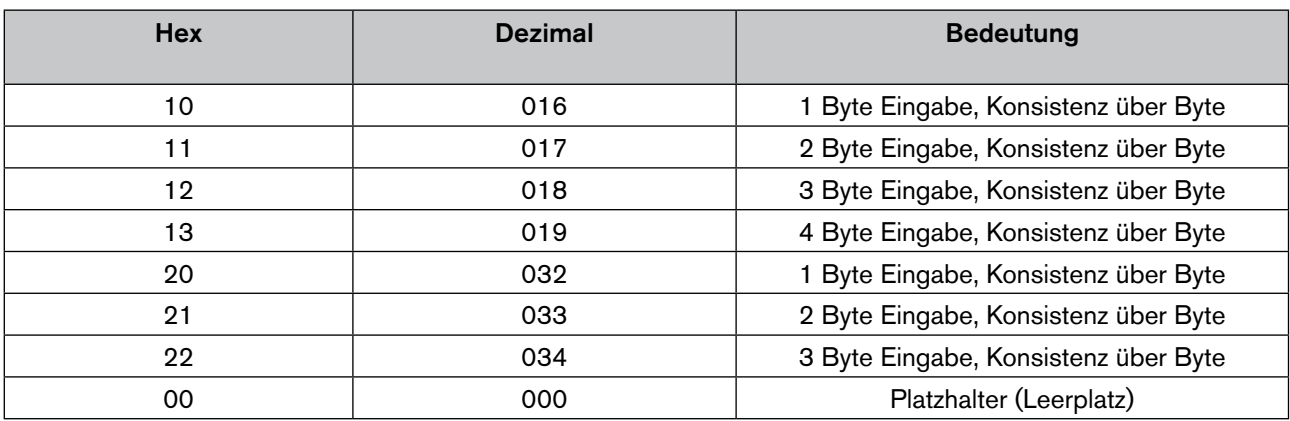

### Konfiguration

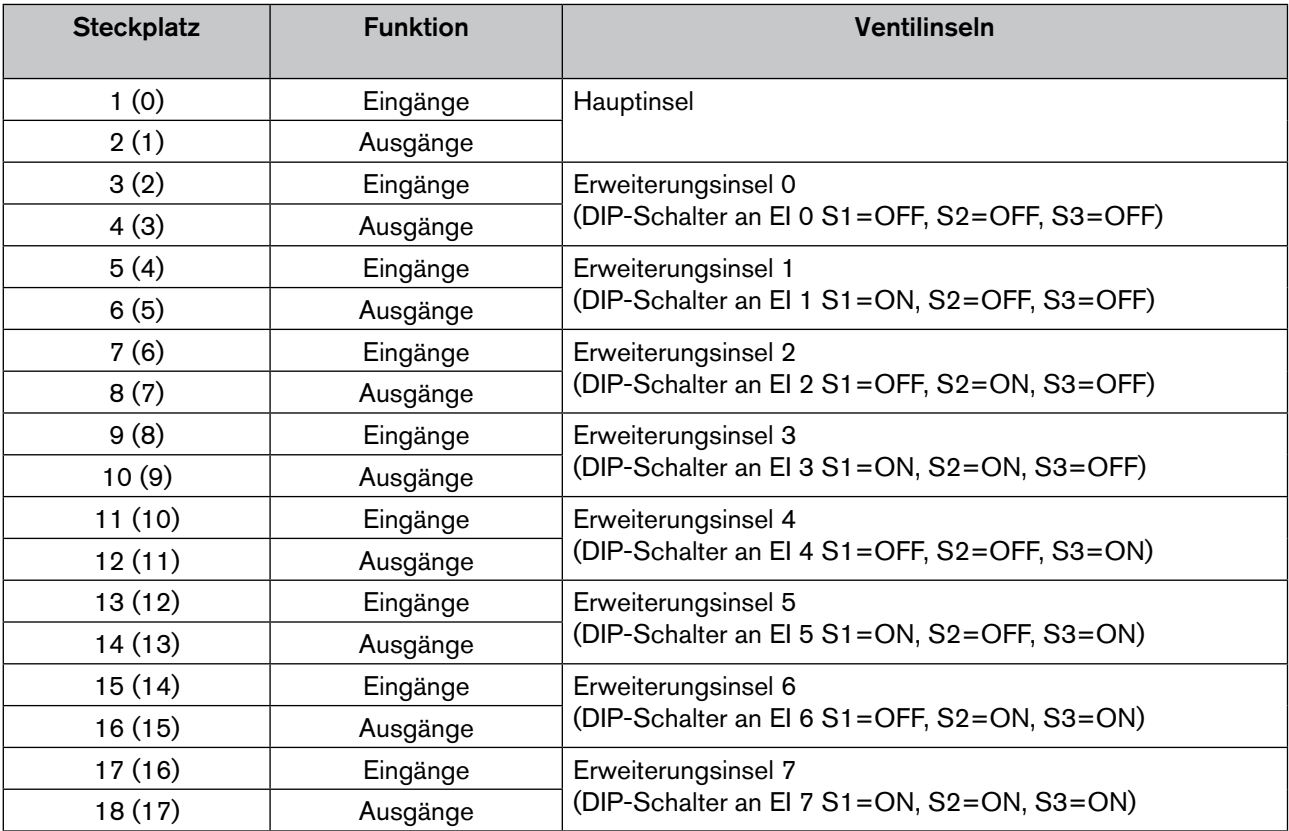

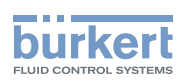

#### Beispiel 5 - Hauptinsel und 3 Erweiterungsinseln. Hauptinsel mit 8 Ventilen (Ausgänge) und 16 Rückmeldern (Eingänge)

- PROFIBUS-DP Adresse 8
- Die Ventile 1-8 belegen im Prozessabbild "Ausgänge" (PAA) Byte 30
- Die Rückmelder 1-16 belegen im Prozessabbild "Eingänge" (PAE) Byte 15+16
- Modus: Normaler Eingangsmodus
- Eingangsfilter aktiv
- RIO-Interface

DIP-Schalter Hauptinsel

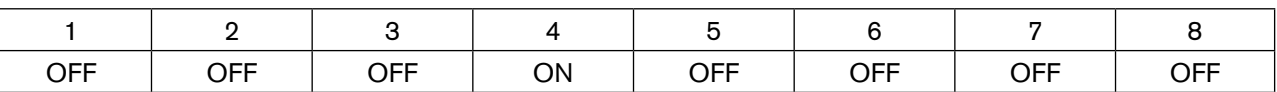

Erweiterungsinsel 0 mit 8 Ventilen (Ausgänge) und 16 Rückmeldern (Eingänge)

- Adresse 0 (Erweiterungsinsel 0 hat immer die Adresse 0)
- Die Ventile 1-8 belegen im Prozessabbild Ausgänge (PAA) Byte 12
- Die Rückmelder 1-16 belegen im Prozessabbild Eingänge (PAE) Byte 20+21
- Modus: Normaler Eingangsmodus
- Eingangsfilter aktiv

DIP-Schalter Erweiterungsinsel 0

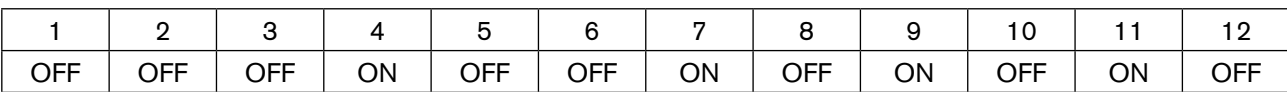

Erweiterungsinsel 1 mit 8 Ventilen (Ausgänge) und 16 Rückmeldern (Eingänge)

- Adresse 1 (Erweiterungsinsel 1 hat immer die Adresse 1)
- Die Ventile 1-8 belegen im Prozessabbild Ausgänge (PAA) Byte 15
- Die Rückmelder 1-16 belegen im Prozessabbild Eingänge (PAE) Byte 17+18
- Modus: Normaler Eingangsmodus
- Eingangsfilter aktiv

DIP-Schalter Erweiterungsinsel 1

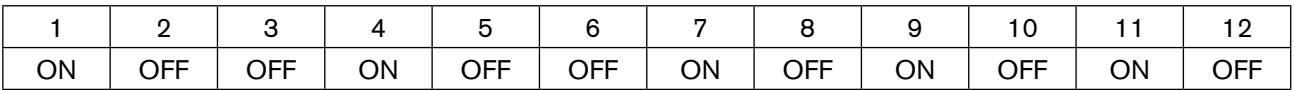

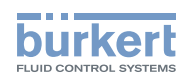

#### Erweiterungsinsel 2 mit 8 Ventilen (Ausgänge) und 16 Rückmeldern (Eingänge)

- Adresse 2 (Erweiterungsinsel 2 hat immer die Adresse 2)
- Die Ventile 1-8 belegen im Prozessabbild Ausgänge (PAA) Byte 16
- Die Rückmelder 1-16 belegen im Prozessabbild Eingänge (PAE) Byte 22+23
- Modus: Normaler Eingangsmodus
- Eingangsfilter aktiv

DIP-Schalter Erweiterungsinsel 2

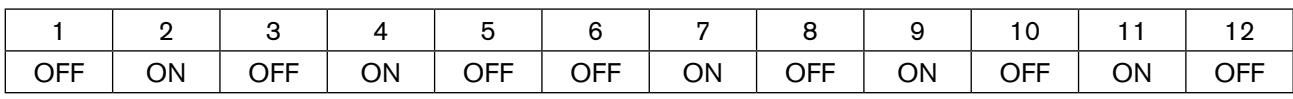

#### Anwenderparameter Byte 11 User\_Prm\_Data 55 hex

#### Konfiguration

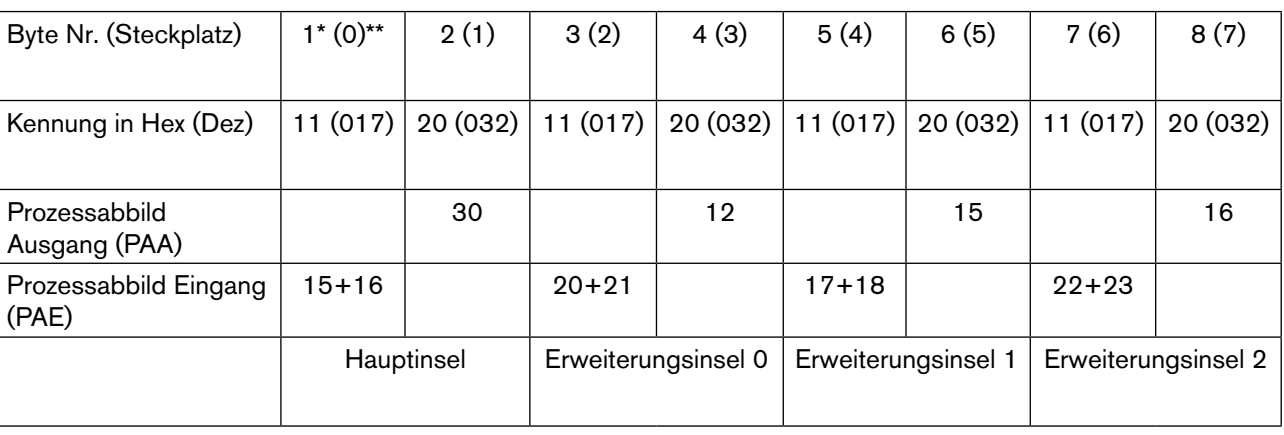

<sup>\*</sup> Norm

<sup>\*\*</sup> Siemens
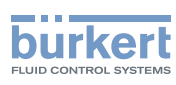

#### Konfiguration und Parametrierung PROFIBUS DP Typ 8640

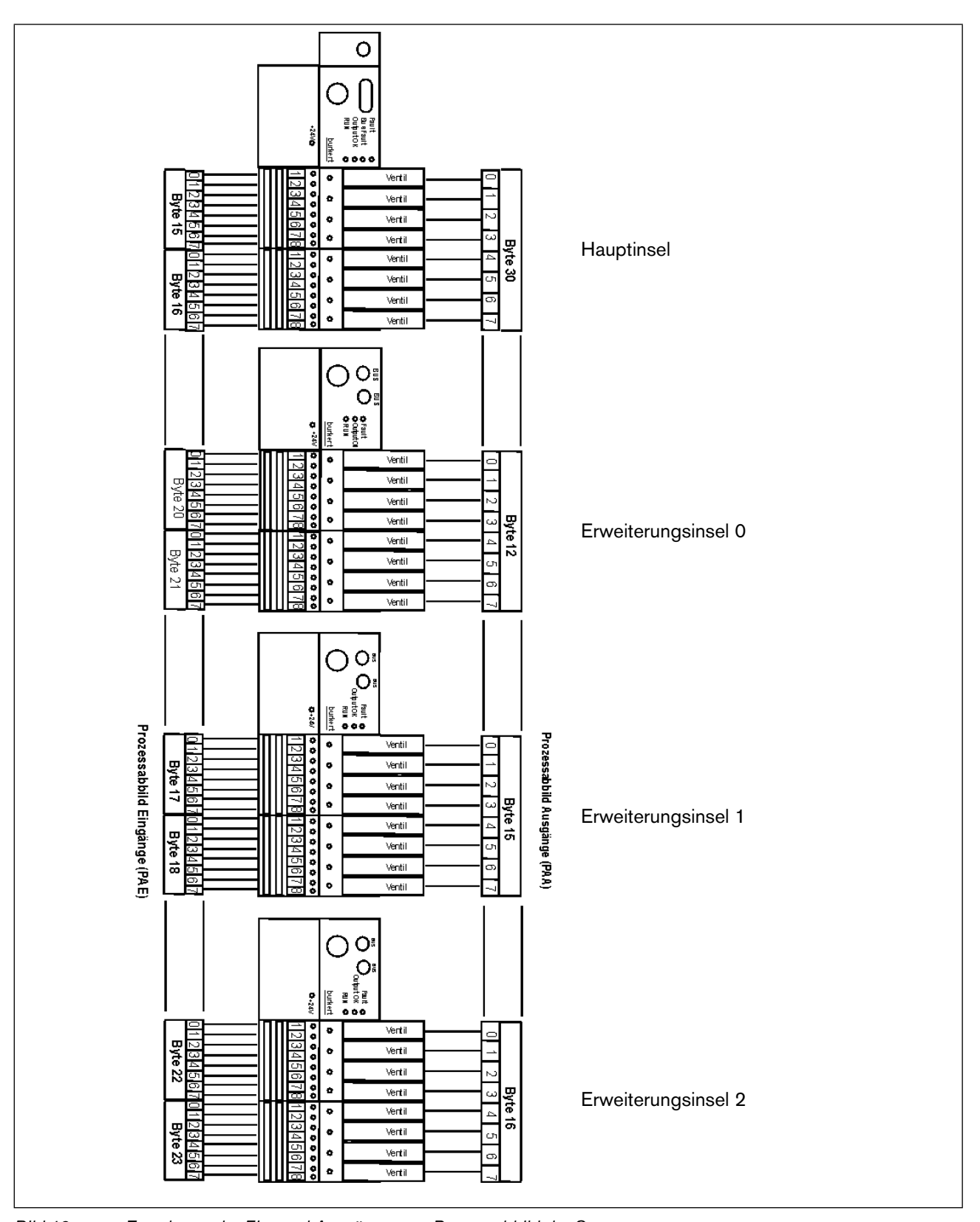

#### Zuordnung der Ein- und Ausgänge zum Prozessabbild der Steuerung

MAN 1000381737 DE Version: - Status: RL (released | freigegeben) printed: 22.01.2019

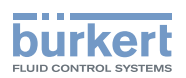

### 9.2.5. Parametrierung (Hexparameter\* / User Prm Data\*\*) der Ventilinsel mit Erweiterungsinsel - bitweise Zusammensetzung der Ein- und Ausgänge

Bei der bitweisen Zusammensetzung der Ein- und Ausgänge ist es zwingend erforderlich durch die Parametrierung Anwenderdaten (Hexparameter) zu übertragen. Mindestdaten sind neben der Einstellung auch die Angaben darüber, wieviele Eingänge an der Hauptinsel, an der Erweiterungsinsel 0, usw. vorhanden sind.

Die Voreinstellung (Default) der Hauptinsel in der Parametrierung ist

- Erweiterungsinsel keine (muss auf RIO bitweise umgestellt werden)
- Eingangsmodus normale Eingänge
- Filter Ein

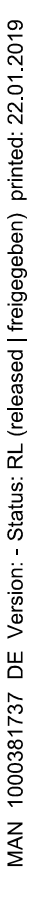

Bei der Verwendung von Erweiterungsinseln muss in der Parametrierung Erweiterungsinseln RIO bitweise angewählt werden.

Durch die Parametrierung können die für den Eingangsmodus und den Filter gewählten Einstellungen verändert werden.

Ferner können Sie die Länge der gerätebezogenen Diagnose einstellen, wobei die lange Diagnose erst bei Verwendung von mehr als vier Erweiterungsinseln sinnvoll ist.

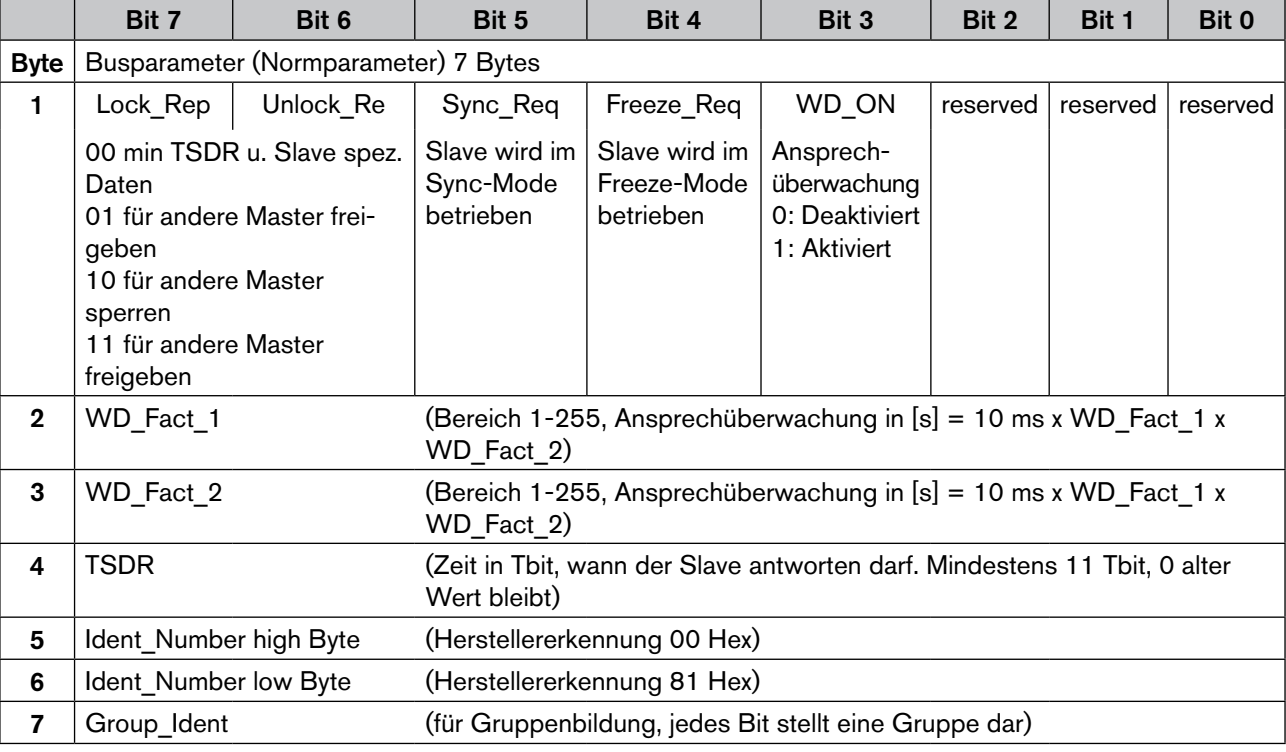

#### \* Siemens

\*\* Norm

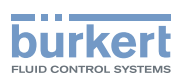

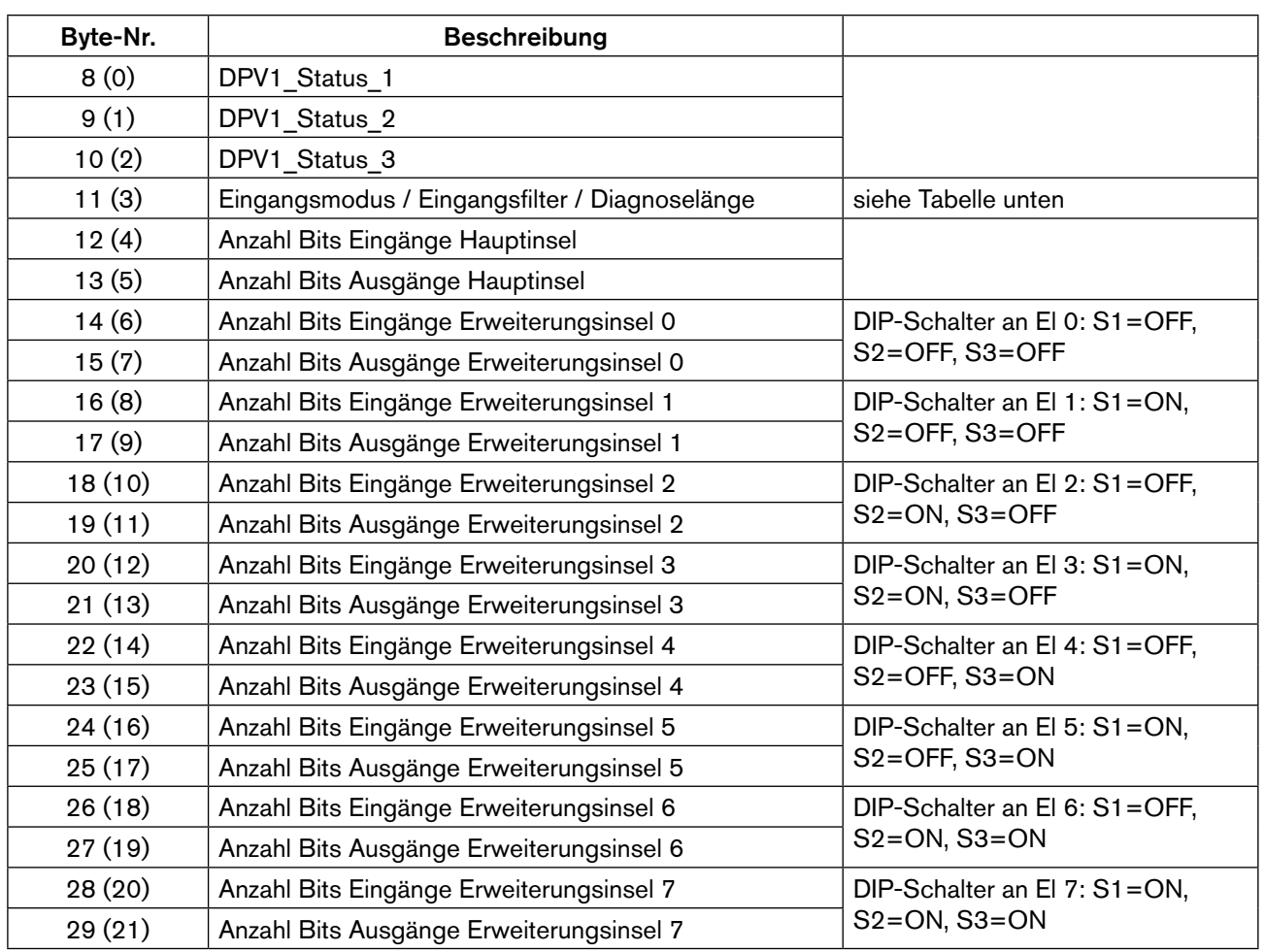

Beim Setzen der Einstellungen im Parameter-Telegramm sind folgende Werte zulässig:

### Byte 11 (3)

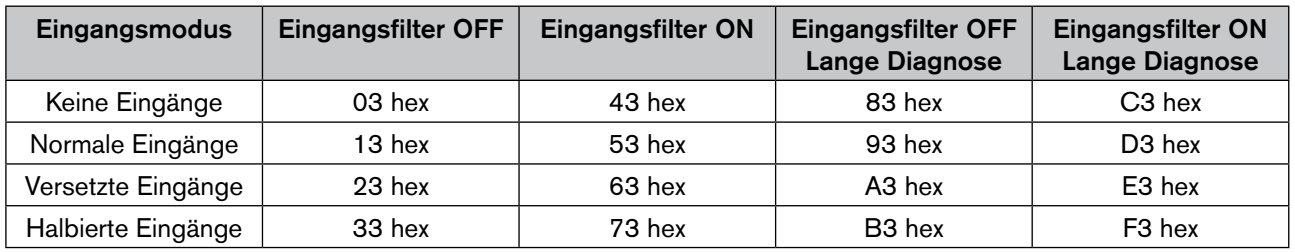

Beschreibung der Eingangsmodi und des Eingangsfilters siehe Kapitel *["9.3. Modus Eingänge"](#page-42-0)*.

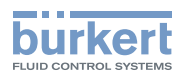

### 9.2.6. Konfiguration der Ventilinsel mit Erweiterungsinsel bitweise Zusammensetzung der Ein- und Ausgänge

Die Einstellungen der gewünschten Konfiguration, d.h. das Setzen verschiedener Kennungen erfolgt im Allgemeinen mit Hilfe der GSD-Datei.

Durch die Verwendung verschiedener Kennungen, hat der Benutzer die Möglichkeit die Belegung der Eingangs- und Ausgangsbytes im Prozessabbild frei zuzuordnen. Die Kennungen sind unabhängig von den einzelnen Ventilinseln.

Die Eingänge bzw. Ausgänge werden von der Hauptinsel und den Erweiterungsinseln zu je einem Bitstrom entsprechend der Parametrierung zusammengesetzt. Über die Kennungen können die Bytes entsprechend im Prozessabbild verteilt werden.

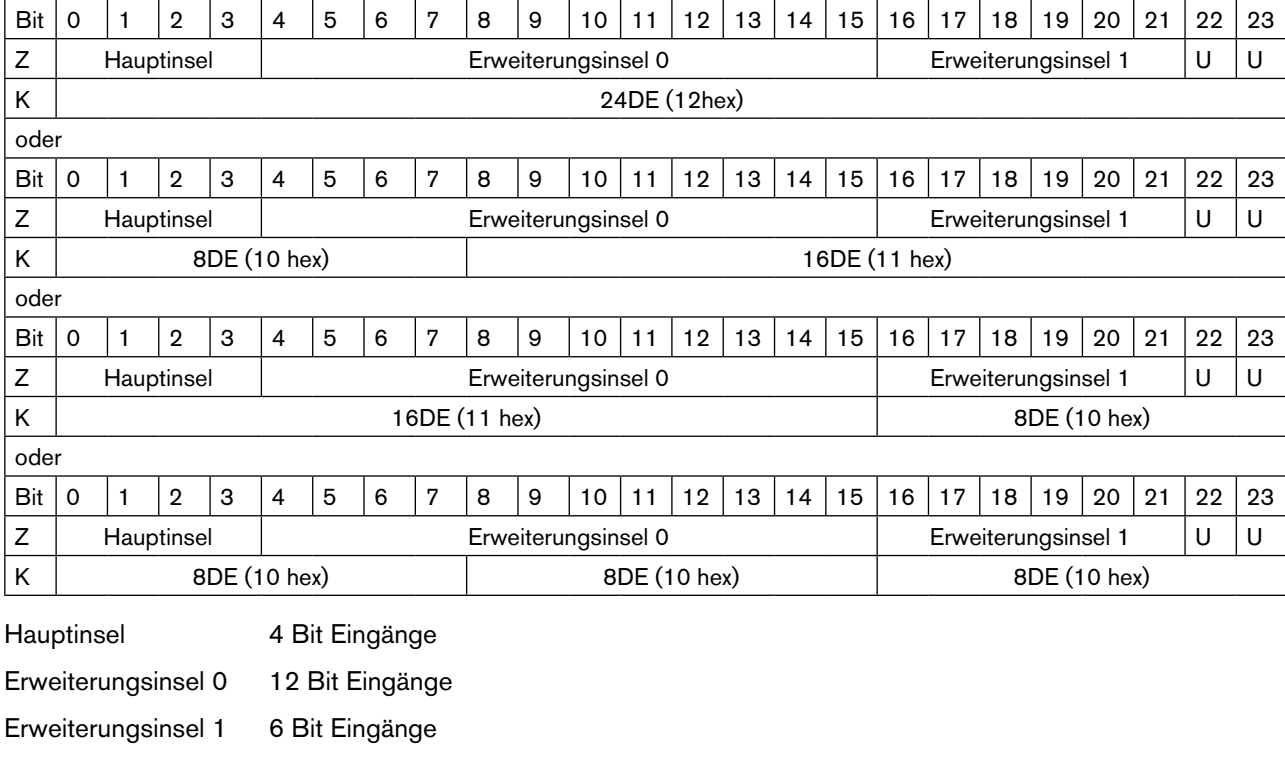

Beispiel mit Eingängen: (Z - Zuordnung, K - Kennung)

U Unbenutztes Bit

Manuelle Konfiguration

Wenn keine GSD-Datei vorhanden ist, muss die Konfiguration manuell erfolgen. Es gelten die nachfolgenden Angaben. Dabei kann ein Konfigurationstelegramm eine oder mehrere Kennungen enthalten, wodurch die Zuordnung durch den Benutzer frei wählbar ist. Die Kennungen sind wie folgt aufgebaut:

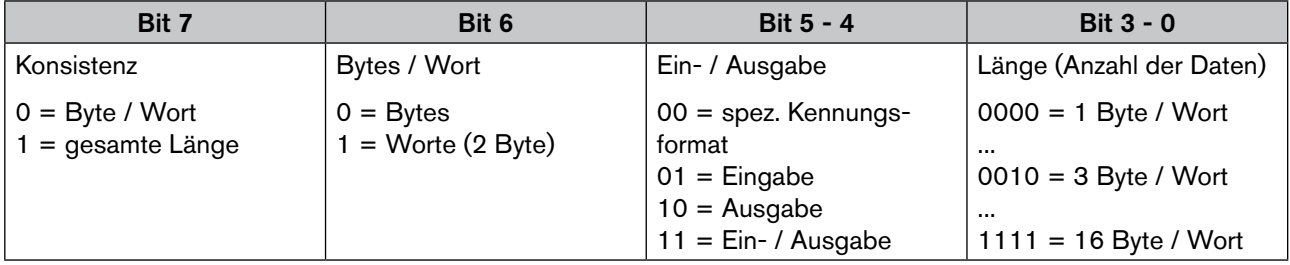

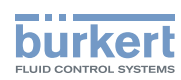

#### Beispiel 6 - Hauptinsel mit 3 Erweiterungsinseln. Hauptinsel mit 3 Ventilen (Ausgänge) und 3 Rückmeldern (Eingängen), jede zweite Rückmeldung wird nicht berücksichtigt

- PROFIBUS-DP-Adresse 9
- Modus: Halbierte Eingänge
- Eingangsfilter aktiv
- RIO-Interface

DIP-Schalter Hauptinsel

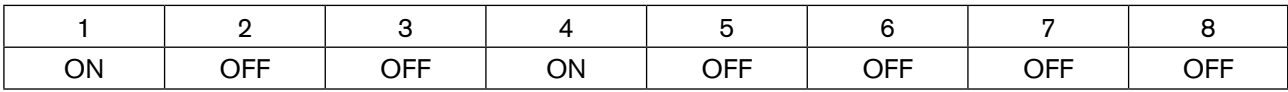

Erweiterungsinsel 0 mit 4 Ventilen (Ausgänge) und keinen Rückmeldern

• Adresse 0 (Erweiterungsinsel 0 hat immer die Adresse 0)

DIP-Schalter Erweiterungsinsel 0

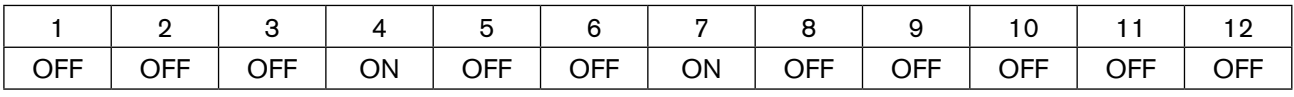

Erweiterungsinsel 1 mit 2 Ventilen (Ausgänge) und 4 Rückmeldern (Eingänge)

- Adresse 1 (Erweiterungsinsel 1 hat immer die Adresse 1)
- Modus: normaler Eingangsmodus
- Eingangsfilter aktiv

DIP-Schalter Erweiterungsinsel 1

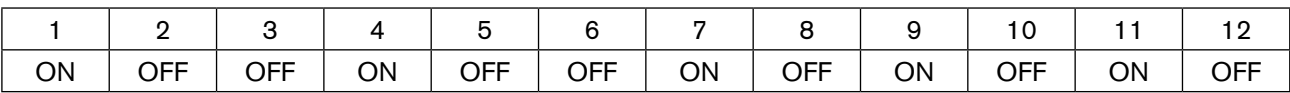

Erweiterungsinsel 2 mit 3 Ventilen (Ausgänge) und 6 Rückmeldern (Eingänge), jede zweite Rückmeldung wird nicht berücksichtigt

- Adresse 2 (Erweiterungsinsel 2 hat immer die Adresse 2)
- Modus: Halbierte Eingänge
- Eingangsfilter aktiv

DIP-Schalter Erweiterungsinsel 2

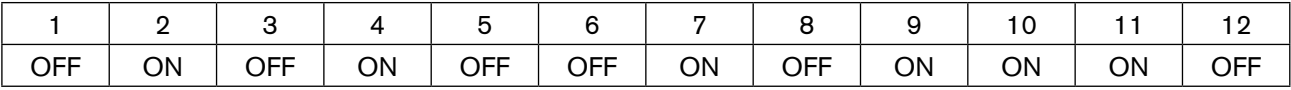

#### Parameterdiagramm

Hier sind nur die Anwenderparameter (User Prm Data) ohne die 3 DPV1 Statusbytes dargestellt. Zählung in Klammern von 0 beginnend (die meisten Konfigurationsprogramme zeigen nur Anwenderparameter). Wert im Hex-Format.

VIAN 1000381737 DE Version: - Status: RL (released | freigegeben) printed: 22.01.2019

Typ 8640

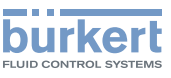

Konfiguration und Parametrierung PROFIBUS DP

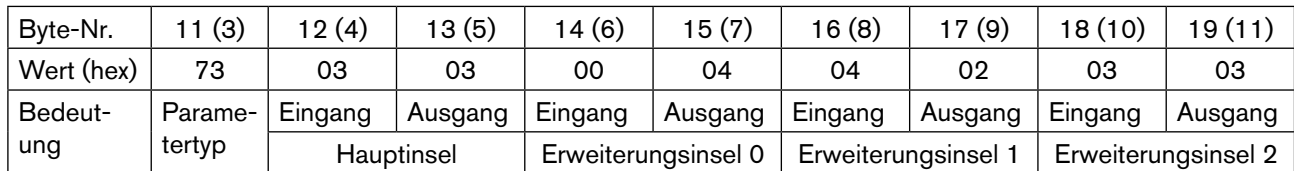

#### Konfiguration

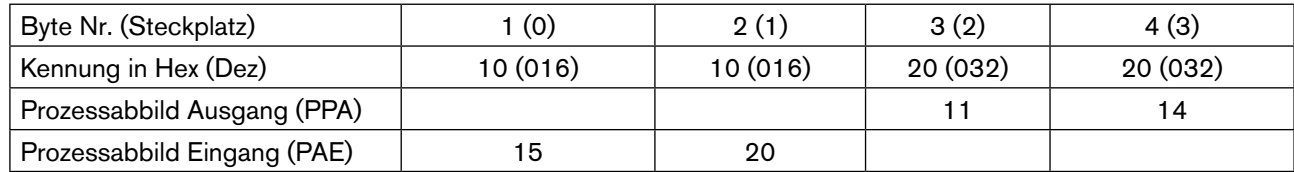

#### Zuordnung der Ein- und Ausgänge zum Prozessabbild der Steuerung

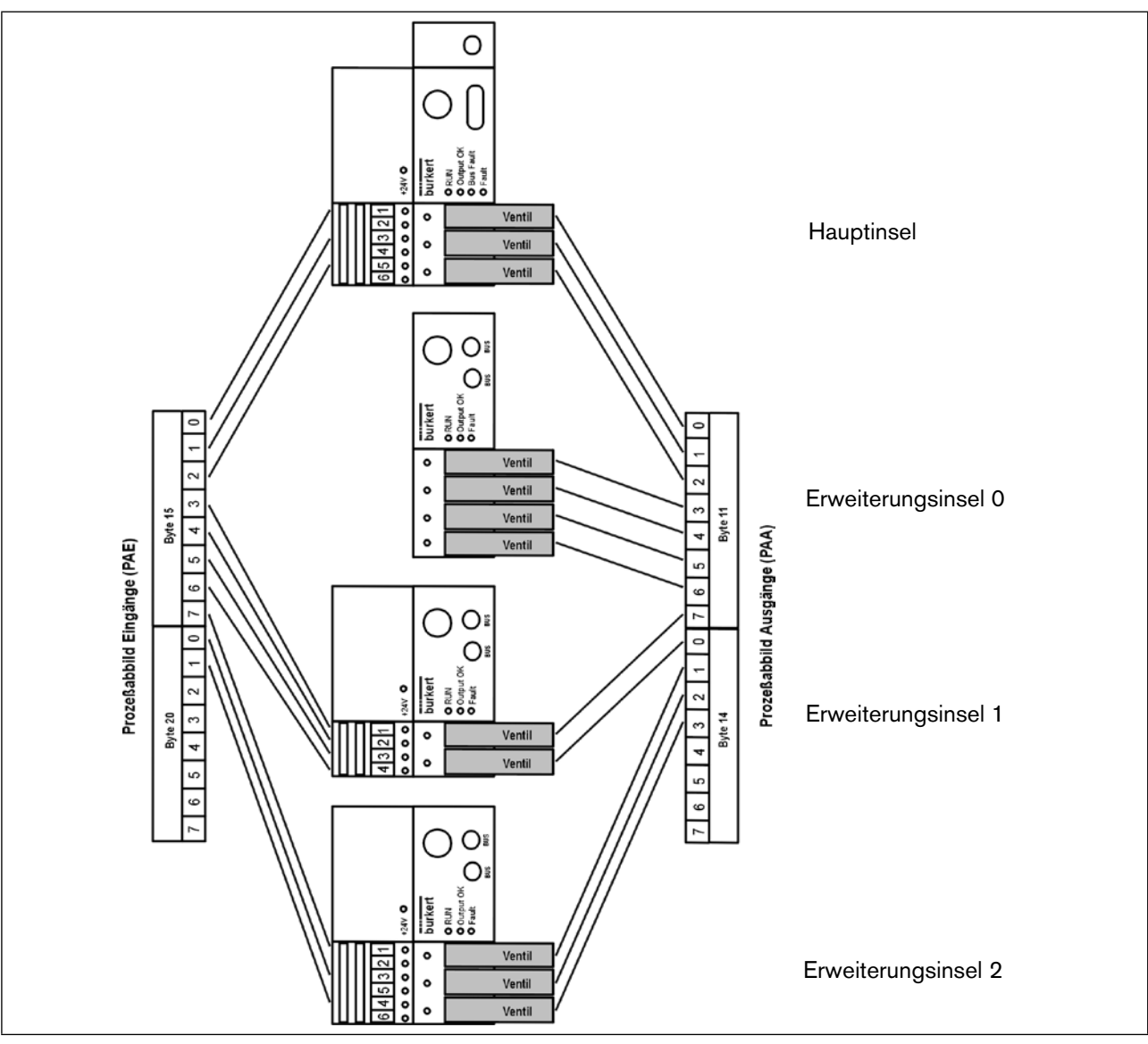

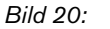

*Bild 20: Zuordnung der Ein- und Ausgänge zum Prozessabbild der Steuerung*

<span id="page-42-0"></span>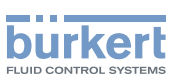

# 9.3. Modus Eingänge

Mit den Eingangs-Modi können die Eingänge (Rückmelder) im Prozessabbild der Eingänge (PAE) unterschiedlich zugeordnet werden. Die Auswahl des Modus erfolgt im Parametriertelegramm.

### 9.3.1. Normaler Modus

Im normalen Modus werden alle Eingänge von rechts nach links eingelesen.

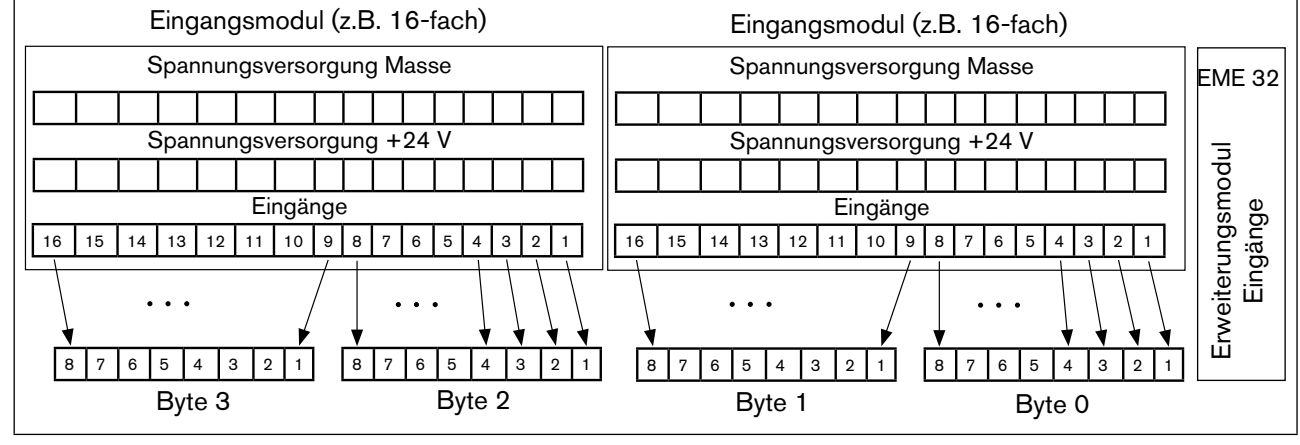

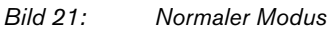

# 9.3.2. Modus Versetzte Eingänge

Im Modus Versetzte Eingänge werden die ersten 16 Eingänge im Übertragungsprotokoll jeweils abwechselnd in Byte 0 und Byte 1 gesetzt. Mit den folgenden 16 Eingängen wird in Byte 2 und Byte 3 ebenso verfahren.

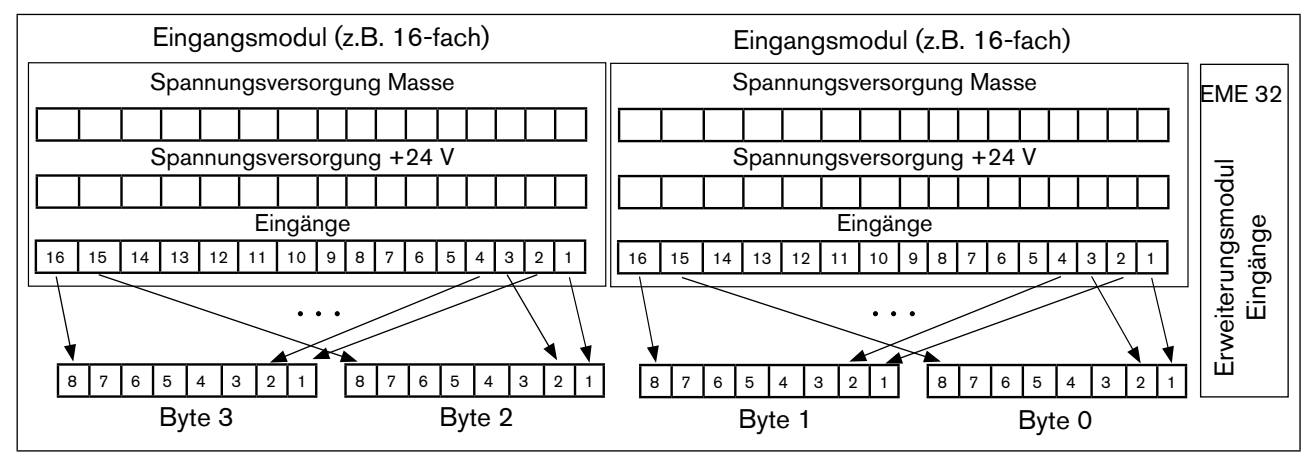

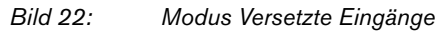

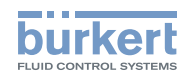

# 9.3.3. Modus Halbierte Eingänge

Im Modus Halbierte Eingänge wird jeder zweite Eingang übersprungen. Es werden nur die Eingänge 1, 3, 5, ... übertragen; für 32 physikalisch vorhandene Eingänge werden folglich nur 2 Byte benötigt.

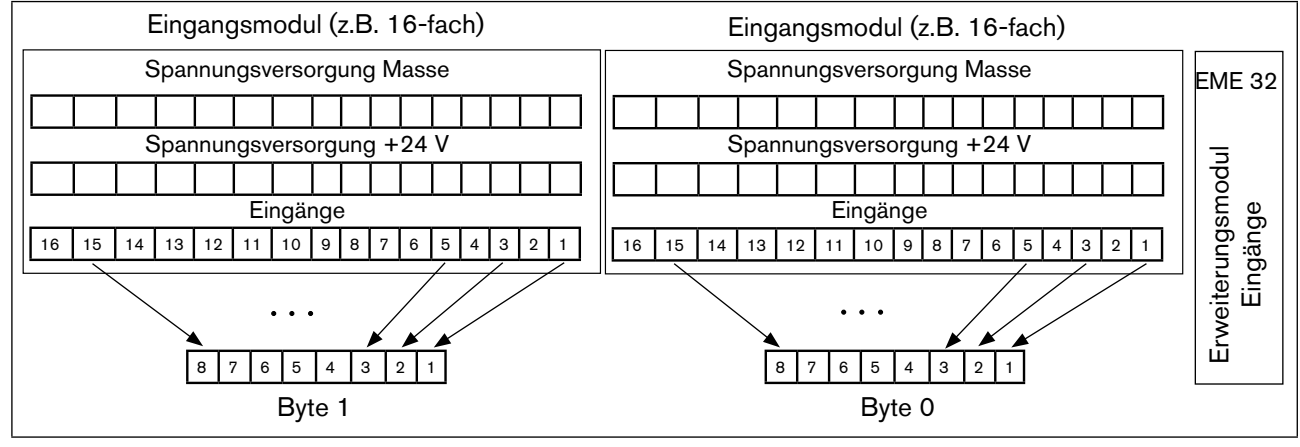

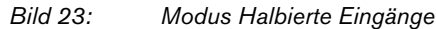

# 9.4. Eingangsfilter

Mit dem Eingangsfilter werden Störungen unterdrückt, die auf die Eingangsmodule wirken. Deshalb wird empfohlen, diesen Eingangsfilter immer zu aktivieren.

Bei aktivem Filter werden nur Signale erkannt, die eine Dauer von ≥ 2 ms haben. Zur Einhaltung der Richtlinien des EMV-Gesetzes muss der Eingangsfilter aktiviert sein.

# 9.5. Sonderfunktionen bei der Parametrierung

Parameter 0x0E : EEPROM löschen

Um eine im EEPROM gespeicherte Defaulteinstellung für die Konfiguration bei Bedarf löschen zu können, muss 0x0E (bzw. 14 dez) als Anwenderdatum (Hexparameter) übertragen werden.

Parameter 0x0F: Änderung der Defaulteinstellung für die Konfiguration

Wird bei der Konfiguration der Ventilinsel auf die Defaultwerte zurückgegriffen, werden die Maximalwerte, d.h. 4 Byte Eingänge und 3 Byte Ausgänge gesetzt und dem Prozessabbild hinzugefügt.

Zur Auswahl einer anderen Defaulteinstellung müssen folgende Anwenderdaten (Hexparameter) gesetzt werden:

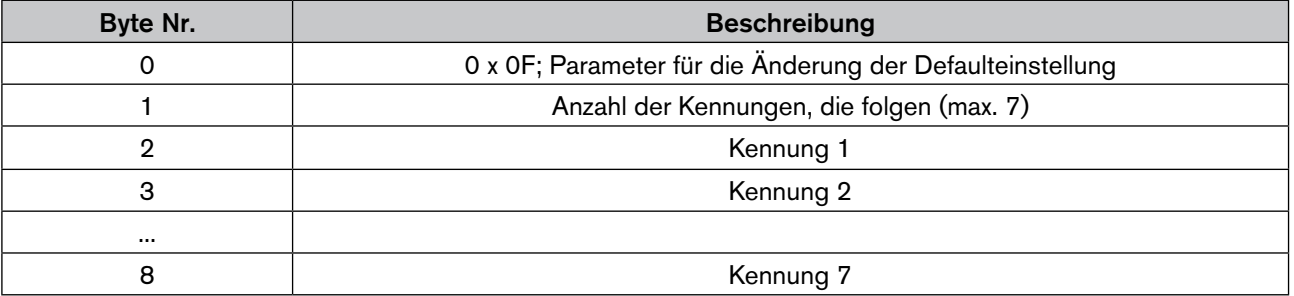

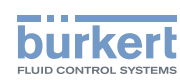

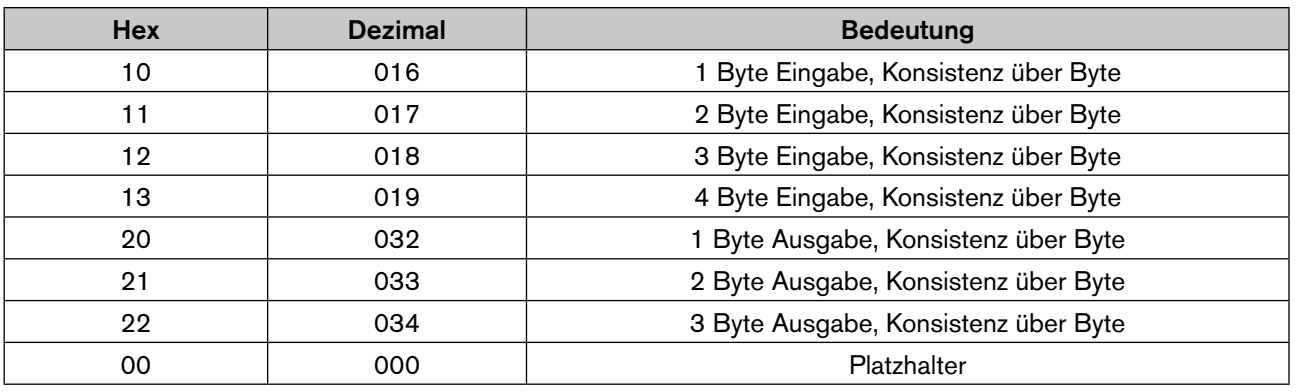

Als Kennung sind folgende Daten zulässig:

# 9.6. Diagnose

Beim Hochlauf des Systems oder im Fehlerfall wird die Diagnose vom Master aus dem Slave ausgelesen. Die Mehrzahl der Steuerungen stellt einen Teil dieser Daten zur Verfügung.

In der gerätebezogenen Diagnosedatei (Ext\_Diag\_Data) sind folgende Daten abgelegt:

- Unentbehrliche DIP-Schalterstellungen,
- Fehlernummern der Parametrier- und Konfigurationsfehler,
- Ausgangsspannungsfehler,
- Informationen über den Ausfall einer Erweiterungsinsel,
- Angaben über die Konfigurierung der Erweiterungsinsel.

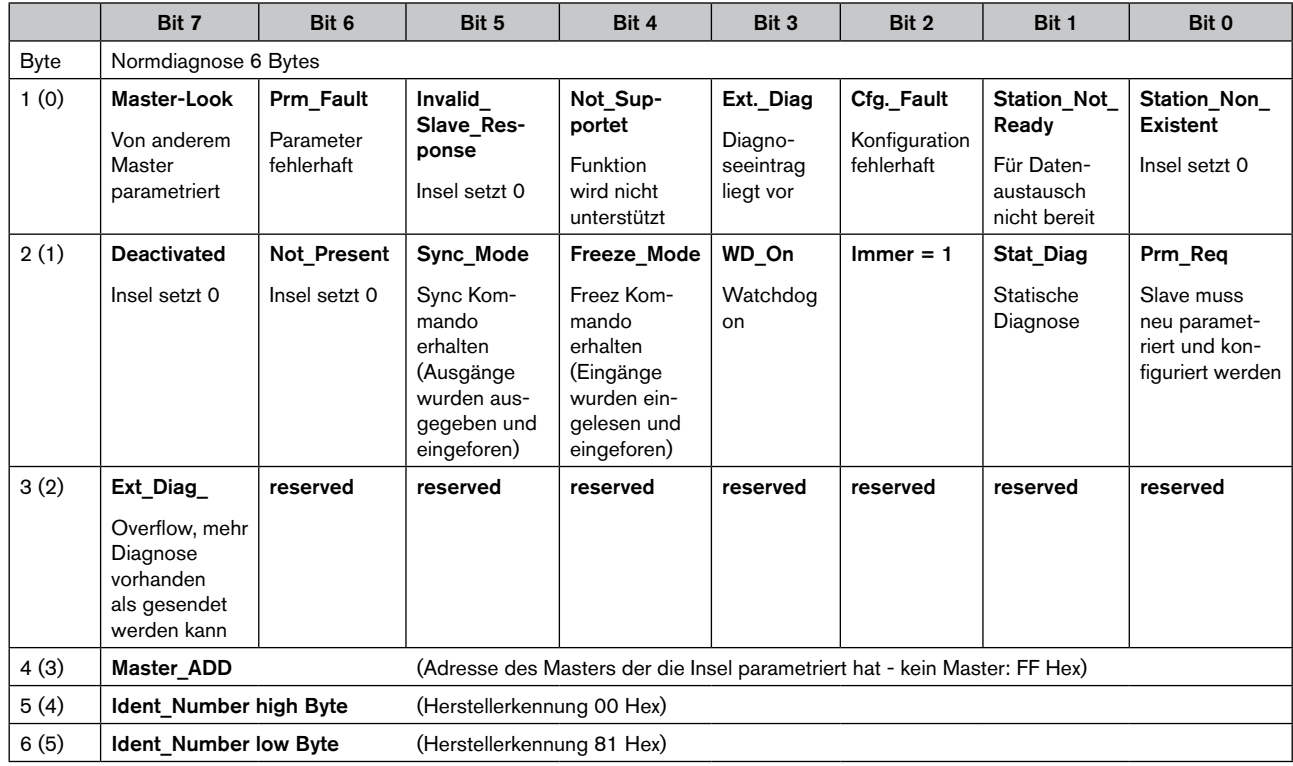

44

MAN 1000381737 DE Version: - Status: RL (released | freigegeben) printed: 22.01.2019

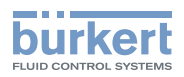

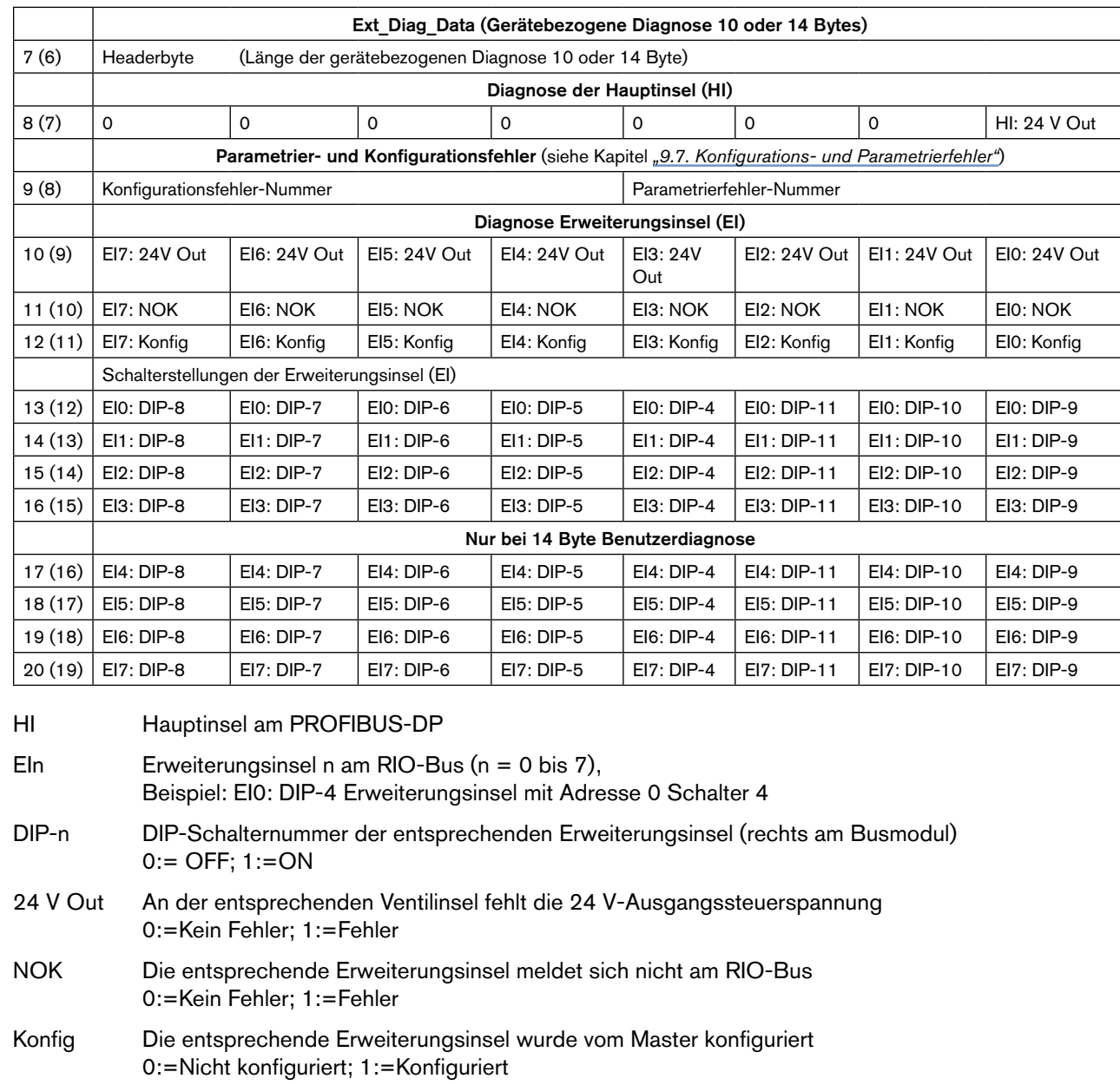

# <span id="page-45-0"></span>9.7. Konfigurations- und Parametrierfehler

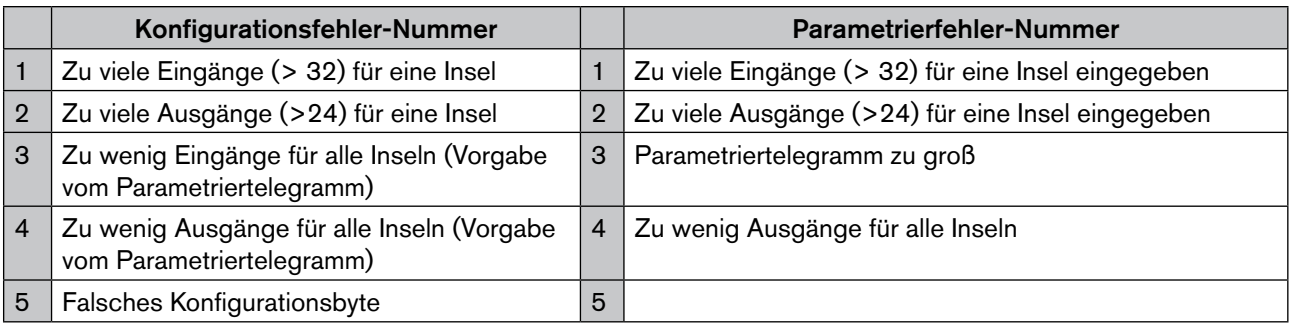

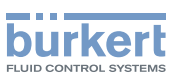

# 10. Busmodul Rio-Slave (RIO/VA)

Das Busmodul RIO-Slave (interne Buserweiterung über CAN-Bus) benötigt zum Einsatz eine Ventilinsel 8640 mit entsprechendem RIO-Anschluss, z.B. PROFIBUS-Modul DP/V1 oder ein bereits daran angeschlossenes Busmodul RIO-Slave.

### **Hinweis!**

Das PROFIBUS-Modul DP/V1 mit RIO-Anschluss und die Module Profinet IO, EtherNet/IP und Modbus TCP unterstützen bis zu 8 RIO-Slave-Module, die in Reihe hintereinander angeschlossen werden.

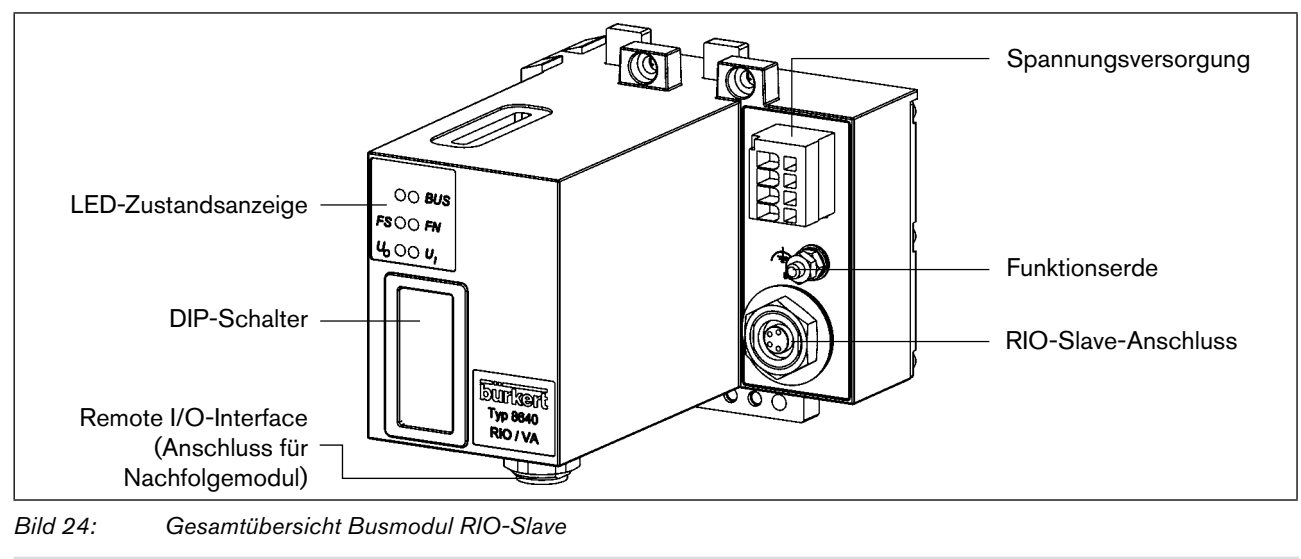

Zur Verbindung sind entsprechende Verbindungsleitungen nötig (siehe Zubehör).

Die DIP-Schalter sind durch die Folie hindurch betätigbar!

#### **Zubehör**

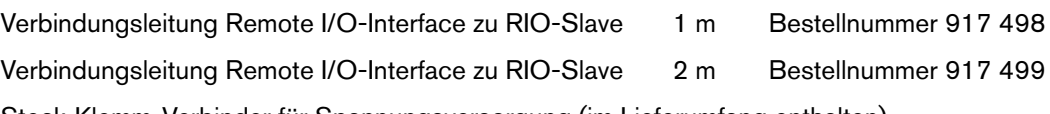

Steck-Klemm-Verbinder für Spannungsversorgung (im Lieferumfang enthalten).

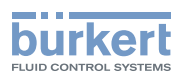

# 10.1. Spannungsversorgung (Power) RIO-Slave

Der 4-polige Steck-Klemm-Verbinder für die Spannungsversorgung hat folgende Belegung:

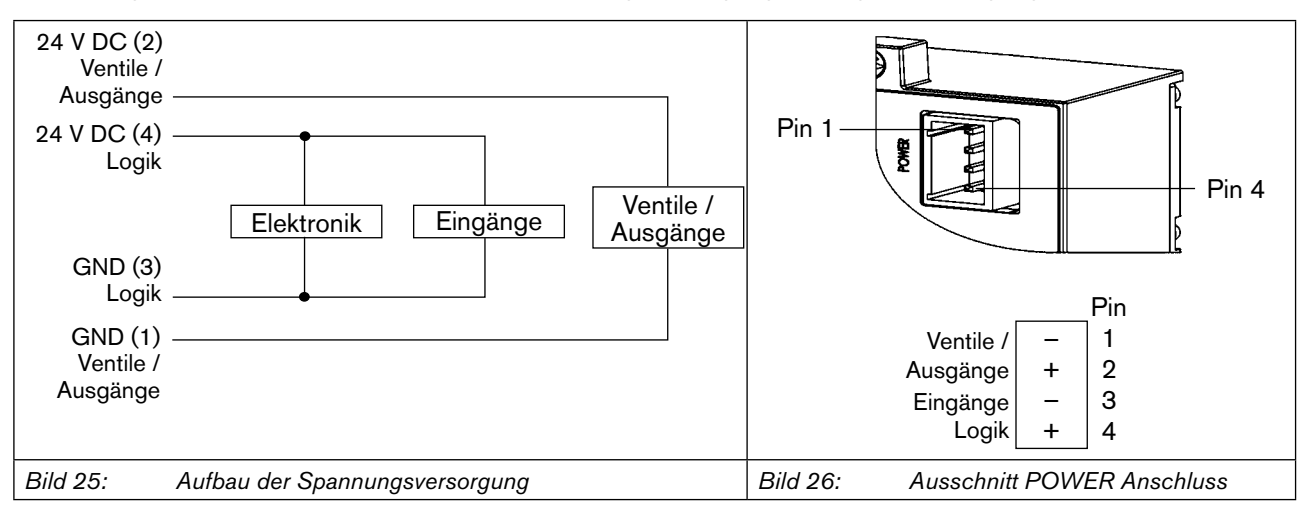

Pin 2 der Spannungsversorgung muss mit 3 A (mittelträge) abgesichert werden, Pin 4 mit 1 A.

Die Spannungsversorgung am RIO-Slave muss spätestens 1 s später anliegen als bei der Ventilinsel Typ 8640, damit dieser von der Ventilinsel erkannt wird und Daten ausgetauscht werden können. Ein nachträgliches Anschließen eines RIO-Slaves erfordert somit ein Neustart der Ventilinsel!

Version REV.2: Wurde kein Slave nach dieser Zeit erkannt, wird die RIO-Schnittstelle auf ein internes Service-Protokoll umgeschaltet.

### **Hinweis!**

Zur Gewährleistung der elektromagnetischen Verträglichkeit (EMV) die Schraubklemme FE (Funktionserde) mit einem möglichst kurzen Kabel (30 cm) auf Erdpotential legen.

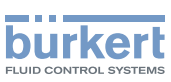

# 10.2. Feldbusanschluss RIO-Slave

Für den internen Feldbus werden 4-polige Verbindungen M 8 eingesetzt.

#### **Hinweis!**

Die Belegung der beiden Bus-Stecker ist identisch. Die Länge der einzelnen Verbindungsleitungen muss aus EMV-Gründen kleiner als 3 m sein.

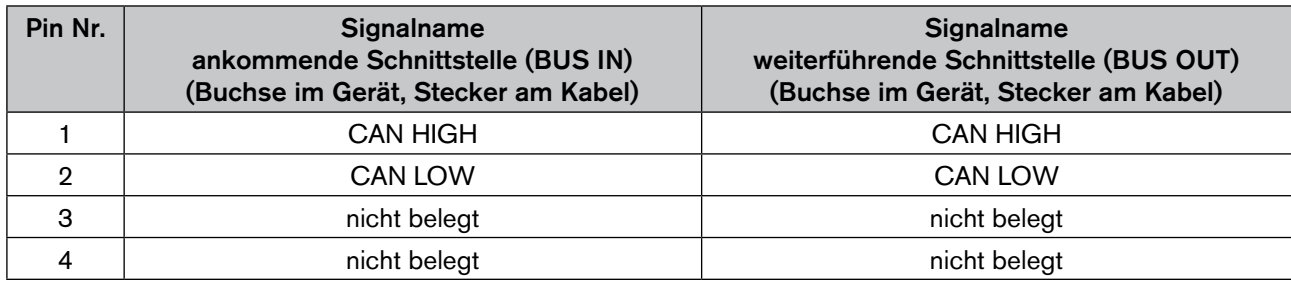

Pinbelegung

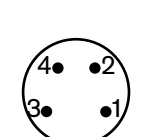

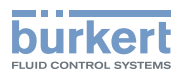

# 10.3. LED-Zustandsanzeige

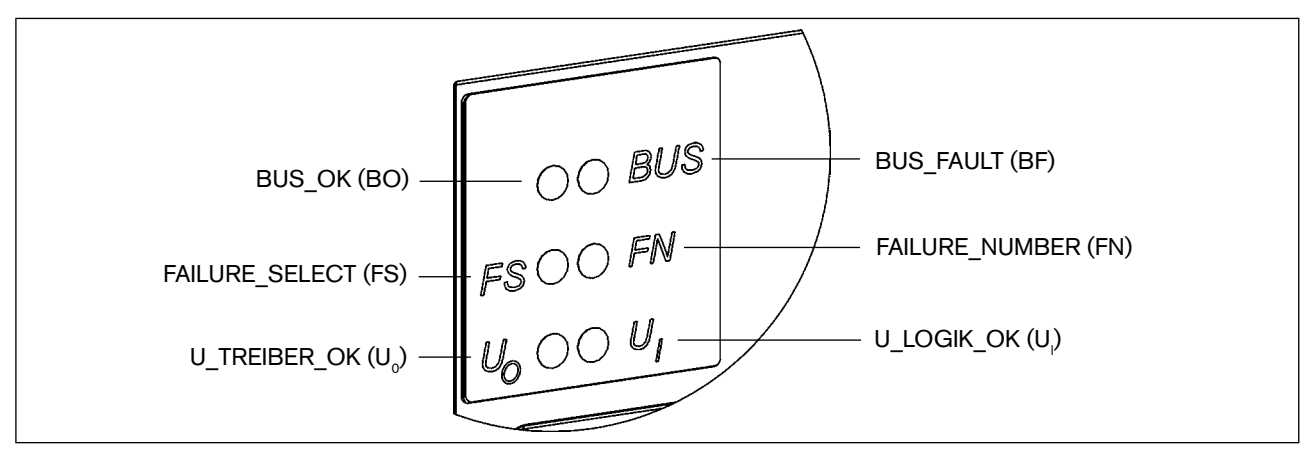

*Bild 27: Ausschnitt LED-Zustandsanzeige*

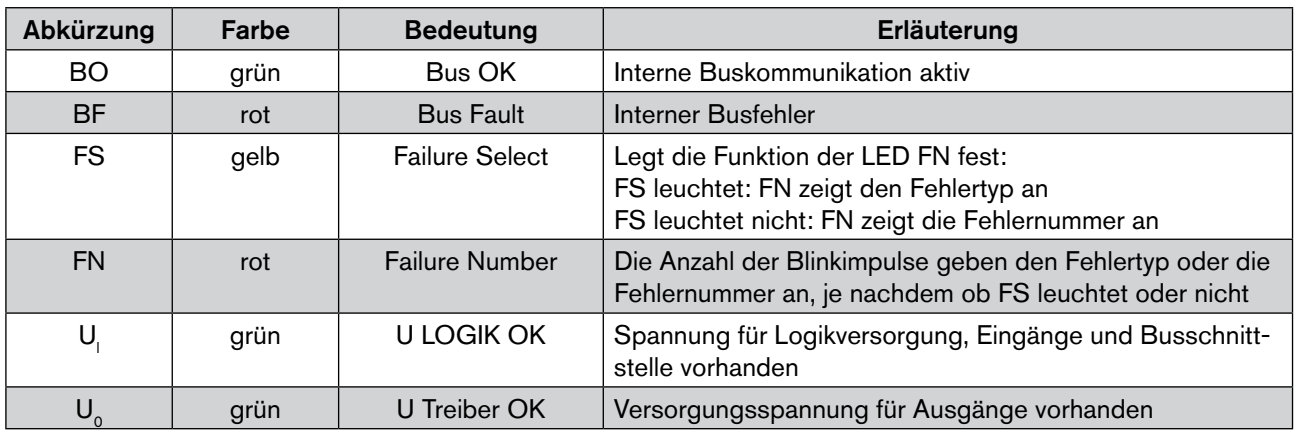

### 10.3.1. Normaler Zustand

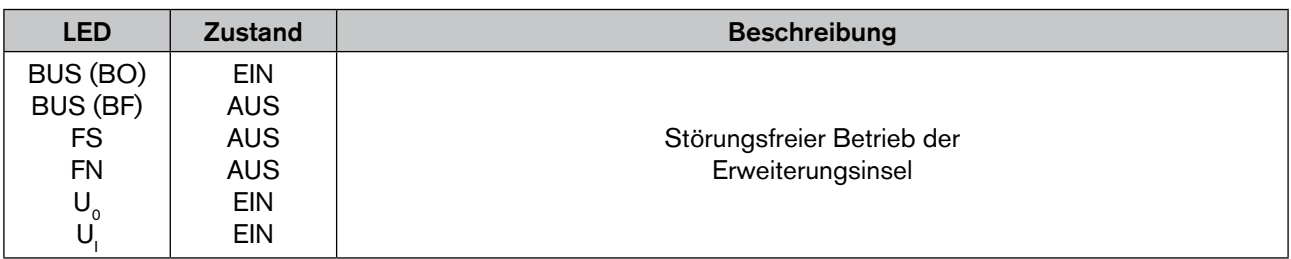

### 10.3.2. Busfehler

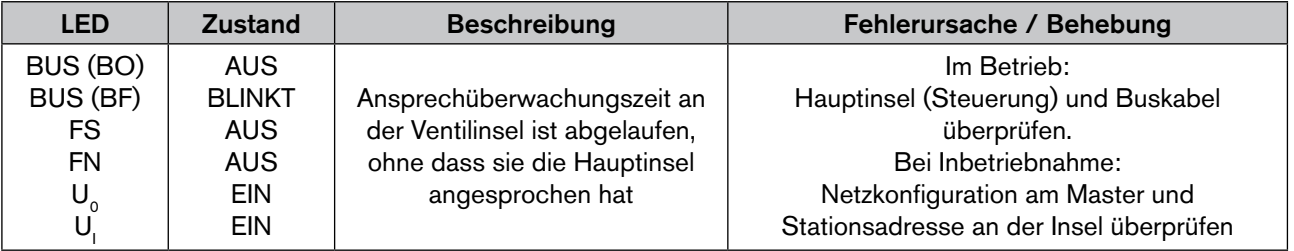

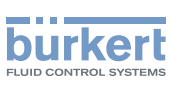

# 10.3.3. Ausgangsspannung nicht vorhanden

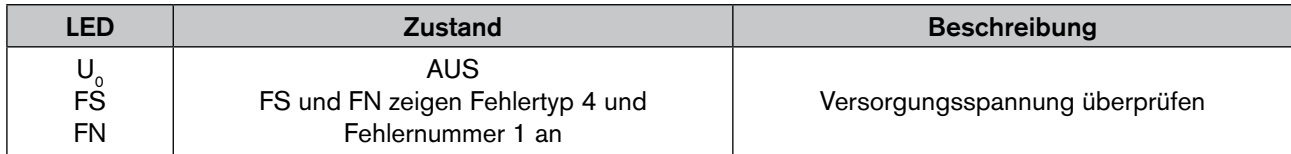

# 10.4. Einstellungen der DIP-Schalter

#### **Hinweis!**

Die DIP-Schalter mit einem Schraubenzieher durch die Folie einstellen (die Folie ist sehr widerstandsfähig).

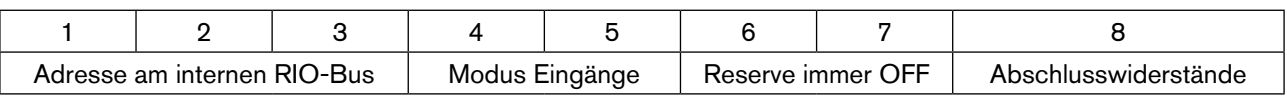

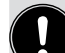

Eine Änderung der Schalterstellung wird erst nach einem Neustart des Feldbusmoduls aktiv.

### 10.4.1. Adresse am internen RIO-Bus: DIP-Schalter 1 bis 3

Jede Erweiterungsinsel hat eine eindeutige Adresse. An der Ventilinsel wird diese Adresse über die DIP-Schalter 1 bis 3 eingestellt.

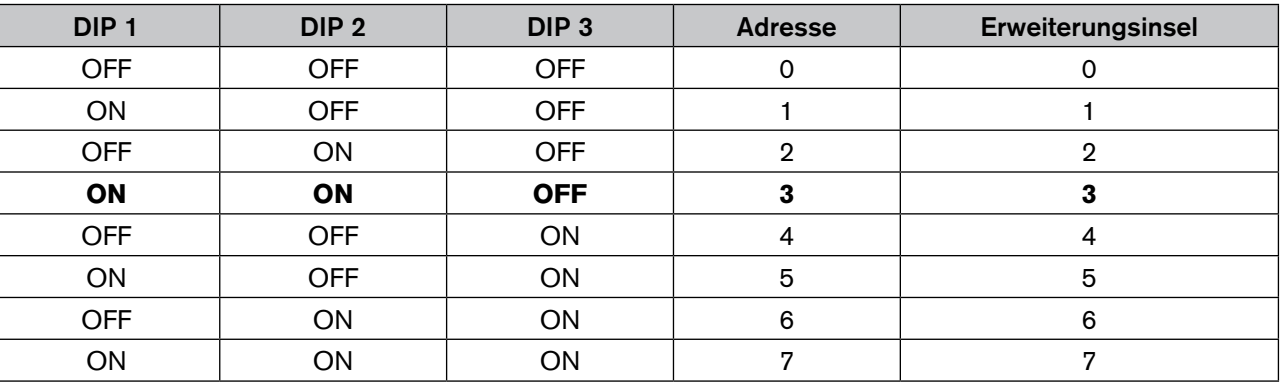

# 10.4.2. Modus Eingänge: DIP-Schalter 4 und 5

#### **Hinweis!**

Mit den Eingangs-Modi können die Einträge (Rückmelder) im Prozessabbild der Eingänge (PAE) unterschiedlich zugeordnet werden.

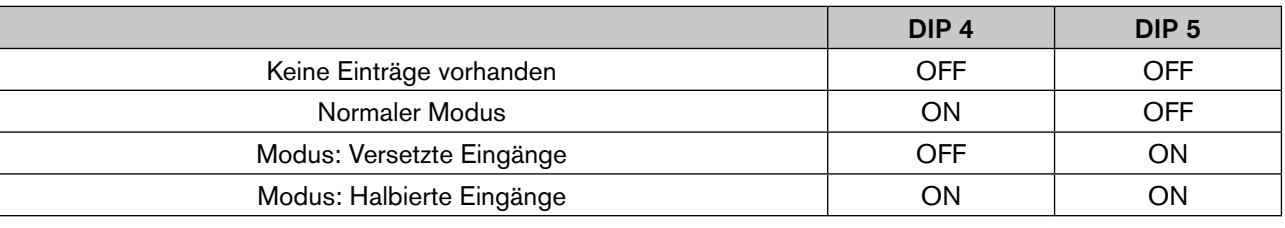

### **Vorsicht!**

Sind keine Eingänge vorhanden, so sind die beiden Schalter auf OFF zu stellen.

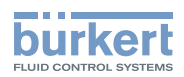

#### **Normaler Modus**

Im normalen Modus werden alle Eingänge von rechts nach links eingelesen.

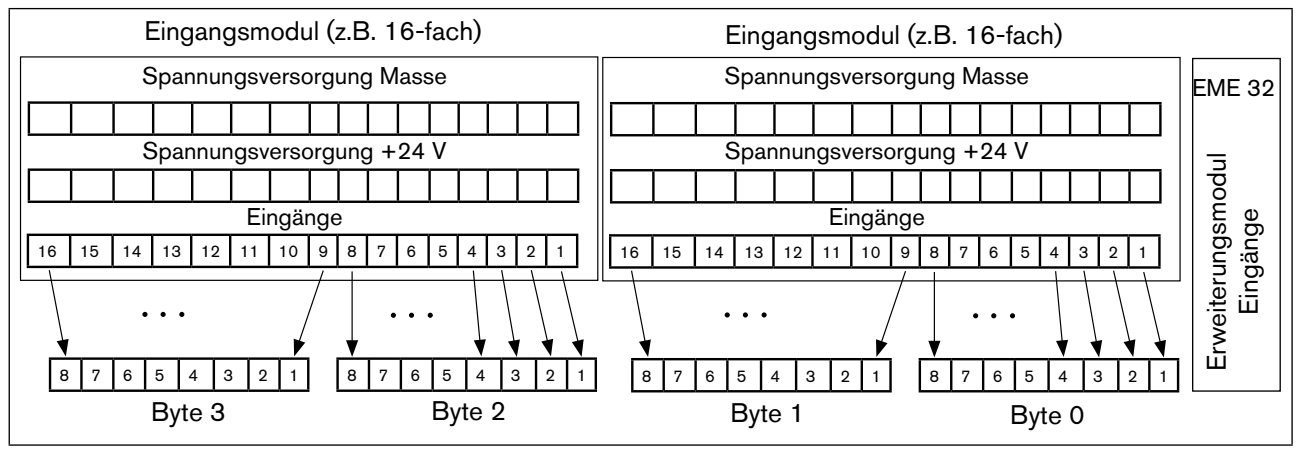

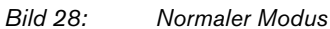

#### **Modus Versetzte Eingänge**

Im Modus Versetzte Eingänge werden die ersten 16 Eingänge im Übertragungsprotokoll jeweils abwechselnd in Byte 0 und Byte 1 gesetzt. Mit den folgenden 16 Eingängen wird in Byte 2 und Byte 3 ebenso verfahren.

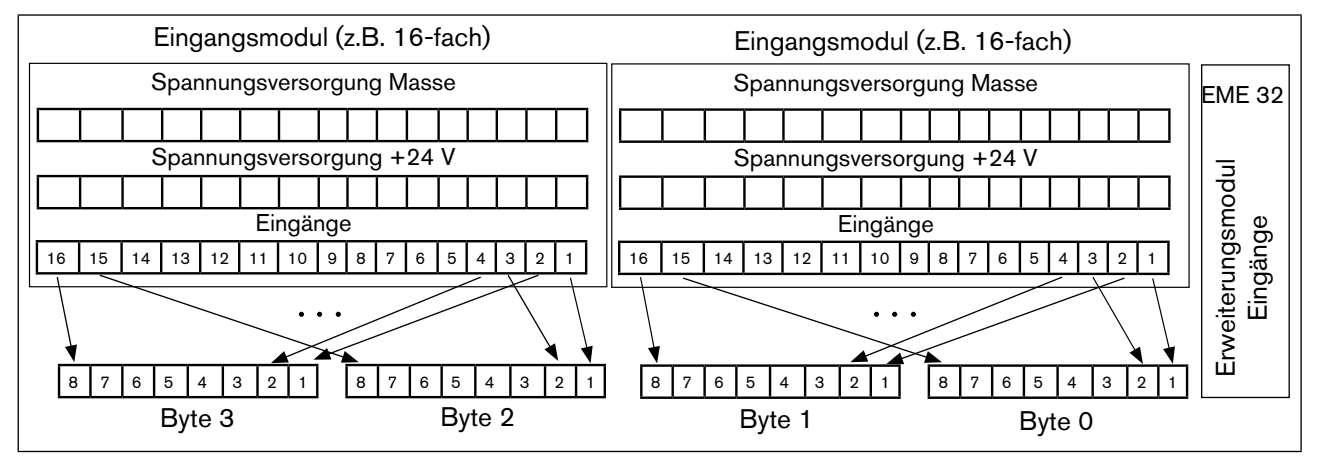

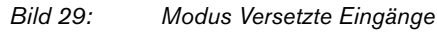

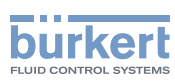

#### **Modus Halbierte Eingänge**

Im Modus Halbierte Eingänge wird jeder zweite Eingang übersprungen. Es werden nur die Eingänge 1,3,5, ... übertragen; für 32 physikalisch vorhandene Eingänge werden folglich nur 2 Byte benötigt.

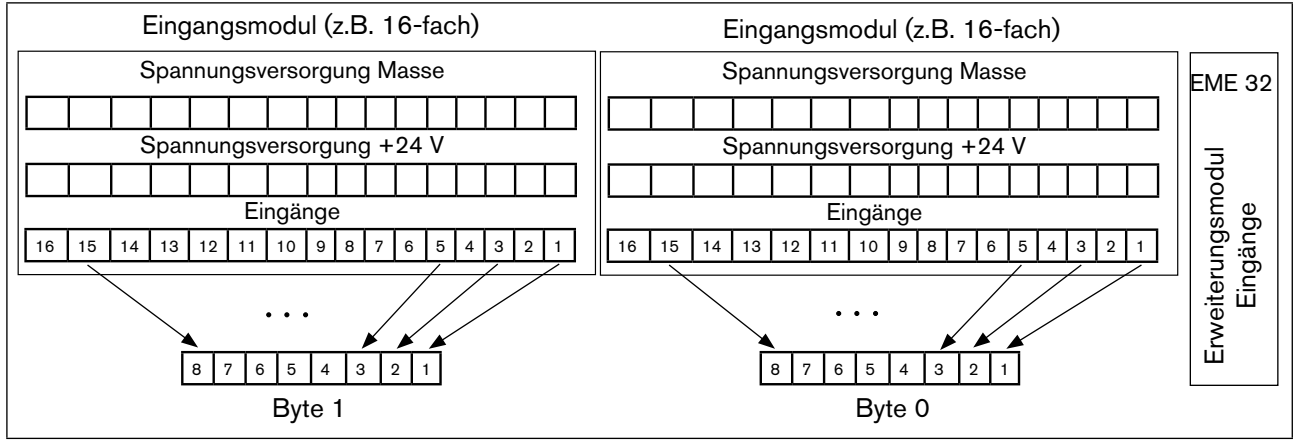

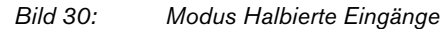

# 10.4.3. Abschlusswiderstände: DIP-Schalter 8

Beim Remote I/O-Interface muss die Zweidrahtleitung des Feldbusses an beiden Enden mit Widerständen abgeschlossen werden. Ist der letzte Teilnehmer eine Ventilinsel, können die Abschlusswiderstände durch DIP-Schalter 8 aktiviert werden.

### **Hinweis!**

Bei den in der Feldbustechnik verwendeten hohen Datenübertragungsraten kann es an den Enden des Feldbusstranges zu störenden Signalreflexionen kommen. Diese können zu Datenfehlern führen. Durch zugeschaltete Abschlusswiderstände werden diese Reflexionen beseitigt.

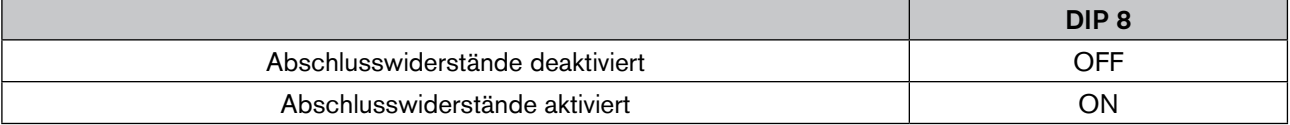

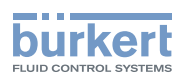

# 11. FELDBUS-Modul DeviceNet

Das DeviceNet ist ein Feldbussystem, das auf dem CAN-Protokoll (Controller Area Network) basiert. Es ermöglicht die Vernetzung von Aktoren und Sensoren (Slaves) mit übergeordneten Steuereinrichtungen (Master). Im DeviceNet ist die Ventilinsel ein Slave-Gerät nach dem in der DeviceNet-Spezifikation festgelegten Predefined Master/Slave Connection Set. Als I/O-Verbindungsvariante werden Polled I/O, Bit Strobed I/O und Change of State (COS) unterstützt.

# 11.1. DeviceNet, IP20 - Gesamtübersicht

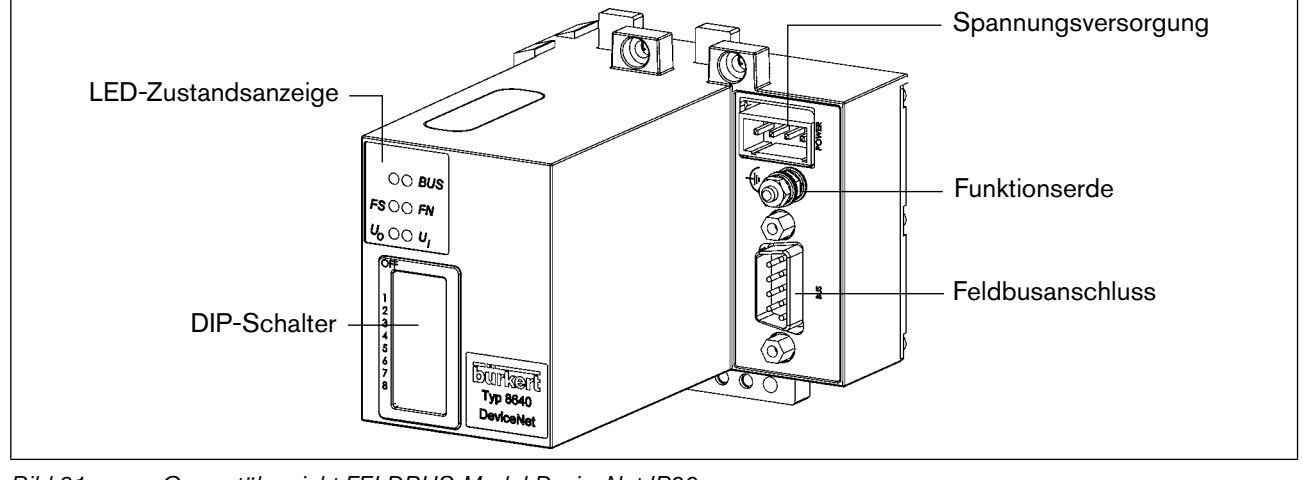

*Bild 31: Gesamtübersicht FELDBUS-Modul DeviceNet IP20*

Die DIP-Schalter sind durch die Folie hindurch betätigbar!

# 11.1.1. Spannungsversorgung (Power) IP20

Der 4-polige Steck-Klemm-Verbinder für die Spannungsversorgung hat folgende Belegung:

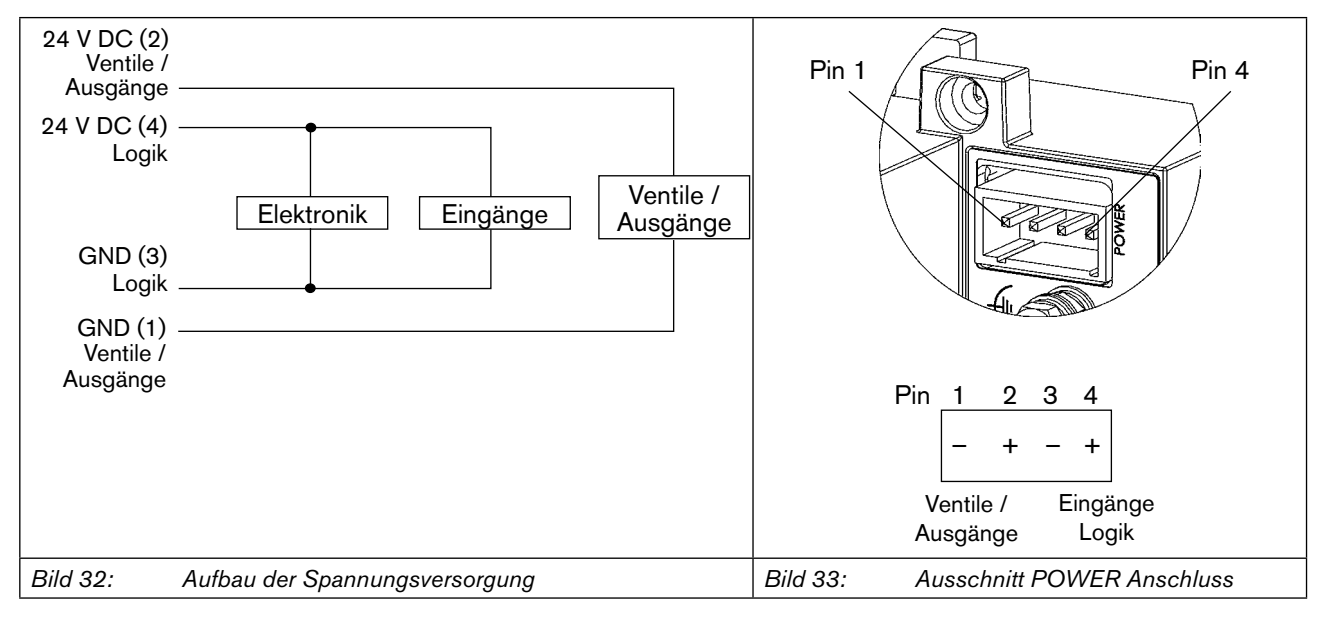

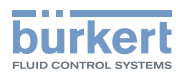

Pin 2 der Spannungsversorgung muss mit 4 A (mittelträge) abgesichert werden, Pin 4 mit 1 A.

#### **Hinweis!**

Legen Sie zur Gewährleistung der elektromagnetischen Verträglichkeit (EMV) die Schraubklemme FE (Funktionserde) mit einem möglichst kurzen Kabel (30 cm) auf Erdpotential.

### 11.1.2. Feldbusanschluss IP20

Für den Feldbusanschluss wird eine 9-polige D-SUB-Verbindung mit folgender Anschlussbelegung eingesetzt (Stecker im Gerät, Buchse am Kabel):

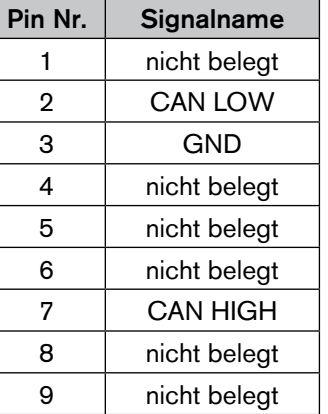

# 11.1.3. Abschlussbeschaltung IP20

Bei der Installation eines DeviceNet-Systems ist auf die korrekte Abschlussbeschaltung der Datenleitungen zu achten. Die Beschaltung verhindert die Entstehung von Störungen durch Signalreflexionen auf den Datenleitungen. Die Hauptleitung ist dazu an beiden Enden mit Widerständen von je 120 Ω und 1/4 W Verlustleistung abzuschließen.

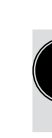

In der IP20 Variante kann durch eine Brücke in dem 9-poligen D-SUB Feldbusanschluss zwischen Pin 4 und Pin 8 ein Abschlusswiderstand von 120 Ω zwischen die beiden Busleitungen CAN High und CAN Low geschaltet werden.

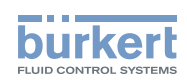

# 11.2. DeviceNet, IP54 - Gesamtübersicht

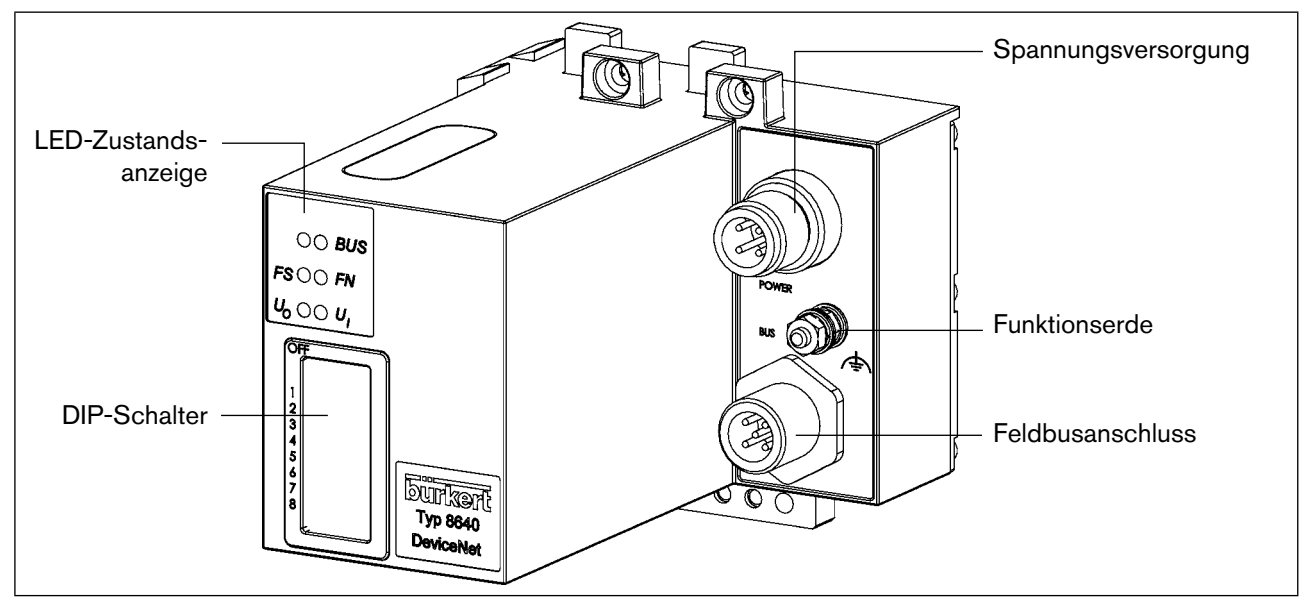

*Bild 34: Gesamtübersicht Feldbusmodul DeviceNet IP54*

### 11.2.1. Spannungsversorgung (Power) IP54

Der 4-polige Rundsteckverbinder für die Spannungsversorgung hat folgende Belegung:

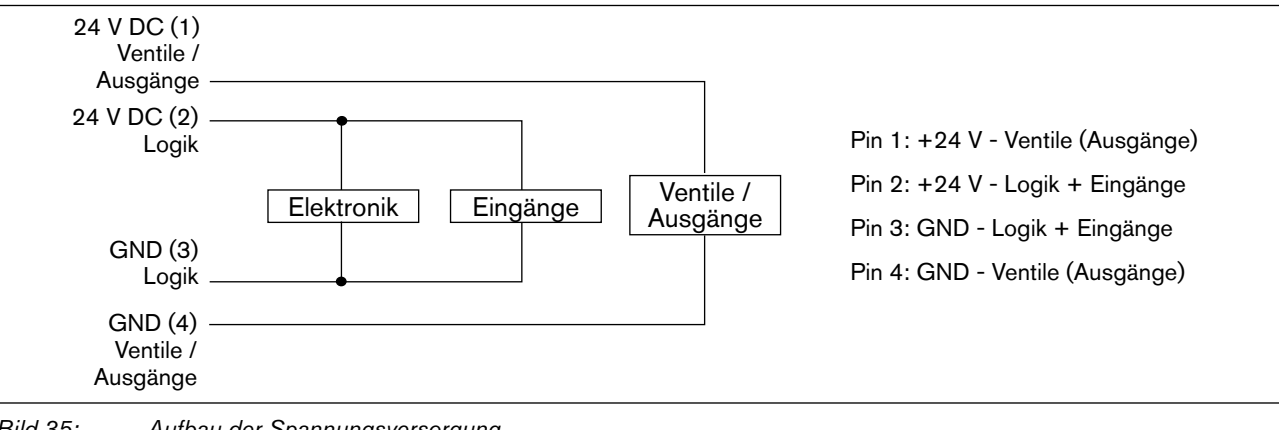

*Bild 35: Aufbau der Spannungsversorgung*

Pin 2 der Spannungsversorgung muss mit 4 A (mittelträge) abgesichert werden, Pin 4 mit 1 A.

#### **Hinweis!**

Legen Sie zur Gewährleistung der elektromagnetischen Verträglichkeit (EMV) die Schraubklemme FE (Funktionserde) mit einem möglichst kurzen Kabel (30 cm) auf Erdpotential.

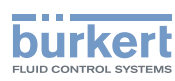

### 11.2.2. Feldbusanschluss IP54

Für den Feldbusanschluss wird die von DeviceNet spezifizierte 5-polige Micro-Style-Steckverbindung M12 (Stecker) mit folgender Anschlussbelegung eingesetzt.

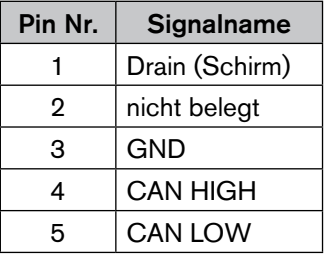

Die Bustreiber werden intern über eine von der Versorgungsspannung galvanisch getrennte Spannung versorgt. Aus diesem Grund muss über Pin 2 und 3 keine separate Spannung aus dem Bus zur Verfügung gestellt werden.

#### Zubehör

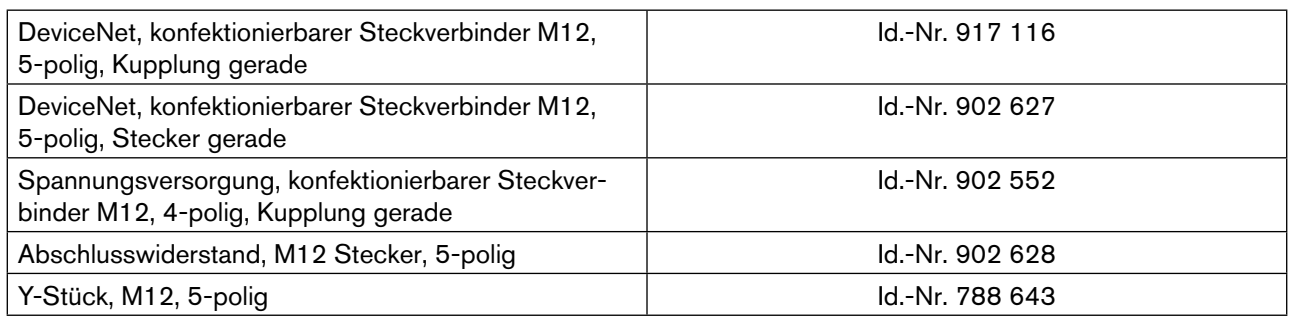

### 11.2.3. Abschlussbeschaltung IP54

Bei der Installation eines DeviceNet-Systems ist auf die korrekte Abschlussbeschaltung der Datenleitungen zu achten. Die Beschaltung verhindert die Entstehung von Störungen durch Signalreflexionen auf den Datenleitungen. Die Hauptleitung ist dazu an beiden Enden mit Widerständen von je 120 Ω und 1/4 W Verlustleistung abzuschließen.

# 11.3. Einstellung der DIP-Schalter

Über DIP-Schalter nehmen Sie Einstellungen am Feldbusmodul vor.

#### **Hinweis!**

Eine Änderung der Schalterstellung wird erst nach einem Neustart des Feldbusmoduls aktiv. Die DIP-Schalter mit einem Schraubenzieher durch die Folie einstellen (die Folie ist sehr widerstandsfähig).

"ON" - Stellung = DIP Schalter nach rechts

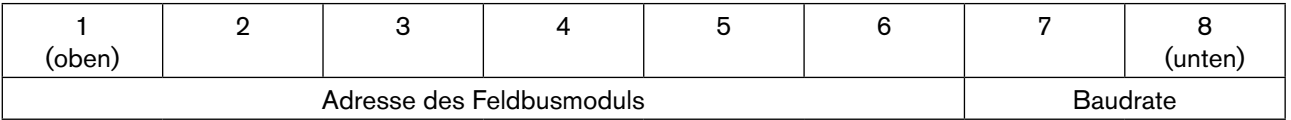

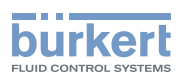

### 11.3.1. Adresse des Feldbusmoduls: DIP-Schalter 1 bis 6

Die Adresse des Feldbusmoduls kann am DIP-Schalter 1 ... 6 im Bereich 0 ... 63 eingestellt werden.

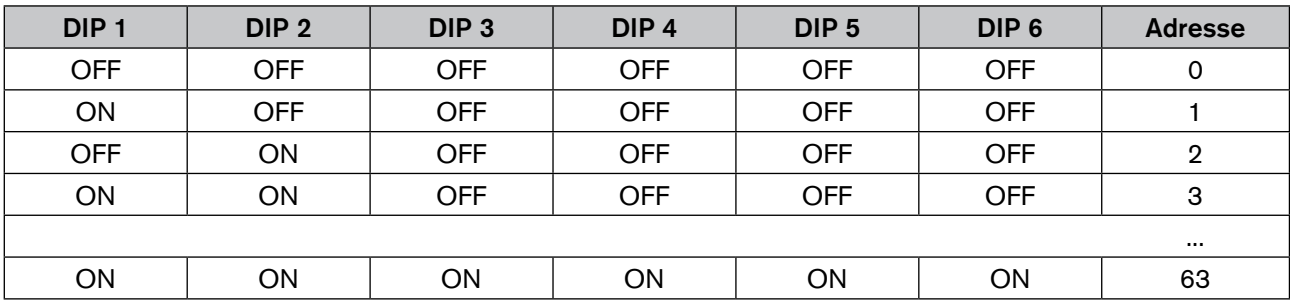

Die Baudrate kann am DIP-Schalter 7 und 8 eingestellt werden:

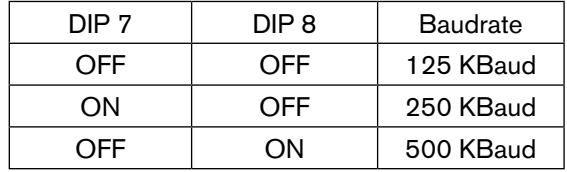

# 11.4. LED-Zustandsanzeige

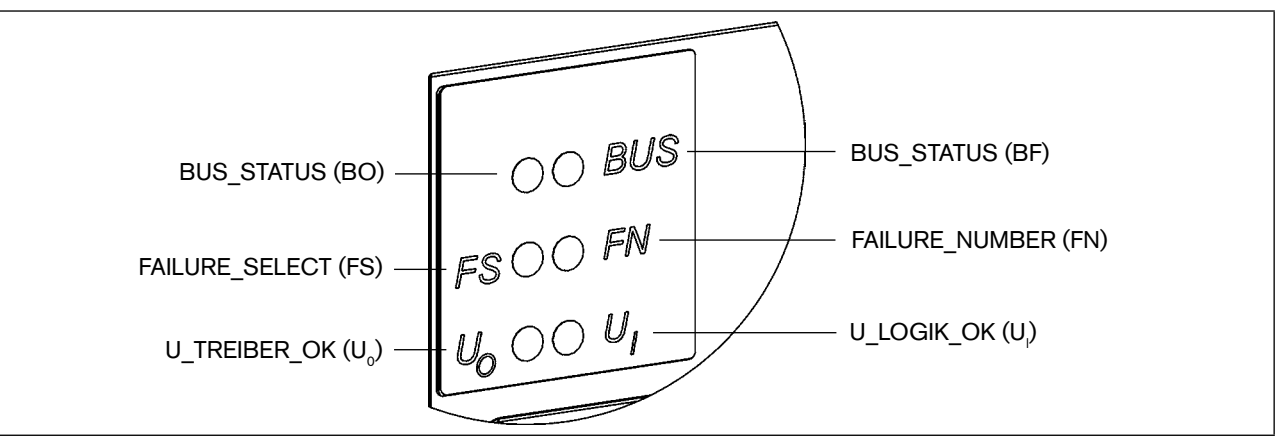

*Bild 36: Ausschnitt LED-Zustandsanzeige*

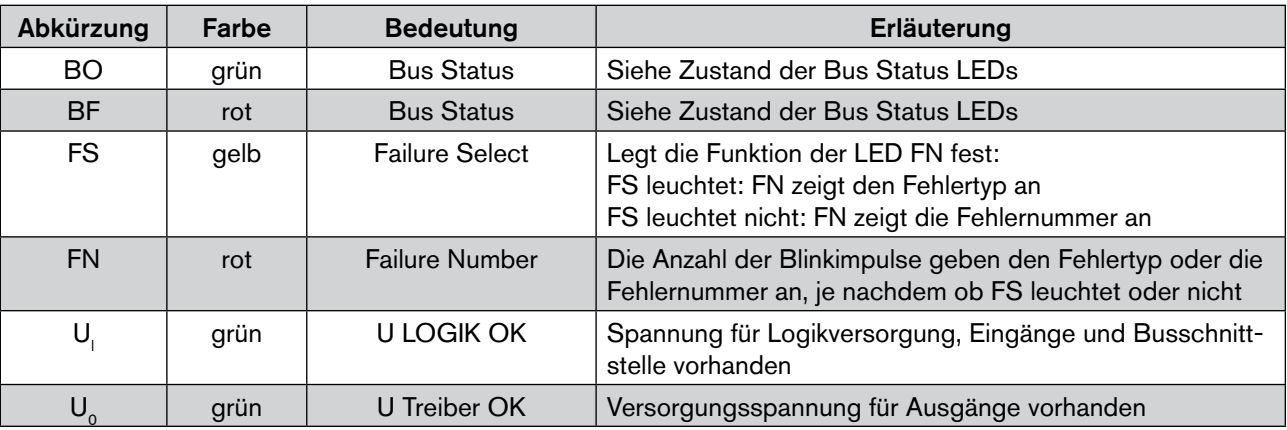

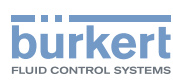

Zustand der Bus Status LEDs

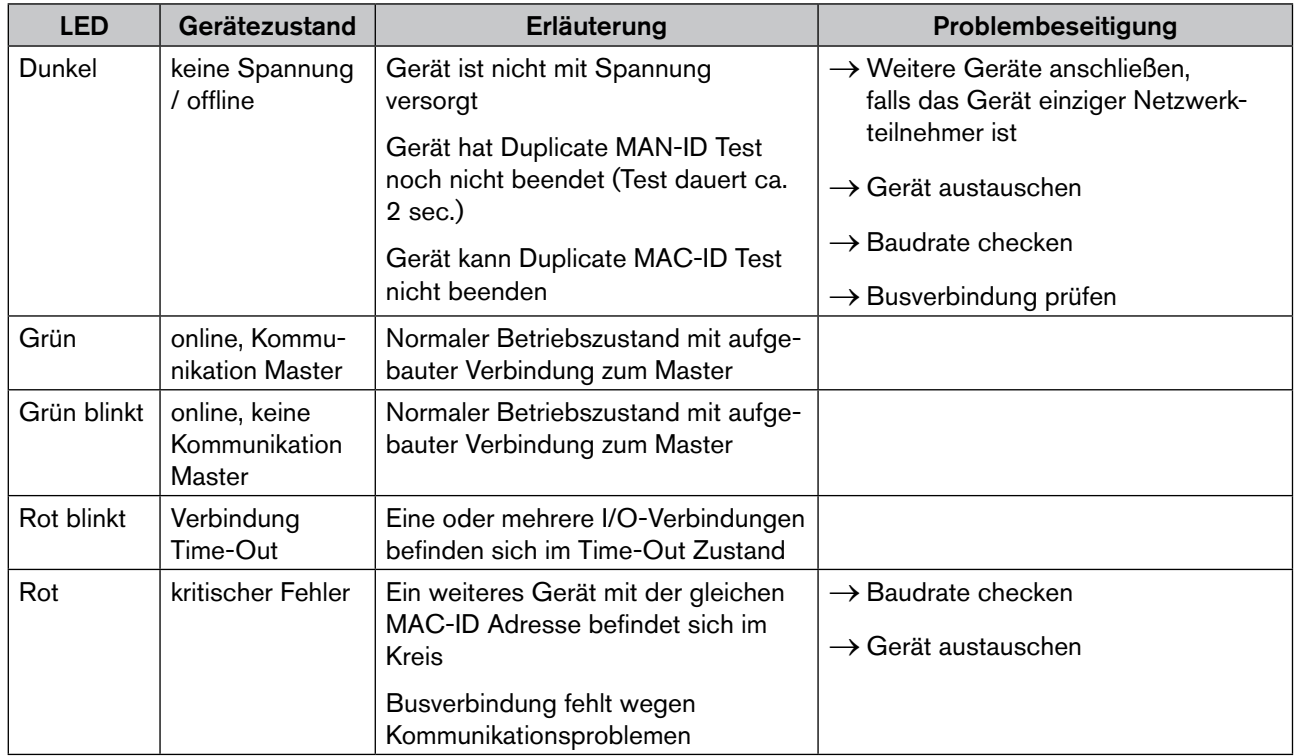

Nach dem Anlegen von Spannung wird folgender Funktionstest der Bus-Status-LED ausgeführt:

- BO LED leuchtet kurzzeitig grün (ca. 1/4 sec.)
- BF LED leuchtet kurzzeitig rot (ca. 1/4 sec.)
- LEDs aus

#### Ausgangsspannung nicht vorhanden:

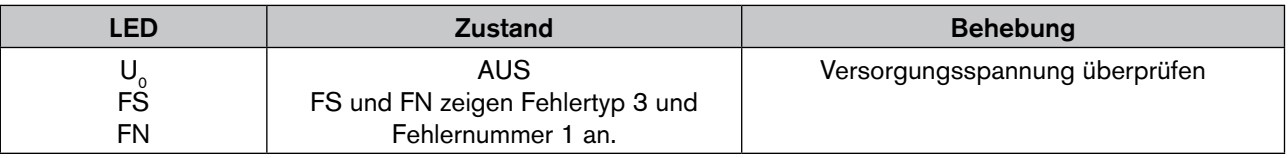

#### Fehler Zugriff Eeprom

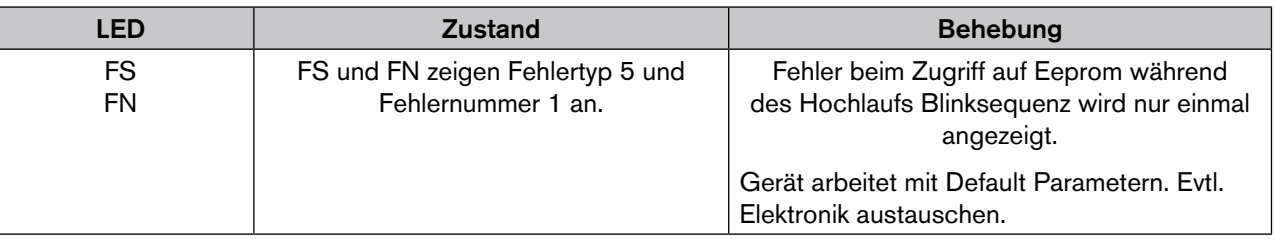

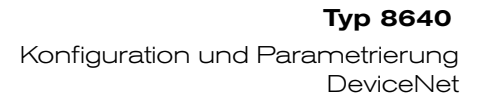

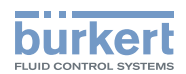

# 11.5. Applications Objekt

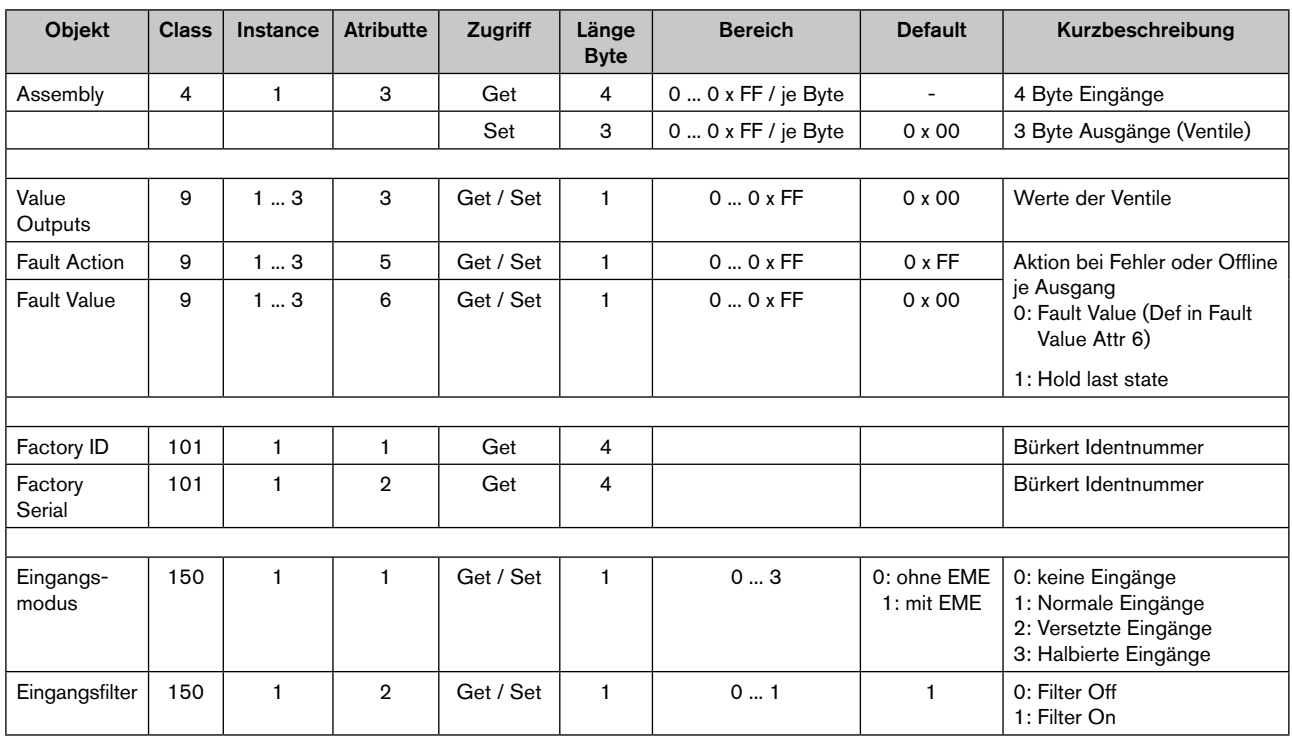

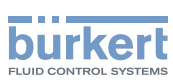

# 12. Konfiguration und Parametrierung **DEVICENET**

# 12.1. Konfiguration der Prozessdaten

Zur Übertragung von Prozessdaten über eine I/O-Verbindung stehen ein statisches Input- und ein statisches Output-Assembly zur Auswahl. In diesen Assemblies sind ausgewählte Attribute in einem Objekt zusammengefasst, um als Prozessdaten gemeinsam über eine I/O-Verbindung übertragen werden zu können.

Auf die Prozessdaten kann entweder zyklisch in den Verbindungsvarianten "Polled I/O" und "Bitstrobed I/O" mit "Change of state", wenn sich die Eingangswerte ändern, oder azyklisch über Explicit Messages zugegriffen werden. Der Zugriffspfad für den azyklischen Zugriff ist: class 4

instance 1 attribute 3

Mit dem Dienst Get\_Attribute-Single kann azyklisch lesend auf die Eingangdaten und mit dem Dienst Set\_ Attribute Single azyklisch schreibend auf die Ausgangsdaten zugegriffen werden.

4 Datenbyte für Eingänge (Sensoren bzw. Initiatoren)

3 Datenbyte für Ausgänge (Aktoren bzw. Ventile)

# 12.2. Konfiguration der Sicherheitsstellung von Magnetventilen bei Busfehler

Bei Busfehler kann die Bus-Status-LED den Zustand "Grün blinkt", "Rot blinkt" und "Rot" annehmen. (Beschreibung siehe "Zustand der Bus-Status-LED")

Zur Konfigurierung der Magnetventile bei Busfehler können die Objekte Fault Action und Fault Value verwendet werden.

Auf die Konfigurationsdaten der Magnetventile bei Busfehler kann azyklisch über Explicit Messages zugegriffen werden.

Der Dienst Get\_Attribute\_Single steht für lesenden und der Dienst Set\_Attribute\_Single für schreibenden Zugriff auf die Konfigurationsdaten.

#### Objekt Fault Action (class 9 / instance 1-3 / atribute 5):

Legt die Reaktion der Ausgänge beim Auftreten eines Busfehlers fest. Hierbei ist jedem Ausgangsbyte eine Instance zugeordnet (jeweils in 8er Gruppen).

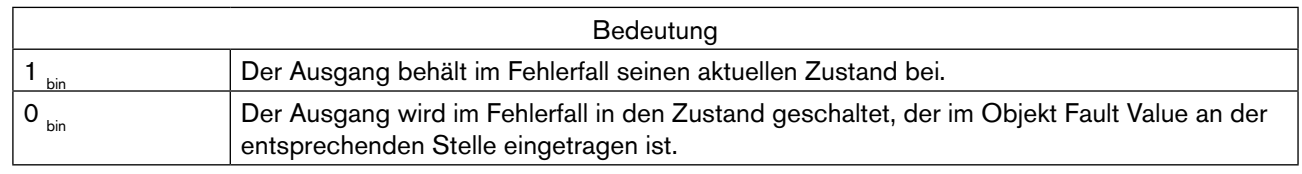

#### Objekt Fault Value (class 9 / instance 1-3 / attribute 6):

Legt den Zustand der Ausgänge beim Auftreten eines Busfehlers fest. Voraussetzung: Entsprechende Einstellung im Objekt Fault Action. Hierbei ist jedem Ausgangsbyte eine Instance zugeordnet (jeweils in 8er Gruppen).

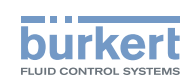

# 12.3. Modus Eingänge

Mit den Eingangs-Modi können die Eingänge (Rückmelder) im Prozessabbild der Eingänge (PAE) unterschiedlich zugeordnet werden. Die Auswahl des Modus erfolgt im Objekt Eingangsmodus.

Objekt Eingangsmodus (class 150 / instance 1 / attribute 1):

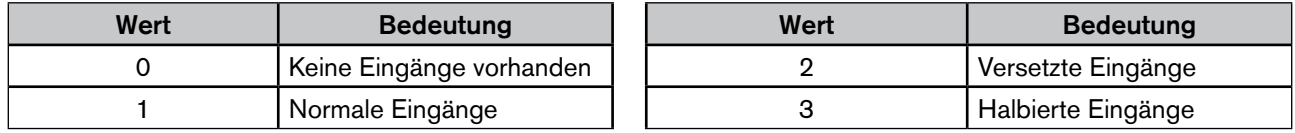

### 12.3.1. Normaler Modus

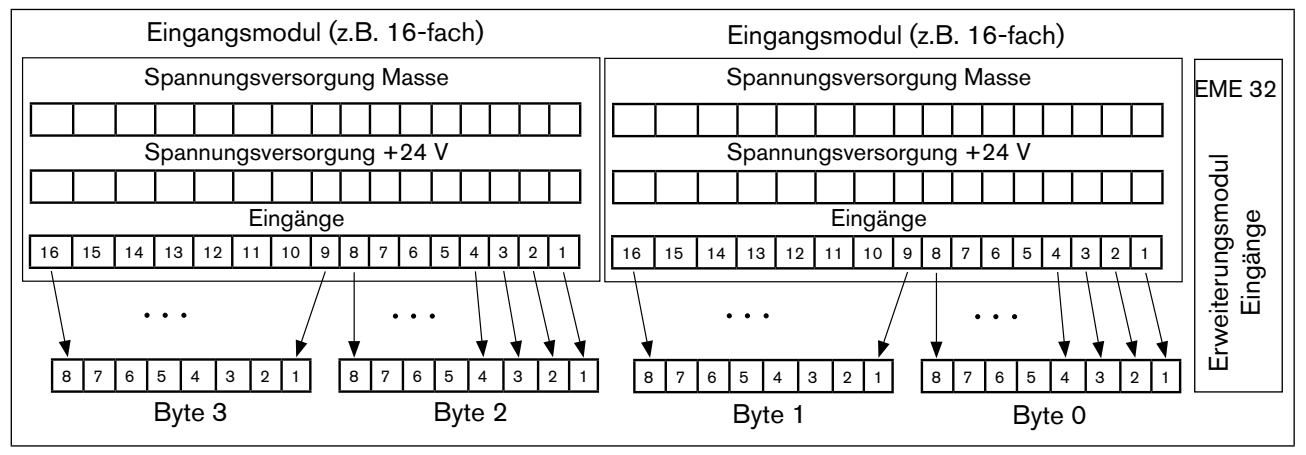

Im normalen Modus werden alle Eingänge von rechts nach links eingelesen.

*Bild 37: Normaler Modus*

# 12.3.2. Modus Versetzte Eingänge

Im Modus Versetzte Eingänge werden die ersten 16 Eingänge im Übertragungsprotokoll jeweils abwechselnd in Byte 0 und Byte 1 gesetzt. Mit den folgenden 16 Eingängen wird in Byte 2 und Byte 3 ebenso verfahren.

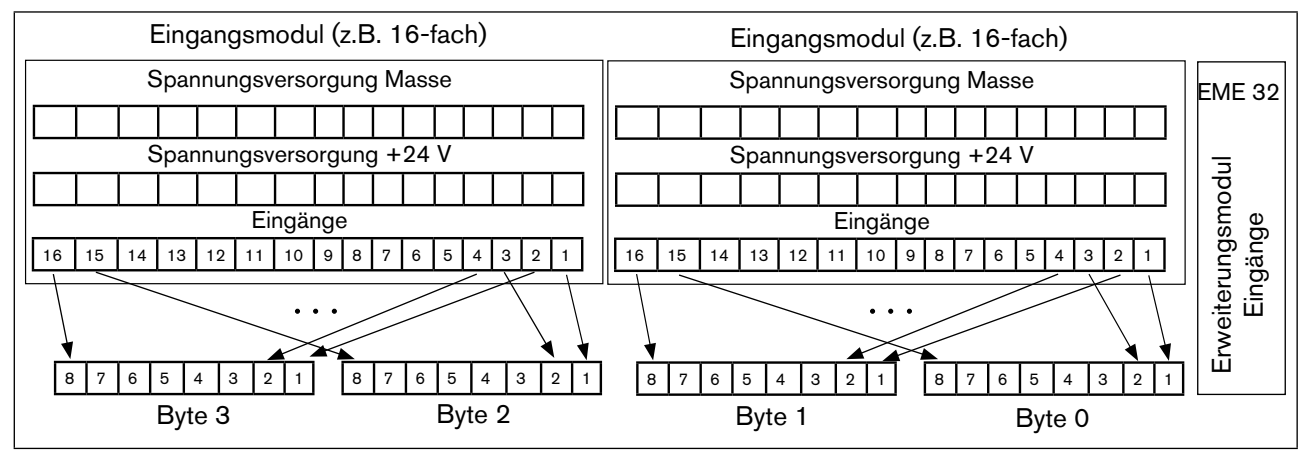

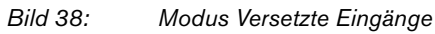

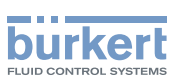

# 12.3.3. Modus Halbierte Eingänge

Im Modus Halbierte Eingänge wird jeder zweite Eingang übersprungen. Es werden nur die Eingänge 1,3,5, ... übertragen; für 32 physikalisch vorhandene Eingänge werden folglich nur 2 Byte benötigt.

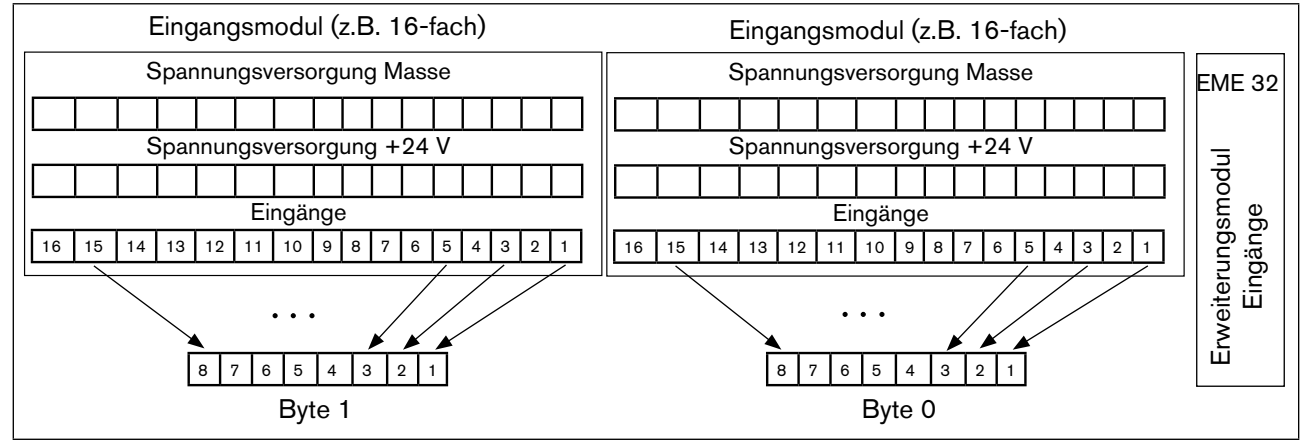

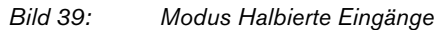

# 12.4. Eingangsfilter

Mit dem Eingangsfilter werden Störungen unterdrückt, die auf die Eingangsmodule wirken. Deshalb wird empfohlen, diesen Eingangsfilter immer zu aktivieren.

Bei aktivem Filter werden nur Signale erkannt, die eine Dauer von ≥ 2 ms haben. Zur Einhaltung der Richtlinien des EMV-Gesetzes muss der Eingangsfilter aktiviert sein.

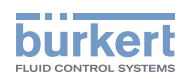

# 13. FELDBUS-Modul CANopen

# 13.1. CANopen, IP20 - Gesamtübersicht

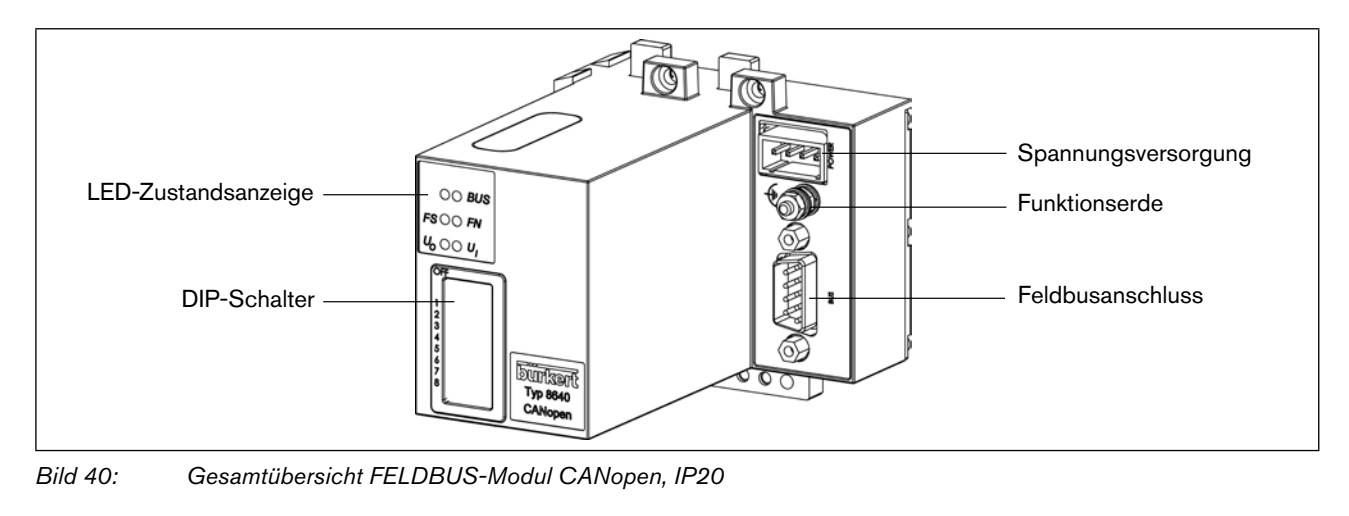

Die DIP-Schalter sind durch die Folie hindurch betätigbar!

### 13.1.1. Spannungsversorgung (Power) IP20

Der 4-polige Steck-Klemm-Verbinder für die Spannungsversorgung hat folgende Belegung:

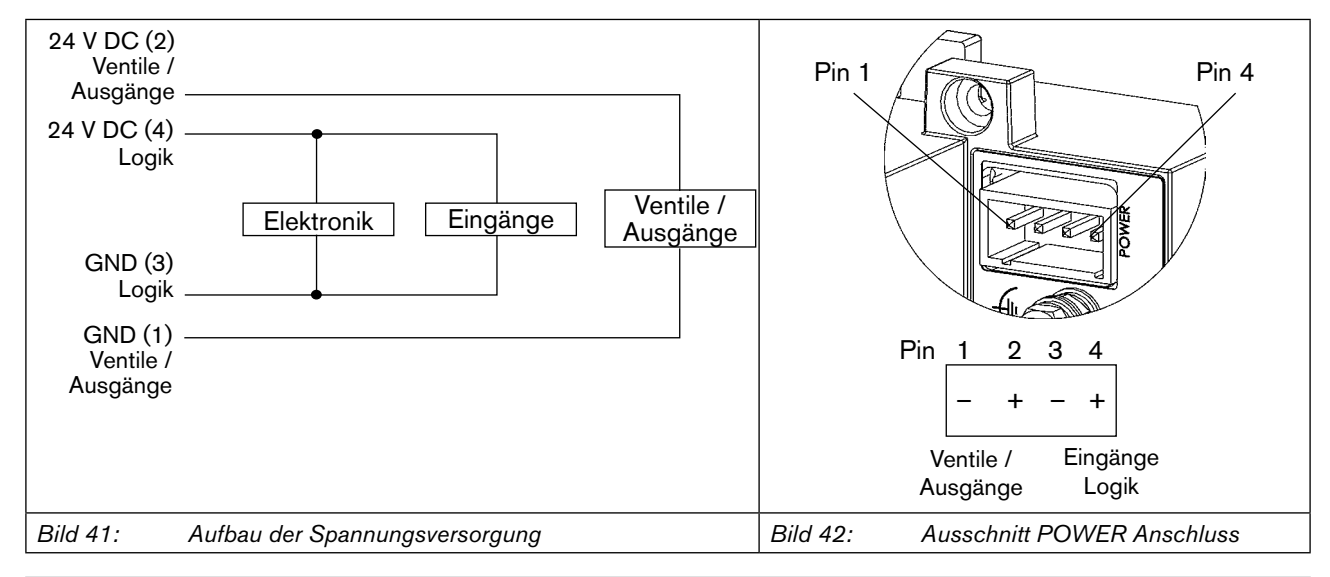

Pin 2 der Spannungsversorgung muss mit 4 A (mittelträge) abgesichert werden, Pin 4 mit 1 A.

#### **Hinweis!**

Legen Sie zur Gewährleistung der elektromagnetischen Verträglichkeit (EMV) die Schraubklemme FE (Funktionserde) mit einem möglichst kurzen Kabel (30 cm) auf Erdpotential.

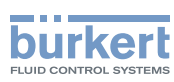

### 13.1.2. Feldbusanschluss IP20

Für den Feldbusanschluss wird eine 9-polige D-SUB Verbindung mit folgender Anschlussbelegung eingesetzt (Stecker im Gerät, Buchse am Kabel):

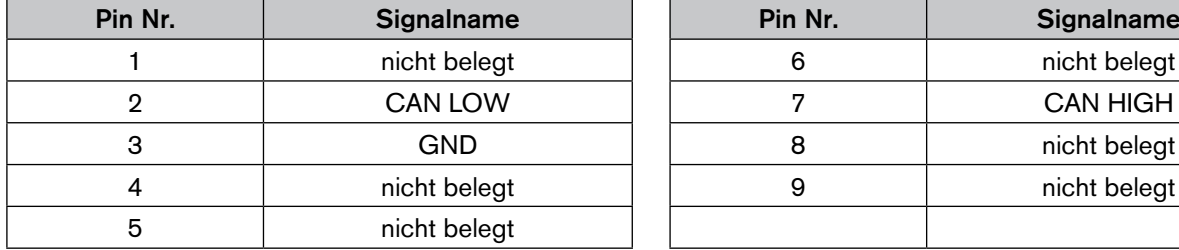

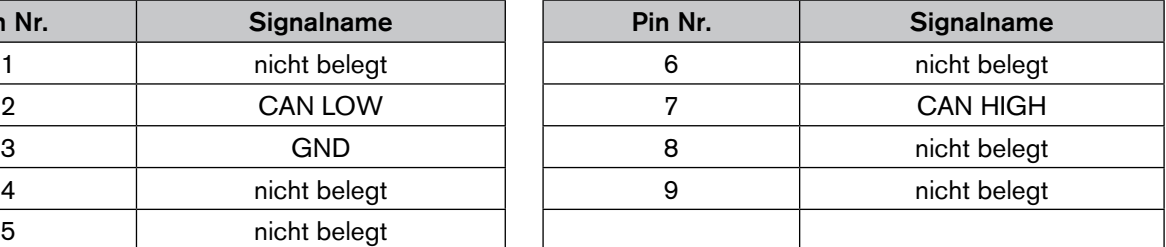

### 13.1.3. Abschlussbeschaltung IP20

Bei der Installation eines CANopen-Systems ist auf die korrekte Abschlussbeschaltung der Datenleitungen zu achten. Die Beschaltung verhindert die Entstehung von Störungen durch Signalreflexionen auf den Datenleitungen. Die Hauptleitung ist dazu an beiden Enden mit Widerständen von je 120 Ω und 1/4 W Verlustleistung abzuschließen.

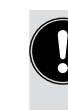

In der IP20 Variante kann durch eine Brücke in dem 9-poligen D-SUB Feldbusanschluss zwischen Pin 4 und Pin 8 ein Abschlusswiderstand von 120 Ω zwischen die beiden Busleitungen CAN High und CAN Low geschaltet werden.

# 13.2. CANopen, IP54 - Gesamtübersicht

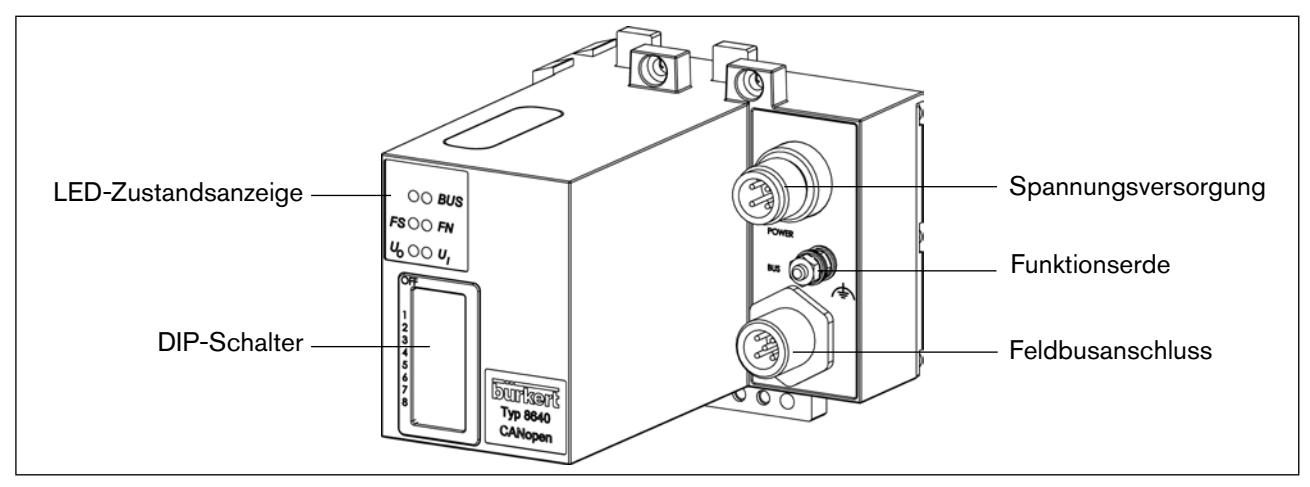

*Bild 43: Gesamtübersicht Feldbusmodul CANopen IP54*

Die DIP-Schalter sind durch die Folie hindurch betätigbar!

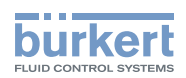

# 13.2.1. Spannungsversorgung (Power) IP54

Der 4-polige Rundsteckverbinder für die Spannungsversorgung hat folgende Belegung:

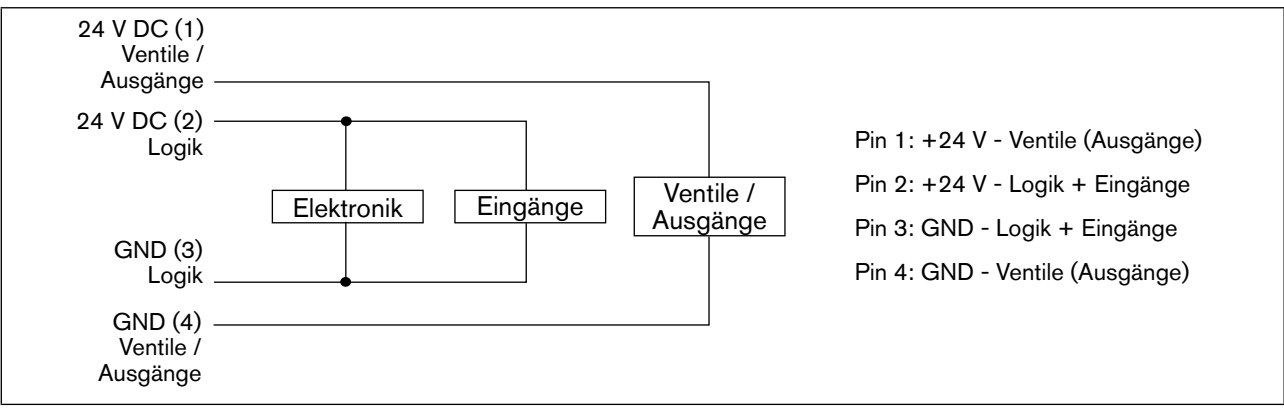

*Bild 44: Aufbau der Spannungsversorgung*

Pin 1 der Spannungsversorgung muss mit 4 A (mittelträge) abgesichert werden, Pin 2 mit 1 A.

#### **Hinweis!**

Zur Gewährleistung der elektromagnetischen Verträglichkeit (EMV) die Schraubklemme FE (Funktionserde) mit einem möglichst kurzen Kabel (30 cm) auf Erdpotential legen.

# 13.2.2. Feldbusanschluss IP54

Für den Feldbusanschluss wird die von CANopen spezifizierte 5-polige Microstyle-Steckverbindung M12 (Stecker) mit folgender Anschlussbelegung eingesetzt:

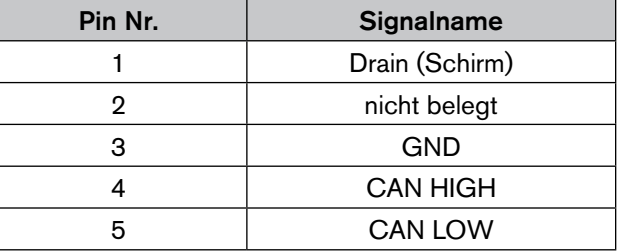

Die Bustreiber werden intern über eine von der Versorgungsspannung galvanisch getrennte Spannung versorgt. Aus diesem Grund muss über Pin 2 und 3 keine separate Spannung aus dem Bus zur Verfügung gestellt werden.

Zubehör

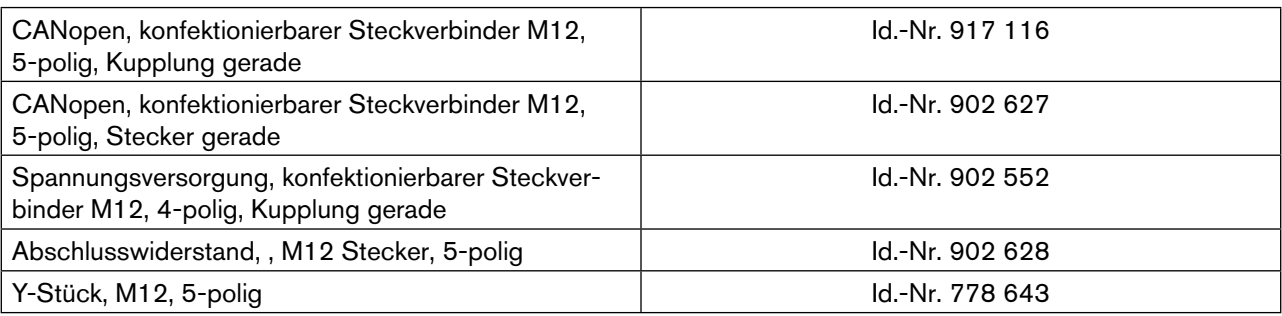

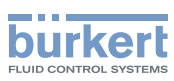

# 13.2.3. Abschlussbeschaltung IP54

Bei der Installation eines CANopen-Systems ist auf die korrekte Abschlussbeschaltung der Datenleitungen zu achten. Die Beschaltung verhindert die Entstehung von Störungen durch Signalreflexionen auf den Datenleitungen. Die Hauptleitung ist dazu an beiden Enden mit Widerständen von je 120 Ω und 1/4 W Verlustleistung abzuschließen.

# 13.3. Einstellung der DIP-Schalter

Über DIP-Schalter nehmen Sie Einstellungen am Feldbusmodul vor.

#### **Hinweis!**

Eine Änderung der Schalterstellung wird erst nach einem Neustart des Feldbusmoduls aktiv. Die DIP-Schalter mit einem Schraubenzieher durch die Folie einstellen (die Folie ist sehr widerstandsfähig).

"ON" - Stellung = DIP Schalter nach rechts

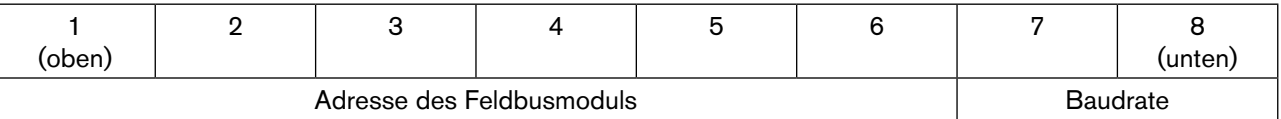

### 13.3.1. Adresse des Feldbusmoduls: DIP-Schalter 1 bis 6

Die Adresse des Feldbusmoduls kann am DIP-Schalter 1 ... 6 im Bereich 0 ... 63 eingestellt werden.

Wird eine Adresse zwischen 63 und 127 benötigt, kann diese über das Objekt Index 3000 / Subindex 0 eingestellt werden. Die Adresse wird dabei auf einem Eeprom nichtflüchtig abgelegt und wird aktiv, wenn:

• Alle DIP-Schalter von 1 bis 6 auf "ON" (Adresse 63) eingestellt sind.

• Ein Neustart durchgeführt wird.

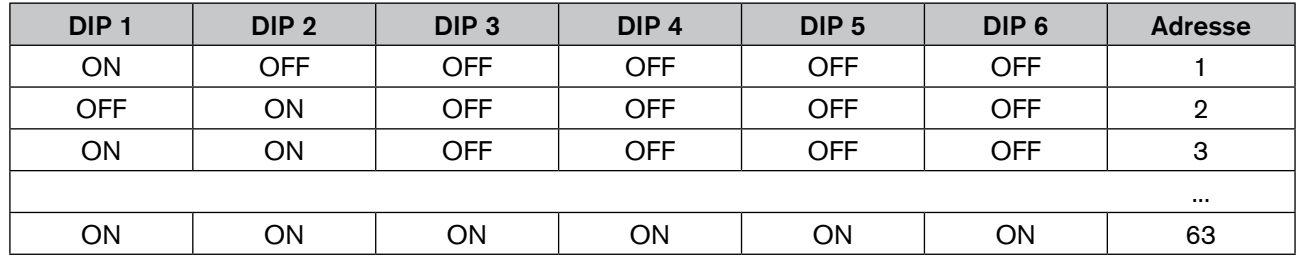

Die Baudrate kann am DIP-Schalter 7 und 8 eingestellt werden:

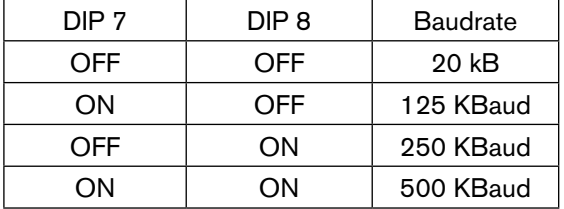

MAN 1000381737 DE Version: - Status: RL (released | freigegeben) printed: 22.01.2019

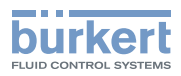

# 13.4. LED-Zustandsanzeige

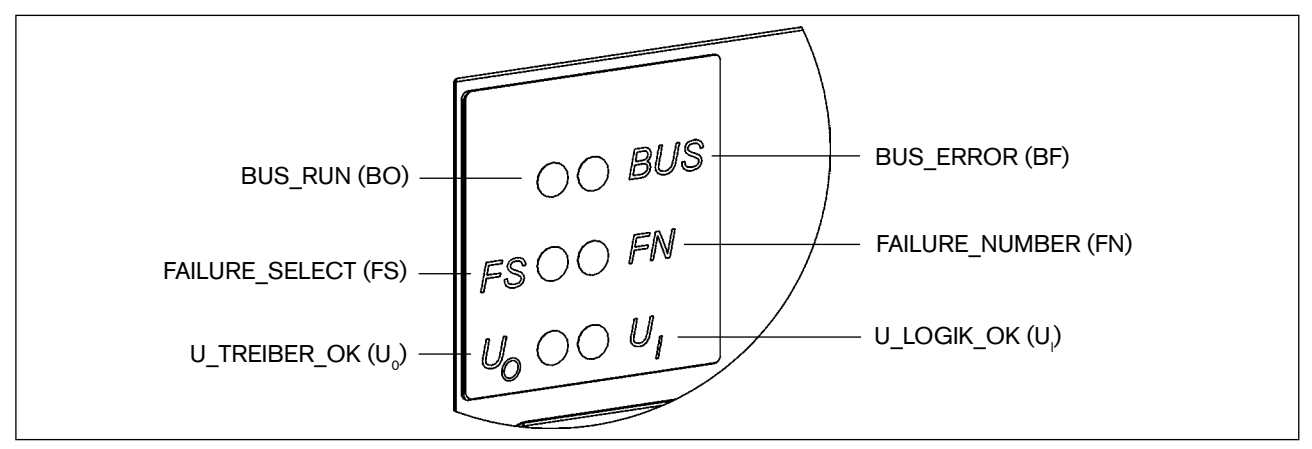

*Bild 45: Ausschnitt LED-Zustandsanzeige*

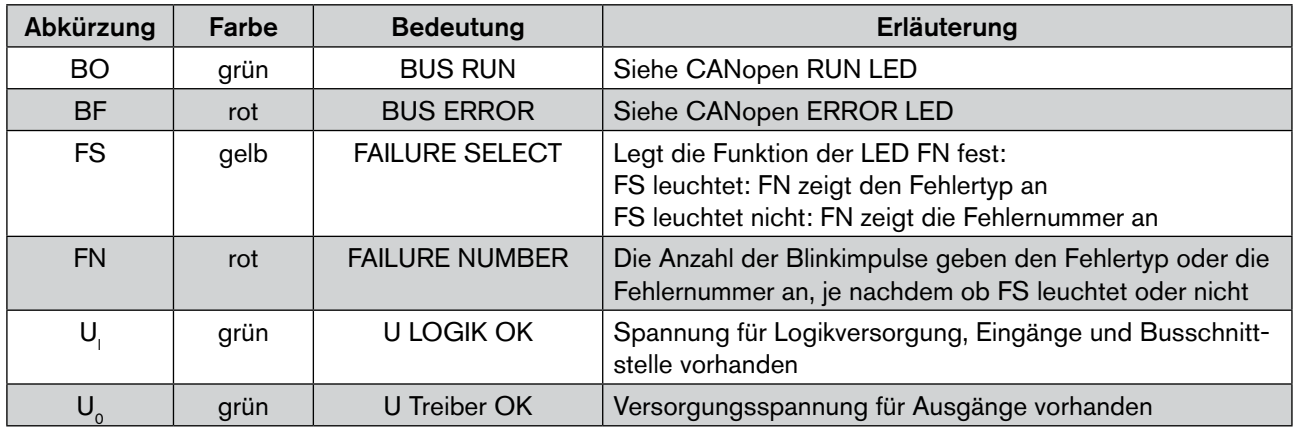

#### CANopen RUN LED

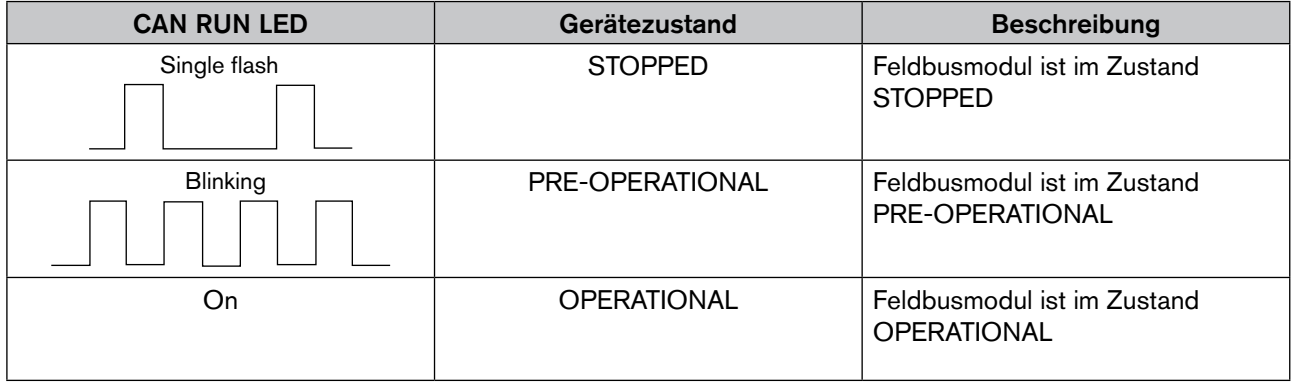

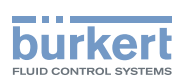

#### CANopen ERROR LED

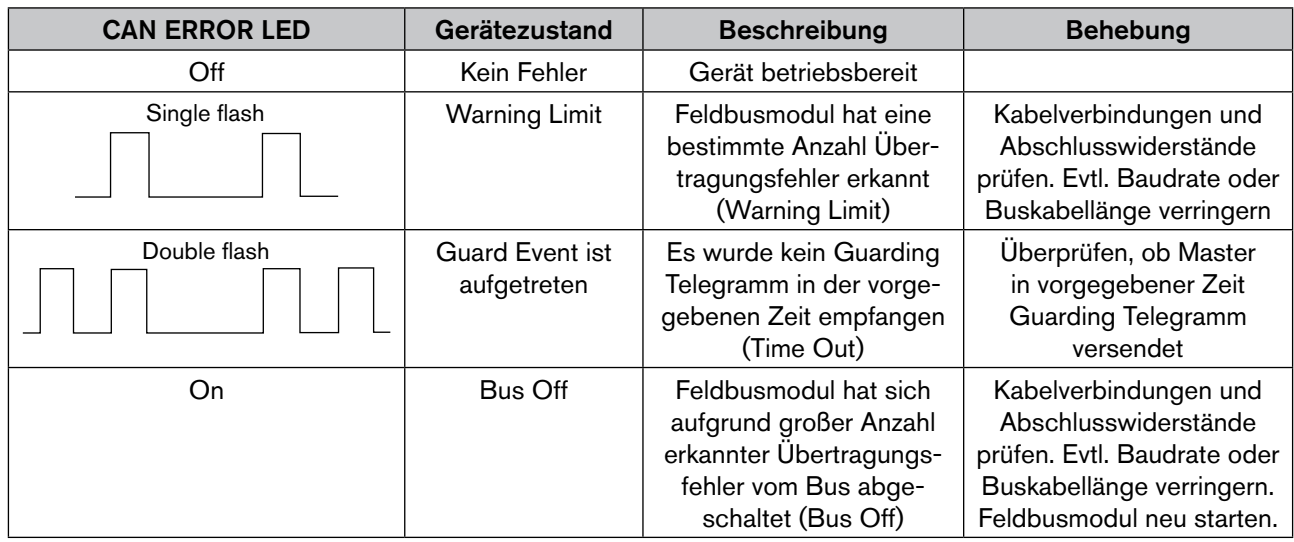

# 13.4.1. Fehler und Warnungen, die durch die FN (Failure Number) und FS (Failure Select) LEDs angezeigt werden

In der folgenden Tabelle sind Fehlermeldungen und Warnungen aufgeführt, die durch die LEDs FN (Failure Number) und FS (Failure Select) angezeigt werden.

Der Fehlertyp wird durch Blinken (Anzahl) der FN angezeigt, wenn FS EIN ist.

Die Fehlernummer wird durch Blinken der FN angezeigt, wenn FS AUS ist.

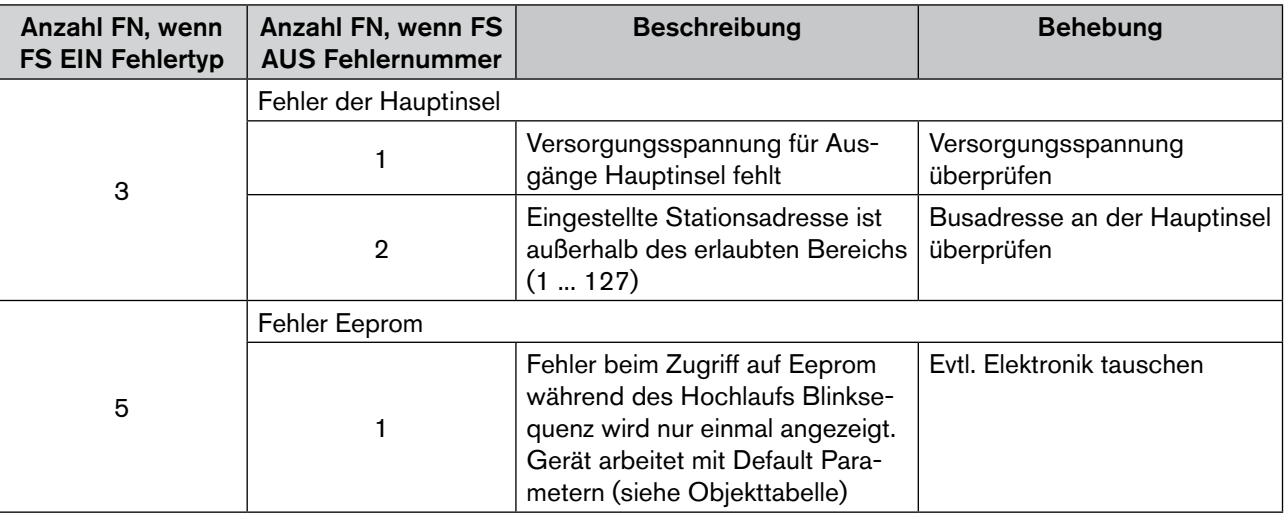

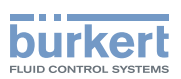

# 14. Konfiguration und Parametrierung **CANOPEN**

# 14.1. Beschreibung des Feldbusknotens CANopen

Die Ventilinsel entspricht dem "Pre-defined Device" gemäß CANopen – Standard V4.10. Bezüglich Funktionen und Objekten gilt das "Device Profile 401 (I/O - Modules) V1.4".

**Die Begriffe "Adresse" und Node ID sind in dieser Beschreibung gleichbedeutend.** 

Verwendung finden die folgenden ID

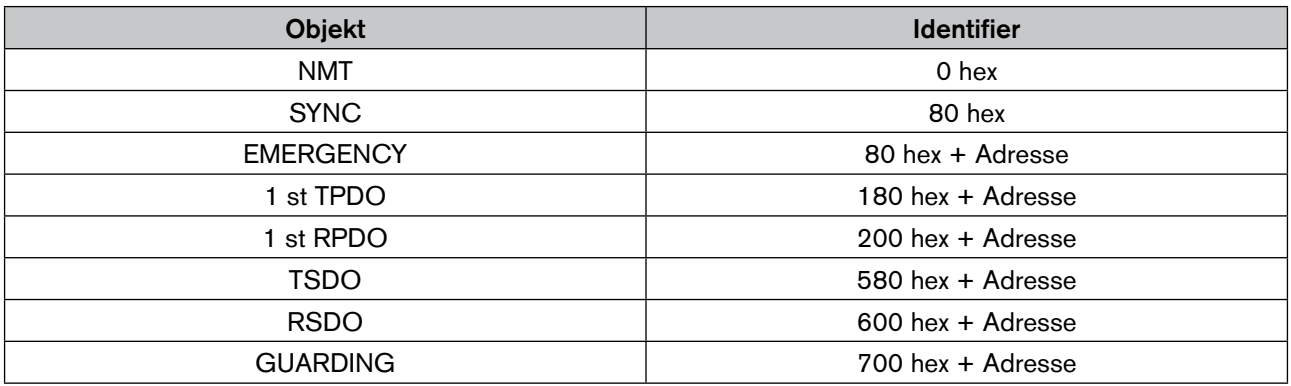

# 14.2. Objektübersicht

Von der Ventilinsel werden folgende Objekte unterstützt:

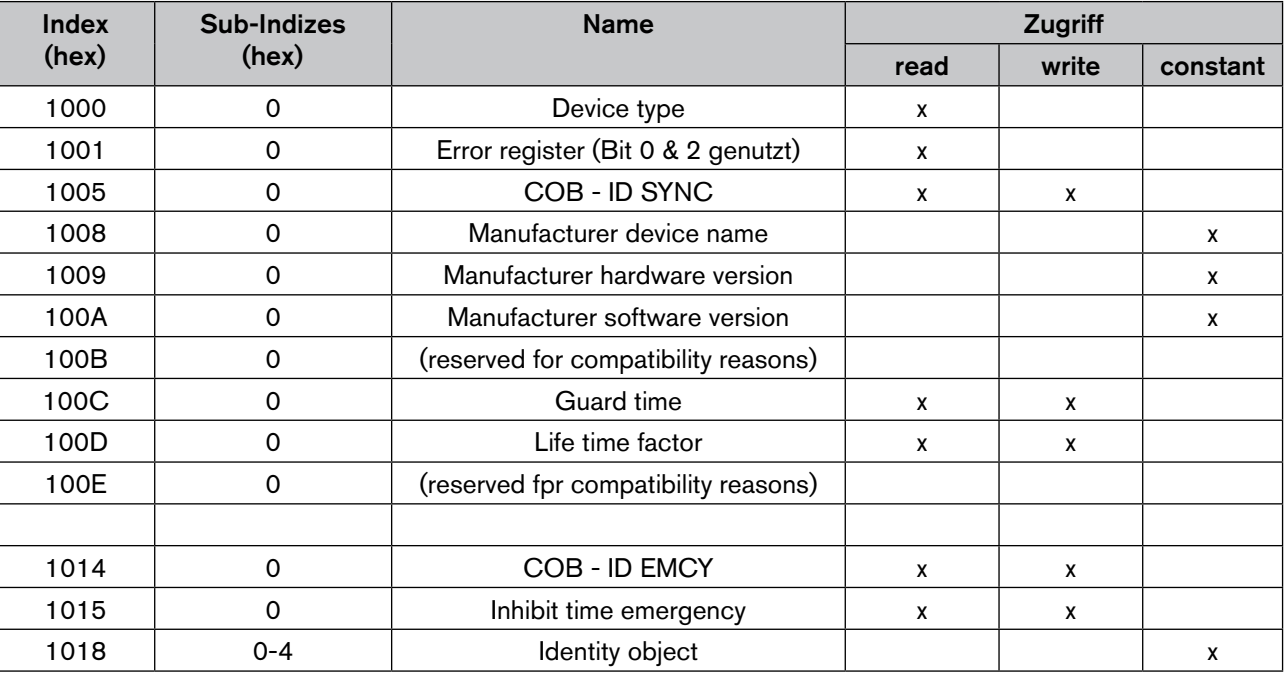

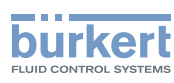

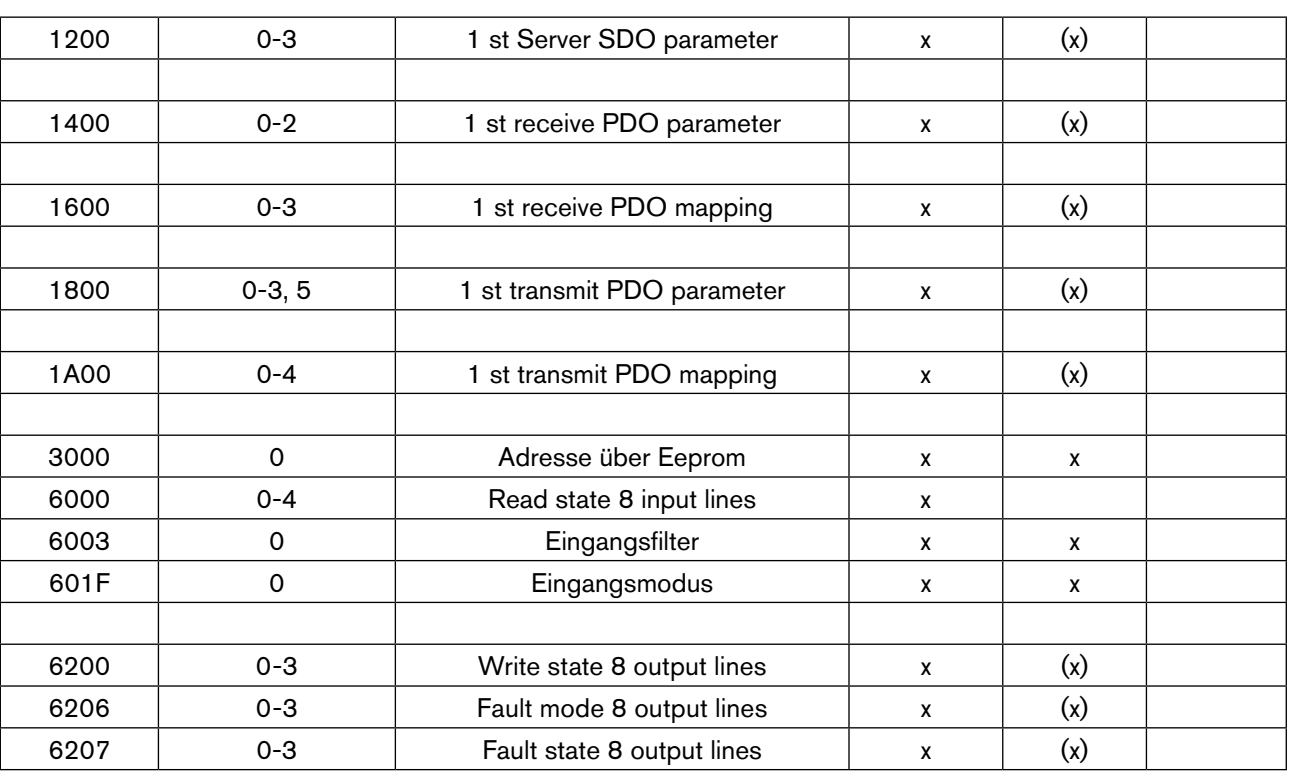

x - Das Merkmal trifft zu

(x) - Das Merkmal trifft bedingt zu (abhängig vom Sub-Index)

# 14.3. Detaillierte Beschreibung der unterstützten Objekte

Objekt 1000  $_{\sf hex}$   $\hbox{\bf \textsf{D}}$  Device type

Beschreibt den Gerätetyp und das angewandte Profil Länge 32 Bit Wert  $401D_{hex}$ 

Objekt 1001 have **Error register** 

Register für Gerätefehler; Teil des Emergency Objekts. Länge 8 Bit

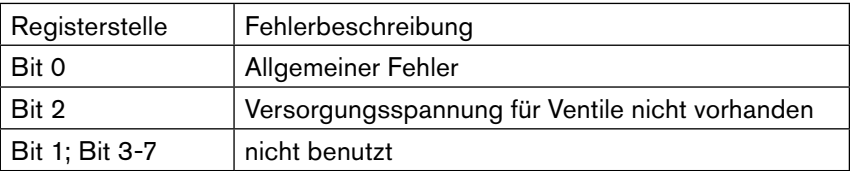

#### Objekt 1005 COB - ID SYNC

Definiert die COB - ID des SYNC - Objekts und das Generieren von SYNC Telegrammen. Defaultwert 0080 hex.

Objekt 1008  $_{hex}$  Manufacturer device name

Gerätebezeichnung des Herstellers

#### Objekt 1009  $_{\text{hex}}$  Manufacturer hardware version

Versionsbeschreibung der Gerätehardware

#### Typ 8640

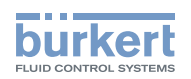

### Objekt 100A  $_{\sf hex}$  Manufacturer software version

Versionsbeschreibung der Gerätehardware

### Objekt 100C  $_{h\alpha}$  Guard time

"Guard time" – Wert in ms. Multipliziert mit dem "Life time factor" ergibt sich die "Life time" für das Gurading Protokoll. Der Wert "0" bedeutet, dass das Objekt nicht genutzt wird. Länge 16 Bit Defaultwert 500 ms

### Objekt 100D  $_{\sf hex}$  Life time factor

"Life time factor" – Wert. Beschreibung siehe Objekt 100Chex "Guard time". Länge 8 Bit Defaultwert 3

### Objekt 1014  $_{\sf hex}$  COB - ID Emergency

Definiert die COB - ID des Emergency Objekts. Länge 32 Bit Defaultwert  $(80_{\text{hex}} + \text{Adresse})$ 

#### Objekt 1015 <sub>hev</sub> Inhibit Time EMCY

"Inhibit Time EMCY" - Wert in 0,1 ms. Hier kann die "Inhibit Time" für Emergency Telegramme eingestellt werden. Der Wert "0" bedeutet, dass das Objekt nicht genutzt wird. Länge 16 Bit Defaultwert  $0_{\text{hex}}$ 

#### Objekt 1018 <sub>hex</sub> Identity Object

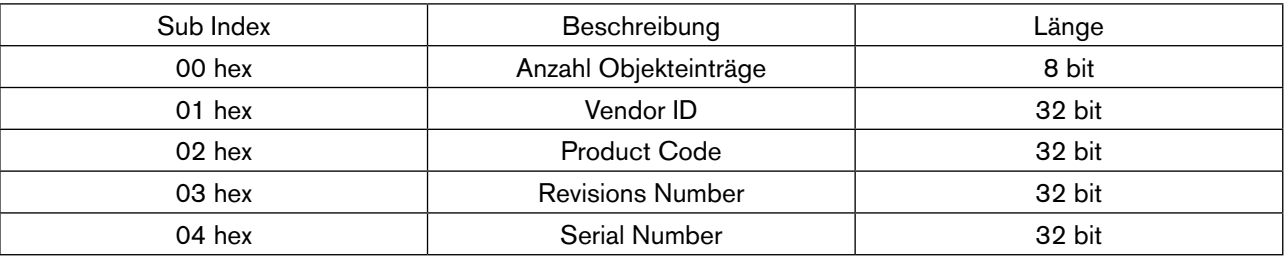

### Objekt 1200 het Server SDO parameter

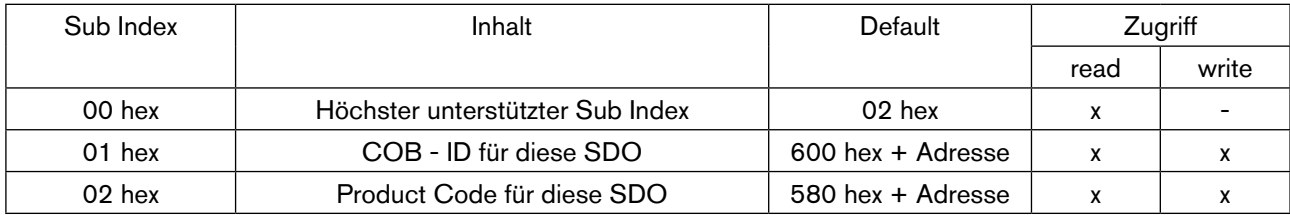

#### Objekt 1400 hex Receive PDO communication parameter Parametriert die erste Receive PDO

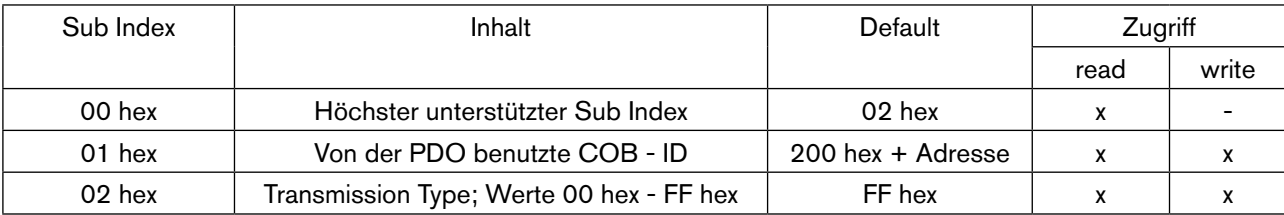
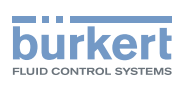

# Objekt 1600 <sub>hex</sub> Receive PDO mapping

Mapping der ersten Receive PDO.

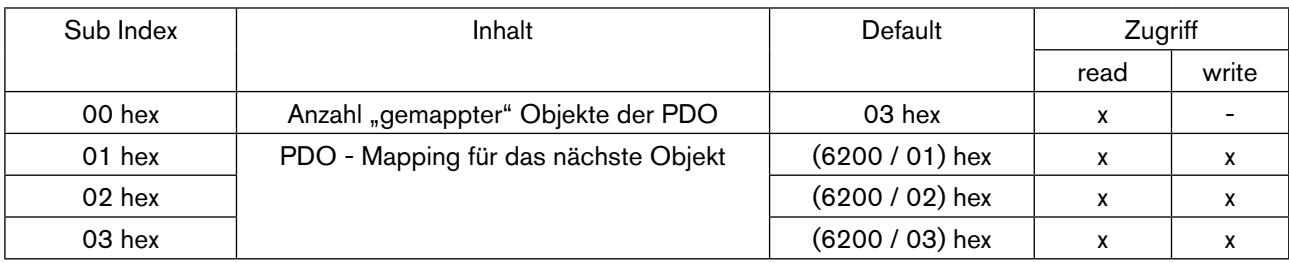

Bedeutung (6200 / 02) hex:

Objekt 6200 hex

Sub Index 02 hex

### Objekt 1800 <sub>hex</sub> Transmit PDO communication parameter

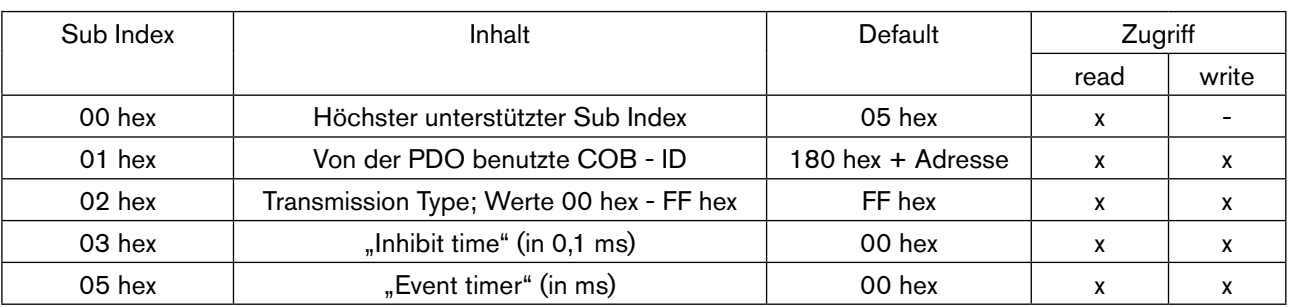

## Objekt 1A00 hex Transmit PDO mapping

Mapping der ersten Receive PDO.

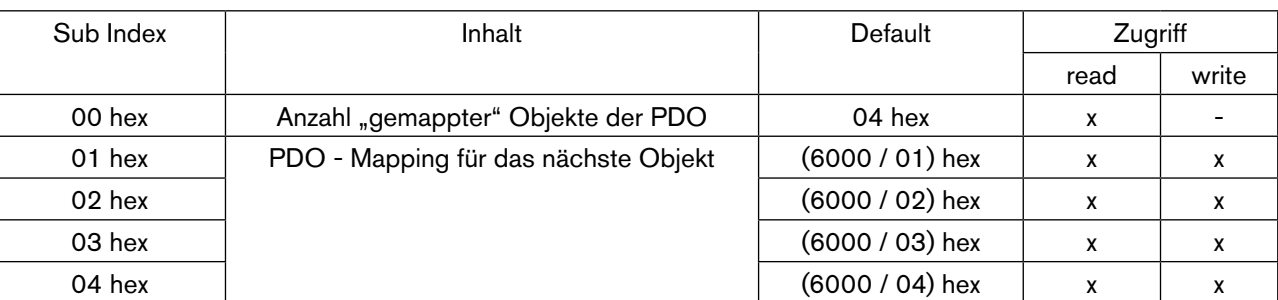

Bedeutung (6000 / 01) hex:

 Objekt 6000 hex Sub Index 01 hex

## Objekt 3000 **heta** Node ID via Eeprom

Wird eine Adresse zwischen 63 und 127 benötigt (über Dip-Schalter 1 - 62 möglich), so kann diese über das Objekt Index 3000 / Subindex 0 eingestellt werden. Die Adresse wird dabei auf einem Eeprom nichtflüchtig abgelegt.

Diese Adresse wird aktiv wenn:

Alle Dip-Schalter von 1 bis 6 auf ON (Adresse 63) eingestellt sind.

Ein Neustart durchgeführt wird.

Länge 8 Bit

Defaultwert 3F hex

### Objekt 6000 <sub>hav</sub> Read state 8 Input Lines

Die Zustände der auf der Ventilinsel konfigurierten Eingänge werden übermittelt.

Typ 8640

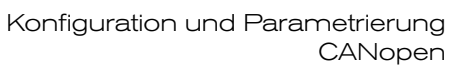

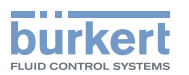

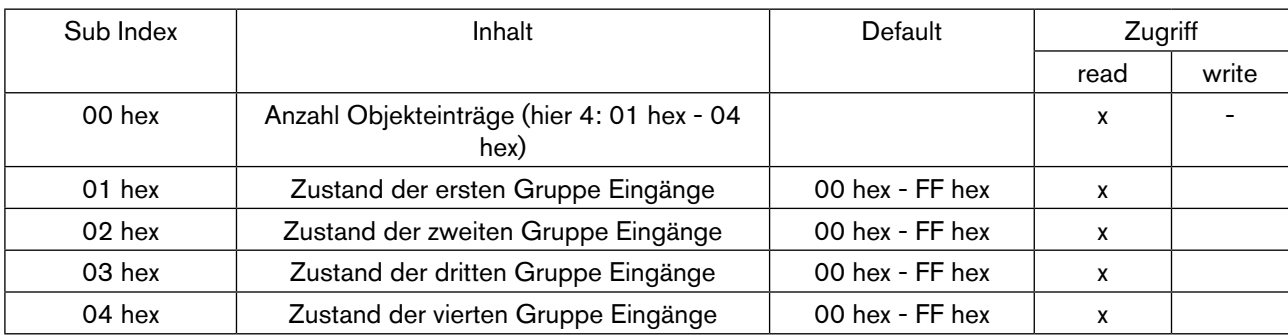

# 14.4. Eingangsfilter

Objekt 6003 <sub>hex</sub> Eingangsfilter

Mit dem Eingangsfilter werden Störungen unterdrückt, die auf die Eingangsmodule wirken. Deshalb wird empfohlen, diesen Eingangsfilter immer zu aktivieren.

Bei aktivem Filter werden nur Signale erkannt, die eine Dauer von ≥ 2 ms haben. Zur Einhaltung der Richtlinien des EMV- Gesetzes muss der Eingangsfilter aktiviert sein.

Länge 8 Bit Defaultwert 01 <sub>hex</sub>

0 = Eingangsfilter deaktiviert

1 = Eingangsfilter aktiviert

# 14.5. Modus Eingänge

Objekt 601F hex Modus Eingänge

Mit den Eingangs-Modi können die Eingänge (Rückmelder) im Prozeßabbild der Eingänge (PAE) unterschiedlich zugeordnet werden.

Länge 8 Bit

Defaultwert ohne EME 00<sub>hex</sub> mit EME 01 $h_{\text{av}}$ 

## 14.5.1. Normaler Modus

Im normalen Modus werden alle Eingänge von rechts nach links eingelesen.

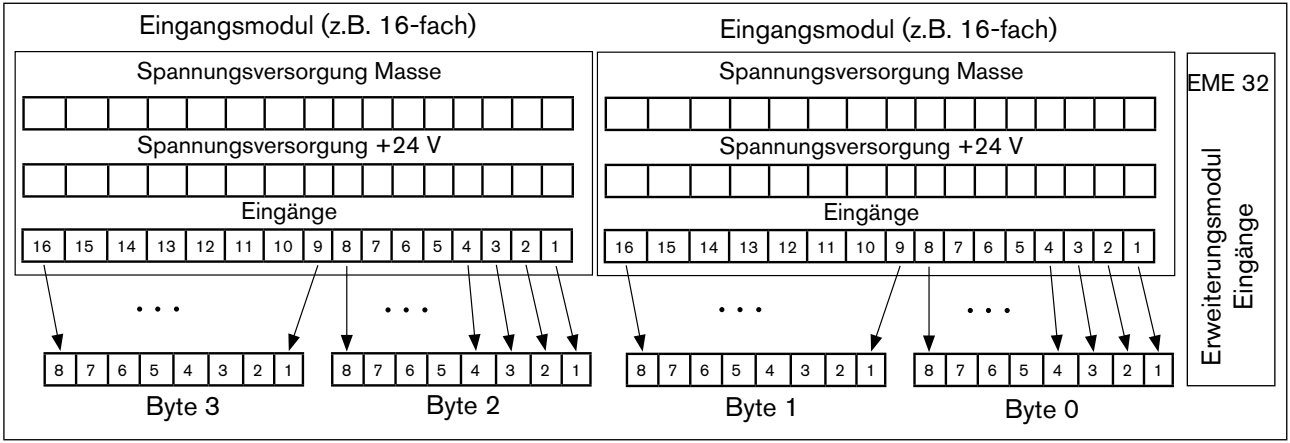

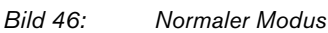

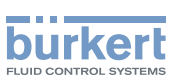

## 14.5.2. Modus versetzte Eingänge

Im Modus Versetzte Eingänge werden die ersten 16 Eingänge im Übertragungsprotokoll jeweils abwechselnd in Byte 0 und Byte 1 gesetzt. Mit den folgenden 16 Eingängen wird in Byte 2 und Byte 3 ebenso verfahren.

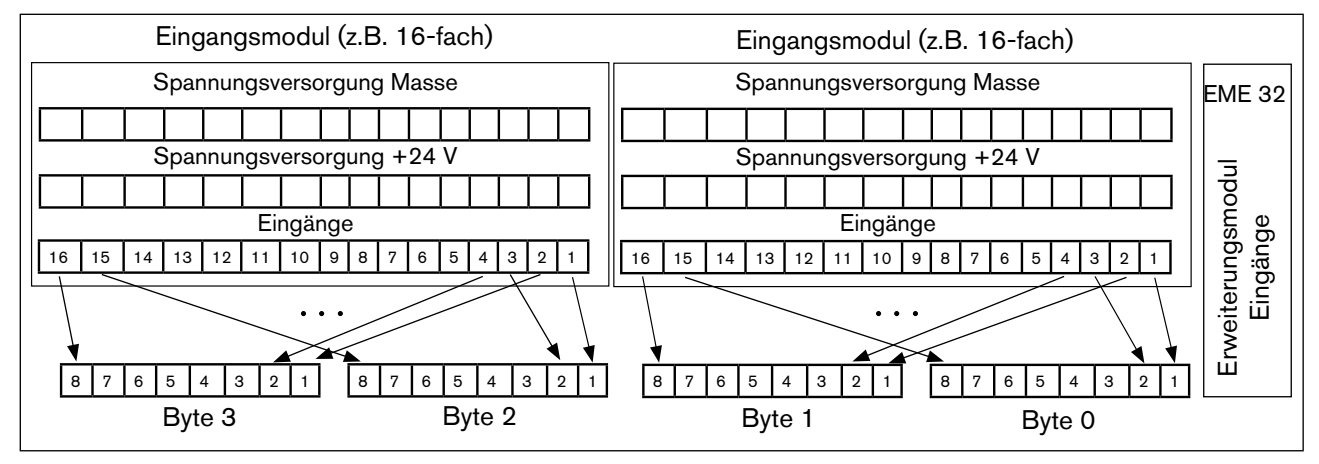

*Bild 47: Modus Versetzte Eingänge*

## 14.5.3. Modus Halbierte Eingänge

Im Modus Halbierte Eingänge wird jeder zweite Eingang übersprungen. Es werden nur die Eingänge 1,3,5, ... übertragen; für 32 physikalisch vorhandene Eingänge werden folglich nur 2 Byte benötigt.

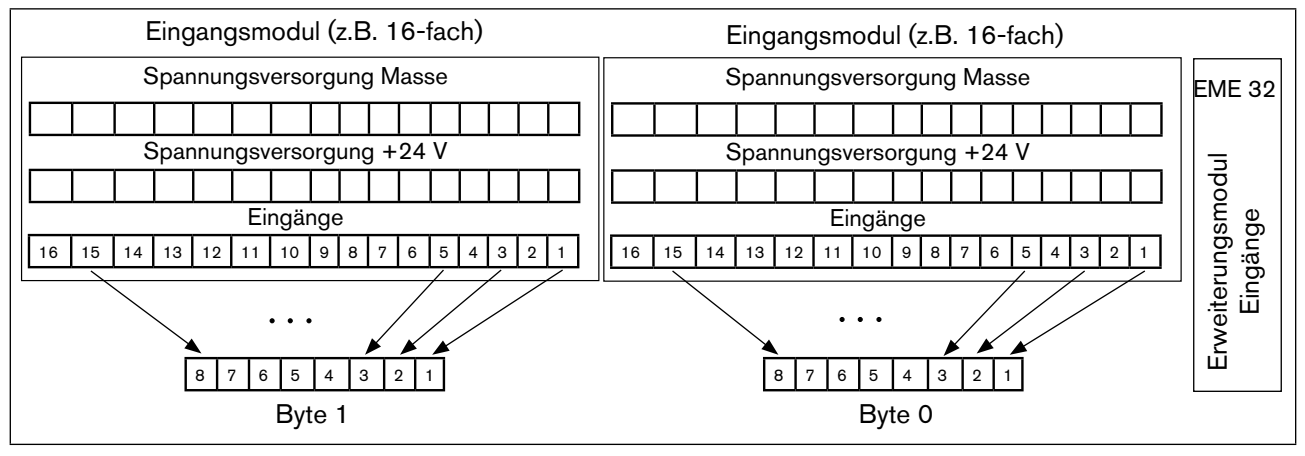

*Bild 48: Modus Halbierte Eingänge*

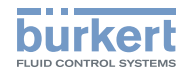

# 14.6. Ausgänge

### Objekt 6200 have Mrite state 8 Outputs Lines

Setzt die Ausgänge jeweils in 8er Gruppen.

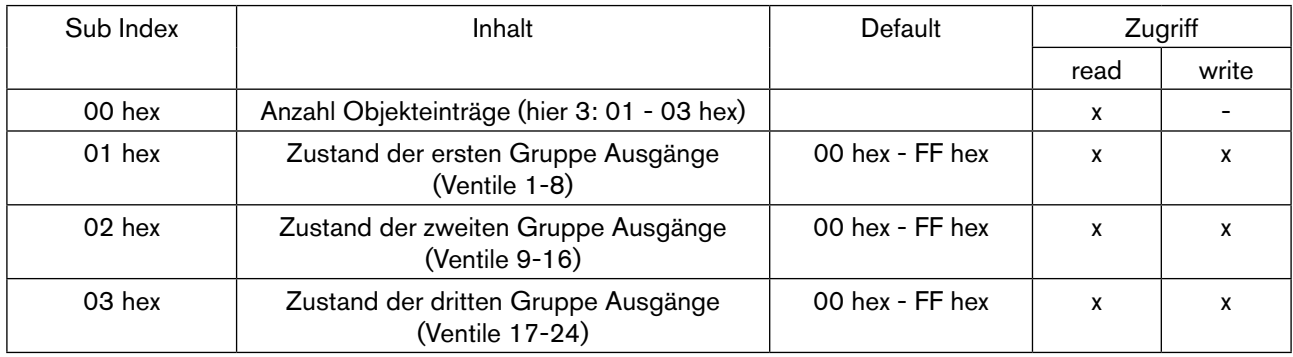

### Objekt 6206 have Fault mode 8 Output Lines

Legt die Reaktion der Ausgänge beim Auftreten eines Fehlers fest (jeweils in 8er Gruppen). Bedeutung:

1 bin - der Ausgang behält im Fehlerfall seinen aktuellen Zustand bei;

0 bin - der Ausgang wird im Fehlerfall in den Zustand geschaltet, der im Objekt 6207 hex an der entsprechenden Stelle eingetragen ist.

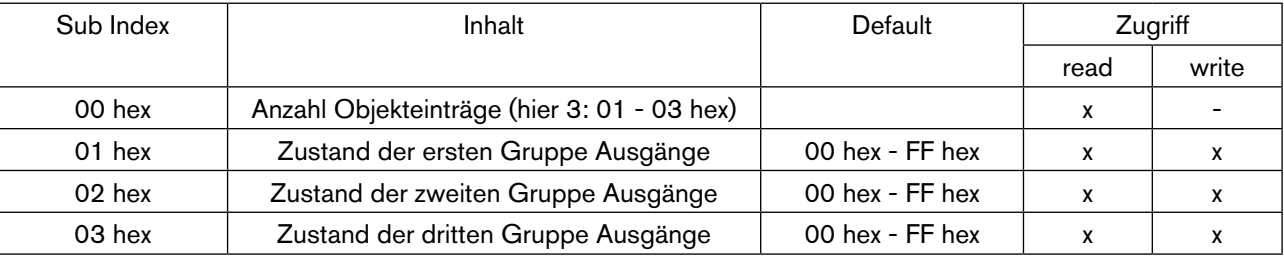

### Objekt 6207 hex Fault state 8 Output Lines

Legt denZustand der Ausgänge beim Auftreten eines Fehlers fest (jeweils in 8er Gruppen). Voraussetzung: Entsprechende Einstellung im Objekt 6206 hex

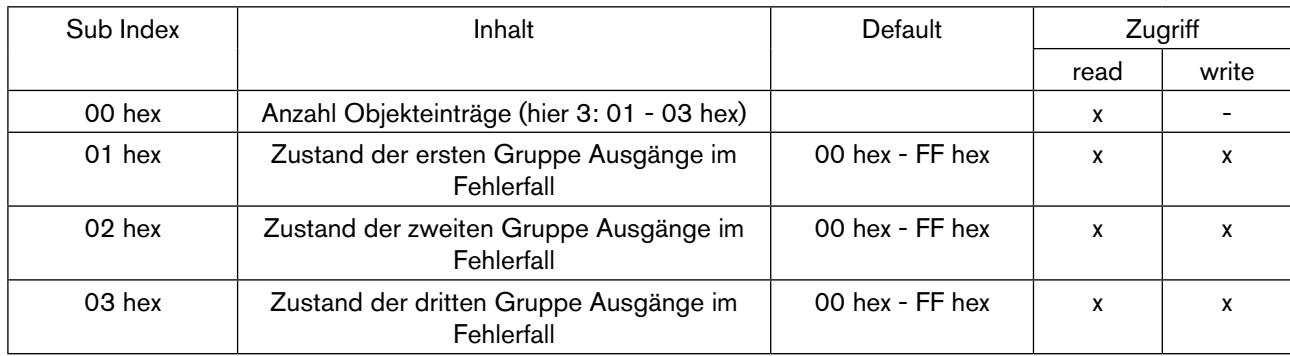

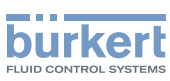

# 14.7. Beispiel zur Inbetriebnahme

CANopen Befehlssequenz, um die Ventilinsel Typ 8640 in den "Operational State" zu bringen, Ausgänge zu setzen und Eingänge einlesen zu können.

• Beim Eintritt in den "PreOperational" Zustand (nach Power On oder Netzwerk Reset) sendet der Slave einmalig die Boot-up Nachricht mit Inhalt 0. In diesem Zustand blinkt die BUS LED grün.

SLAVE Identifier = 700 hex + eingestellte Adresse (z. B.: 701 hex bei Adresse 1) Länge  $= 1$ Daten =  $00$ , xx, xx, xx, xx, xx, xx, xx

• Alle Knoten im Netzwerk in Zustand "Operational" schalten

```
MASTER
Identifier = 0Länge = 2 
Daten = 01, 00, xx, xx, xx, xx, xx, xx
```
Im "Operational" Zustand leuchtet die BUS LED ständig grün. Beim Eintritt in den "Operational" Zustand wird einmalig der Zustand der Eingänge gesendet.

```
SLAVE 
Identifier = 180 hex + eingestellte Adresse (z. B.: 181 hex bei Adresse 1) 
Länge = 4Daten = yy, yy, yy, yy, xx, xx, xx, xx
(yy: Zustand der Eingänge zB.: 00 10 00 00, wenn Eingang 9 gesetzt ist)
```
Die Nachricht wird auch dann gesendet, wenn keine Eingänge aktiviert sind. In diesem Fall ist der Inhalt der 4 Datenbytes jeweils 00 hex

#### SLAVE

```
Identifier = 180 hex + eingestellte Adresse (z. B.: 181 hex bei Adresse 1) 
Länge = 4Daten = 00, 00, 00, 00, xx, xx, xx, xx
```
• Ausgänge setzten

#### MASTER

```
Identifier = 200 hex + eingestellte Adresse (z. B.: 201 hex bei Adresse 1) 
Länge = 3
Daten = yy, yy, yy, xx, xx, xx, xx, xx (yy: Ausgangswert z. B.: 55 für jeden 2. Ausgang)
```
• Eingänge einlesen - Der Zustand der Eingänge wird Ereignis-gesteuert gesendet (Konfigurations - abhängig; vgl. Objekt 1800 hex) bei jeder Änderung des Ausgangszustandes wird eine Nachricht gesendet.

#### SLAVE

Identifier = 180 hex + eingestellte Adresse (z. B.: 181 hex bei Adresse 1) Länge  $= 4$ Daten  $=$  yy, yy, yy, yy, xx, xx, xx, xx (yy: Zustand Eingänge zB.: 01 00 00 00, wenn Eingang 1 gesetzt ist)

• Knoten in den Zustand "PreOperational" zurücksetzen

```
MASTER
Identifier = 0Länge = 2Daten = 80, 00, xx, xx, xx, xx, xx, xx
```
76 Mit diesem Befehl wird der Knoten in den Zustand "PreOperational" zurückgesetzt.Die Boot up Nachricht wird in diesem Fall nicht mehr gesendet (s. Punkt 1).

Typ 8640

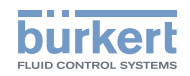

• Knoten zurücksetzen

MASTER Identifier = 0 Länge = 2 Daten =  $81, 00, xx, xx, xx, xx, xx, xx$ 

Mit diesem Befehl wird der Knoten in den Zustand "System Init" zurückgesetzt. Der Knoten geht anschließend wieder automatisch in den Zustand "PreOperational" über und kann von hier aus wieder in den Zustand "Operational" geführt werden.

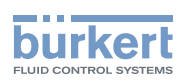

# 15. Feldbusmodule Profinet IO, EtherNet/IP und Modbus TCP

## 15.1. PROFINET IO, EtherNet/IP und Modbus TCP, IP20 – Gesamtübersicht

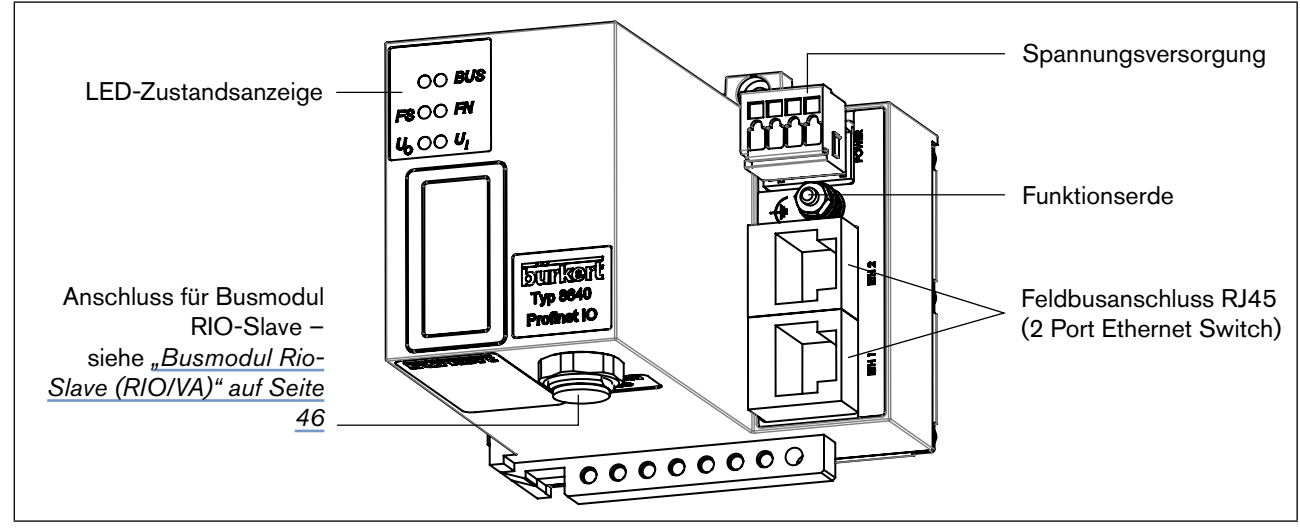

*Bild 49: Gesamtübersicht Feldbusmodul Profinet IO, EtherNet/IP, Modbus TCP*

## 15.1.1. Spannungsversorgung (Power) IP20

Der 4-polige Steck-Klemm-Verbinder für die Spannungsversorgung hat folgende Belegung:

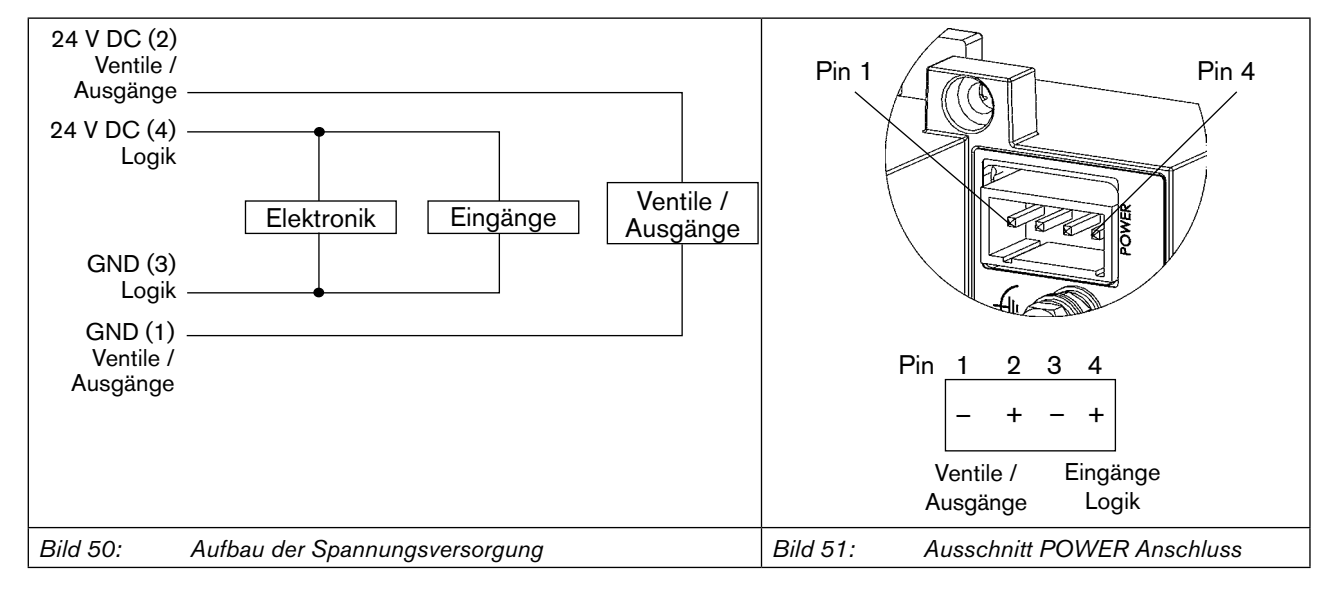

Pin 2 der Spannungsversorgung muss mit 4 A (mittelträge) abgesichert werden, Pin 4 mit 1 A.

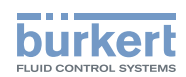

#### **Hinweis!**

Zur Gewährleistung der elektromagnetischen Verträglichkeit (EMV) die Schraubklemme FE (Funktionserde) mit einem möglichst kurzen Kabel (30 cm) auf Erdpotential legen.

#### Zubehör

Steck-Klemm-Verbinder (Id.-Nr. 918 226) für Spannungsversorgung (im Lieferumfang erhalten).

## 15.1.2. Feldbusanschluss IP20

Für den Feldbusanschluss in der Schutzart IP20 werden RJ45-Verbindungen eingesetzt. Nachfolgend ist die Belegung beschrieben.

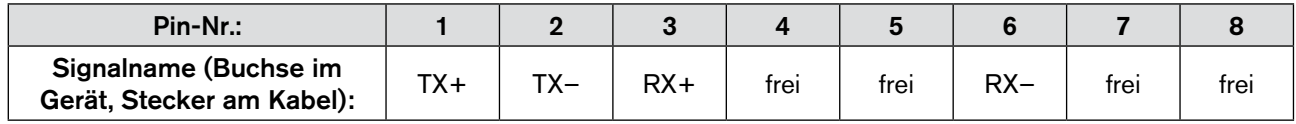

*Bild 52: Belegung RJ45-Verbindung*

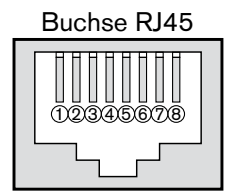

*Bild 53: Darstellung der Buchse für RJ45-Verbindungen*

### **Hinweis!**

Zur Gewährleistung der elektromagnetischen Verträglichkeit (EMV) ist ein geschirmtes Ethernetkabel zu verwenden. Erden Sie den Kabelschirm beidseitig, d.h. an jedem der angeschlossenen Geräte.

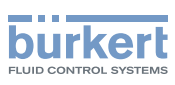

# 15.2. LED-Zustandsanzeige

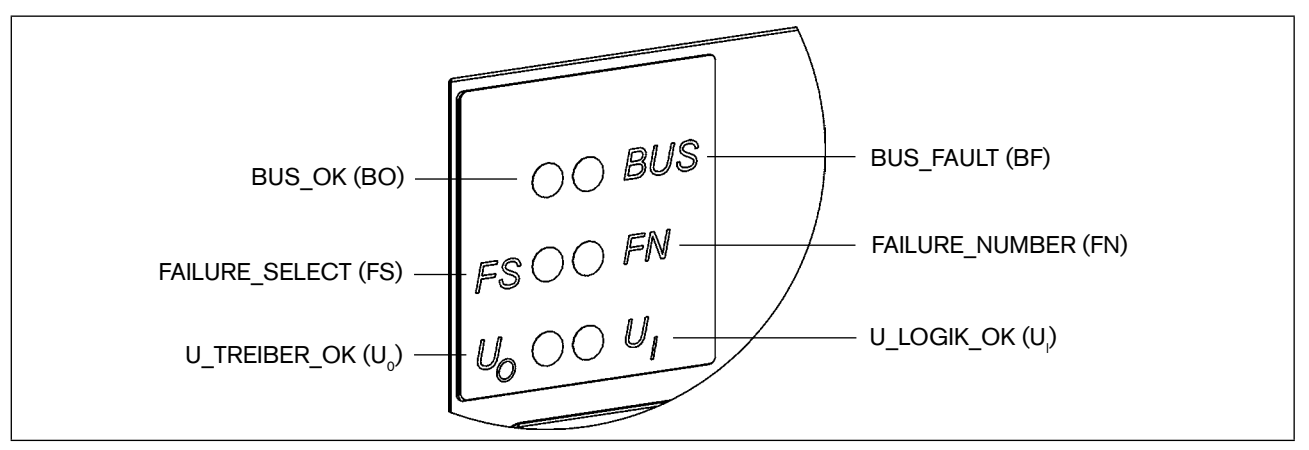

*Bild 54: Ausschnitt LED-Zustandsanzeige*

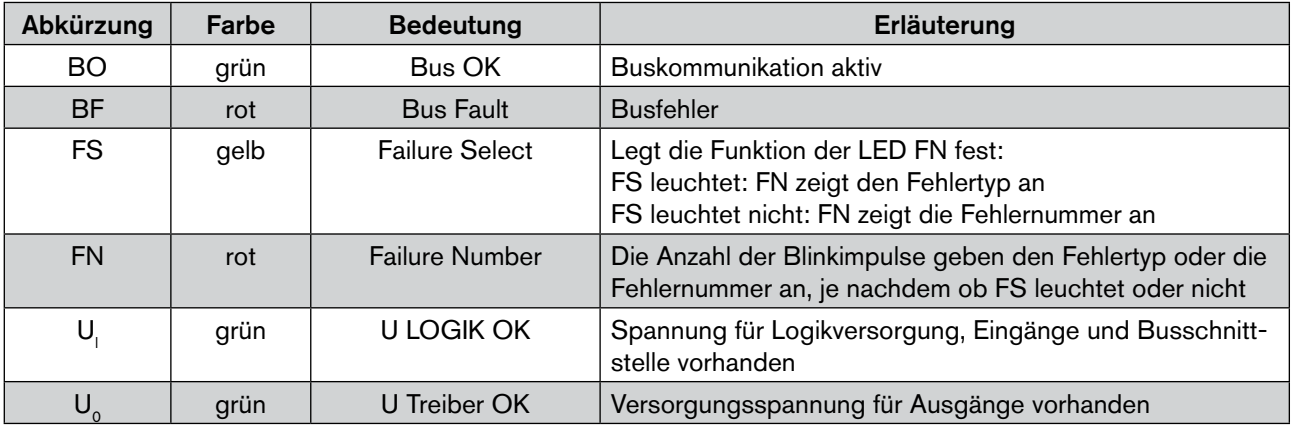

Normaler Zustand

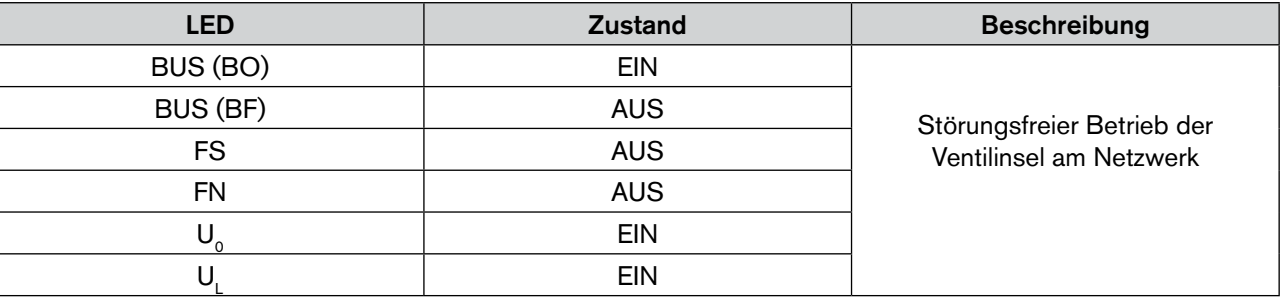

#### Busfehler

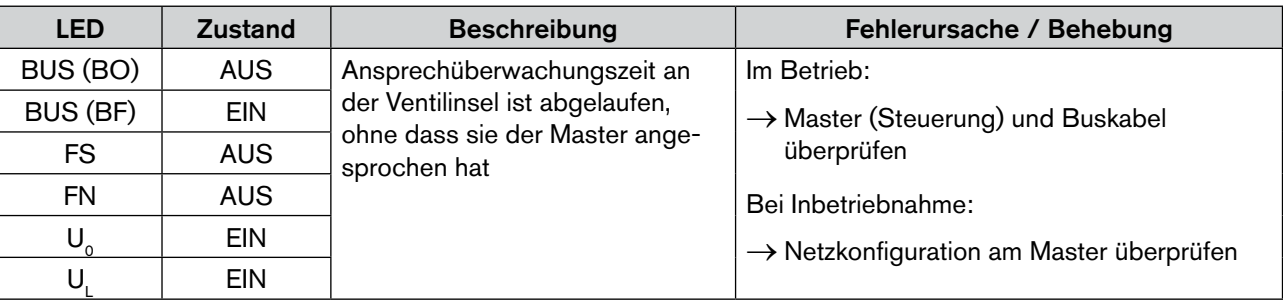

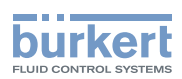

## 15.2.1. Fehler und Warnungen, die durch die FN (Failure Number) und FS (Failure Select) LEDs angezeigt werden

In der folgenden Tabelle sind Fehlermeldungen und Warnungen aufgeführt, die durch die LEDs FN (Failure Number) und FS (Failure Select) angezeigt werden.

Der Fehlertyp wird durch Blinken (Anzahl) der FN angezeigt, wenn FS EIN ist.

Die Fehlernummer wird durch Blinken der FN angezeigt, wenn FS AUS ist.

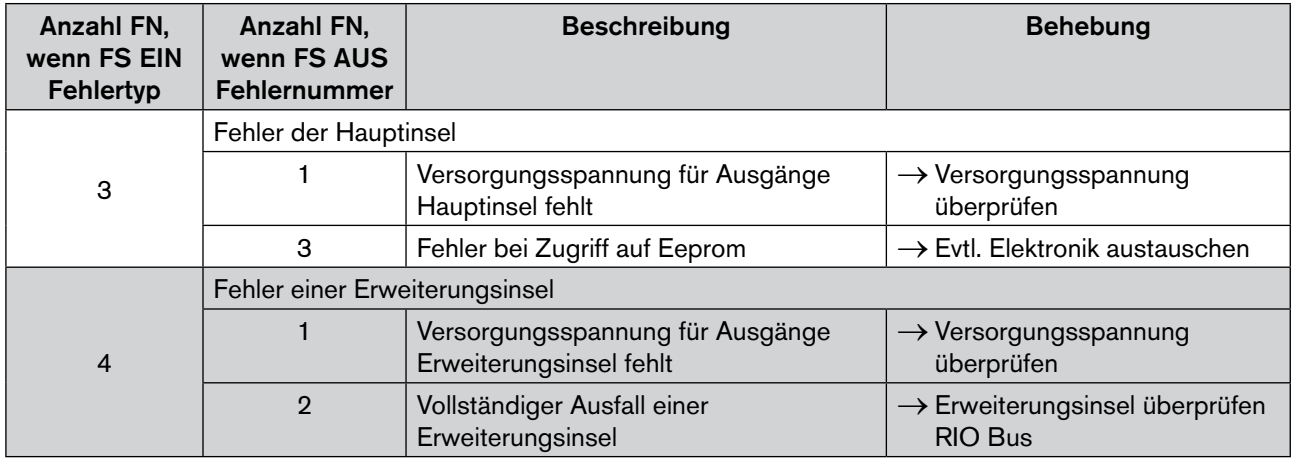

Sobald die Konfiguration richtig und eine übergeordnete Steuerung vorhanden ist schaltet die Bus-LED von rot auf grün. Unterschiede zur projektierten Konfiguration können bei PROFINET dem ModulDiffBlock entnommen werden. Bei allen anderen Bussystemen gibt es keine Konfigurations- und Parametrierungstelegramme.

Nach Beheben des Fehlers ist ein Neustart der Ventilinsel durch kurzzeitige Trennung von der Versorgungsspannung erforderlich.

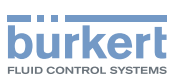

# 15.3. Modus Eingänge

Mit den Eingangs-Modi können die Eingänge (Rückmelder) im Prozessabbild der Eingänge (PAE) unterschiedlich zugeordnet werden. Die Auswahl des Modus erfolgt im Objekt Eingangsmodus.

## 15.3.1. Normaler Modus

Im normalen Modus werden alle Eingänge von rechts nach links eingelesen.

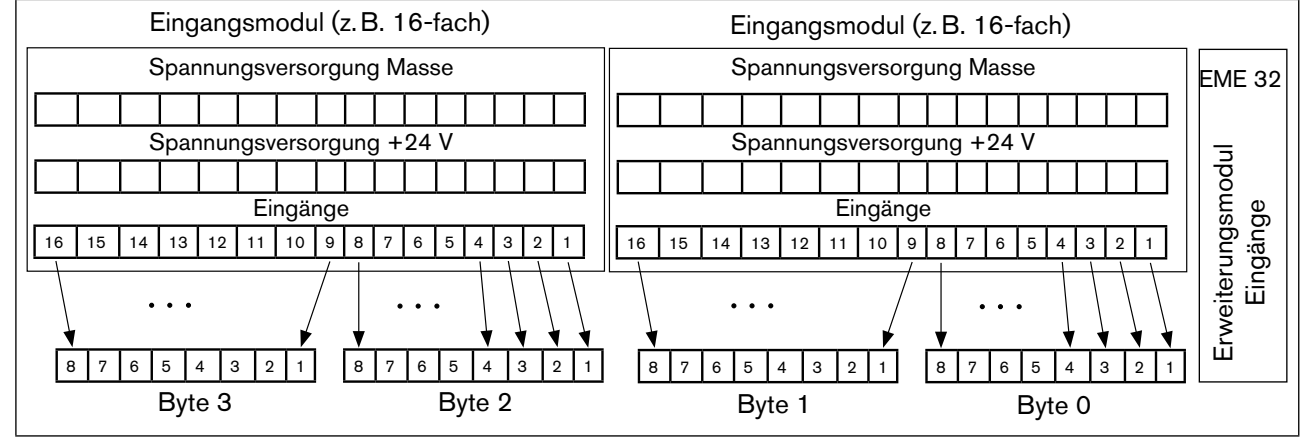

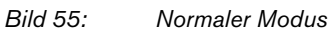

## 15.3.2. Modus Versetzte Eingänge

Im Modus Versetzte Eingänge werden die ersten 16 Eingänge im Übertragungsprotokoll jeweils abwechselnd in Byte 0 und Byte 1 gesetzt. Mit den folgenden 16 Eingängen wird in Byte 2 und Byte 3 ebenso verfahren.

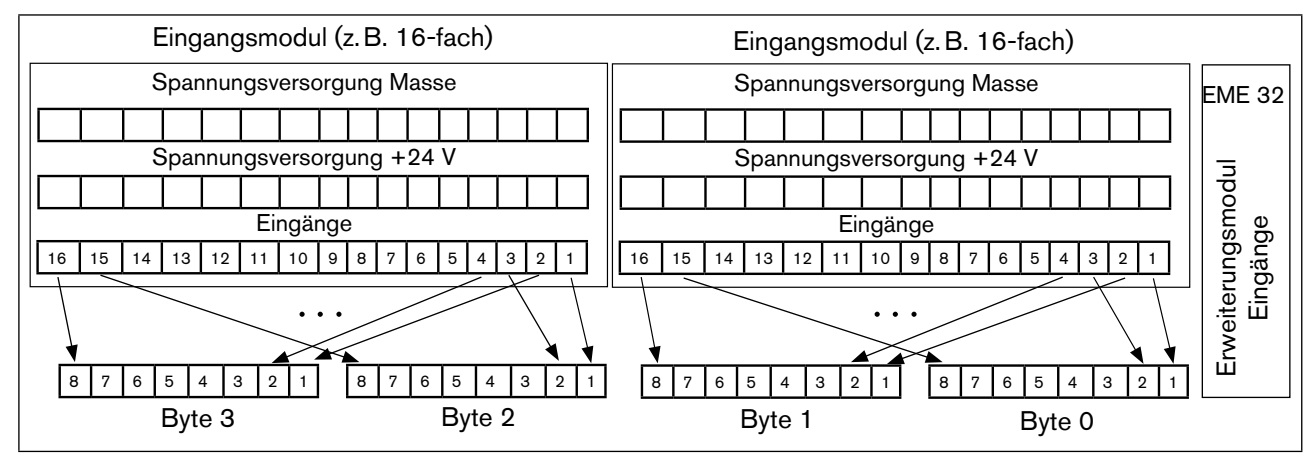

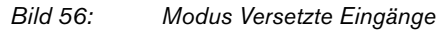

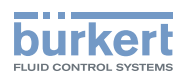

## 15.3.3. Modus Halbierte Eingänge

Im Modus Halbierte Eingänge wird jeder zweite Eingang übersprungen. Es werden nur die Eingänge 1, 3, 5, ... übertragen; für 32 physikalisch vorhandene Eingänge werden folglich nur 2 Byte benötigt.

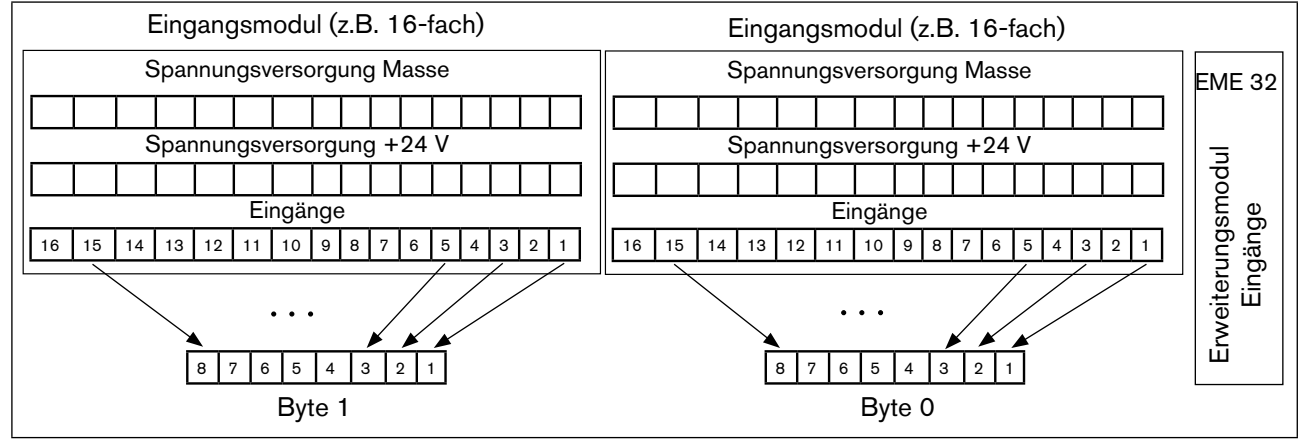

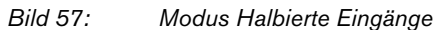

## 15.4. Eingangsfilter

Mit dem Eingangsfilter werden Störungen unterdrückt, die auf die Eingangsmodule wirken. Deshalb wird empfohlen, diesen Eingangsfilter immer zu aktivieren.

Bei aktivem Filter werden nur Signale erkannt, die eine Dauer von ≥ 2 ms haben. Zur Einhaltung der Richtlinien des EMV-Gesetzes muss der Eingangsfilter aktiviert sein.

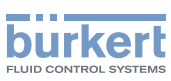

# 15.5. Fault Action und Fault Value

Mit Hilfe dieser Einstellungen wird definiert, welchen Zustand die Ventile im Fehlerfall (Busunterbrechung) einnehmen sollen. Die Werte müssen als Dezimalzahl jeweils für 8er-Gruppen (byteweise) eingegeben werden.

## 15.5.1. Fault Action

Für Fault Action bedeutet dabei eine

0: Der Ausgang nimmt im Fehlerfall den bei Fault Value definierten Wert ein.

1: Der Ausgang behält im Fehlerfall seinen aktuellen Zustand bei.

#### Beispiele

Ventile 1–4 sollen Fault Value einnehmen, Ventile 5–8 sollen den aktuellen Zustand behalten:

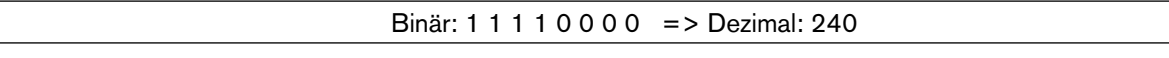

Ventile 1,3,5,7 sollen Fault Value einnehmen, Ventile 2,4,6,8 sollen den aktuellen Zustand behalten:

Binär : 1 0 1 0 1 0 1 0 => Dezimal: 170

### 15.5.2. Fault Value

Für Fault Value bedeutet dabei eine

0: Der Ausgang wird im Fehlerfall nicht angesteuert.

1: Der Ausgang wird im Fehlerfall angesteuert.

#### Beispiel

Ventile 1, 3, 5, 7 sollen angesteuert werden, Ventile 2, 4, 6, 8 sollen nicht angesteuert werden:

Binär: 0 1 0 1 0 1 0 1 => Dezimal: 85

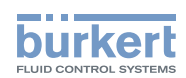

# 15.6. Webserver

Bevor der Ethernet-Teilnehmer 8640 in das Ethernet-Netz eingebunden werden kann, muss dieser über einen Webserver konfiguriert werden. Dazu muss zuerst die Netzwerkkarte des PCs, der dazu verwendet werden soll, konfiguriert werden.

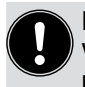

#### Konfigurieren mehrerer Ethernet-Teilnehmer

Werden mehrere Ethernet-Teilnehmer konfiguriert, sollte einer nach dem anderen an das Netzwerk angehängt und umbenannt (IP-Adresse und Gerätename) werden, da im Auslieferungszustand alle Ethernet-Teilnehmer die gleiche IP-Adresse haben (192.168.0.100).

## 15.6.1. PC-Netzwerkkarte konfigurieren

- → Für die Netzwerkkarte des PCs die Einstellung der IP-Adresse vornehmen. IP-Adresse: 192.168.0.xxx
- $\rightarrow$  Für xxx beliebigen Zahlenwert außer 100 eintragen (100 belegt durch IP-Adresse der Ethernet-Teilnehmer im Auslieferzustand).
- → PC mit einem Netzwerkkabel mit Ethernet-Teilnehmer verbinden.

## 15.6.2. Auf den Webserver zugreifen

- → Zur Verbindung mit dem Ethernet-Teilnehmer einen Internet-Browser öffnen.
- → IP-Adresse des Ethernet-Teilnehmers in die Adressleiste des Internet-Browsers eingeben, um auf das Gerät zugreifen zu können (Default-IP 192.168.0.100). Bei EtherNet/IP-Geräten wird die IP-Adresse über einen DHCP-Server vergeben. Findet innerhalb 1 Minute keine Zuweisung über DHCP statt, verwendet das Gerät die Default-IP 192.168.0.100.
- $\bullet$  Die Bedienoberfläche des Webservers wird dargestellt.

#### Darstellung einer Bedienoberfläche des Webservers:

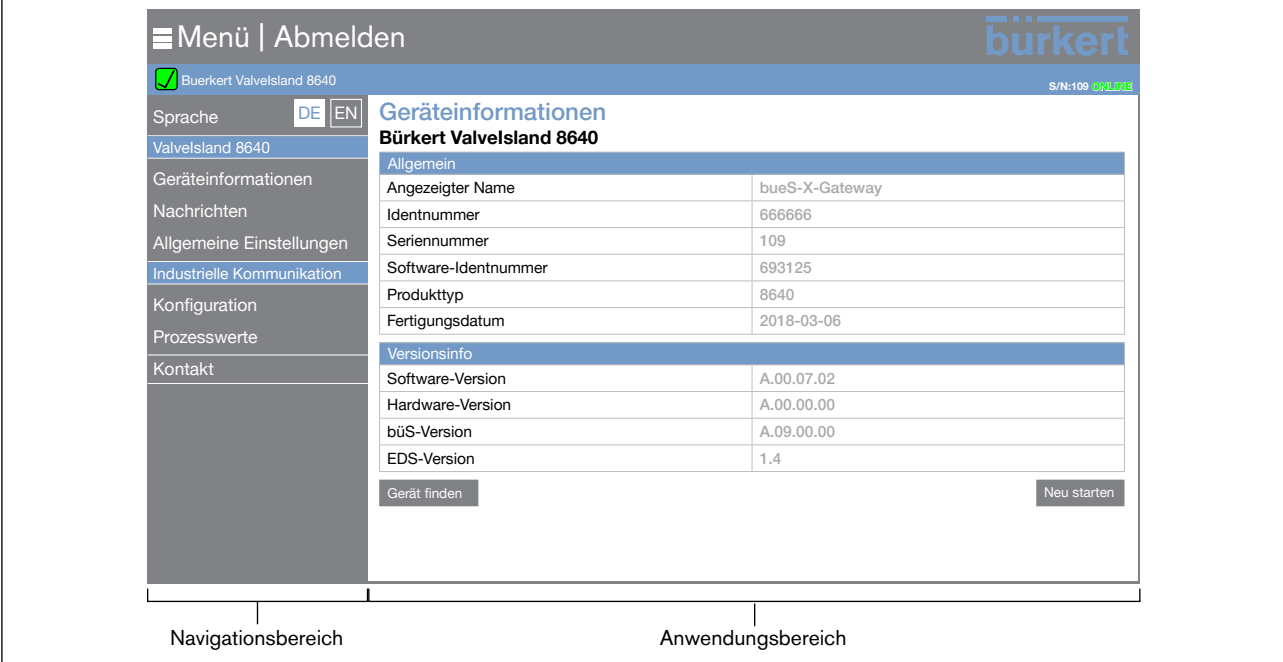

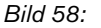

*Bild 58: Übersicht Bedienoberfläche Webserver*

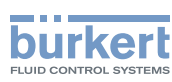

## 15.6.3. Login ausführen

Zum Ändern von Geräteparametern muss ein Login ausgeführt werden.

### Menü | Anmelden

- → Zum Login Befehl Anmelden im oberen linken Bereich des Webserver-Fensters wählen.
- $\rightarrow$  Benutzername und Passwort eingeben.

Benutzername: admin Benutzerpasswort: admin

→ Eingabe mit Schaltfläche Anmelden bestätigen.

Nach erfolgreichem Login können die Geräteparameter angepasst werden.

### <span id="page-86-0"></span>15.6.4. Geräteparameter anpassen

- → Im Navigationsbereich Konfiguration wählen, um den Anwendungsbereich "Industrielle Kommunikation" anzuzeigen.
- → Im Anwendungsbereich Geräteparameter anpassen. Der hier vergebene Gerätename (DNS kompatibler Name) wird später bei der Projektierung (z.B. unter STEP 7) verwendet.
- → Änderungen mit Übernehmen bestätigen, um die Änderungen im Gerät zu speichern.
- → Um die Änderungen wirksam werden zu lassen, Neu starten wählen.

### 15.6.5. Ethernet-Teilnehmer im Feld lokalisieren

- → Im Navigationsbereich Geräteinformationen wählen, um den Anwendungsbereich "Geräteinformationen" anzuzeigen.
- → Im Anwendungsbereich Schaltfläche Gerät finden betätigen.
- Die LEDs FN (Failure Number) und FS (Failure Select) des angesprochenen Geräts blinken 3x kurz.

### 15.6.6. Prozesswerte des Ethernet-Teilnehmers anzeigen

→ Im Navigationsbereich Prozesswerte wählen, um den Anwendungsbereich "Prozesswerte" anzuzeigen.

Alle Prozesswerte des Ethernet-Teilnehmers werden im Anwendungsbereich angezeigt.

Typ 8640

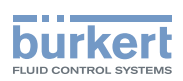

# 16. Konfiguration und Parametrierung Profinet IO

## 16.1. Projektierung der Hardware mittels GSDML am Beispiel von Siemens STEP 7

Zur Projektierung des Netzwerkmasters ist eine Software – wie z.B. STEP 7 von Siemens – notwendig.

Für die Beispielprojektierung wurde die Software SIMATIC S7-300 CPU 315-2 PN/DP von Siemens verwendet.

Vor dem Zugriff auf den PROFINET IO-Slave 8640 muss die entsprechende GSDML in den Hardwarekatalog des Tools importiert werden. Wie dies erfolgt entnehmen Sie bitte der Anleitung der Software.

### 16.1.1. Konfiguration: Hauptinsel mit 0 bis 8 RIO-Modulen

Je nach Anzahl der angeschlossenen Rio-Module muss aus dem Hardware-Katalog auf der rechten Seite des Bildschirms (siehe *[Bild 59](#page-87-0)*) der passende "Device Access Point" (DAP) ausgewählt werden. Dieser kann per DragandDrop an das PROFINET-Netzwerk gezogen werden.

Als Gerätename (Device Name) ist standardmäßig "Valvelsland" eingestellt. Da der PROFINET IO-Slave 8640 im Auslieferungszustand den gleichen Namen besitzt, kann ohne weitere Änderung eine Verbindung aufgebaut werden. Sobald mehrere Geräte projektiert werden, müssen die jeweiligen Gerätenamen mit den projektierten Namen übereinstimmen. Die Gerätenamen können wie in Kapitel *["15.6.4. Geräteparameter anpassen"](#page-86-0)* beschrieben über den Web-Server bzw. mit STEP 7 (Doppelklick auf DAP und Gerätename ändern) zugewiesen werden.

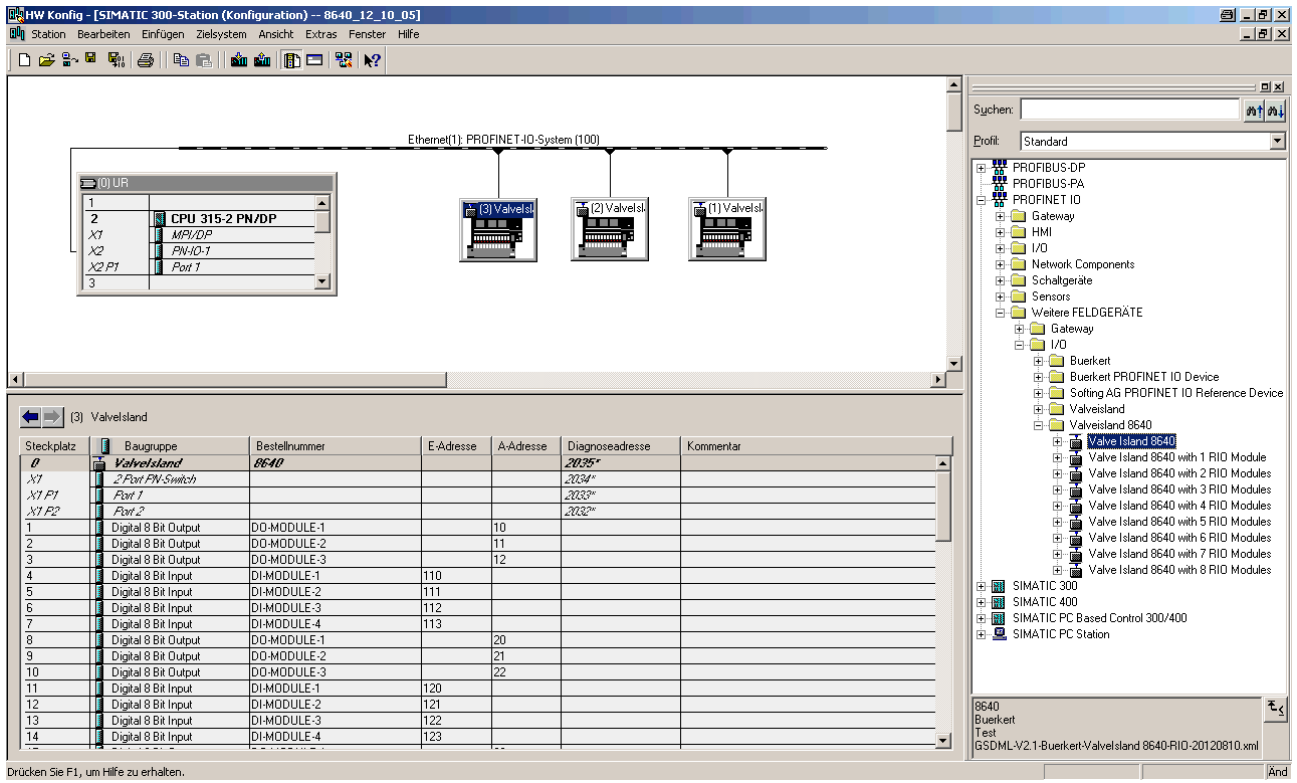

<span id="page-87-0"></span>*Bild 59: Konfiguration* 

87

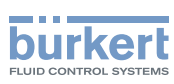

Die Hauptinsel belegt die ersten 7 Steckplätze (Slots) mit 3 Ausgangsmodulen (Slot 1–3) und 4 Eingangsmodulen (Slot 4–7).Jeder Steckplatz beinhaltet 8 Bit und kann somit 8 Ventile oder 8 Eingänge bedienen:

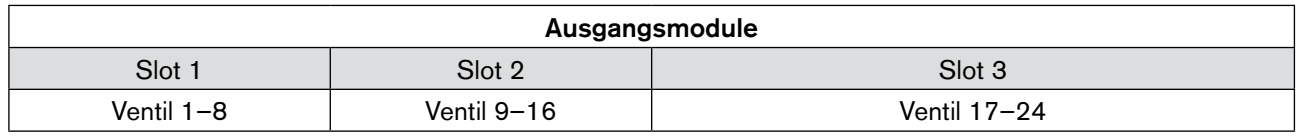

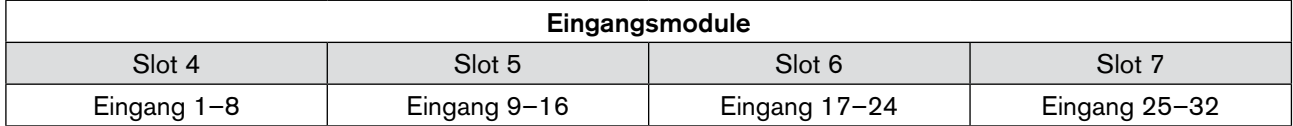

Darauf folgen chronologisch die RIO-Teilnehmer. Es werden standardmäßig jeweils 7 Steckplätze pro Teilnehmer belegt.

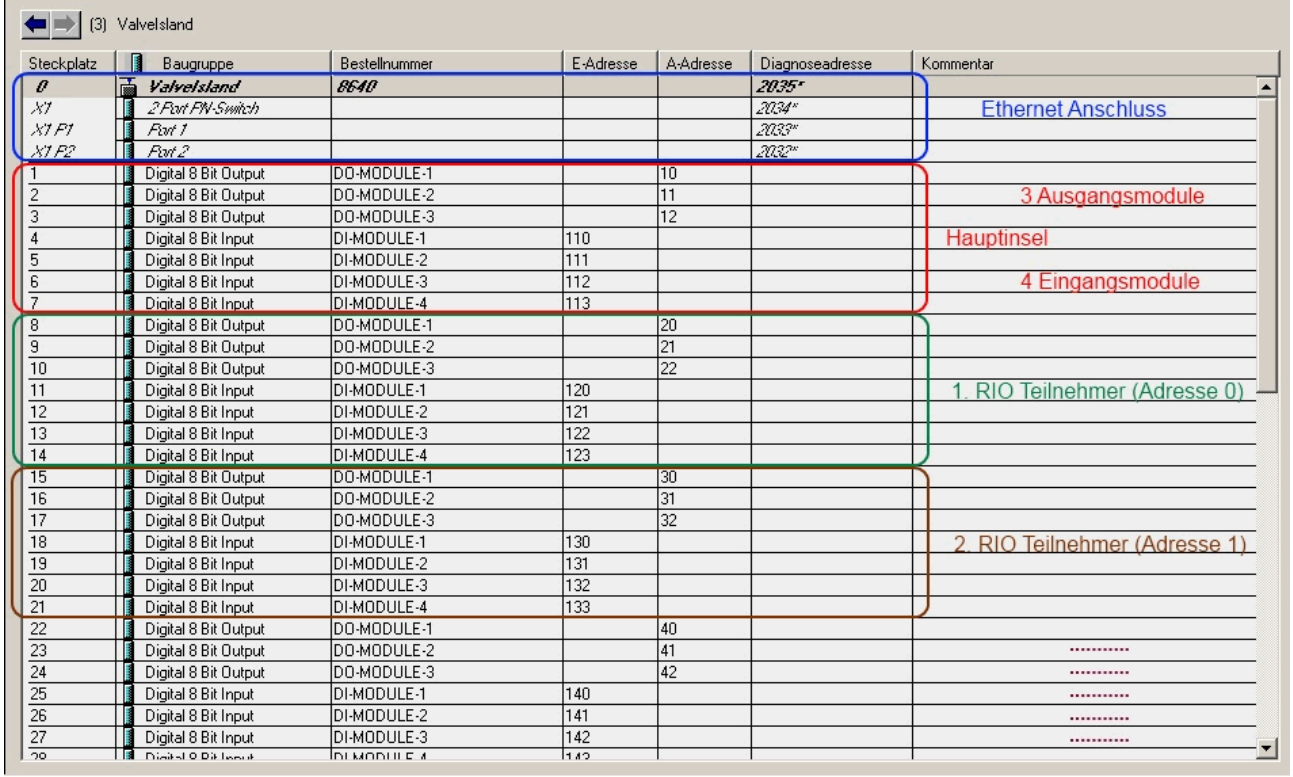

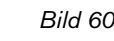

*Bild 60: Beispiel Belegung der Steckplätze einer Hauptinsel 8640 mit 2 Teilnehmern*

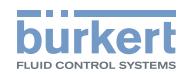

Falls der RIO-Teilnehmer nicht die kompletten 7 Steckplätze benötigt, da er eine geringere Ausbaustufe hat (z.B. 16 Ventile und 0 Eingänge), können die Module in diesen Steckplätzen entfernt werden, um Adressen zu sparen. Diese Steckplätze bleiben dann frei.

Das folgende Beispiel zeigt eine Hauptinsel und 2 RIO-Teilnehmer mit folgenden Ausbaustufen:

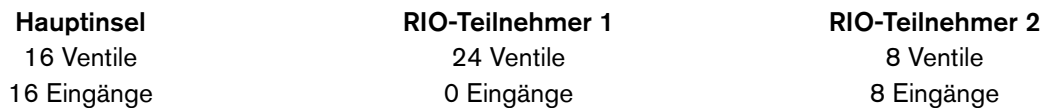

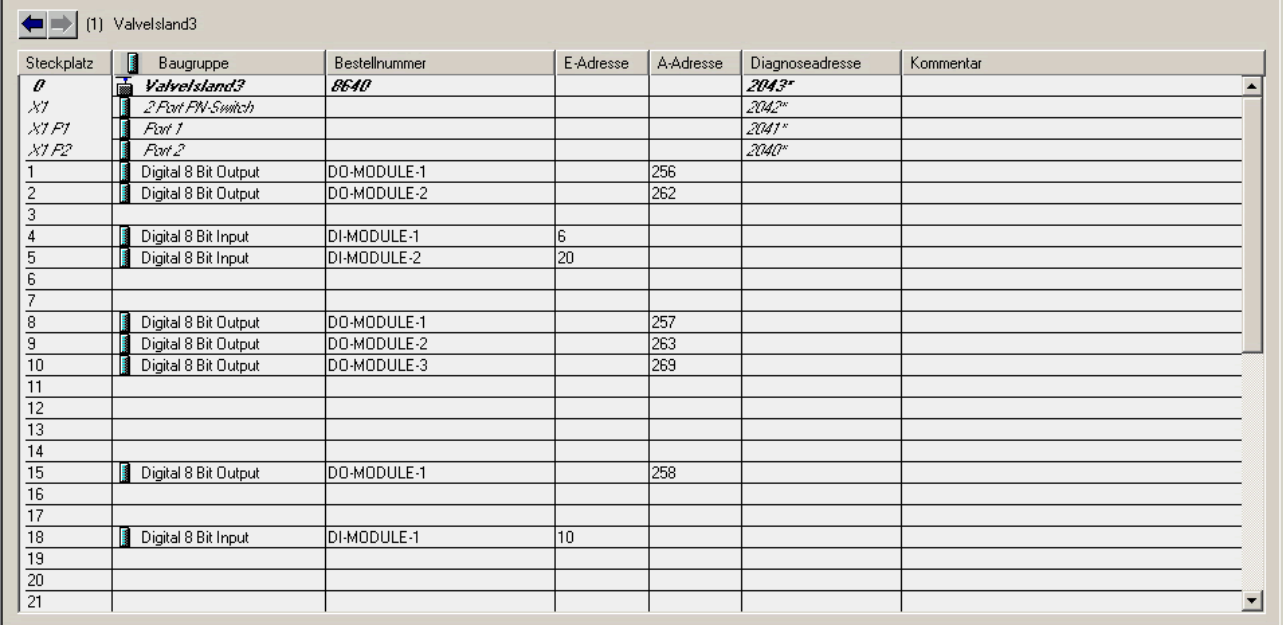

*Bild 61: Beispiel Steckplatzbelegung mit geringerer Ausbaustufe*

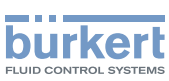

# 16.2. Parametrierung des PROFINET IO-Slaves

Die Parametrierung des PROFINET IO-Slaves kann entweder über die Oberfläche der Projektier-Software (wie z.B. STEP7) erfolgen oder über azyklischen Objektzugriff.

## 16.2.1. Parametrierung am Beispiel von STEP7

Durch einen Doppelklick auf die "HeadUnit" (Steckplatz 0) öffnet sich ein neues Fenster und es kann auf die Parameter zugegriffen werden.

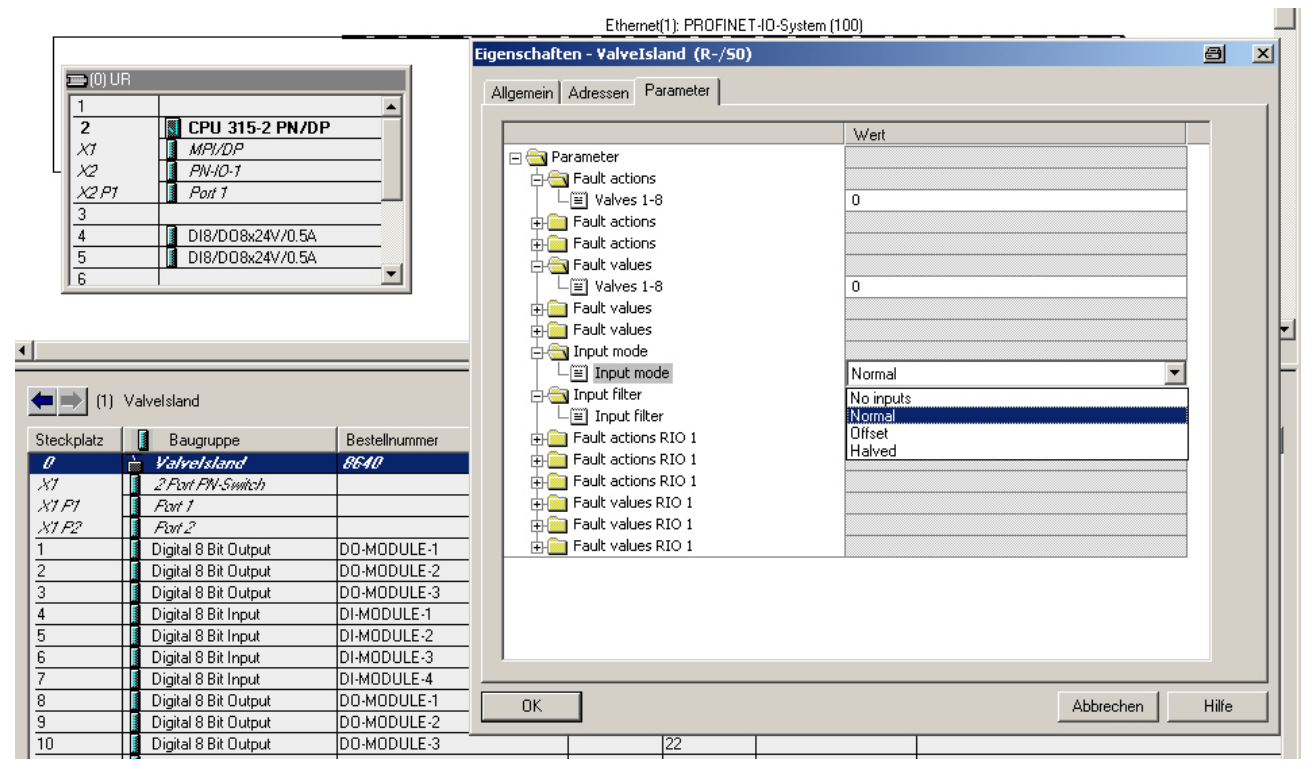

*Bild 62: Parametrierung des PROFINET IO-Slaves über STEP7*

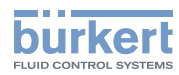

## 16.2.2. Parametrierung über azyklischen Objektzugriff

Nachfolgende Tabelle zeigt die Daten für die azyklische Änderung der Parameter auf.

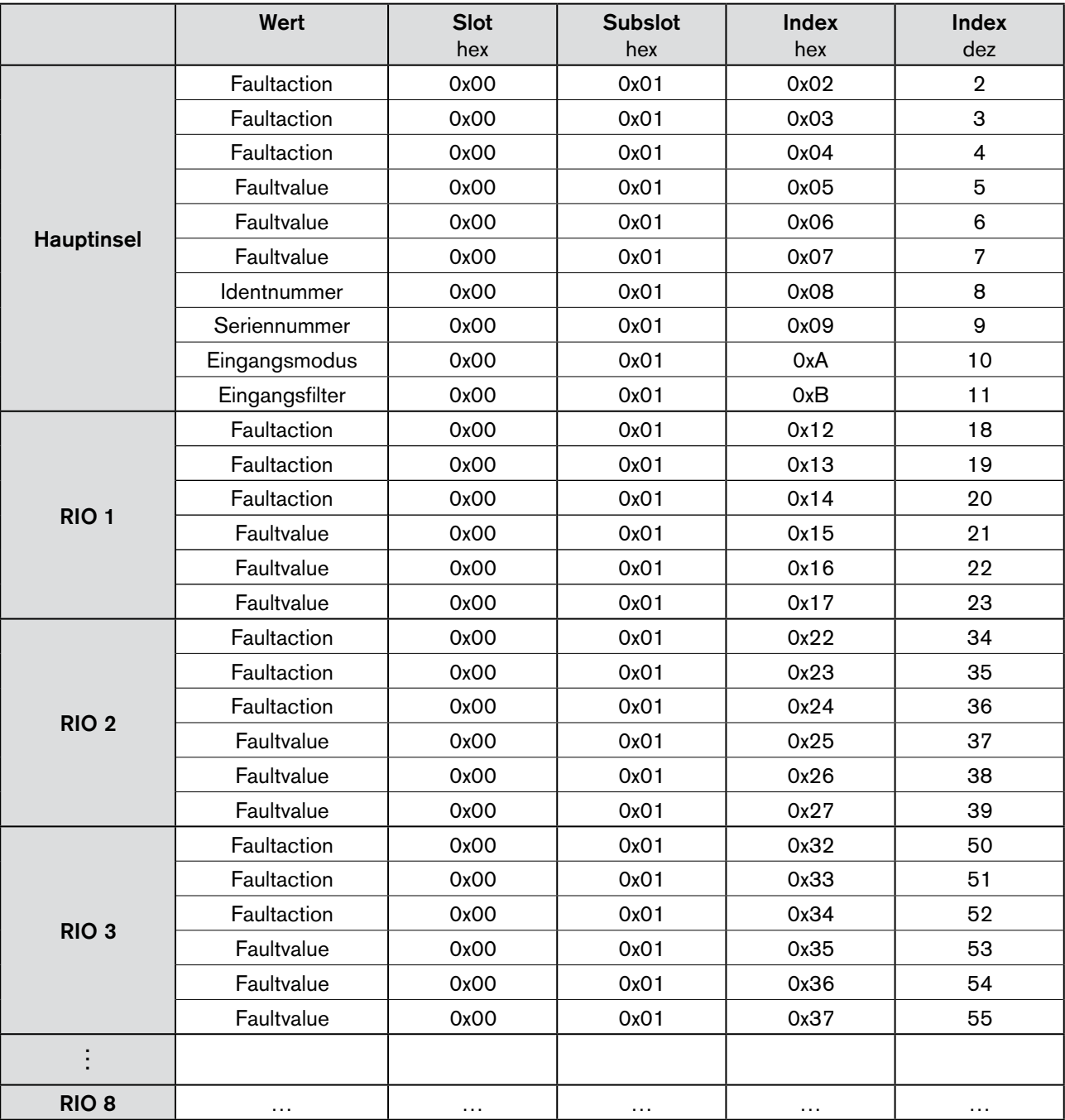

*Bild 63: Daten azyklischer Objektzugriff*

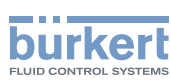

# 17. Konfiguration und Parametrierung EtherNet/IP

Der Datenaustausch zwischen EtherNet/IP-Master und der Ventilinsel ist objektorientiert. Jeder Knoten im Netz wird als Sammlung von Objekten dargestellt.

Das Assembly-Object legt den Aufbau der Objekte für die Datenübertragung fest. Mit dem Assembly-Object können Daten (z.B. I/O-Daten) zu Blöcken zusammengefasst (gemappt) und über eine einzige Nachrichtenverbindung versendet werden. Durch dieses Mapping sind weniger Zugriffe auf das Netzwerk nötig.

Es wird zwischen In- und Output-Assemblies unterschieden. Eine Input-Assembly liest Daten von der Applikation über das Netz ein bzw. produziert Daten auf dem Netzwerk.

Eine Output-Assembly schreibt Daten an die Applikation bzw. konsumiert Daten vom Netzwerk.

Im Feldbuskoppler/-controller sind bereits verschiedene Assembly-Instanzen fest vorprogrammiert (statisches Assembly). Nach Einschalten der Versorgungsspannung werden vom Assembly-Object Daten aus dem Prozessabbild zusammengefasst. Sobald eine Verbindung aufgebaut ist, kann der Master die Daten mit "Klasse", "Instanz" und "Attribut" adressieren und darauf zugreifen, bzw. mittels I/O-Verbindungen lesen und/oder schreiben.

Das Mapping der Daten ist abhängig von der gewählten Assembly-Instanz des statischen Assembly.

## 17.1. Adressierung

Die IP-Adresse wird – wie bei EtherNetIP üblich – über einen DHCP-Server vergeben. Findet innerhalb 1 Minute keine Zuweisung über DHCP statt, verwendet das Gerät die Fallback-IP-Adresse 192.168.0.100.

# 17.2. EDS-Datei

Die "Electronic Data Sheets"-Datei (EDS-Datei) beinhaltet die Kenndaten des Feldbuskopplers/-controllers sowie Angaben zu seinen Kommunikationsfähigkeiten.

Die für den EtherNet/IP-Betrieb erforderliche EDS-Datei wird über die jeweilige Projektierungssoftware eingelesen bzw. installiert.

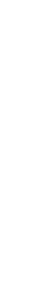

Download der EDS-Datei 

Sie erhalten die EDS-Datei im Internet, Bereich Typ 8640 (Typensuche: 8640) unter: *[www.buerkert.de](http://www.buerkert.de)*

Die Installation der EDS-Datei ist in der Dokumentation der von Ihnen genutzten Projektierungssoftware beschrieben.

# 17.3. Objektmodell

EtherNet/IP verwendet für die Netzwerkkommunikation ein Objektmodell, in welchem alle Funktionen und Daten eines Geräts beschrieben sind. Jeder Knoten im Netz wird als Sammlung von Objekten dargestellt.

Die im Objektmodell verwendeten Begriffe sind nachfolgend definiert:

#### Objekt (object):

Ein Objekt ist eine abstrakte Darstellung einzelner zusammengehöriger Bestandteile innerhalb eines Geräts. Es definiert sich durch seine Daten oder Eigenschaften (attributes), seine nach außen bereitgestellten Funktionen oder Dienste (services) und durch sein definiertes Verhalten (behaviour).

#### Typ 8640

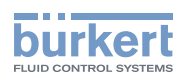

#### Klasse (class):

Eine Klasse bezeichnet eine Reihe von Objekten, die Systemkomponenten der selben Art beschreiben. Eine Klasse dient der Verallgemeinerung eines Objekts. Die Objekte einer Klasse sind in Bezug auf Form und Verhalten identisch, können jedoch unterschiedliche Attributwerte umfassen.

#### Instanz (instance):

Als Instanz wird eine spezifische Ausprägung eines Objekts beschrieben. Die Benennungen "Objekt", "Instanz" und "Objektinstanz" beziehen sich alle auf eine spezifische Instanz.

Bei unterschiedlichen Instanzen einer Klasse sind Dienste (services), Verhalten (behaviour) und Attribute (attributes) gleich. Jedoch können sie unterschiedliche Variablenwerte besitzen.

Beispiel: Eine Instanz der Objektklasse "Fahrzeug" ist beispielsweise Auto.

#### Attribute (attribute):

Mit Hilfe von Attributen werden die Funktionen eines Objekts beschrieben.

Beispiel: Für einen Ventilausgang kann über Attribute der Wert, das Verhalten im Fehlerfall und eine Sicherheitsstellung definiert werden.

#### Dienst (service):

Mit Dienst wird eine Funktion bezeichnet, die von einem Objekt unterstützt wird. Eine Gruppe gemeinsamer Dienste wird als CIP definiert. Dienste sind zum Beispiel das Lesen und Schreiben von Werten.

#### Klassen-Übersicht:

In der CIP-Spezifikation der ODVA sind die CIP-Klassen enthalten (Band 1 "Common Industrial Protocol"). Darin sind, unabhängig von der physikalischen Schnittstelle (z.B. Ethernet, CAN), deren Eigenschaften beschrieben.

Die physikalische Schnittstelle ist in einer weiteren Spezifikation beschrieben ("EtherNet/IP Adaption of CIP"), welche die Anpassung des EtherNet/IP an CIP beschreibt.

#### Übersicht CIP-Common-Klassen

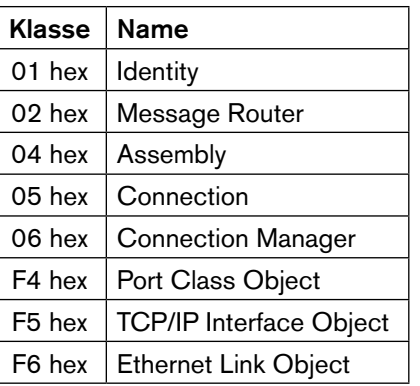

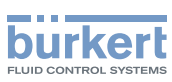

# 17.4. Konfiguration der Prozessdaten

Die Ventilinsel Typ 8640 wurde überarbeitet. Diese überarbeitete Version REV.2 ist zur Vorversion kompatibel, jedoch nur für die Hauptinsel mit bis zu 4 RIOs. Ab 5 RIOs oder wenn über das Objekt "DownwardsCompatibility" die Abwärts-Kompatibilität deaktiviert wurde (siehe Kapitel [17.5.1 auf Seite 96\)](#page-96-0), gibt es für Geräte der Version REV.2 neue Beschreibungsdateien (EDS-Datei) für die Steuerung.

#### Übertragung von Prozessdaten über eine I/O-Verbindung

Zur Auswahl stehen ein statisches Input- und ein statisches Output-Assembly. Darin sind ausgewählte Attribute in einem Objekt zusammengefasst, um als Prozessdaten gemeinsam übertragen werden zu können.

Zugriff auf Prozessdaten kann zyklisch oder azyklisch erfolgen:

Der azyklische Zugriff erfolgt über "Explicit Messages". Der Zugriffspfad für den azyklischen Zugriff ist:

class 4

instance "X" (X siehe in folgender Tabellen)

attribute 3

Mit dem Dienst *Get\_Attribute-Single* kann azyklisch lesend auf die Eingangsdaten und mit dem Dienst *Set\_Attribute\_Single* azyklisch schreibend auf die Ausgangsdaten zugegriffen werden.

Die Anzahl der jeweiligen Datenbytes für Eingänge (Sensoren bzw. Initiatoren) und für Ausgänge (Aktoren bzw. Ventile) sind den folgenden Tabellen zu entnehmen.

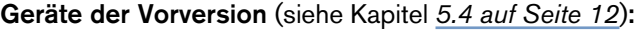

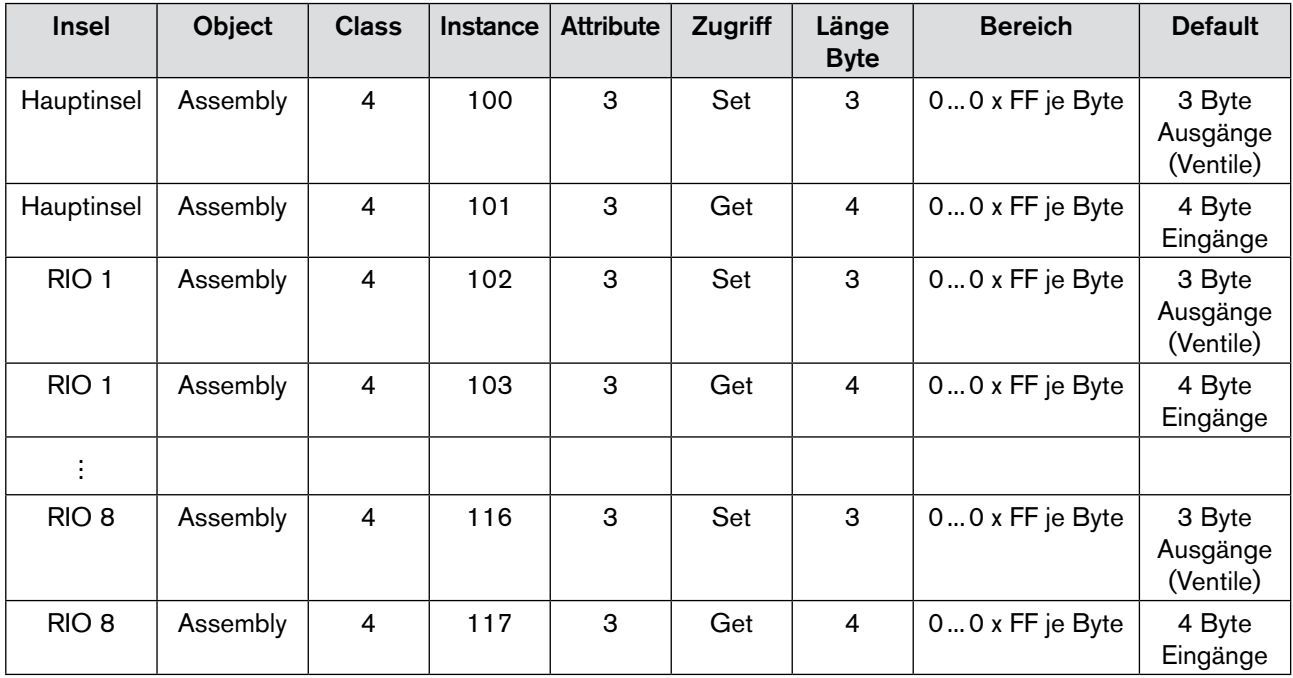

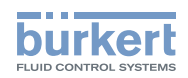

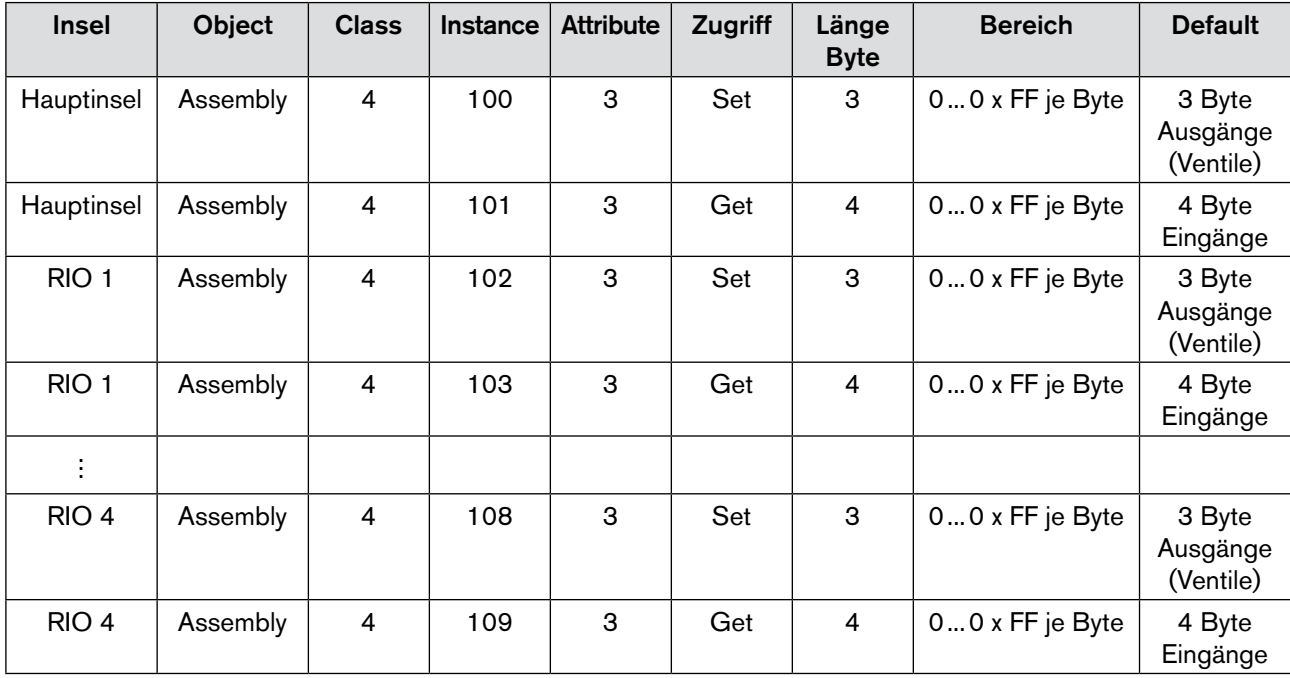

#### Geräte Version REV.2 mit bis zu 4 RIO-Slaves und "abwärtskompatibel = on":

#### Geräte Version REV.2 ab 5 RIO-Slaves oder "abwärtskompatibel = off":

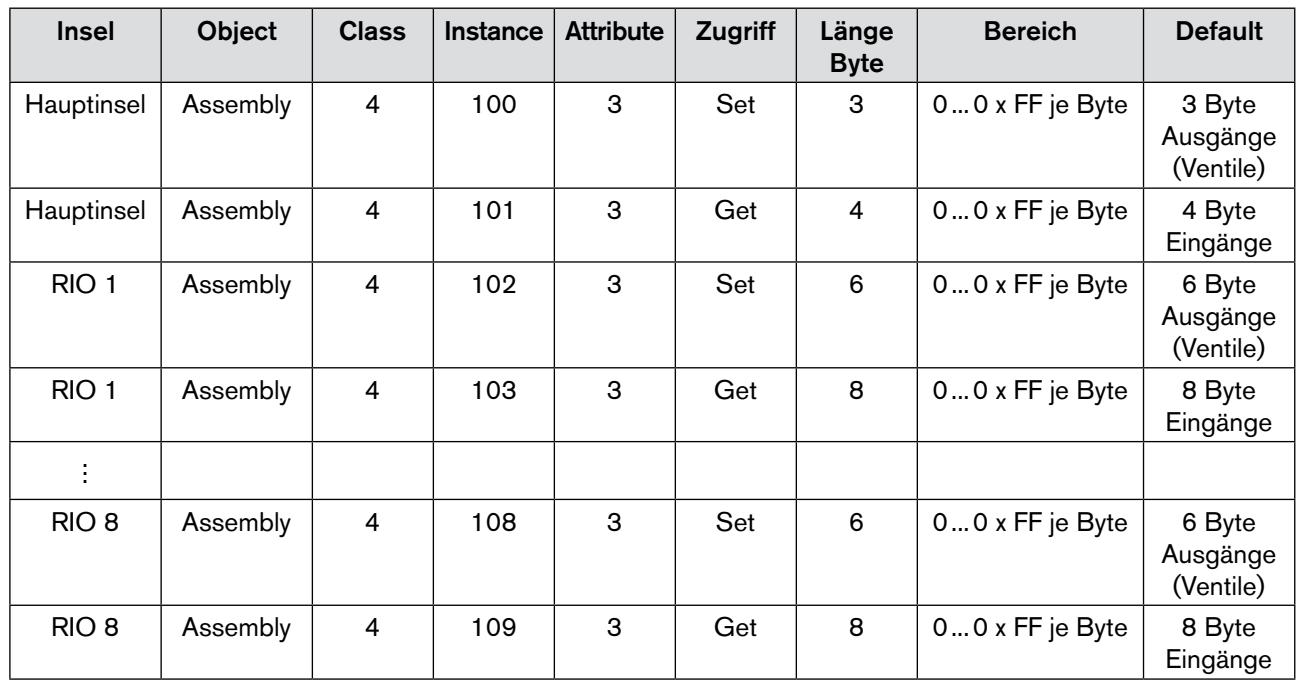

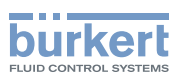

# 17.5. Applications Objekt

Die Ventilinsel Typ 8640 wurde überarbeitet. Diese überarbeitete Version REV.2 ist zur Vorversion kompatibel, jedoch nur für die Hauptinsel mit bis zu 4 RIOs.

Ab 5 RIOs oder wenn über das Objekt "DownwardsCompatibility" die Abwärts-Kompatibilität deaktiviert wurde, gibt es für Geräte der Version REV.2 neue Beschreibungsdateien (EDS-Datei) für die Steuerung.

Beim Parametrieren unterscheiden sich eventuell die verwendbaren Objekte. Welche Objekte verwendet werden müssen, hängt von folgenden Faktoren ab:

#### • Geräte-Version

Gerät der Vorversion (ohne Angabe einer Revisions-Nummer auf dem Typschild) oder Gerät Version REV.2 (mit gleichlautender Angabe auf dem Typschild)

#### • Anzahl der zur Hauptinsel verwendeten RIOs

Hauptinsel + 1...4 RIOs Hauptinsel + 1...8 RIOs

#### • Einstellung des azyklischen Objekts "Downwards Compatibility"

#### Übersicht der zu verwendenden Objekte:

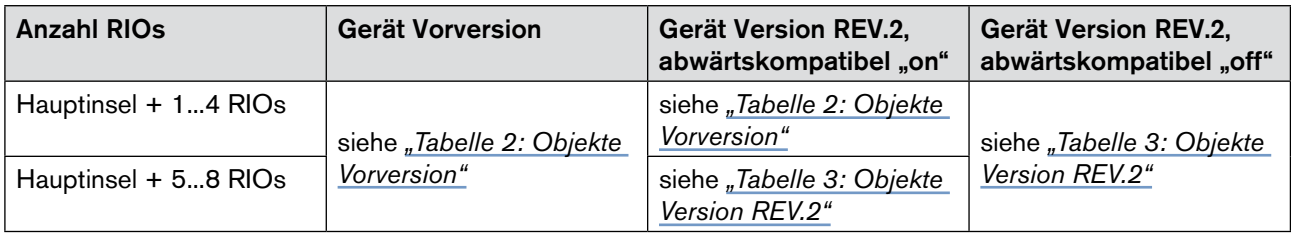

## <span id="page-96-0"></span>17.5.1. Objekt "Downwards Compatibility"

| Object                     | Class | Instance | Attribute | <b>Zugriff</b> | Lange<br>[Byte]<br>Läng | <b>Bereich</b> | <b>Default</b> | Kurzbeschreibung                                                                                                    |
|----------------------------|-------|----------|-----------|----------------|-------------------------|----------------|----------------|----------------------------------------------------------------------------------------------------|
| Downwards<br>Compatibility | 152   |          |           | Get/Set        | 1                       | 01             | 1              | Umschaltung Kompatibilität<br>zu alten Versionen (alte EDS-<br>Datei), nur bei weniger als<br>5 RIO-Knoten möglich<br>0: nicht kompatibel -> neue<br>EDS-Datei<br>1: kompatibel -> alte<br>EDS-Datei |

*Tabelle 1: Objekt Downwards Compatibility*

96

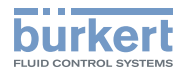

## 17.5.2. Objekte Vorversion

Die Parametrierung von Geräten der Vorversion ist über folgende Objekte möglich:

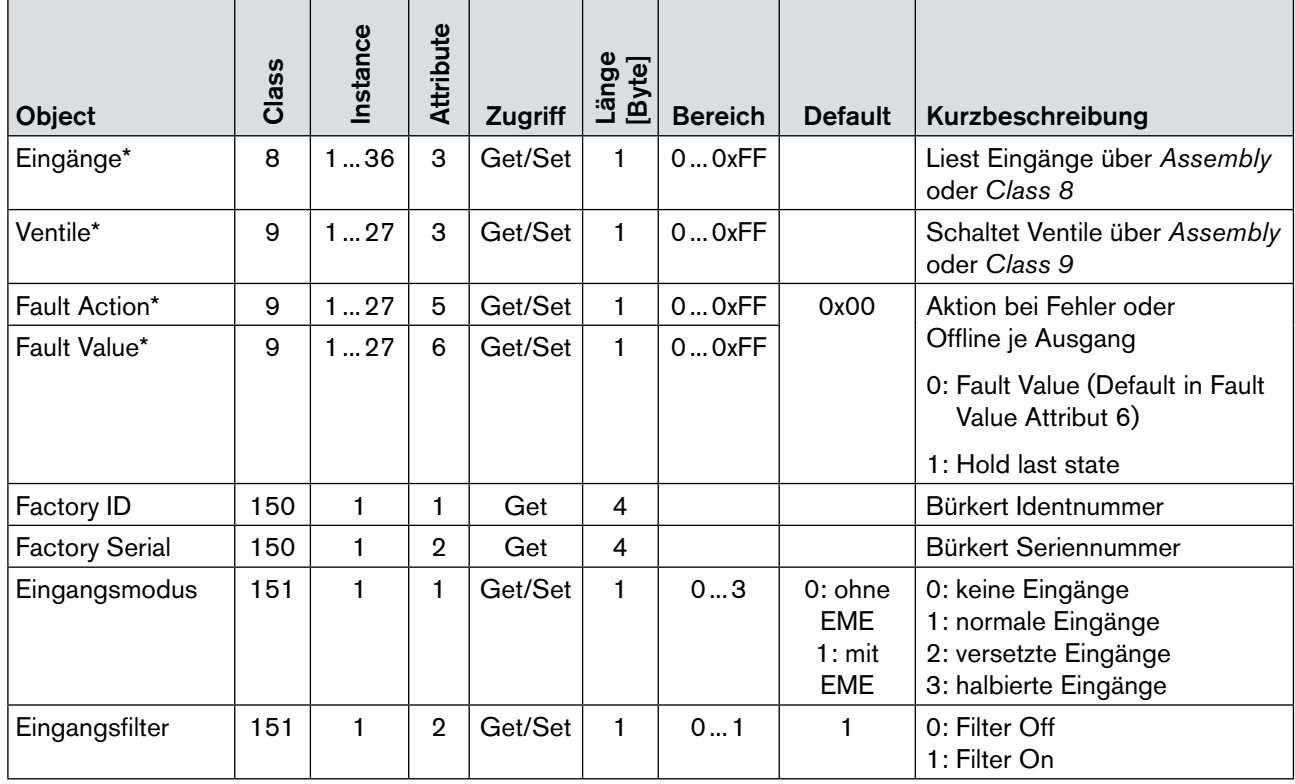

<span id="page-97-0"></span>*Tabelle 2: Objekte Vorversion*

Bei der Konfiguration von *Fault Action* und *Fault Value* startet die Instance jedes weiteren RIO-Teilnehmers mit dem Offset von 3 (3 x 8 = 24 Ventile pro Insel möglich).

#### Beispiel:

Fault Action RIO 1 --> Instance 4…6

Fault Value RIO 2 --> Instance 7…9

\*) Die maximal mögliche Instanz hängt von der Anzahl der angeschlossenen RIO-Knoten ab. Beispiel 4 RIOs: Eingänge: Instance 1…20, Ventile: Instance 1…15 Fault Action: Instance 1…15 Fault Value: Instance 1…15

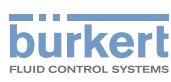

## 17.5.3. Objekte Version REV.2

Die Parametrierung von Geräten der Version REV.2 ist über folgende Objekte möglich:

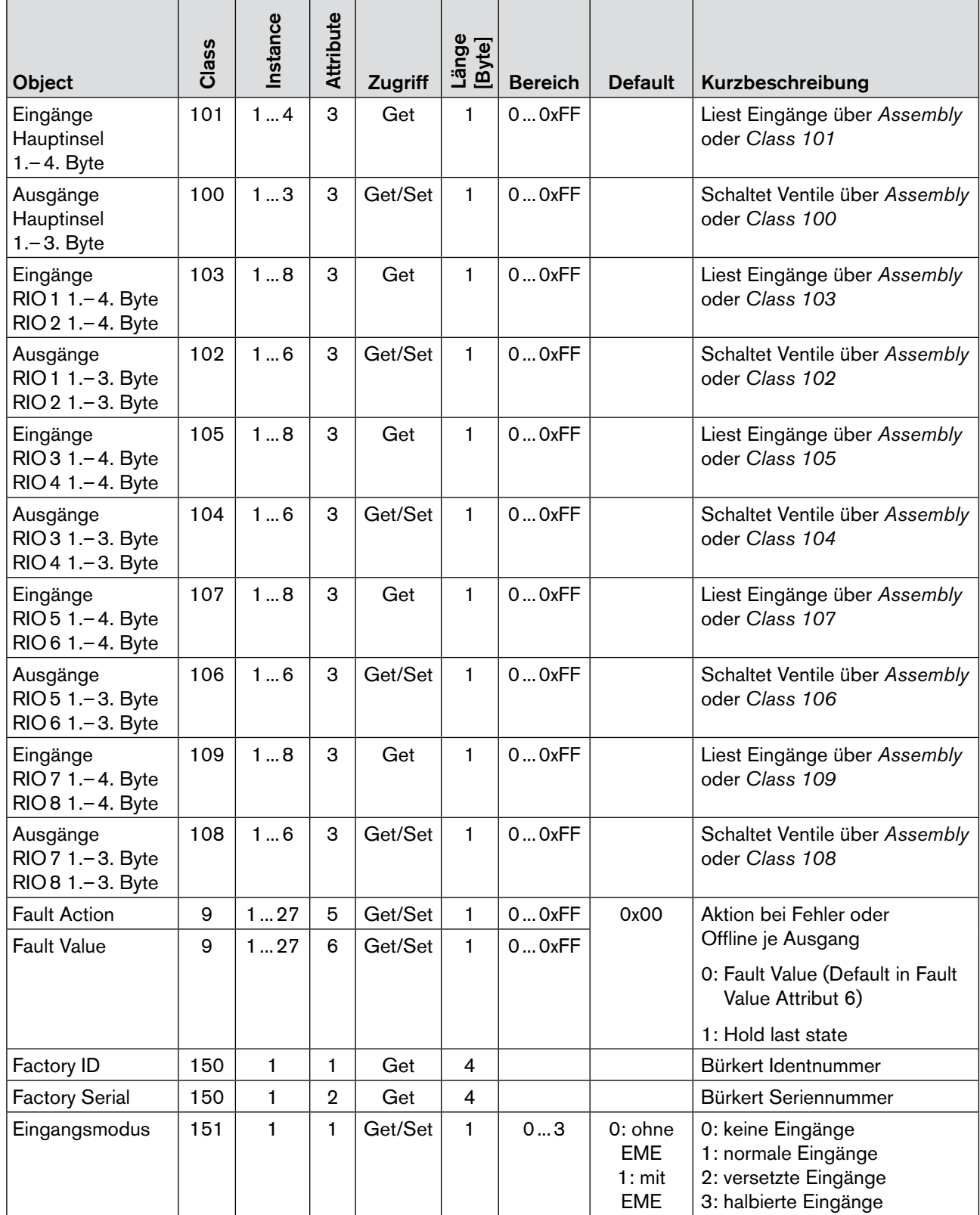

Typ 8640

Konfiguration und Parametrierung EtherNet/IP

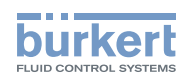

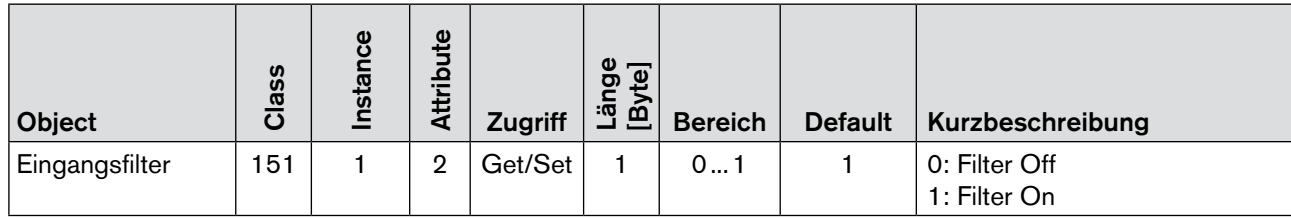

<span id="page-99-0"></span>*Tabelle 3: Objekte Version REV.2*

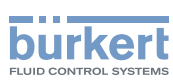

# 18. Konfiguration und Parametrierung **MODBUS TCP**

# 18.1. Modbus Anwendungsprotokoll

Das Anwendungsprotokoll ist unabhängig von dem jeweils verwendeten Übertragungsmedium und nach dem Client-Server-Prinzip organisiert. Mit dem Aussenden des Request-Telegramms initiiert der Client einen Dienstaufruf, der vom Server mit einem Response-Telegramm beantwortet wird. Request- und Response-Telegramm enthalten Parameter und/oder Daten. Die Unterschiede zwischen dem Standard-Modbus-Telegramm und dem Modbus-TCP-Telegramm sind in der folgenden Grafik dargestellt.

Während bei einer Standard-Modbus-Kommunikation zusätzlich zu Befehlscode und Daten noch die Slave-Adresse und eine CRC-Prüfsumme übertragen wird, übernimmt diese Funktionen bei Modbus TCP das unterlagerte TCP-Protokoll.

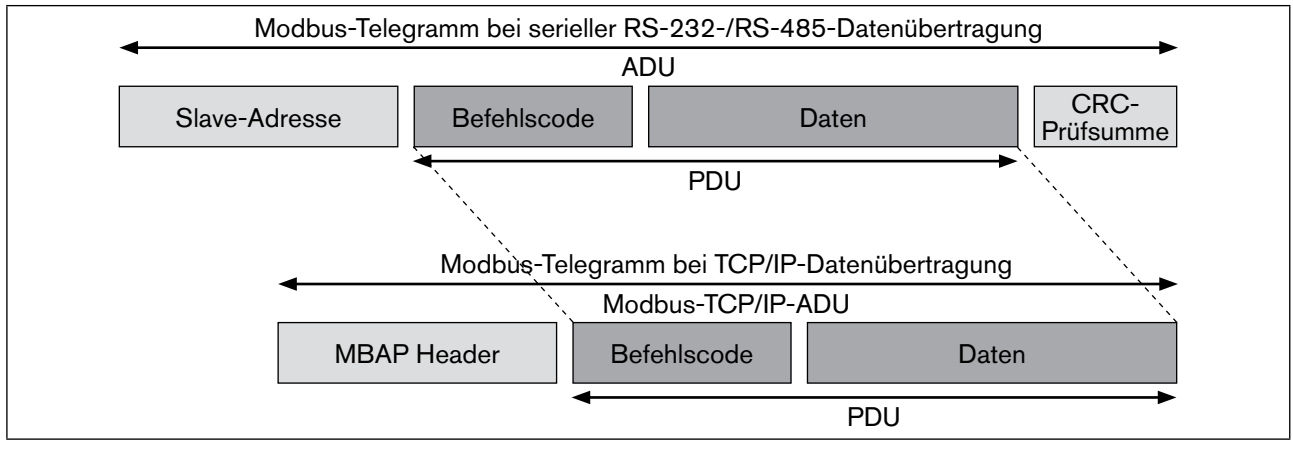

*Bild 64: Unterschiede zwischen dem Standard-Modbus-Telegramm und dem Modbus-TCP-Telegramm*

Am Beispiel eines "Read Discrete Input"-Kommandos werden nachfolgend die Interaktionen zwischen Client und Server beschrieben:

Der Client fordert mit diesem Befehl das Lesen der digitalen Eingänge des Servers an. Der Befehlscode und die Parameter werden im Request-Telegramm an den Server geschickt:

### Beispiel Request-Telegramm

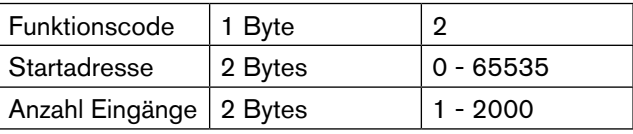

Hat der Server den Lesebefehl korrekt empfangen, dann werden die gewünschten Eingangsdaten im Response-Telegramm an den Client übertragen.

#### Beispiel Response-Telegramm

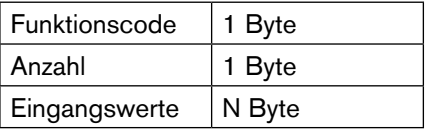

N entspricht der Anzahl der Eingänge dividiert durch 8. Ist der Divisionsrest größer 0, dann wird N um eins erhöht und die restlichen Bits werden im letzten Byte übertragen. Hierbei werden nicht benötigte Bits mit Nullen aufgefüllt. Kann der Server die angeforderten Daten nicht bereitstellen, dann sendet er anstelle des Response-Telegramms ein Error-Telegramm an den Client.

MAN 1000381737 DE Version: - Status: RL (released | freigegeben) printed: 22.01.2019

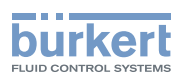

Neben dem "Read Discrete Input"-Dienst definiert Modbus noch viele weitere in der Spezifikation festgelegte Standardbefehle. Darüber hinaus können die Funktionscodes 65–72 und 100–110 für benutzerdefinierte Dienste individuell benutzt werden. Eine Übersicht einiger einheitlich (Public) festgelegter Modbus-Dienste zeigt die folgende Tabelle:

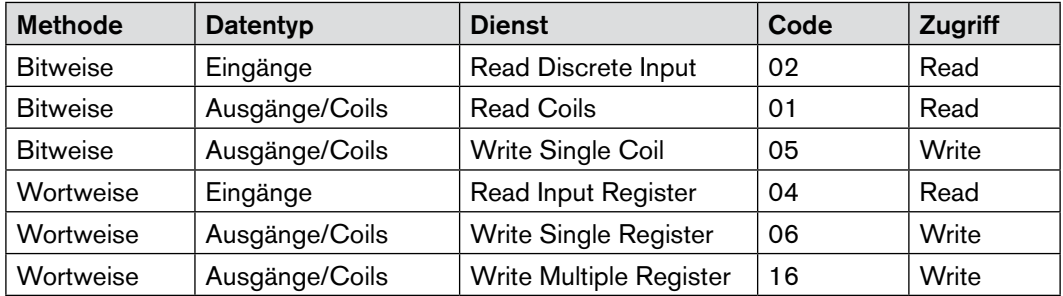

# 18.2. Modbus Datenmodell

Das Datenmodell ist einfach strukturiert und unterscheidet 4 Grundtypen:

- Discrete Inputs (Eingänge),
- Coils (Ausgänge),
- Input Register (Eingangsdaten) und
- Holding Register (Ausgangsdaten).

Die Definition und Namensgebung lässt auf die Ursprünge des Modbus Protokolls schließen. In heutigen Modbus Implementierungen werden diese Grunddefinitionen sehr großzügig auf die vielfältigen Datentypen moderner Automatisierungsgeräte übertragen. Die Bedeutung und Adresse der Daten im jeweiligen Einzelfall müssen die Hersteller im Gerätehandbuch individuell angeben. Elektronische Gerätedatenblätter und herstellerübergreifende Engineeringtools wie bei den modernen Feldbussystemen sind in der Modbus Welt bisher (noch) nicht anzutreffen.

# 18.3. Mapping auf TCP/IP

Modbus TCP verwendet für die Datenübertragung in Ethernet-TCP/IP Netzwerken das Transport Control Protokoll (TCP) für die Übertragung des Modbus-Anwendungsprotokolls. Die Parameter und Daten werden dabei nach dem Encapsulation-Prinzip (Encapsulation = Einbettung) in den Nutzdatencontainer eines TCP-Telegramms eingebettet. Beim Einbetten erzeugt der Client einen Modbus Application Header (MBAP), der dem Server die eindeutige Interpretation der empfangenen Modbus Parameter und Befehle ermöglicht. Grundsätzlich darf in einem TCP/IP-Telegramm nur 1 Modbus-Anwendungstelegramm eingebettet werden.

# 18.4. Verbindungsorientierter Aufbau

Bevor Nutzdaten über Modbus TCP übertragen werden können, muss zunächst eine TCP/IP-Verbindung zwischen Client und Server aufgebaut werden. Serverseitig ist für Modbus TCP die Portnummer 502 festgelegt. Der Verbindungsaufbau geschieht typischerweise automatisch über das TCP/IP-Socketinterface durch die Protokollsoftware und ist dadurch völlig transparent für den Anwendungsprozess. Ist die TCP/IP-Verbindung zwischen Client und Server erst einmal hergestellt, dann können Client und Server beliebig oft und viele Nutzdaten über diese Verbindung übertragen. Client und Server können gleichzeitig mehrere TCP/IP-Verbindungen aufbauen. Die maximale Anzahl hängt von der jeweiligen Leistungsfähigkeit der TCP/IP-Anschaltung ab. Bei der zyklischen Übertragung von Eingangs- und Ausgangsdaten bleibt die Verbindung zwischen Client und Server permanent bestehen. Im Falle einer Bedarfsdatenübertragung für Parameter oder Diagnosemeldungen kann die Verbindung nach Abschluss der Datenübertragung abgebaut und bei erneutem Kommunikationsbedarf wieder aufgebaut werden.

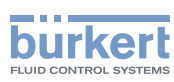

# 18.5. 8640 Objekte

### 18.5.1. Ventile

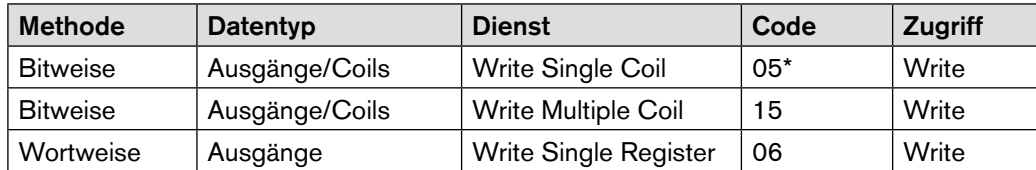

\*) Code 05 wird in Version REV.2 nicht mehr unterstützt

#### Zugriff bitweise (Multiple Zugriff möglich):

Mit jedem Zugriff wird 1 Ventil adressiert. Dadurch ergibt sich ein Adressoffset von 1 pro Ventil und ein Adressoffset von 24 pro Rio-Teilnehmer.

#### Startadresse Ventile: 0x001

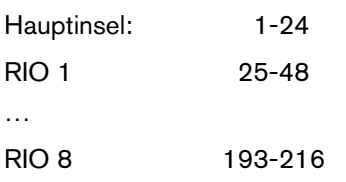

### Zugriff wortweise (nur 1 Byte gültig):

Mit jedem Zugriff werden 8 Ventile adressiert. Dadurch ergibt sich ein Adressoffset von 1 pro 8 Ventile und ein Adressoffset von 3 pro Rio-Teilnehmer.

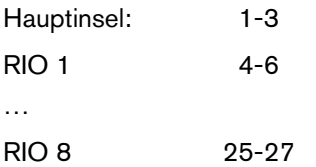

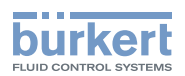

## 18.5.2. Eingänge

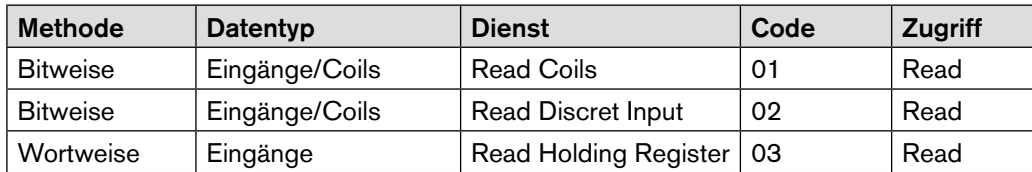

### Zugriff bitweise (Multiple Zugriff möglich):

Mit jedem Zugriff wird 1 Eingang adressiert. Dadurch ergibt sich ein Adressoffset von 1 pro Eingang und ein Adressoffset von 32 pro Rio-Teilnehmer.

#### Startadresse Eingänge: 0x101

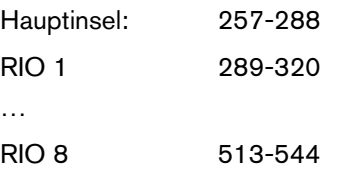

### Zugriff wortweise (nur 1 Byte gültig):

Mit jedem Zugriff werden 8 Eingänge adressiert. Dadurch ergibt sich ein Adressoffset von 1 pro 8 Eingänge und ein Adressoffset von 4 pro Rio-Teilnehmer.

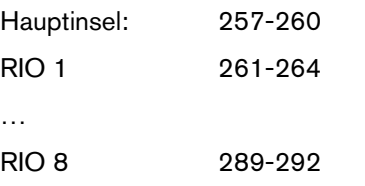

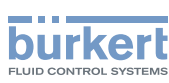

## 18.5.3. Konfigurationsdaten

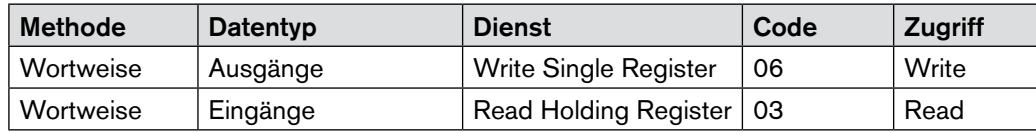

#### Zugriff wortweise (nur 1 Byte gültig):

Mit jedem Zugriff werden 8 Ventile adressiert. Dadurch ergibt sich ein Adressoffset von 1 pro 8 Ventile und ein Adressoffset von 3 pro Rio-Teilnehmer.

#### Startadresse Fault action: 0x201

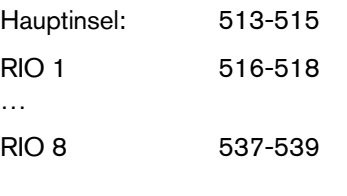

#### Startadresse Fault value: 0x301

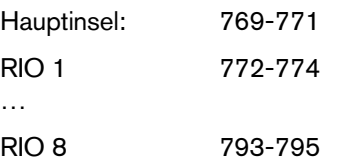

#### Service Parameter

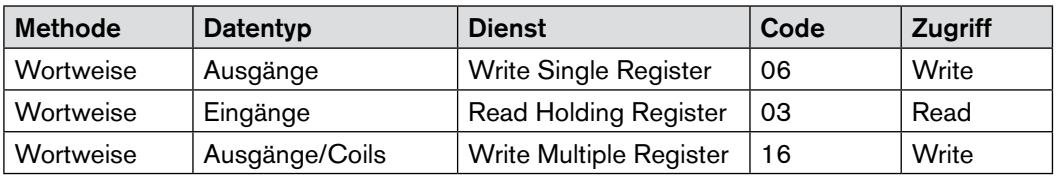

#### Start Device Parameter: 0x401

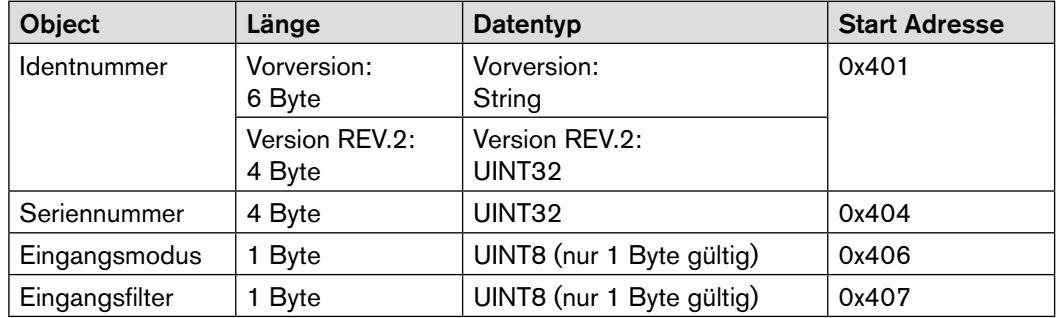

Elektrische Grundmodule: Ausgang

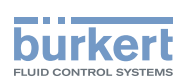

# 19. Elektrische Grundmodule: Ausgang

## 19.1. Sammelanschluss

Typ 8640

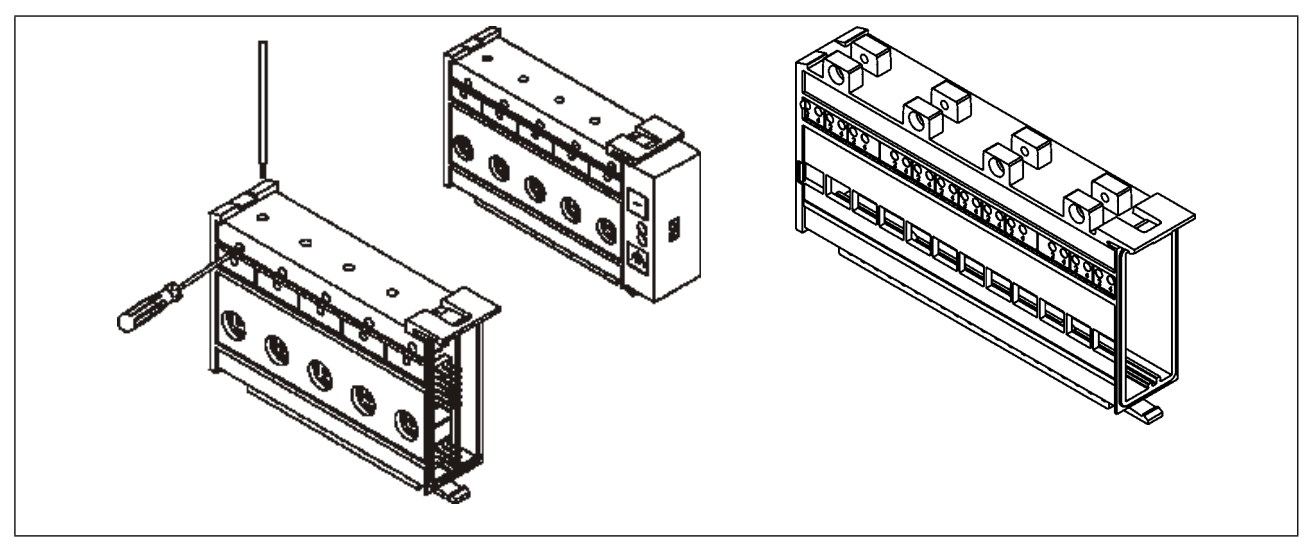

*Bild 65: Sammelanschluss*

Elektrisches Grundmodul Sammelanschluss nur in Verbindung mit dem Sammelanschlussmodul für Ventilausgänge (siehe Module für die konventionelle Anschlusstechnik - *["7.4.1. Sammelanschlussmodul"](#page-15-0)*).

## 19.1.1. Belegungsplan

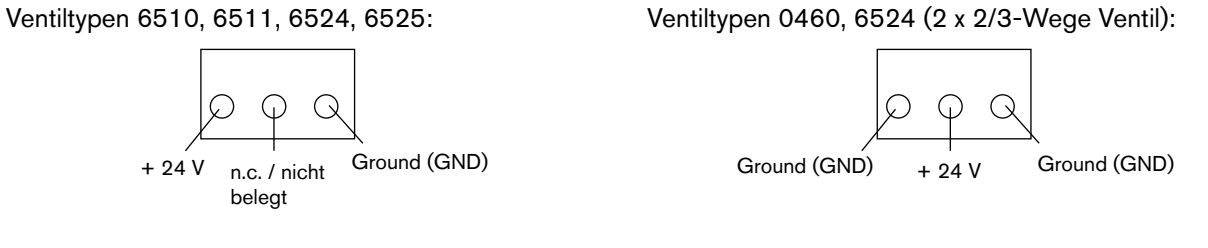

#### **Hinweis!**

Bei den Ventiltypen 6524 (2 x 3/2-Wege Ventil) und 0460 sind die Ausgänge negativ schaltend: GND werden geschaltet, 24 V liegt an.

Ventiltypen 0460, 5470, 6512, 6513, 6516, 6517, 6526 und 6527:

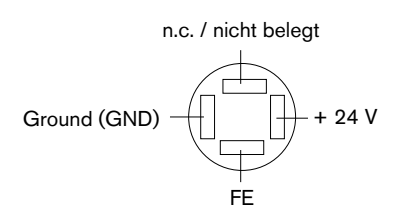

### **Hinweis!**

Die Ausgänge sind positiv schaltend: 24 V werden geschaltet, GND liegt an.

105

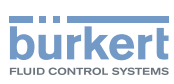

## 19.2. Ventilausgänge

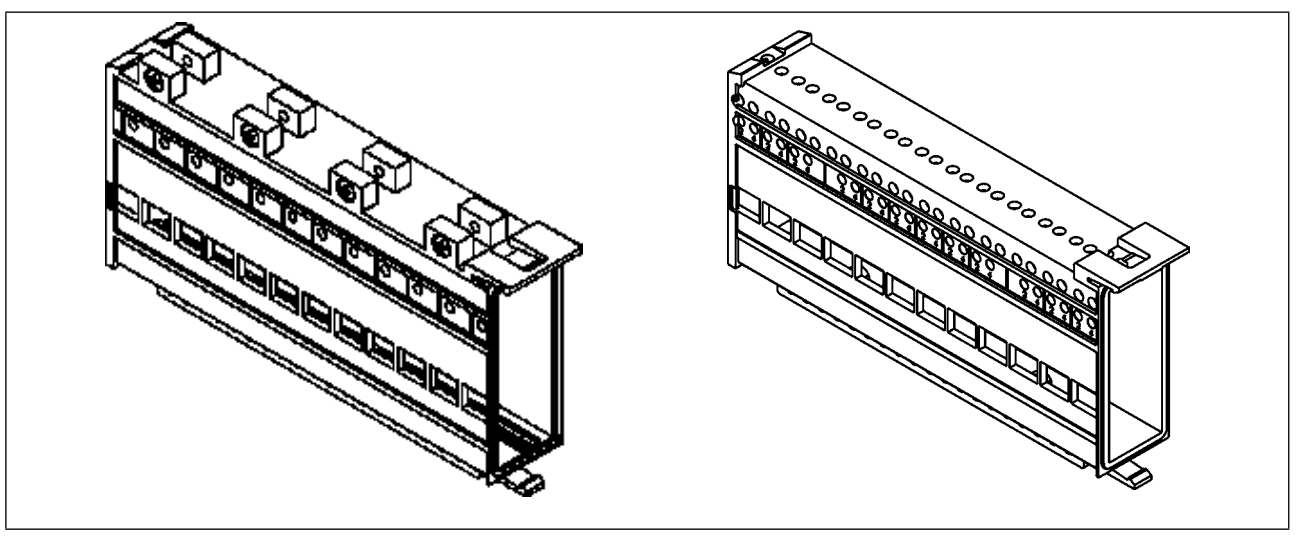

*Bild 66: Elektrisches Grundmodul für Ventilausgänge*

### **Hinweis!**

Die elektrischen Grundmodule enthalten die Anschlüsse für die Ventilansteuerung.

## 19.2.1. Belegungsplan

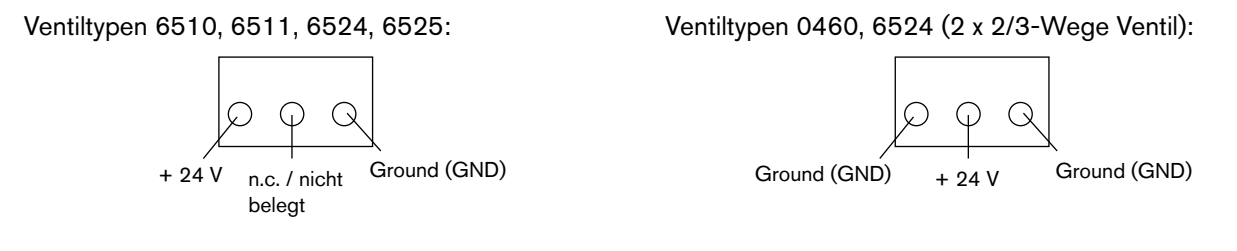

### **Hinweis!**

Bei den Ventiltypen 6524 (2 x 3/2-Wege Ventil) und 0460 sind die Ausgänge negativ schaltend: GND werden geschaltet, 24 V liegt an.

Ventiltypen 0460, 5470, 6512, 6513, 6516, 6517, 6526 und 6527:

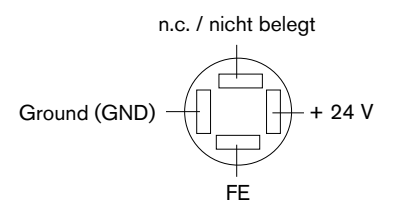

### **Hinweis!**

Die Ausgänge sind positiv schaltend: 24 V werden geschaltet, GND liegt an.

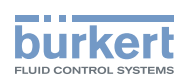

# 19.3. Ventilausgänge mit Hand-/ Automatik-Umschaltung

Mit diesem Modul können die angeschlossenen Ventile wahlweise manuell oder automatisch geschaltet werden.

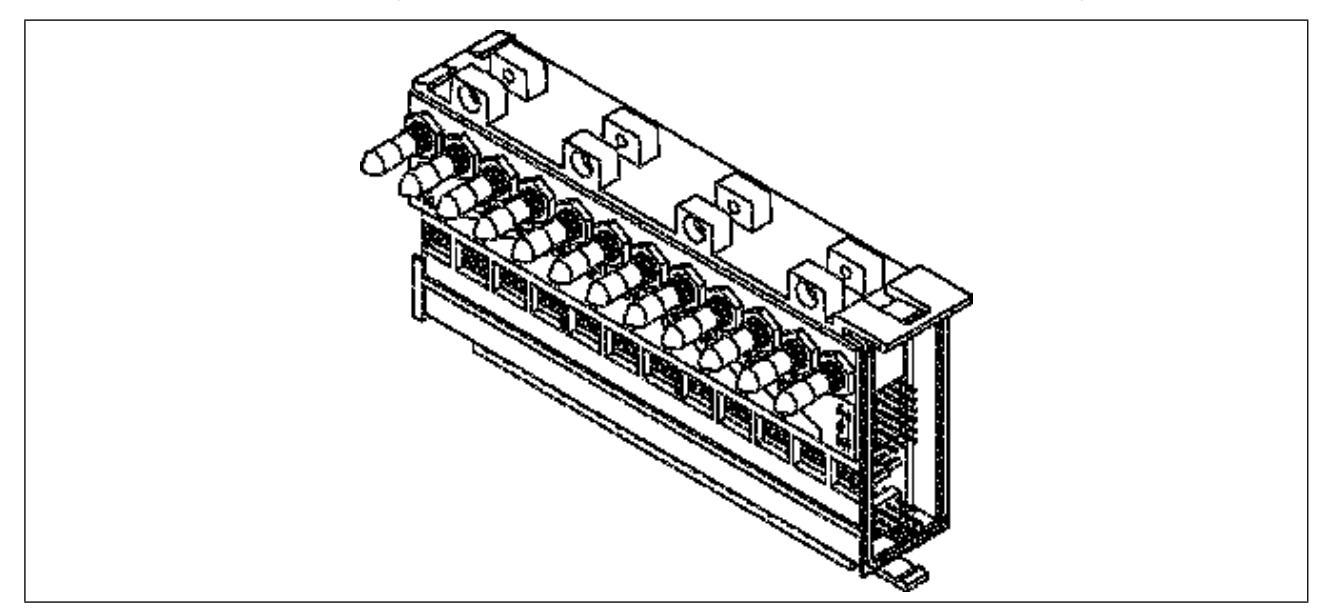

*Bild 67: Elektrisches Grundmodul für Ventilausgänge mit Hand-/Automatik-Umschaltung (12-fach)*

#### **Hinweis!**

Verriegelte Schalter! Die Hand-/Automatik-Schalter besitzen eine mechanische Verriegelung. Der Hebel muss vor dem Kippen aus der Verriegelung gezogen werden!

### 19.3.1. Belegungsplan

Ventiltypen 6510, 6511, 6524, 6525:

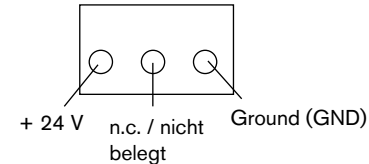

Ventiltypen 0460, 5470, 6512, 6513, 6516, 6517, 6526 und 6527:

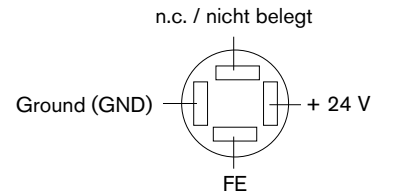

#### **Hinweis!**

Die Ausgänge sind positiv schaltend: 24 V werden geschaltet, GND liegt an.
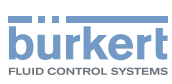

### 19.3.2. Schalterfunktionen des elektrischen Grundmoduls mit Hand-/Automatik-Umschaltung

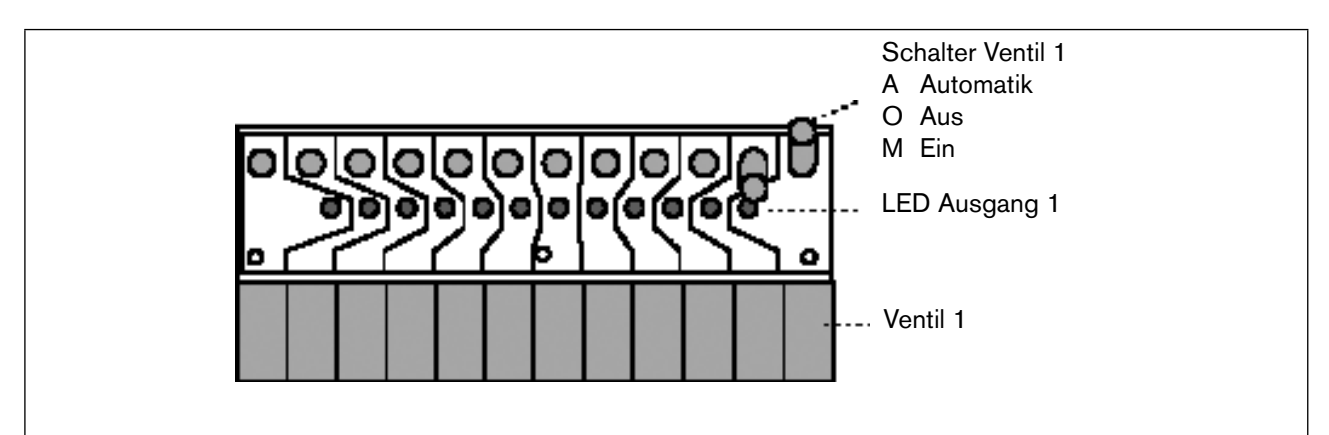

*Bild 68: Modulbeschreibung für elektrisches Grundmodul Hand-/Automatikumschaltung am Beispiel Modul EGM/HA-10-12*

### 19.3.3. Schalterfunktionen

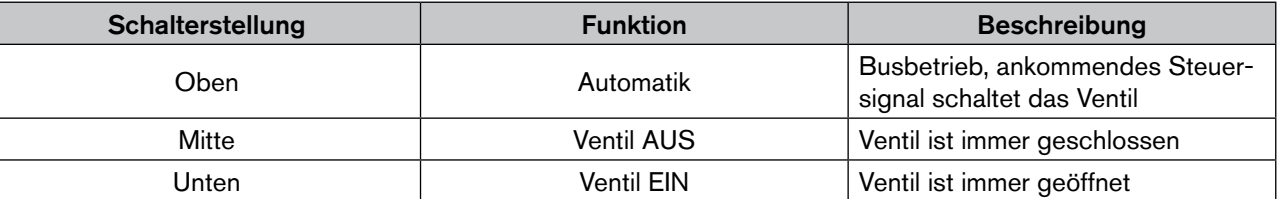

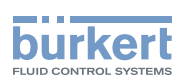

# 19.4. Ventilausgänge mit externer Abschaltung

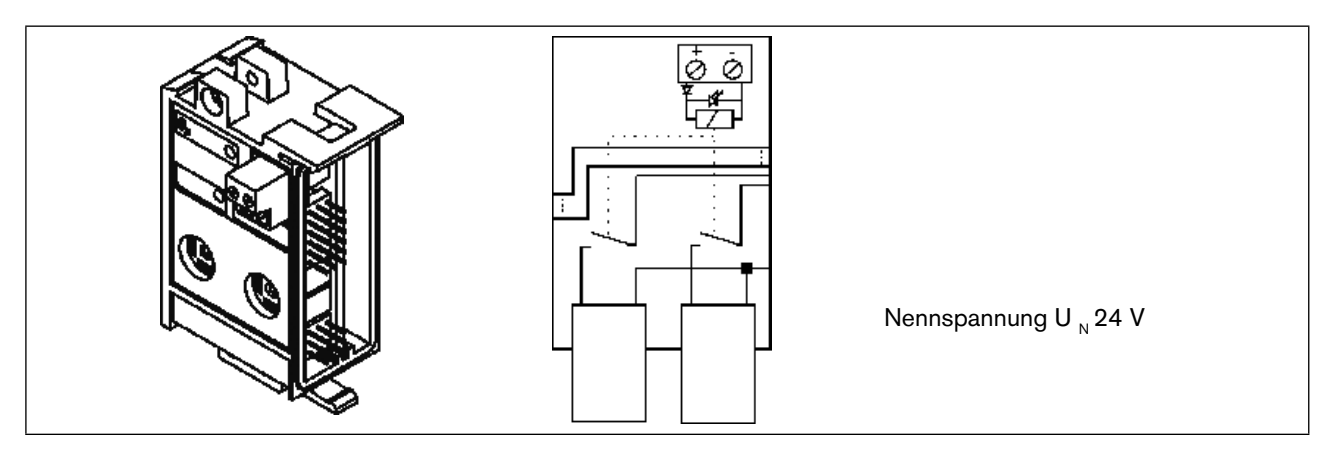

*Bild 69: Ventilausgänge mit externer Abschaltung - Schaltplan der Ventilausgänge*

### 19.4.1. Belegungsplan

Ventiltypen 5470, 6512, 6513, 6516, 6517, 6526, 6527:

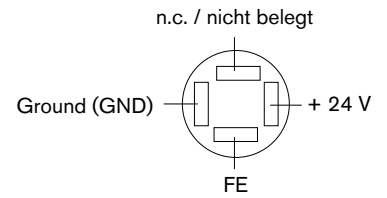

### **Hinweis!**

Die Ausgänge sind positiv schaltend: 24 V werden geschaltet, GND liegt an.

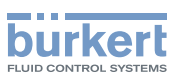

# 20. Elektrische Grundmodule: Eingang

### 20.1. Klemmeneingänge für Rückmelder (Initiatoren)

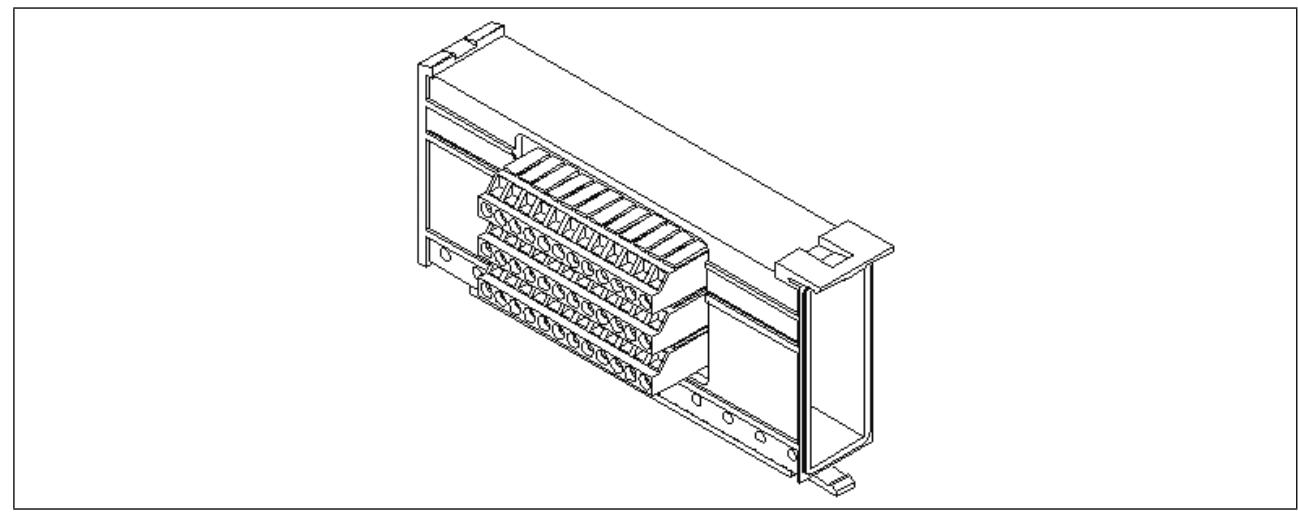

*Bild 70: Elektrisches Grundmodul für Rückmeldereingänge (Initiatoren) für Klemmen (IP20)*

### 20.1.1. Klemmenbelegung

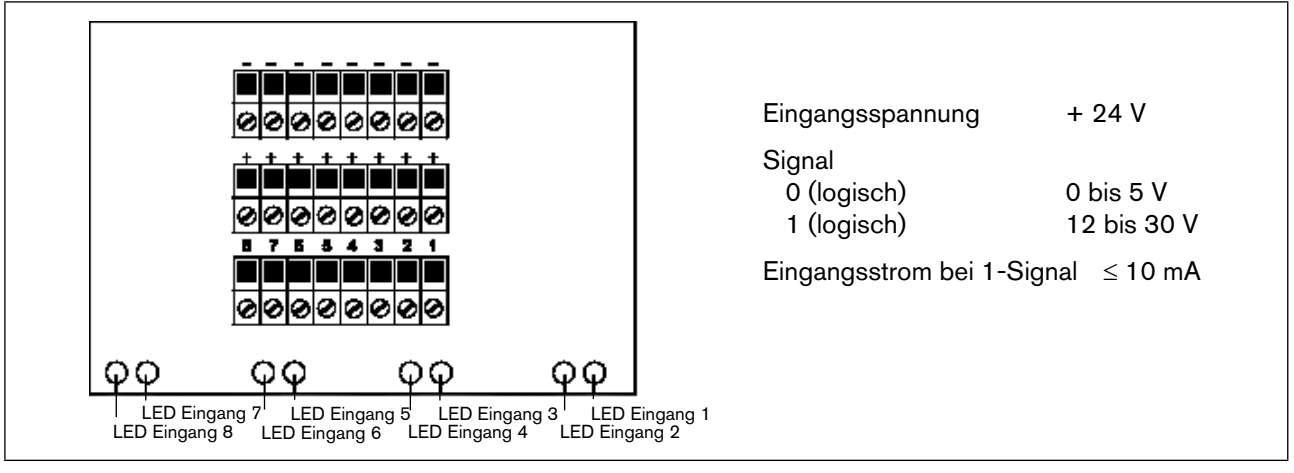

*Bild 71: Klemmenbelegung*

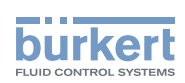

# 20.2. Steckereingänge (M8 Rundstecker) für Rückmelder (Initiatoren)

Elektrisches Grundmodul für Rückmeldereingänge (Initiatoren) für Klemmen (IP20)

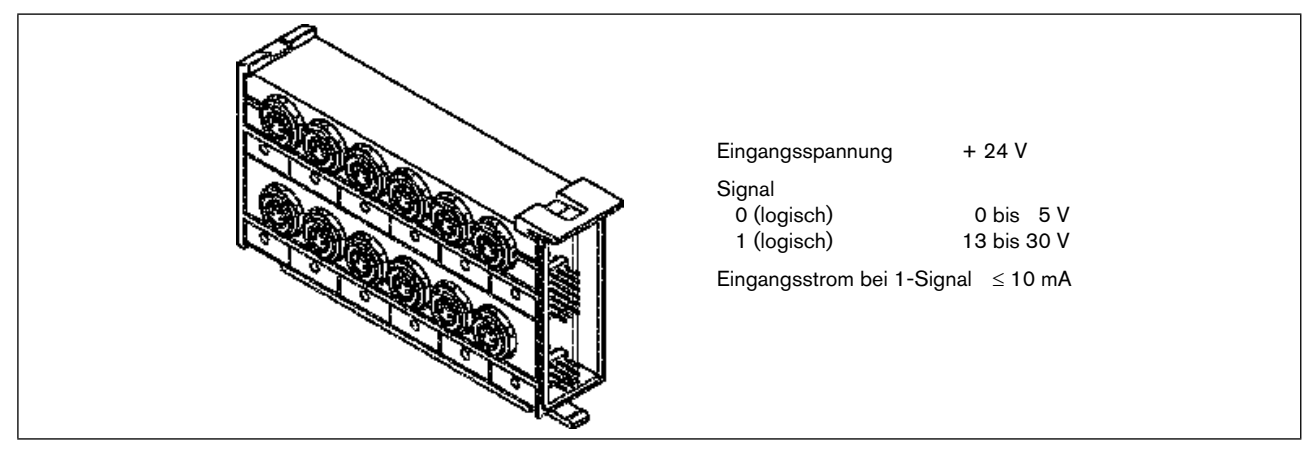

*Bild 72: Elektrisches Grundmodul für Rückmeldereingänge*

### 20.2.1. Eingänge des Moduls EGM-SE-19-10

10 Eingänge (Rundstecker) zur Rückmeldung, pro Eingang eine LED

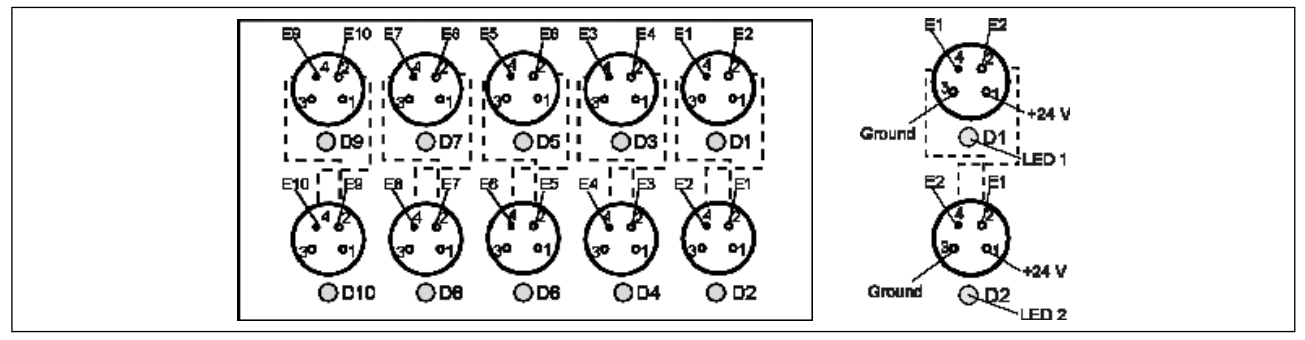

*Bild 73: Steckerbelegung der EGM-SE-Module, außer EGM-SE-19-4*

### **Hinweis!**

Die interne Verbindung zwischen zwei übereinander liegenden Steckern dient dazu, zwei Rückmeldesignale über einen Stecker zu führen.

# 20.2.2. Eingänge des Moduls EGM-SE-19-4

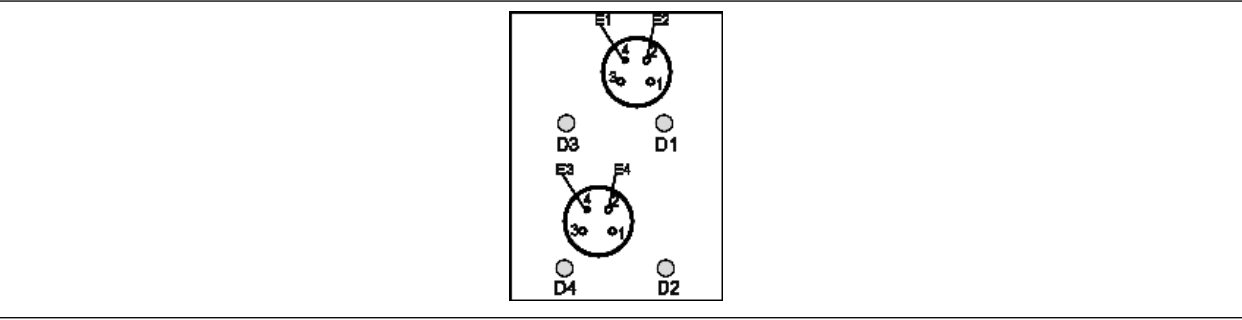

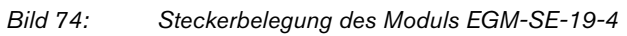

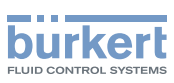

# 21. Pneumatik Grundmodule

# 21.1. Allgemeine Beschreibung

Am Pneumatik-Grundmodul befinden sich die Arbeitsanschlüsse für nachfolgende Anwendungen. Durch Verrasten lassen sich mehrere Grundmodule aneinanderreihen. Die Abdichtung nach außen bleibt dabei erhalten. Durch Verwendung eines Schotts lässt sich der P-Anschluss abdichten. So kann in einem Ventilblock mit verschiedenen Arbeitsdrücken gefahren werden.

### Varianten

Die Variantenausführungen unterscheiden sich durch Anreihmaß, Anzahl der Ventilplätze, Anschlussbild der Ventile, Ausführung der Arbeitsanschlüsse und optionale Verwendung von Rückschlagventilen. Es sind nicht alle denkbaren Varianten realisiert.

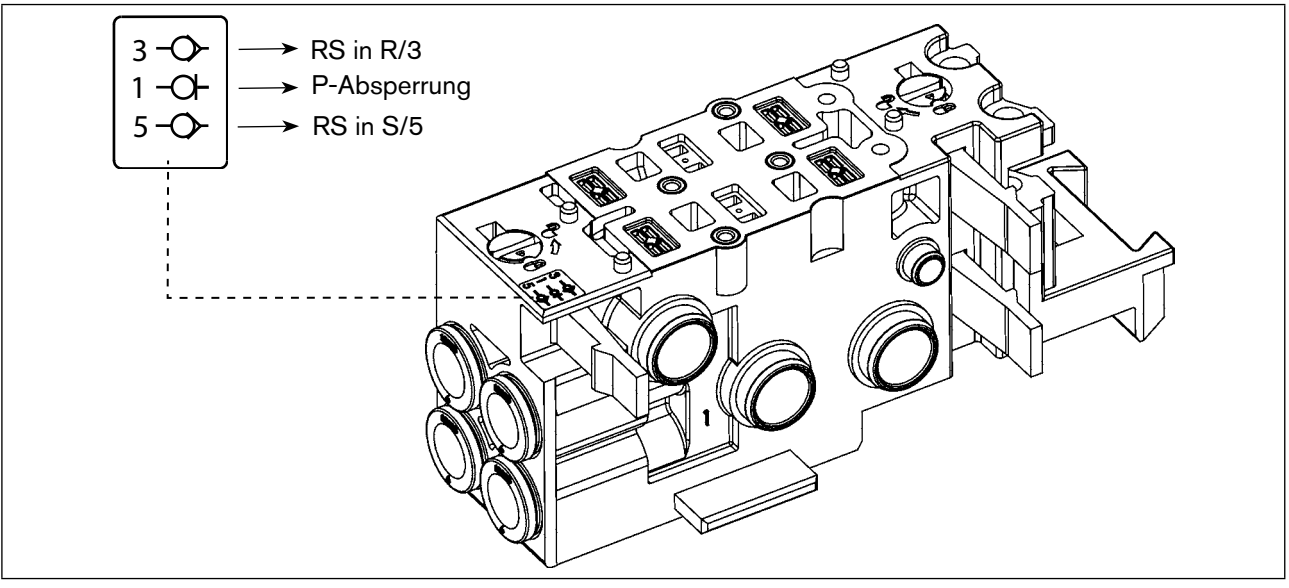

*Bild 75: Beispiel eines Pneumatik-Grundmoduls (Typ MP11/2-fach)*

### Anreihmaß

Größere Ventile benötigen auch eine breitere Bauweise der Grundmodule. So wird ein höherer Durchfluss realisiert. Derzeit gibt es folgende Anreihmaße:

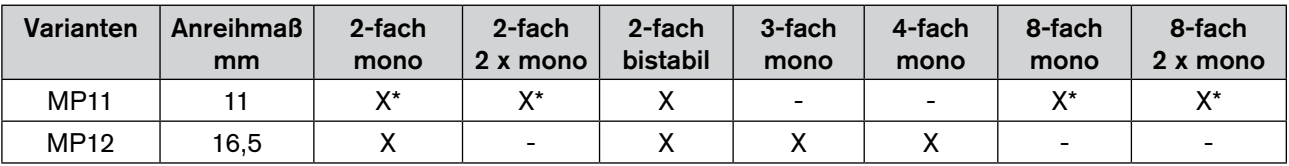

\* Auch mit P-Absperrung verfügbar

### Anzahl der Ventilplätze je Modul

Durch die Optimierung nach geringer Granularität, Kostenersparnis, Aufbau von Ventilscheiben und Auslastung der Elektronik sind Module mit einer unterschiedlichen Zahl von Ventilplätzen sinnvoll.

### Ausführung der Arbeitsanschlüsse

Ob schnelle Steckanschlüsse oder Gewinde – als Kunde entscheiden Sie, welche Variante für Sie die optimale Ausführung ist.

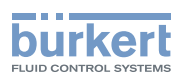

#### Rückschlagventil für die Entlüftungsanschlüsse

Da bei bestimmten Anwendungen eine Funktionalität mit Rückschlagventilen erforderlich ist, gibt es auch hierzu entsprechende Ausführungen:

- Ohne Rückschlagventil,
- Rückschlagventil in R+S,
- für die Module MP11 ist zusätzlich eine integrierte P-Absperrung verfügbar.

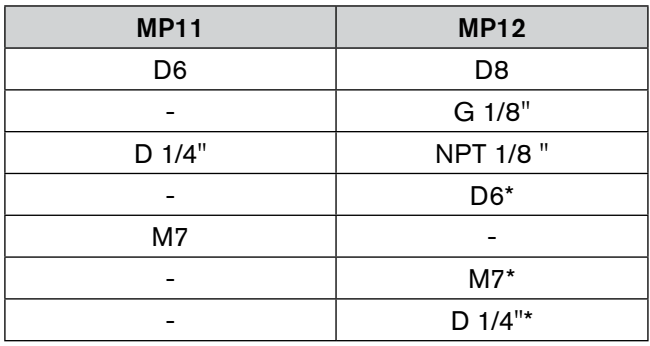

\* Sonderausführung 3-fach Modul mit 10 mm Ventilen

## 21.2. Pneumatik-Grundmodul mit integrierter P-Absperrung

#### Allgemeine Beschreibung

Für die pneumatischen Grundmodule MP11 in 2-fach und 8-fach Ausführung ist optional eine Möglichkeit der im Modul integrierten P-Absperrung erhältlich. Mit dieser Option kann ein eventuell defektes Ventil unter Druck gewechselt werden, ohne die komplette Ventilinsel bzw. Anlage drucklos zu schalten. Dabei wird beim Wechseln des Ventils durch eine Mechanik der offene Querschnitt so weit reduziert, dass nur noch eine geringe Restleckage vorhanden ist.

#### Merkmale und Beschränkungen

Durch die Verwendung der P-Absperrung entstehen einige Einschränkungen in Bezug auf die Betriebsdaten des Komplettsystems:

- Der Durchfluss der Ventile Typ 6524/6525 wird auf ca. 60%\* reduziert.
- Der Betriebsdruckbereich muss bei Einsatz der P-Absperrung zwischen 5 und 7 bar liegen, sonst kann es zu Problemen mit der P-Absperrung führen.
- Da bei der Verwendung von Ventilen mit externer Steuerhilfsluft die Druckversorgung für die Pilotventile nicht abgesperrt wird, ist die Verwendung der P-Absperrung nur in Verbindung mit den Ventilen mit interner Steuerluft im eingeschränkten Druckbereich möglich.
- Die P-Absperrung kann mit den integrierten Rückschlagventilen kombiniert werden.

### **Hinweis!**

Achten Sie bei Verwendung der P-Absperrungsgrundmodule darauf, dass die Druckversorgung der Ventilinseln entsprechend großvolumig ausgelegt ist (minimum Schlauchdurchmesser 8/6 mm).

Mittelwert aus Messungen

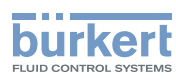

### Vorgehensweise beim Austausch eines Ventils

# **Vorsicht!**

- Es darf immer nur ein Ventil zur selben Zeit demontiert werden.
- Beachten Sie bei der Demontage, dass jeweils nur der P-Kanal abgesperrt wird! Das heißt, ein an den Arbeitsausgängen A oder B anstehender Druck wird bei der Demontage des Ventils abgebaut. Dies bedeutet auch, dass ein daran angeschlossener Aktor ebenfalls drucklos wird und dadurch eine Bewegung ausgelöst werden kann.
- Bringen Sie bei größerem aktorseitigen Volumen eine Absperrmöglichkeit der Arbeitsanschlüsse an, um eine Bewegung des Aktors zu vermeiden.

Bei der Demontage des Ventils bläst funktionsbedingt zunächst relativ viel Luft ins Freie ab, da die P-Absperrung erst schließen kann, wenn die erforderliche Druckdifferenz erreicht ist. Durch das automatische Absperren wird die Abluft jedoch deutlich reduziert, so dass bei geschlossener P-Absperrung nur noch eine Restleckage verbleibt.

- → Beachten Sie, dass bei der Montage des Ventils die Dichtung korrekt eingelegt ist.
- → Montieren Sie das Ventil mit den in der Betriebsanleitung angegebenen Anziehdrehmomenten.
- → Achten Sie bei der Montage des Ventils darauf, dass die Arbeitsanschlüsse in der entsprechenden Ruhestellung des Ventils bis zu dessen Umschalten ebenfalls mit Druck beaufschlagt werden. Dadurch kann ein angeschlossener Aktor eine Bewegung entsprechend der Druckbeaufschlagung ausführen.
- → Stellen Sie sicher, dass diese Bewegungen des Aktors keine Schäden bzw. unerwünschte Aktionen in der Anlage hervorrufen.

# **Vorsicht!**

### Gefahr durch Lösen von Ablagerungen oder Bestandteilen!

Beim Lösen eines Ventils unter Druck bei P-Absperrung können sich Ablagerungen oder gealterte Bestandteile lösen.

• Beim Tausch von Ventilen eine geeignete Schutzbrille verwenden.

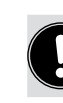

Wir empfehlen Ihnen, die Anlage vor Tausch des Ventils elektrisch in einen entsprechend sicheren Grundzustand zu bringen.

Typ 8640

Ventile

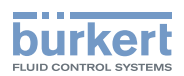

# 22. VENTILE

# 22.1. Allgemeine Beschreibung

Automatisierungssysteme finden zunehmend Einsatz in allen Bereichen, in denen Steuerungs- und Regelungsaufgaben zu bewältigen sind. Die Ventile bilden dabei die Schnittstelle zwischen Elektronik und Pneumatik. Die Ventile bestehen aus einem Vorsteuer-Magnetventil und einem Pneumatikventil. Vorsteuerventil und Ventilgehäuse sind miteinander verklammert bzw. verschraubt. Das Wirkprinzip erlaubt das Schalten hoher Drücke bei geringer Leistungsaufnahme und kurzen Schaltzeiten.

Die Ventile arbeiten wartungsfrei.

 $\langle \{x\}$  Ex-Zulassung II 3 G Ex nA II T4 für die Typen 6524/6525 und die Typen 6526/6527

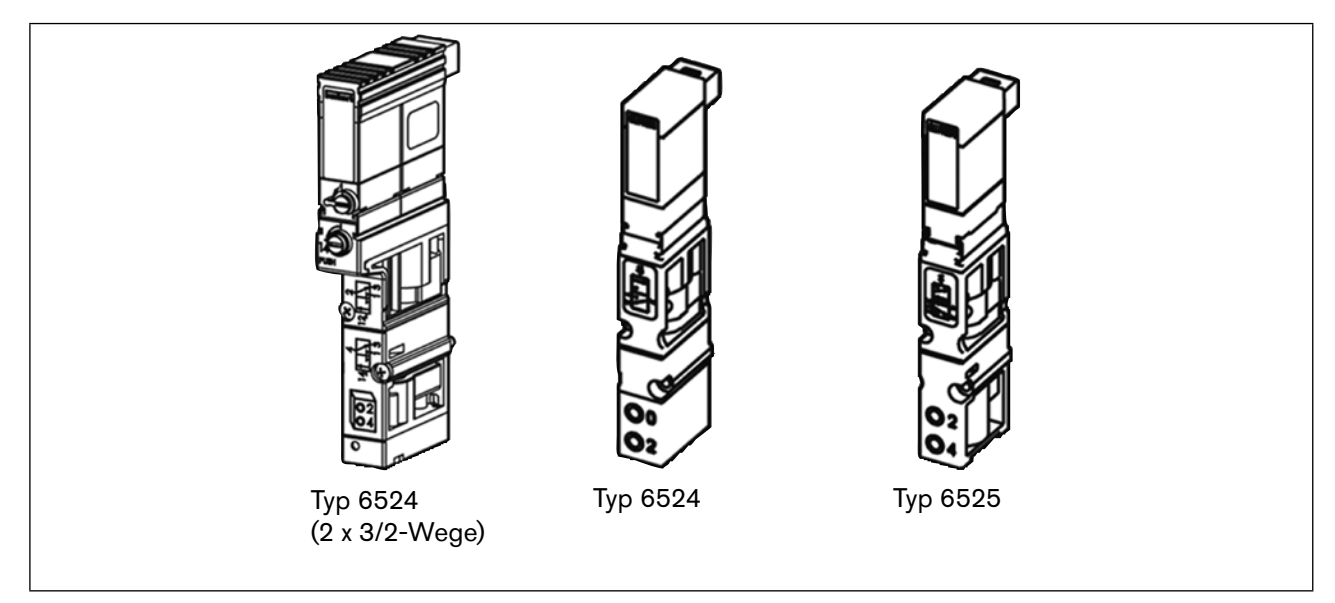

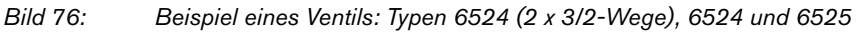

Varianten

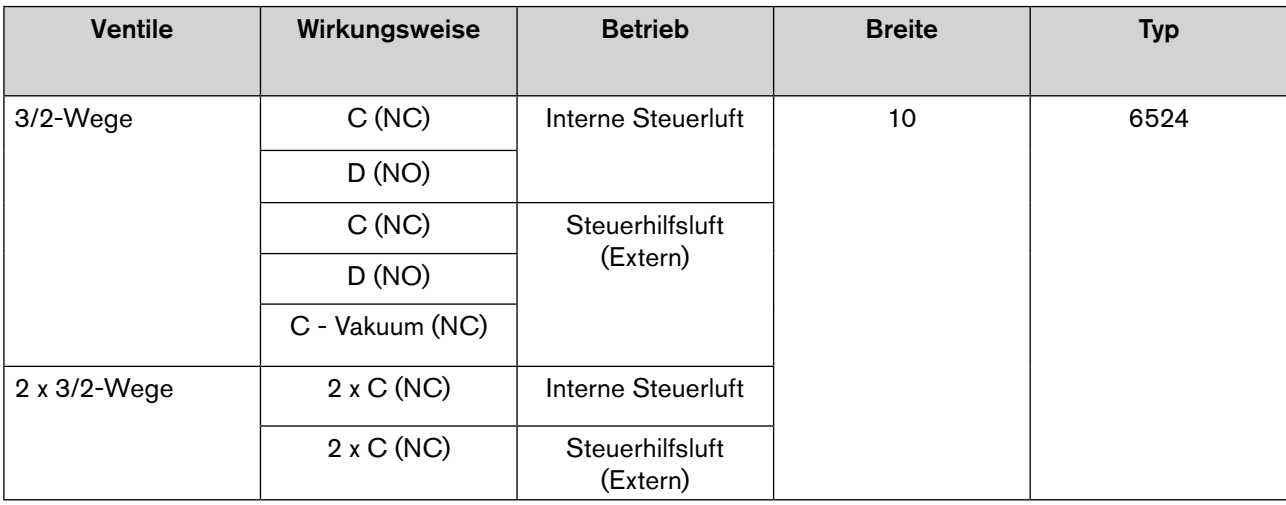

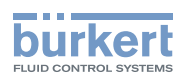

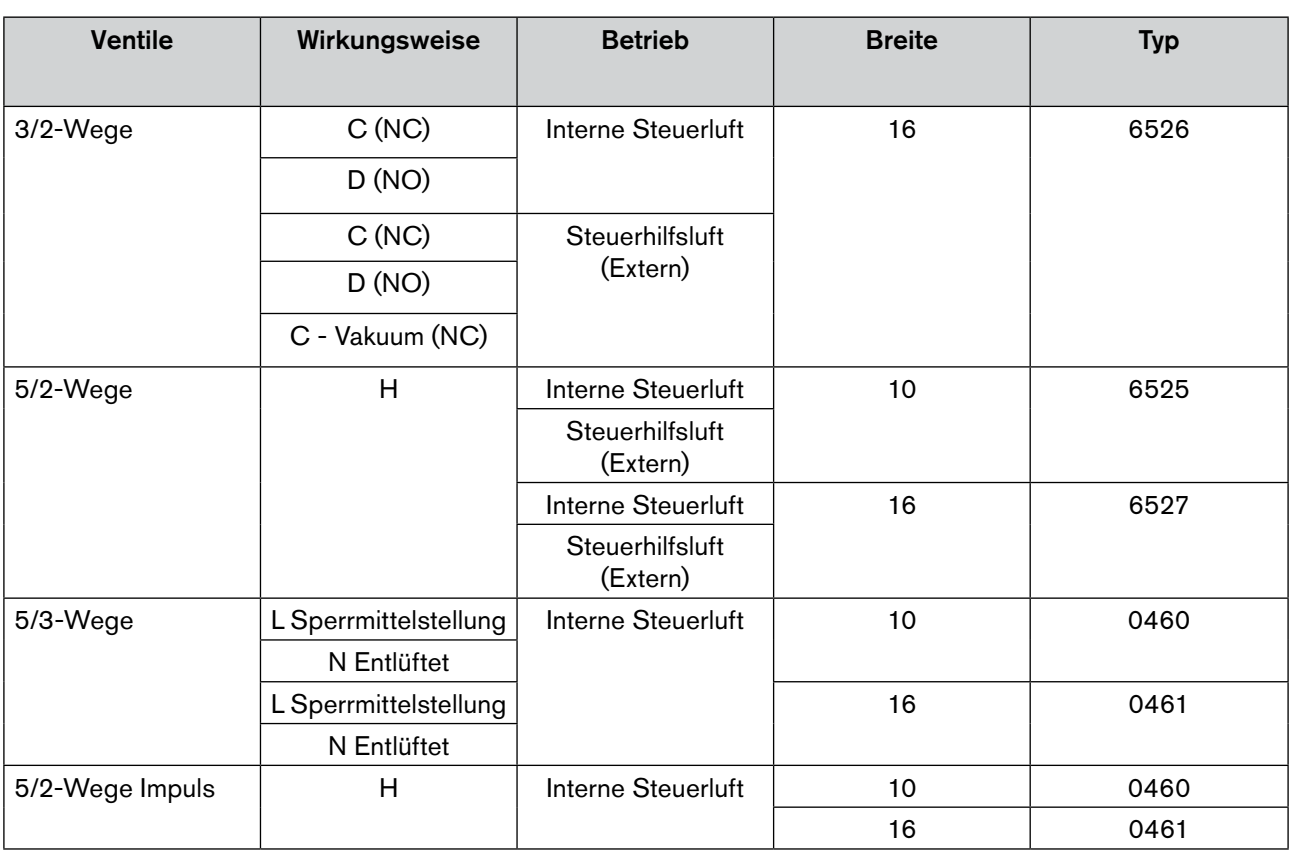

### **Hinweis!**

### Ventile mit Steuerhilfsluft

Bei der Nutzung von Ventilen mit Steuerhilfsluft entweicht die Abluft des Vorsteuerventils an die Umgebung. Ventile mit Steuerhilfsluft können auf der Ventilinsel nicht mit Ventilen mit interner Steuerluft kombiniert werden, da der Anschluss X unterschiedlich belegt ist.

### Ventile 6524 und 6525

Der Aufbau der Ventilinsel Typ 8640 mit den Ventilen 6524 und 6525 ist für den Einsatz in der Zone 2 nach  $\bigotimes$ II 3 G Ex nA II T4 mit der Nummer PTB 02 ATEX 2048 zugelassen.

### Einschränkungen für den Einsatz in Zone 2

### **Vorsicht!**

Für die Ventiltypen 6526 und 6527 muss für den Einsatz in Zone 2 mit der Temperaturklasse T4 die Einschränkung Ventilausschaltzeit  $T_{AUS} \geq 0.2$  s unter folgenden Bedingungen zwingend eingehalten werden:

- Bei schnellen Einschaltzyklen (Ventileinschaltzeit T<sub>EIN</sub> < 3 s),
- Maximaler Umgebungstemperatur von +55 °C,
- Maximale zulässige Überspannung von  $U_{Nenn}$  + 10 %.

Typ 8640

Ventile

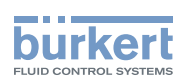

Ventilschaltzeit

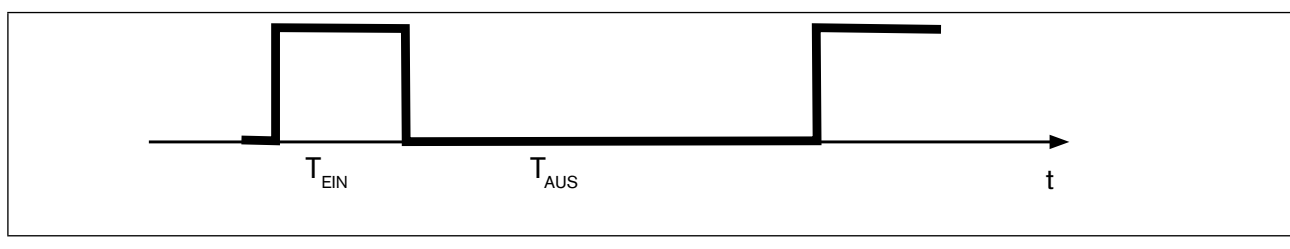

*Bild 77: Ventilschaltzeit*

Ist das Ventil länger als 3 Sekunden eingeschaltet, gibt es für die Zeit bis zum Wiedereinschalten des Ventils keinerlei Einschränkungen.

Genaue Spezifikation siehe Datenblatt der jeweiligen Ventile.

### 22.1.1. Fluidischer Anschluss

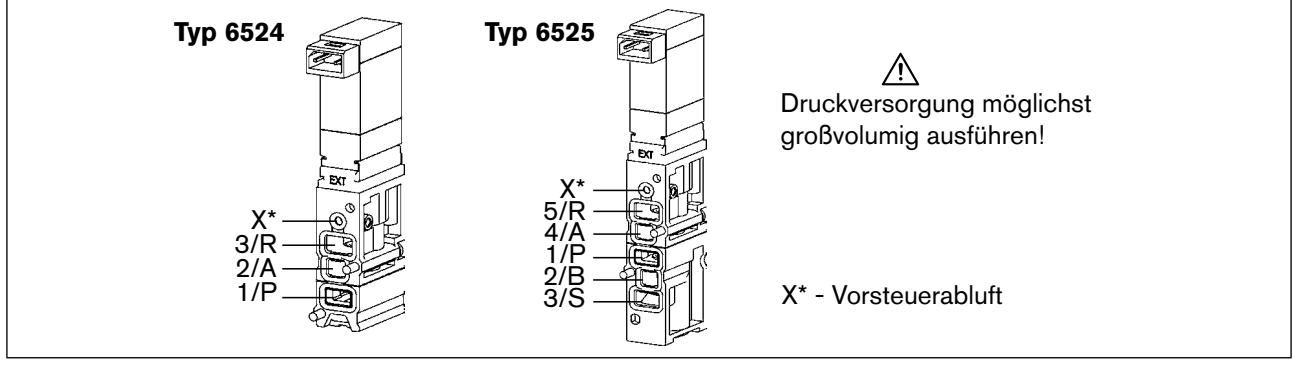

*Bild 78: Fluidischer Anschluss. Typen 6524 und 6525*

### 22.1.2. Fluidischer und elektrischer Anschluss

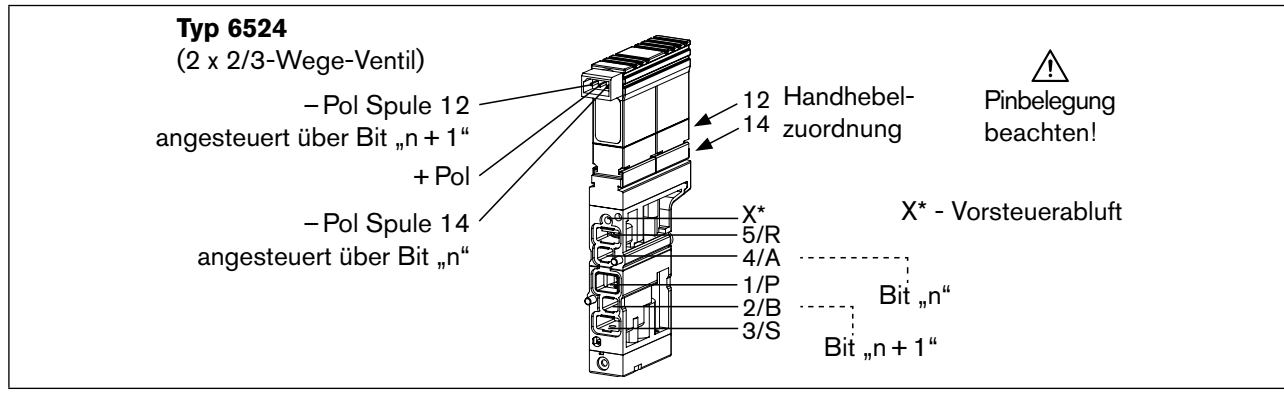

*Bild 79: Fluidischer und elektrischer Anschluss. Typ 6524*

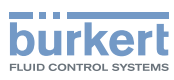

# 23. Montage AirLINE Quick

## 23.1. Sicherheitshinweise

### **Gefahr!**

Verletzungsgefahr durch hohen Druck in der Anlage!

• Vor dem Lösen von Leitungen oder Ventilen den Druck abschalten und Leitungen entlüften.

### Verletzungsgefahr durch Stromschlag!

- Vor Eingriffen in das Gerät oder die Anlage Spannung abschalten und vor Wiedereinschalten sichern!
- Die geltenden Unfallverhütungs- und Sicherheitsbestimmungen für elektrische Geräte beachten!

### **Warnung!**

### Verletzungsgefahr bei unsachgemäßer Montage!

• Die Montage darf nur autorisiertes Fachpersonal mit geeignetem Werkzeug durchführen!

#### Verletzungsgefahr durch ungewolltes Einschalten der Anlage und unkontrollierten Wiederanlauf!

- Anlage vor unbeabsichtigtem Betätigen sichern.
- Nach der Montage einen kontrollierten Wiederanlauf gewährleisten.

### **Vorsicht!**

### Mediumsaustritt und Fehlfunktion!

Bei mangelhaftem Sitz der Dichtungen können Undichtigkeiten und Funktionsbeeinträchtigungen durch Druckverluste auftreten.

• Auf korrekten Sitz der Dichtungen im Bereich der Elektronik und Pneumatik achten.

### Kurzschluss, Funktionsausfall!

Der elektrische Anschluss erfordert exakte Kontaktierung.

- Kontakte nicht verbiegen.
- Bei beschädigten oder verbogenen Anschlüssen die betroffenen Komponenten austauschen.
- Das System nur bei einwandfreiem Zustand der Komponenten einschalten.

### **Hinweis!**

#### Druckabfall vermeiden!

Um einen Druckabfall zu vermeiden, die Druckversorgung des Systems möglichst großvolumig ausführen.

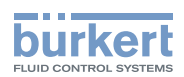

# 23.2. Montage auf der Normschiene

### **Gefahr!**

#### Gefahr durch elektrische Spannung!

• Vor Eingriffen in das Gerät oder die Anlage Spannung abschalten und vor Wiedereinschalten sichern!

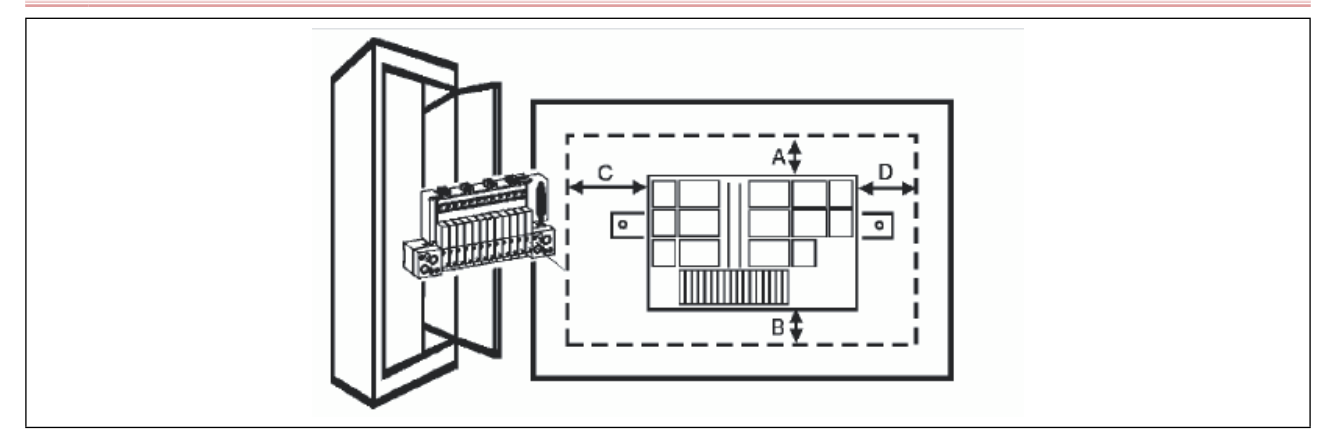

*Bild 80: Einbau des Ventilblocks in einen Schaltschrank*

 $\rightarrow$  Die Normschiene fest im Schaltschrank montieren.

→ Eine kurze, breite PE-Verbindung zwischen Normschiene und Schaltschrank herstellen.

Die Ventilinsel muss nach oben frei zugänglich sein. Für gute Wärmeabfuhr sorgen!

#### Abstandsempfehlung beim Einbau in den Schaltschrank:

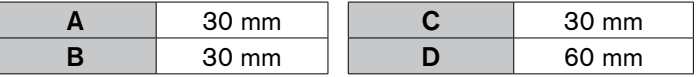

### 23.3. Montage AirLINE Quick

Zur Montage von AirLINE Quick muss zuerst ein Ausbruch am Schaltschrankboden bzw. der Schaltschrankwand vorgesehen werden. Dies kann z. B. durch Lasern oder Stanzen erfolgen.

Die Abmessungen des entsprechenden Flanschbildes siehe Kapitel *["23.4. Abmessungen der Flanschbilder für](#page-121-0)  [AirLINE Quick"](#page-121-0)*.

Die Abstände nach links, rechts, vorne und oben sind abhängig von der gewählten Ventilinselkonfiguration.

Empfehlung Abstand im Schaltschrank zur Ventilinsel:

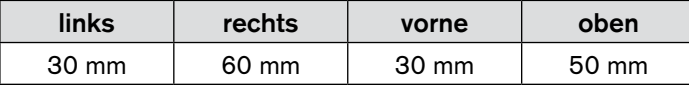

#### **Hinweis!**

Der Ausbruch am Schaltschrankboden muss gratfrei sein, damit die Dichtung des AirLINE Quick Adapters nicht beschädigt wird.

→ Dichtung des AirLINE Quick-Adapters beschädigungsfrei in die Nut der Flanschöffnung einlegen.

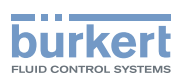

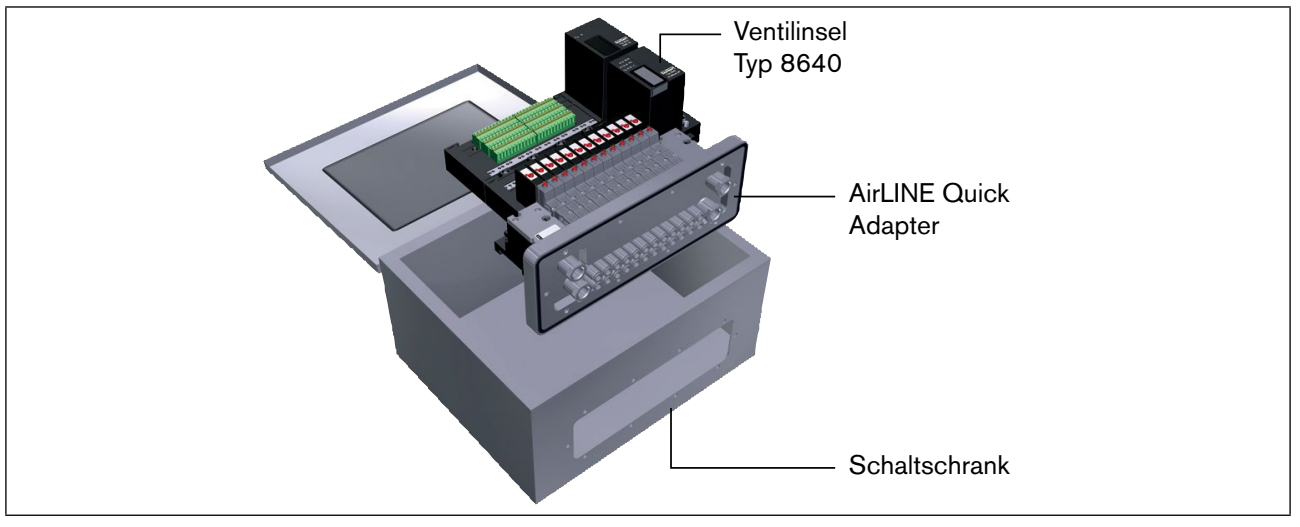

→ Die Ventilinsel im Schaltschrank auf den vorbereiteten Ausbruch platzieren.

*Bild 81: Platzieren der Ventilinsel im Schaltschrank*

→ Von außen das Stabilisierungsblech zur Vermeidung von Verwerfungen am Schaltschrankboden oder der Schaltschrankwand anbringen und mit Schrauben M5x10 des beiliegenden Befestigungssatzes befestigen.

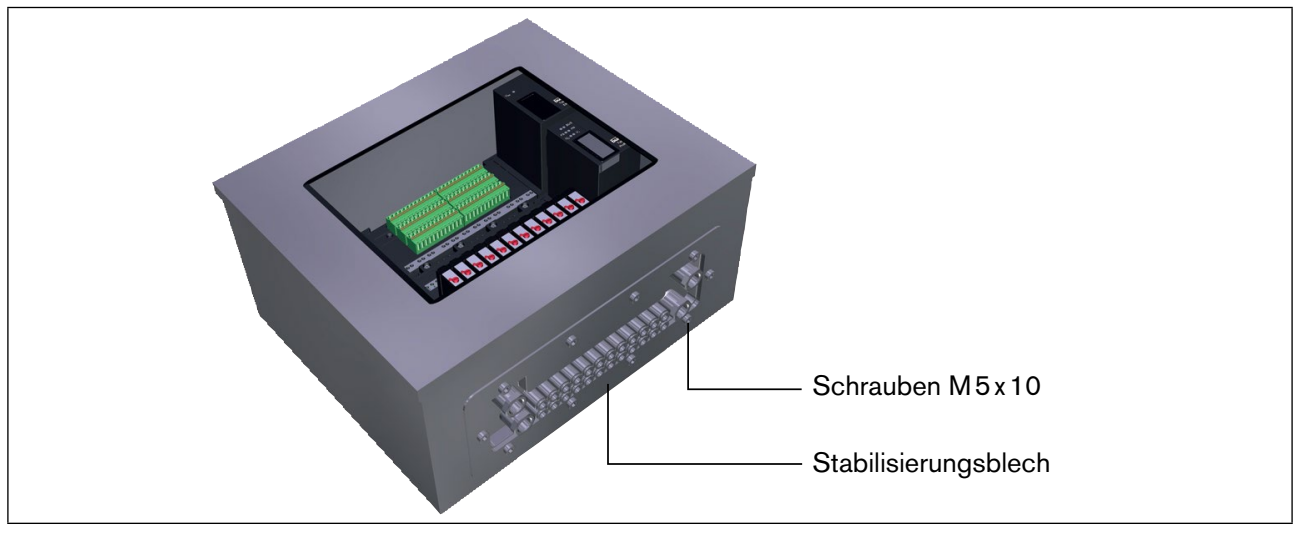

*Bild 82: Befestigung des Stabilisierungsblechs*

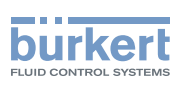

# <span id="page-121-0"></span>23.4. Abmessungen der Flanschbilder für AirLINE Quick

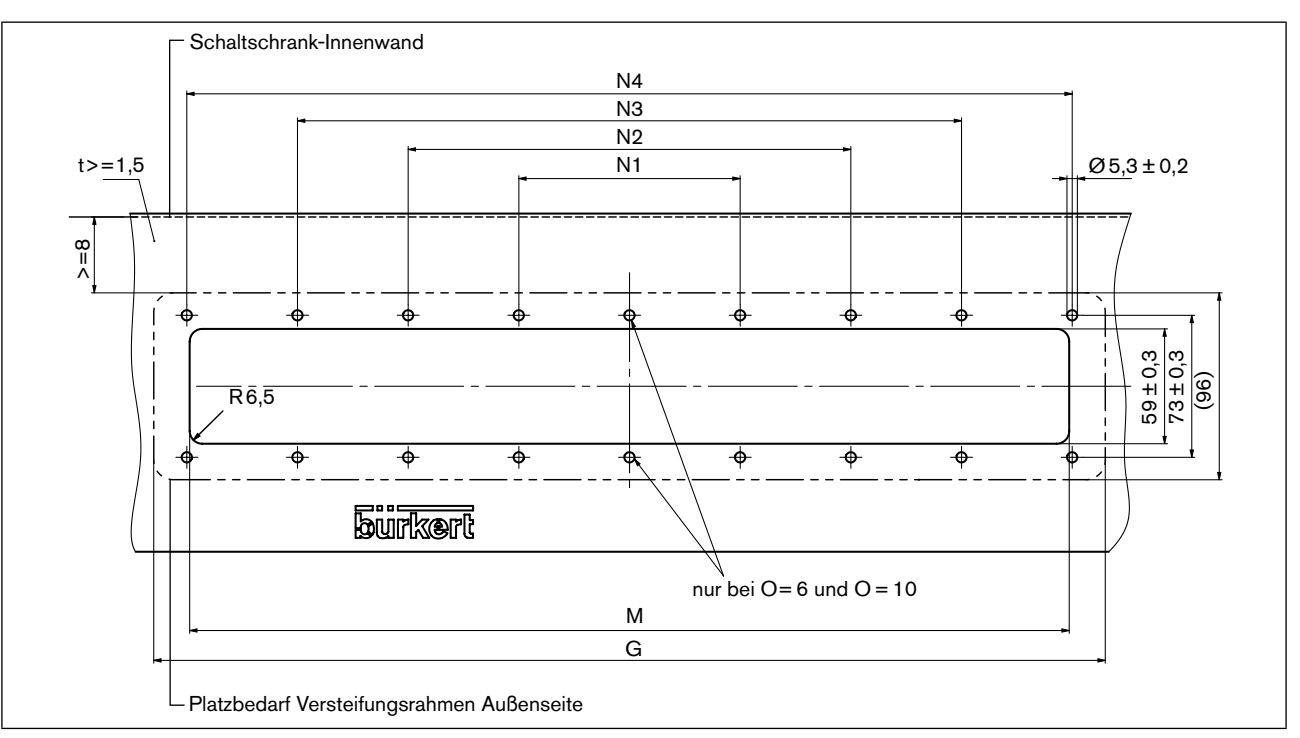

*Bild 83: Flanschbilder AirLINE Quick – Maße siehe [Tabelle 4](#page-121-1)*

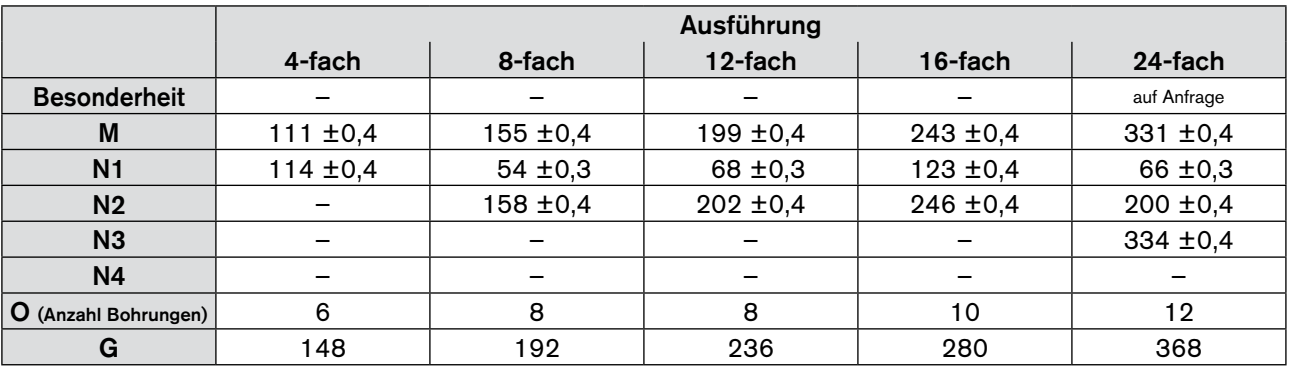

<span id="page-121-1"></span>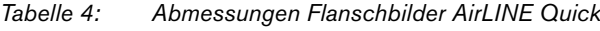

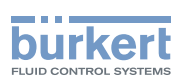

### 23.4.1. Zuordnung der pneumatischen Anschlüsse bei AirLINE **Quick**

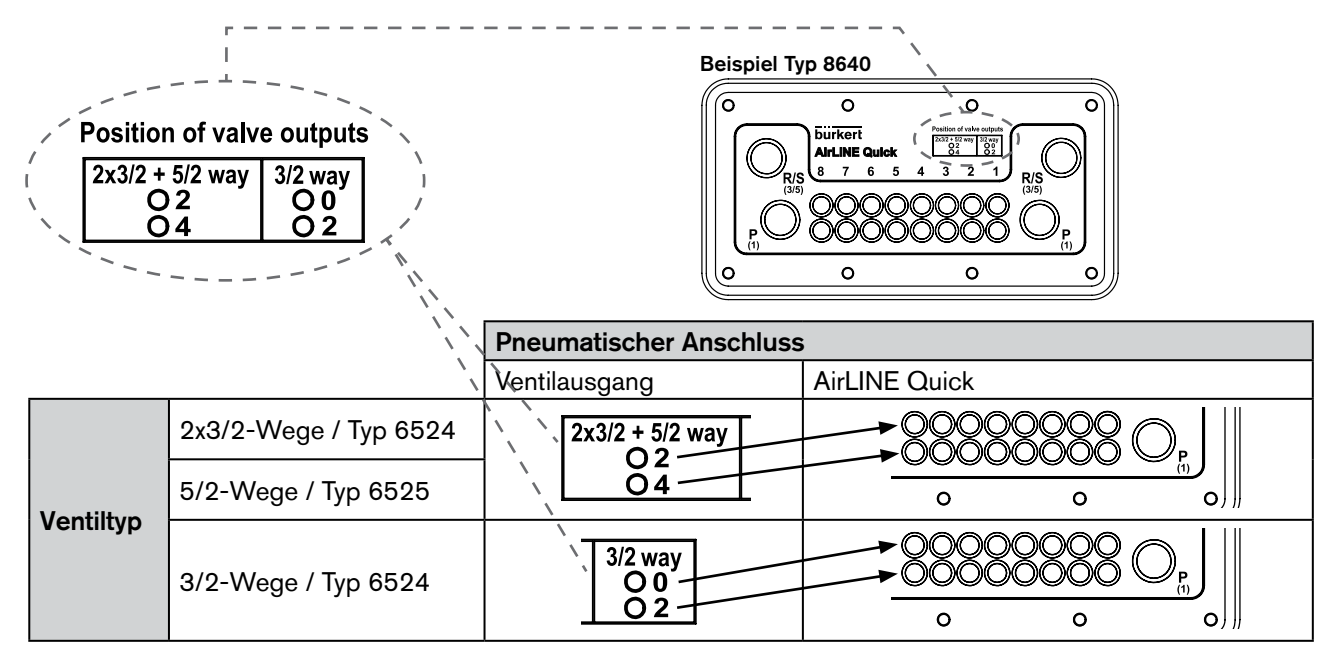

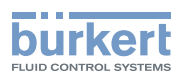

# 24. Verpackung, Transport

#### **Hinweis!**

#### Transportschäden!

Unzureichend geschützte Geräte können durch den Transport beschädigt werden.

- Gerät vor Nässe und Schmutz geschützt in einer stoßfesten Verpackung transportieren.
- Eine Über- bzw. Unterschreitung der zulässigen Lagertemperatur vermeiden.

# 25. LAGERUNG

#### **Hinweis!**

Falsche Lagerung kann Schäden am Gerät verursachen.

- Gerät trocken und staubfrei lagern!
- Lagertemperatur –20 … +60 °C.

# 26. Entsorgung

→ Entsorgen Sie das Gerät und die Verpackung umweltgerecht.

#### **Hinweis!**

Umweltschäden durch von Medien kontaminierte Geräteteile.

• Geltende Entsorgungsvorschriften und Umweltbestimmungen einhalten.

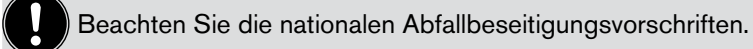

123